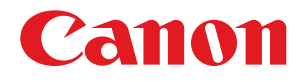

## imageRUNNER ADVANCE 4251/4245/4235/4225

# Basic Operation Guide

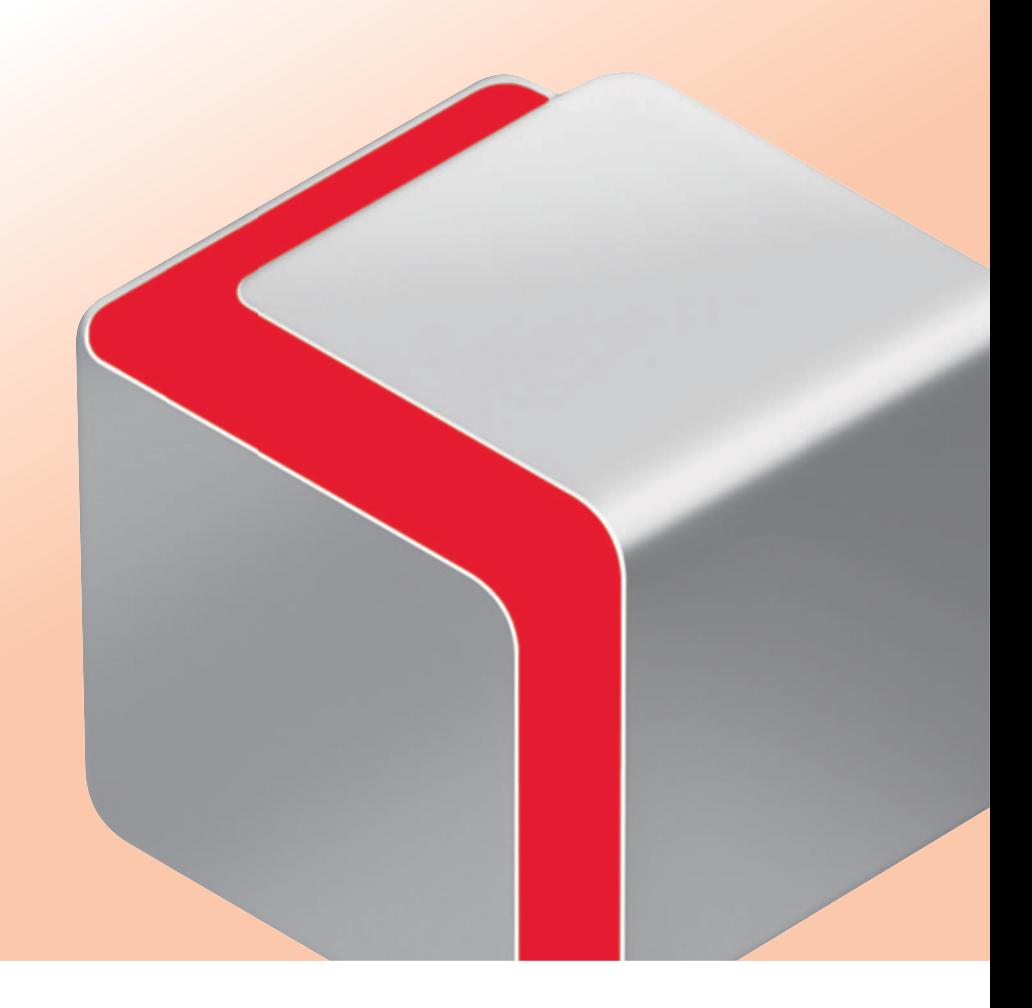

After you finish reading this guide, store it in a safe place for future reference.

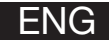

## How to Use This Manual

This manual describes the following functions, operations, and maintenance procedures.

- Functions that can be operated from the touch panel display of the machine
- Remote UI functions that can operate the machine from a computer
- Printing from a computer
- Routine Maintenance Procedures
- Clearing paper jams/staple jams

Store this manual next to the machine so it can be used when the user encounters trouble operating the machine.

- \* Some functions explained in this manual may require optional equipment. \* Screen shots used in this manual may differ from the ones you actually see.
- 

## **Contents**

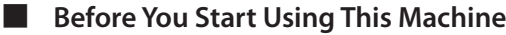

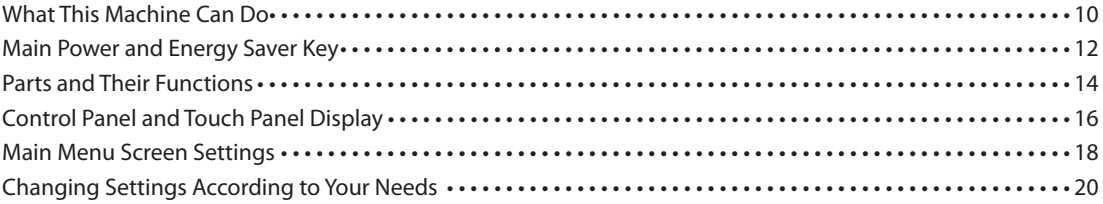

#### ■ **[Flow of Basic Operations](#page-20-0)**

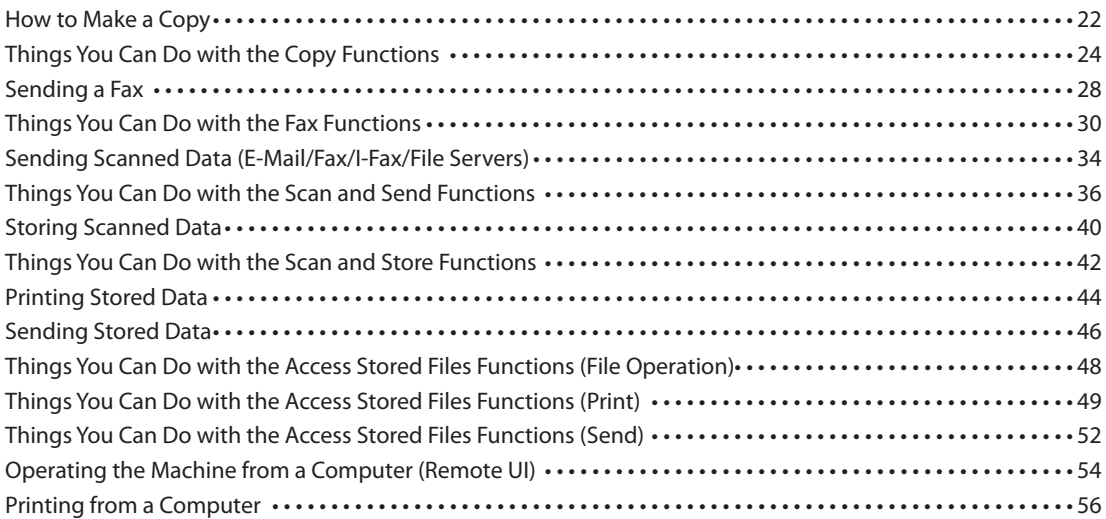

#### ■ **[Routine Maintenance](#page-58-0)**

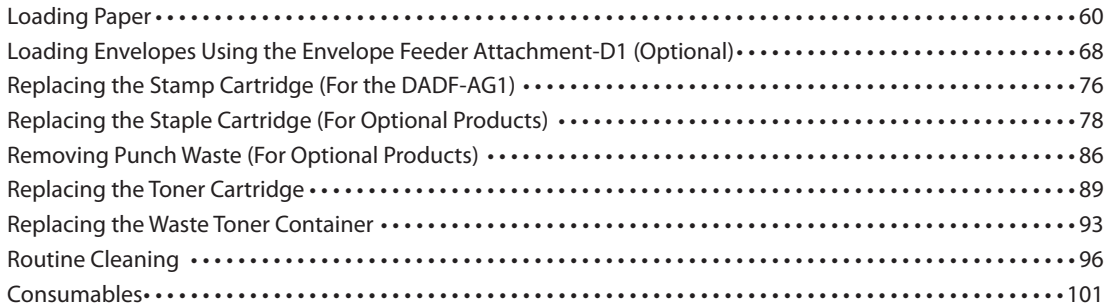

## ■ **[Troubleshooting](#page-104-0)**

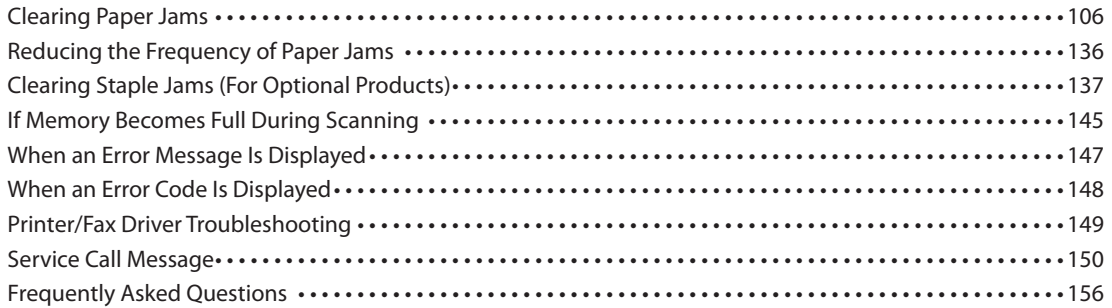

## How to Use This Manual

Refer to the following manuals included with your machine according to your needs.

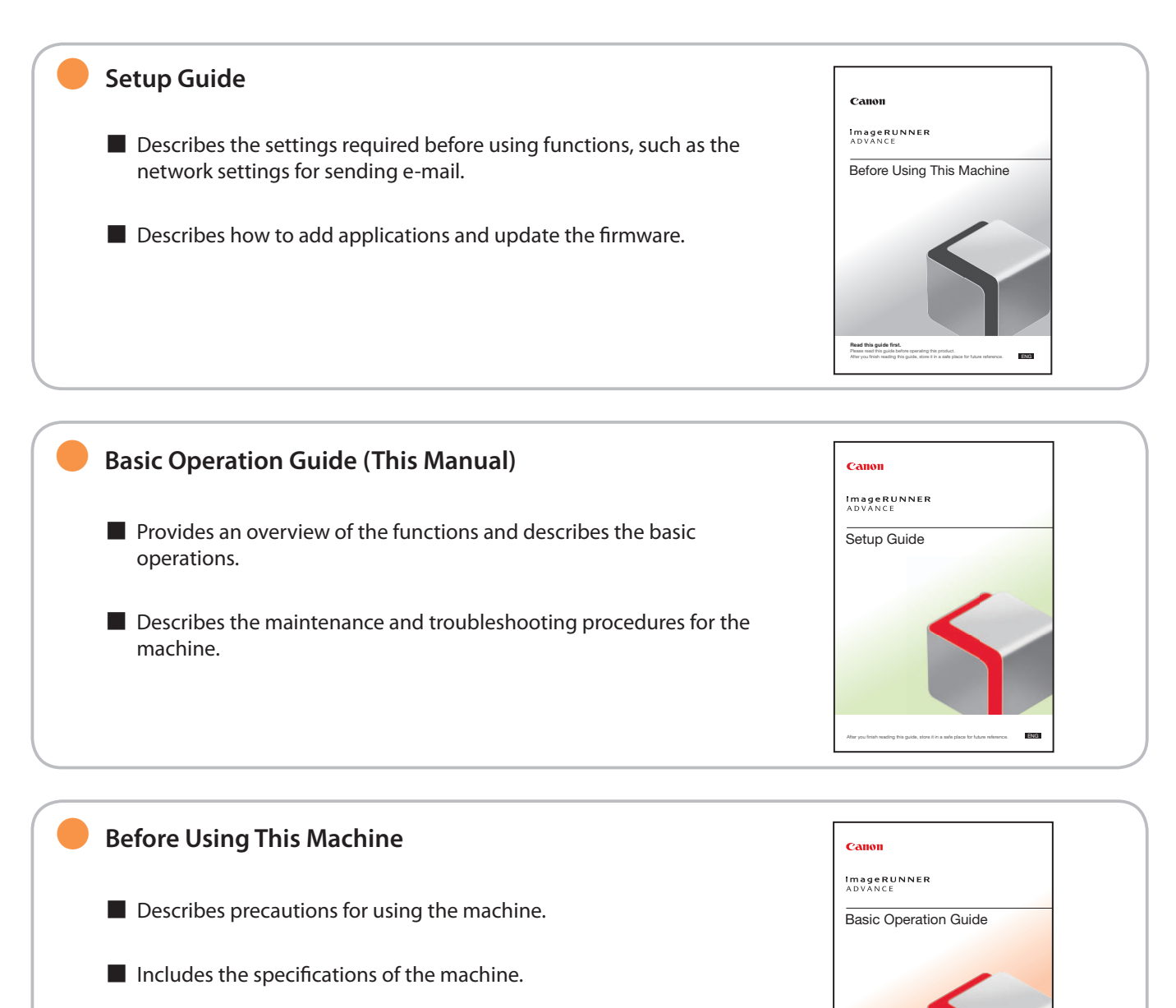

After you finish reading this guide, store it in a safe place for future reference.

#### ● **e-Manual**

- Describes all the functions of the machine. Also provided with a search function that is useful for finding and checking information.
- $\blacksquare$  Includes "Practical Workflows," which introduces flows of practical operations using functions of the machine.

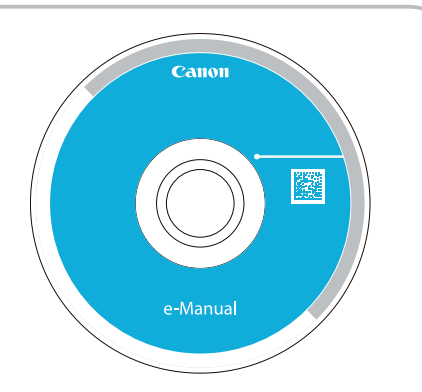

#### **Driver Installation Guide** Canon ■ Provides instructions on installing the printer, fax, and other drivers. • Printer Driver Installation Guide 龖 • Mac Printer Driver Installation Guide • Fax Driver Installation Guide • Network ScanGear Installation Guide **User Software** ■ Included on the same CD-ROM as each driver.

## **Symbols Used in This Manual**

 The following symbols are used in this manual to explain procedures, restrictions, handling precautions, and instructions that should be observed for safety.

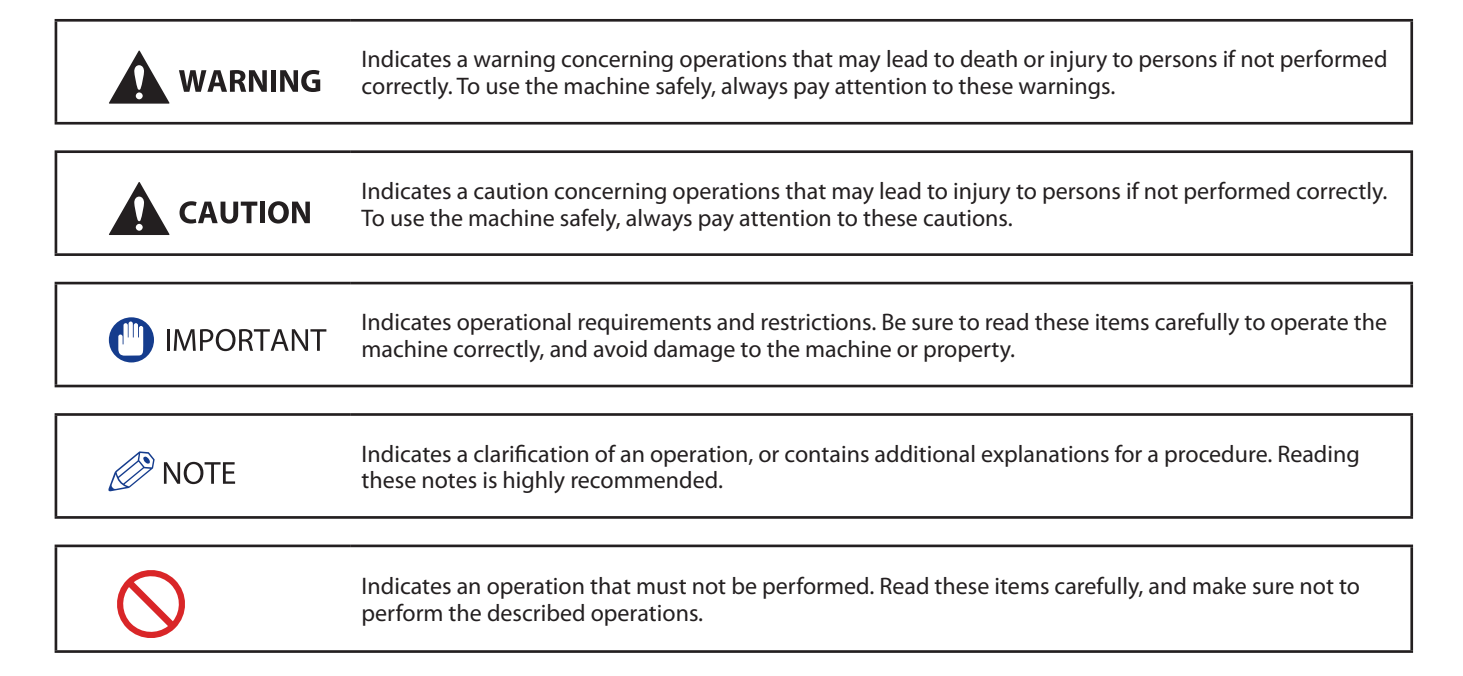

## How to Use This Manual (e-Manual)

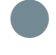

#### Follow the procedure below to install the e-Manual.

#### ● Windows

- 1. Insert the e-Manual CD-ROM into your computer.
- 2. Select the language for the e-Manual.
- 3. Select [Install].
	- If you select [Display Manuals], the e-Manual is displayed without installation.
- 4. Read the License Agreement, and then click [Yes].
- 5. Click [Next].

 The e-Manual is saved in the [Documents]\* folder on your computer. If the shortcut icon is created on the Desktop or if the [index. html] file is double-clicked, the e-Manual is displayed.

\* The folder name differs, depending on your operating system. The folder name is [Documents] if you are using Windows Vista/7/8 and [My Documents] if you are using Windows 2000/XP.

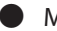

#### ● Macintosh

- 1. Insert the e-Manual CD-ROM into your computer.
- 2. Drag-and-drop the [iRADV\_4251 Manual\_ene] folder to the location you want to save it.
- 3. Double-click the index.html file inside the [iRADV\_4251 Manual\_ene] folder to display the e-Manual.

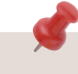

- Depending on the operating system you are using, a security protection message may appear. In this case, allow the content to be displayed.
- When you start the e-Manual, the following page (the top page) appears.

#### ■ If the e-Manual (CD-ROM) Does Not Start

The CD-ROM auto run function may be disabled. In this case, perform the following procedure.

- Windows 8/Server 2012
- 1. Display the desktop  $\rightarrow$  click the explorer icon on the taskbar.
- 2. Click [Computer].
- 3. Double-click the e-Manual icon.
- 4. Double-click [Maninst.exe].
- Windows Vista/7/Server 2008
- 1. Click [Start] on the Windows taskbar  $\rightarrow$  click [Computer].
- 2. Double-click the e-Manual icon.
- 3. Double-click [Maninst.exe].
- Windows XP/Server 2003
- 1. Click [Start] on Windows taskbar  $\rightarrow$  click [My Computer].
- 2. Double-click the e-Manual icon.
- 3. Double-click [Maninst.exe].
- Windows 2000
- 1. Double-click [My Computer] on the desktop.
- 2. Double-click the e-Manual icon.
- 3. Double-click [Maninst.exe].

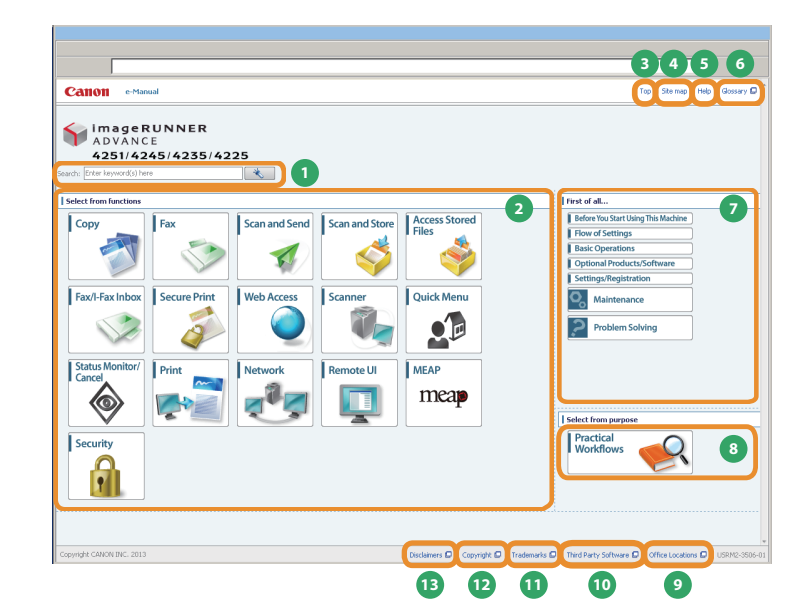

**1 Enter keyword(s) here**  Enter a keyword in the search dialog box, and press  $\sim$  . The search results page is displayed.

**2 Select from functions**  The instructions of each function and operation method are described.

**3 [Top]**  The top page of the e-Manual is displayed.

**4 [Site map]**  The site map of the e-Manual is displayed.

**5 [Help]**  The usage of the e-Manual is displayed.

**6 [Glossary]**  The glossary is displayed.

**7 First of all…**  This section describes the required information to use the machine, and the information of optional product and software.

#### **8 Select from purpose**

 This section includes the introduction of functions of the machine for each purpose.

## **9** [Office Locations]

Inquiries for the machine are displayed.

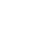

**10 [Third Party Software]**  The information about the third party software is displayed.

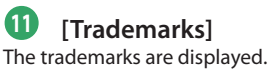

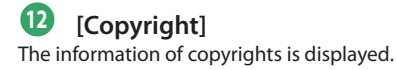

**13 [Disclaimers]**  The disclaimers are displayed.

#### ■ Performing a Search

Enter a keyword in the entry field which is located at the top of the "Top page" or on the search area in the "Topic page," and then click to display the search results.

#### ■ Printing a Topic Page

• On a topic page, you can print by category or by topic.

• Depending on the settings of the Web browser, the background color and images of the topic page may not be printed.

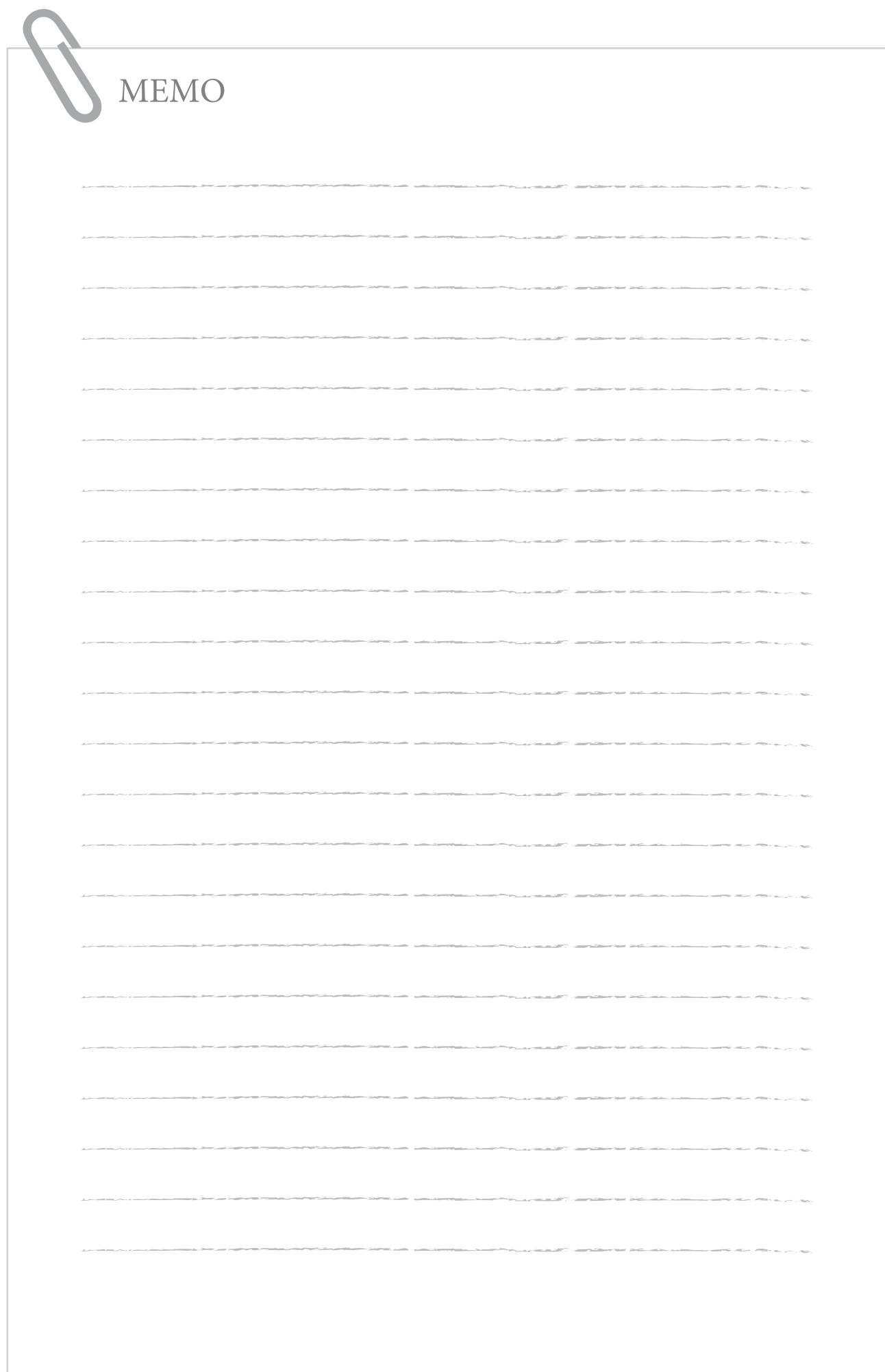

# **1**

## <span id="page-8-0"></span> **Before You Start Using This Machine**

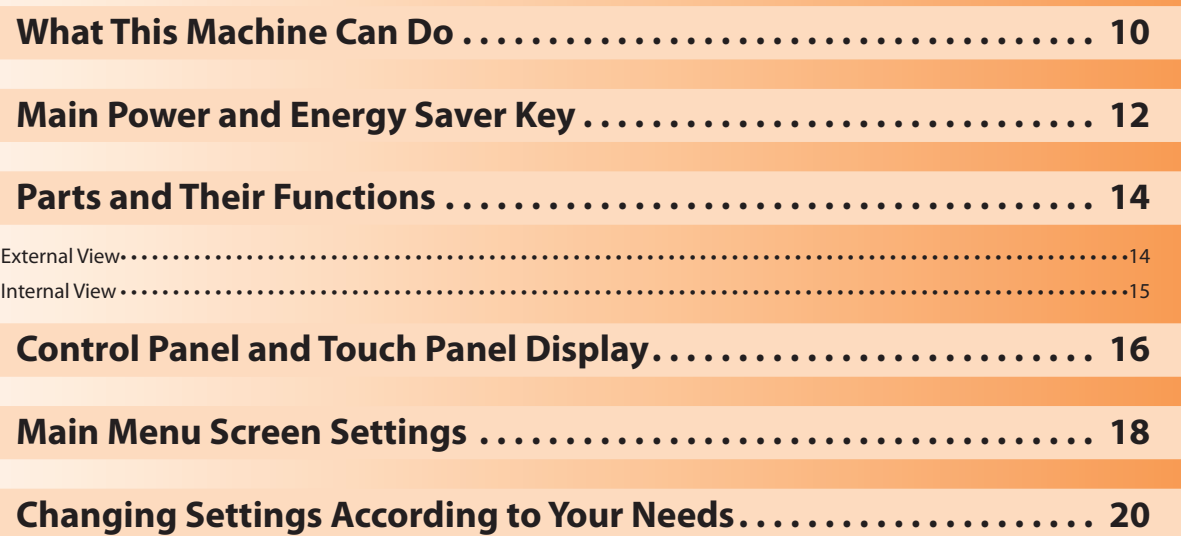

## <span id="page-9-0"></span> **Revolutionary Documentation Work with an Evolving Multitasking Machine**

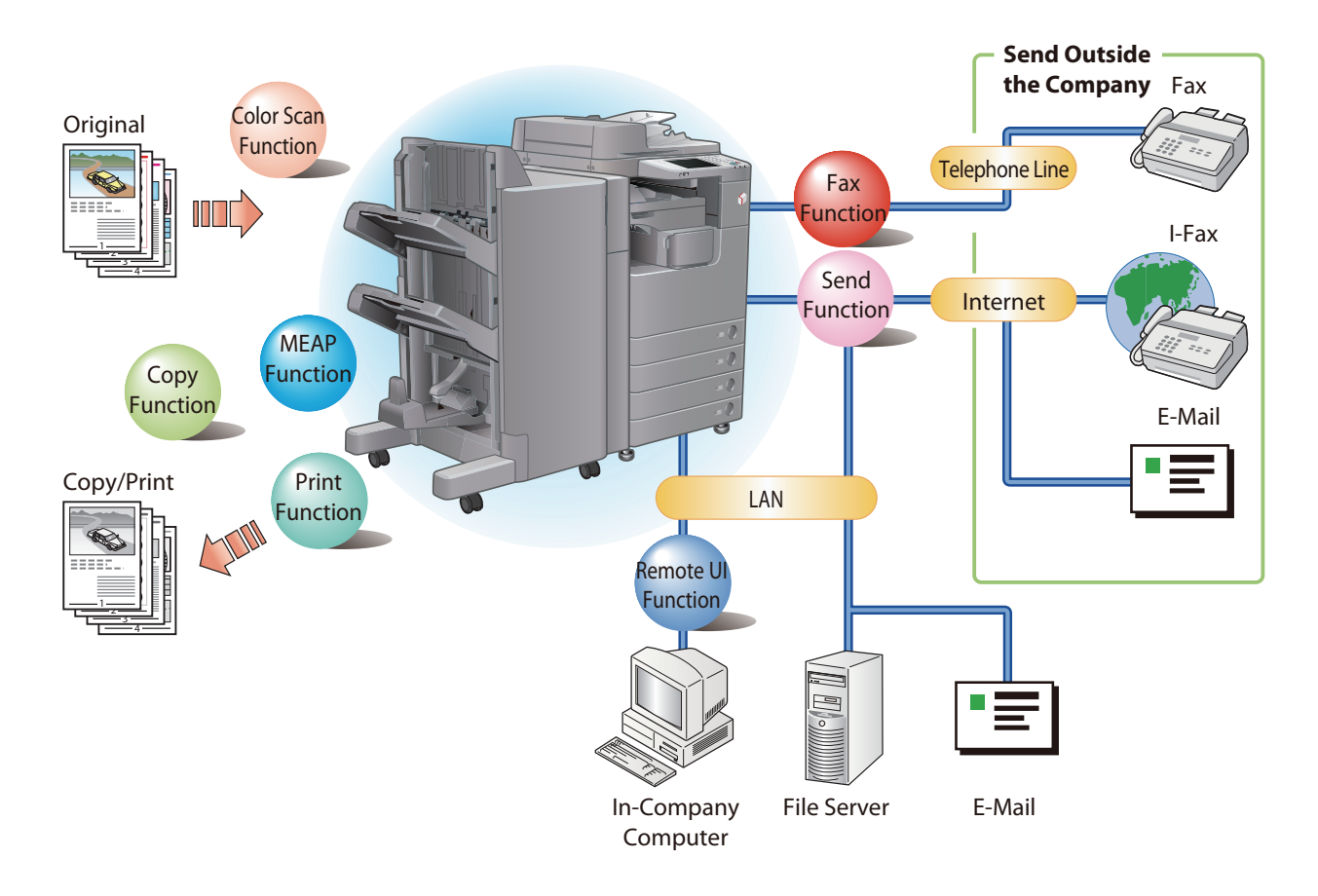

The imageRUNNER ADVANCE 4251/4245/4235/4225 incorporates a rich array of input and output features that can greatly enhance your efficiency. Equipped with features that meet the needs of document work in a digitized office, the imageRUNNER ADVANCE 4251/4245/4235/4225 represents the ultimate in a digital multitasking machines.

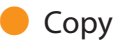

 You can make two-sided copies from one-sided originals or copy two pages onto one side of the paper to reduce printing cost. There are other modes, such as the Collate modes. ([p. 22\)](#page-21-1)

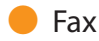

Scanned documents as well as stored files and computer data can be sent by facsimile. You can also send documents to multiple addresses and forward received facsimile to another destination. Also, by using Remote Fax sending function, you can share the Fax function on the same network. [\(p. 28](#page-27-1))

#### ● Send Documents (E-Mail/Fax/I-Fax/File Server/Store in Mail Box)

 You can send scanned documents by e-mail/fax/I-fax, as well as store them on a network file server. You can also store sent documents in the Mail Box. ([p. 34\)](#page-33-1)

#### Use Mail Box (Store/Print/Send)

 You can store scanned documents or data from a computer in a mail box. You can print documents stored in a mail box, and sent them to other destinations. ([p. 40,](#page-39-1) [p. 44](#page-43-1))

#### **O** Use Memory Media

 You can scan and store documents in the memory media connected to the USB port. You can also print stored files directly from the memory media. [\(p. 40](#page-39-1), [p. 44](#page-43-1))

#### ● Use Advanced Box

You can set a file format to the scanned document so that it can be accessed from your computer. You can also store files in the Advanced Box with a file format that can be used on your computer. The stored data can be shared by accessing it from a computer. The Advanced Box can also be accessed from other imageRUNNER ADVANCE machines for operations, such as printing stored data. [\(p.](#page-39-1)  [40,](#page-39-1) [p. 44](#page-43-1))

#### Use Remote Scanner

 You can use this machine as a remote scanner by TWAIN compatible computer software. You can scan up to A3 in size at a resolution of 600 x 600 dpi. (See e-Manual > Scanner.)

#### ● Print Secured File

 You can send print data protected with a PIN/password from a computer to the machine. This data can be printed only by entering the correct PIN/password on the machine. This enables you to print without unauthorized people viewing your data. (See e-Manual > Secure Print.)

#### **• Printing a Fax/I-Fax File in the Memory RX** inbox

If Memory RX is set, files received by Fax/I-Fax function are not printed, but stored in the Memory RX Inbox. You can print the stored files whenever necessary. This can help prevent outputs being forgotten at the machine. (See e-Manual > Fax/I-Fax Inbox.) **O** View Web Page

 You can use this machine to browse Web pages from the touch panel display of the machine or print PDF files on the Web pages. (See e-Manual > Web Access.)

Some functions explained in this manual may require optional equipment.

## <span id="page-11-0"></span>Main Power and Energy Saver Key

This section describes how to use the main power switch and the Energy Saver key.

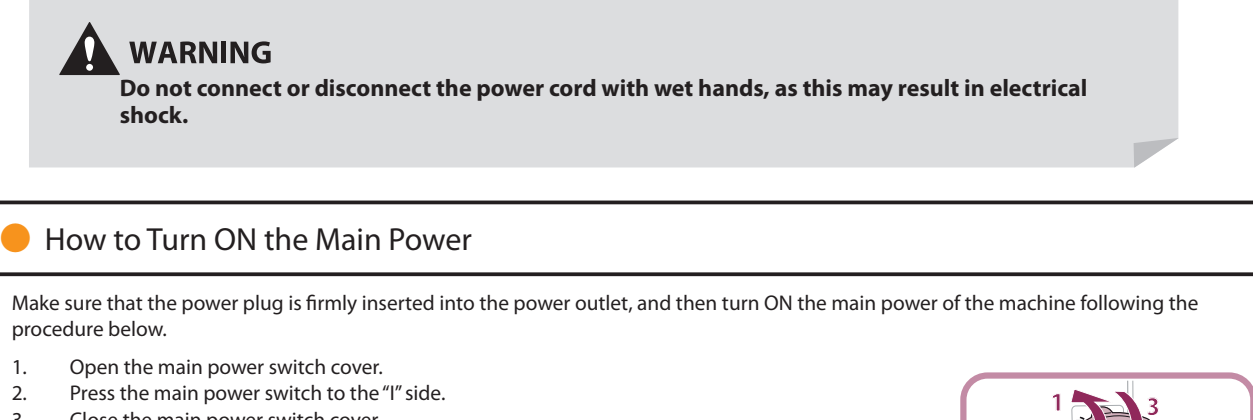

3. Close the main power switch cover.

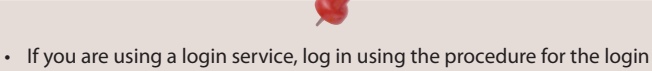

- service you are using.
- If you want to turn OFF the main power and then back ON again, wait for at least 10 seconds after the main power indicator is turned OFF before turning ON the main power. However, when [Quick Startup Settings for Main Power] is enabled, if you don't wait more than 20 seconds after the Main Power indicator is turned OFF, quick startup is not performed.
- If you set [Quick Startup Settings for Main Power] to 'On' in [Preferences] (Settings/Registration), the tone sounds when turning ON the main power of the machine. (Depending on the situations, the machine does not startup quickly and the tone does not sound.)

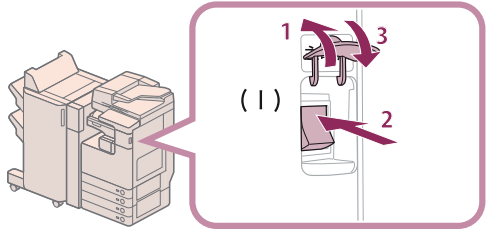

#### ● Shutting Down the Machine

This machine performs a procedure to protect hard disk when the machine is shut down. This enables the machine to be shut down safely, even if there are any jobs being processed, or a MEAP application is running while the machine is shutting down.

- 1. Open the main power switch cover.
- 2. Press the main power switch to the " $\bigcirc$ " side.
- 3. Close the main power switch cover.
- Do not turn the main power OFF while using the Fax/I-Fax function. Sending or receiving I-fax or fax documents cannot be done when the main power is turned OFF.
- If the message <Backing up stored data from the Remote UI...> is displayed on the touch panel display, do not turn the main power OFF. This may cause the machine to fail to back up the stored data.
- Data stored in the machine may be damaged if the Advanced Box is accessed by another imageRUNNER ADVANCE machine or a computer immediately before the machine shuts down.
- The machine may take some time to completely shutdown. Do not unplug the power cord until the main power indicator of the machine is OFF.
- If the main power is turned OFF during scanning or printing, a paper jam may occur.
- If [Quick Startup Settings for Main Power] in [Preferences] (Settings/ Registration) and [Energy Saver/Sleep Alert], which appears when you press  $\P$ <sup>1)</sup> on the control panel, are both set to 'On', the tone sounds when turning OFF the main power of the machine. (Depending on the situations, the machine does not startup quickly and the tone does not sound.)

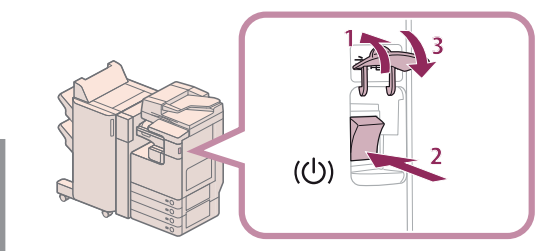

#### **Energy Saver Key**

If the machine is idle for a certain period of time, the machine will enter the Auto Sleep mode to minimize energy consumption. Press  $\bigcirc$ (Energy Saver) to cancel the Sleep mode and resume normal machine operations.

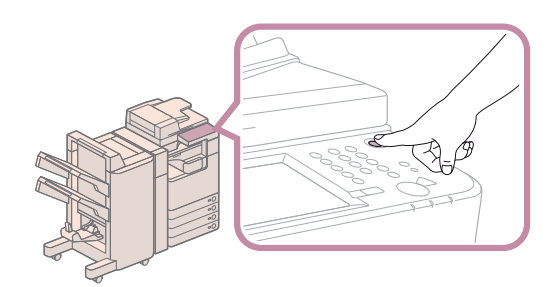

## <span id="page-13-0"></span>Parts and Their Functions

This section provides you with the names and functions of all the parts on the outside and inside of the main unit.

## **External View**

 **When the DADF-AG1 and Cassette Feeding Unit-AF1 are attached:** 

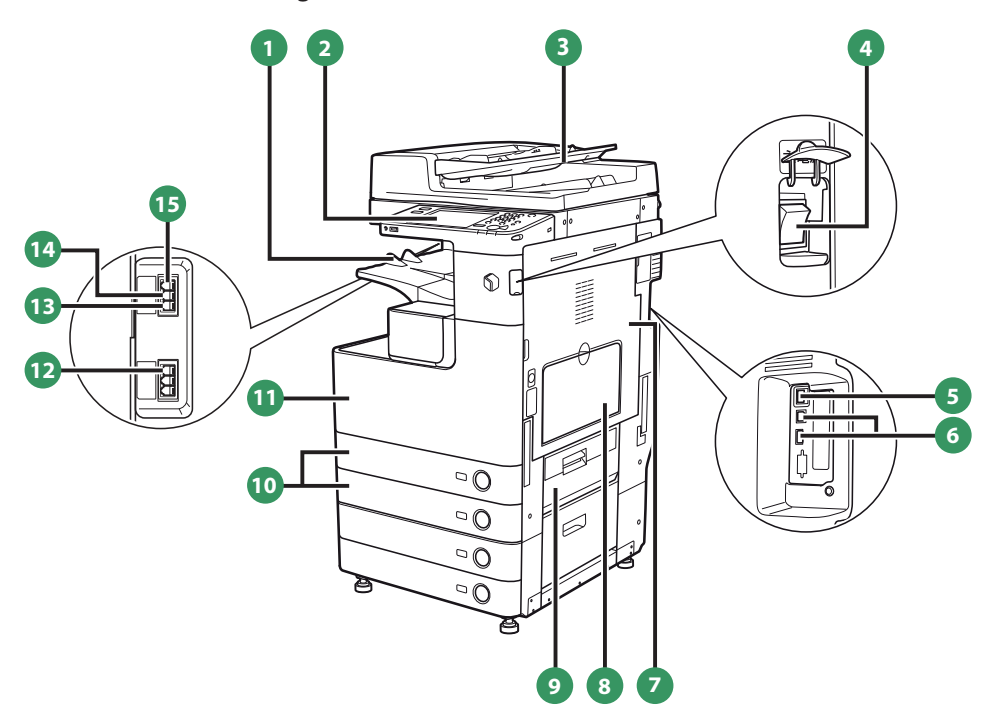

#### **1 Output Tray**

Prints and copies are output to this tray.

#### **2 Control Panel**

 Includes the keys, touch panel display, and indicators required for operating the machine.

#### **3 Feeder (Optional)**

 Originals placed in the feeder are fed one sheet at a time to the platen glass for scanning.

#### **4 Main Power Switch**

Press to the "I" side to turn the power ON.

#### **5 LAN Port (Ethernet Port)**

Use an Ethernet cable to connect the machine to a network.

#### **6 USB Port**

 Use the USB port to connect external hard disks and other devices to the machine. You can also connect the machine to a network using a USB cable.

#### **7 Right Cover of the Main Unit**

Open this cover when clearing a paper jam inside the main unit.

#### **8 Multi-Purpose Tray**

 Use the multi-purpose tray to feed paper manually, and for loading nonstandard paper stock, such as envelopes.

**9 Paper Drawer's Upper Right Cover**  Open this cover when clearing a paper jam in Paper Drawers 1 and 2.

- **10 Paper Drawer 1/Paper Drawer 2**  Holds up to 550 sheets or paper (80  $g/m^2$ ).
- **11 Front Cover of the Main Unit**  Open this cover when replacing the waste toner container.

**12 LINE 1**  Use this port to connect a fax line to the machine.

#### **13 LINE 2**

 Use this port to connect the Super G3 2nd Line Fax Board to the machine.

#### **14 LINE 3**

 Use this port to connect the Super G3 3rd/4th Line Fax Board to the machine.

#### **15 LINE 4**

 Use this port to connect the Super G3 3rd/4th Line Fax Board to the machine.

## $\mathscr{D}$  NOTE

- The Super G3 3rd/4th Line Fax Board and Super G3 2nd Line Fax Board are optional products. For more information, see e-Manual > Optional Products/Software.
- For information on the optional products required to use the fax function, see e-Manual > Optional Products/Software.

## <span id="page-14-0"></span> **Internal View**

 **When the DADF-AG1 and Cassette Feeding Unit-AF1 are attached:** 

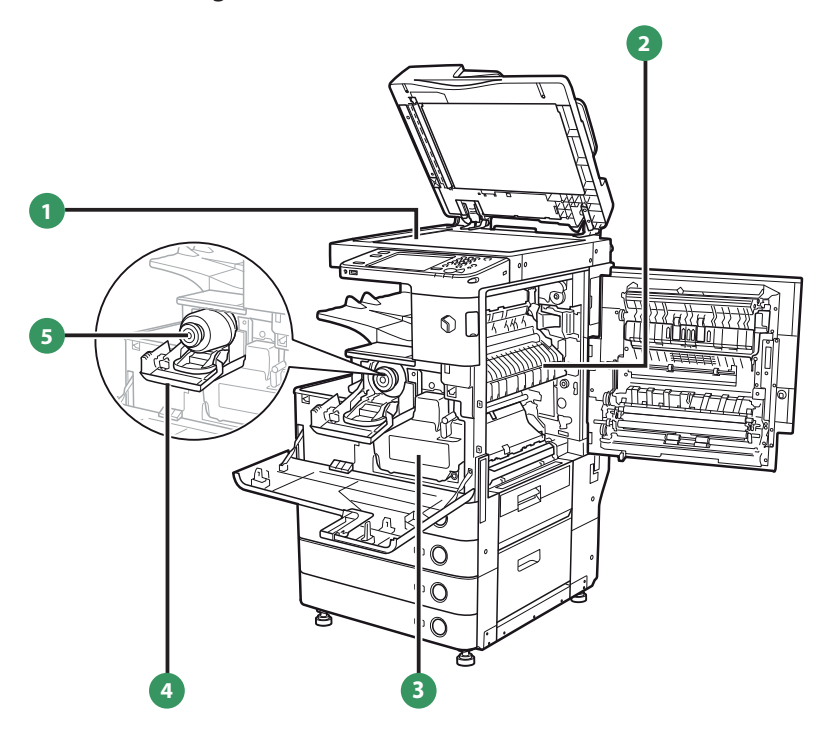

#### **1 Platen Glass**

 Use the platen glass when scanning books, thick originals, thin originals, transparencies, etc.

#### **2 Upper Cover of the Fixing Unit**

Open this cover to clear a paper jam in the fixing unit.

#### **3 Waste Toner Container**

Waste toner accumulates here.

## **4 Toner Replacement Cover**

Open this cover to replace the toner cartridge.

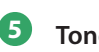

#### **5 Toner Cartridge**

 When toner runs out, pull out the toner cartridge, and replace it with a new one.

## <span id="page-15-0"></span>Control Panel and Touch Panel Display

This section provides you with the names and functions of all the parts of the control panel and touch panel display.

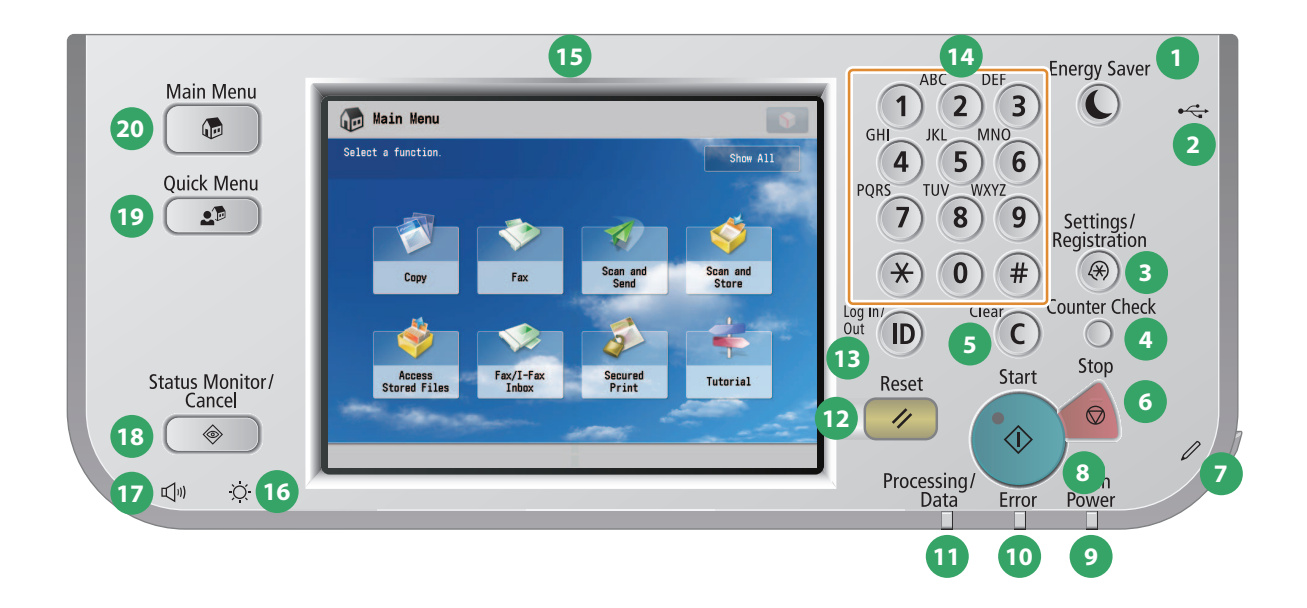

#### **1 Energy Saver key**

 Press to set or cancel the Sleep mode. Lights when the machine enters the Sleep mode.

**2 USB Port**  Use the USB port to connect a USB device.

#### **3 Settings/Registration key**

Press to specify settings/registration. [\(p. 20](#page-19-1))

#### **4 Counter Check key**

Press to display the copy and print count totals on the touch panel display.

#### **5 Clear key**

Press to clear entered values or characters.

#### **6 Stop key**

 Press to stop a job in progress, such as a scan, copy, or fax (scanning only) job.

## **7 Edit Pen**

 Use when operating the touch panel display, such as to enter characters.

**8 Start key**  Press to start an operation.

#### **9 Main Power Indicator**  Lights when the main power is turned ON.

**10 Error Indicator** 

Flashes or lights if there is an error in the machine.

**11 Processing/Data Indicator**  Flashes or blinks green when the machine is performing operations, and maintains a steady green light when fax data is stored in memory.

**12 Reset key**  Press to restore the standard settings of the machine.

**13 ID (Log In/Out) key**  Press to log in/out when a login service such as Department ID Management or SSO-H has been set.

**14 Numeric keys**  Press to enter numerical values.

**15 Touch Panel Display**  The settings screen for each function is shown on this display. Eight function keys are displayed by default.

## **16 Brightness Adjustment Dial**

Use to adjust the brightness of the touch panel display.

#### **17 Volume Settings key**

 Press to display the screen for adjusting settings, such as the transmission volume and fax sending/receiving alarm volume.

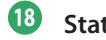

#### **18 Status Monitor/Cancel key**

 Press to check the status of jobs or to cancel print jobs. Also, press to check status of the machine, such as checking the amount of paper remaining.

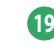

#### **19 Quick Menu key**

Press to retrieve favorite functions stored in Quick Menu.

#### **20 Main Menu key**

 Press to return to the Main Menu screen, such as when you want to switch functions.

**17**

#### **O** Use Quick Menu

If functions that are frequently used are set in the Quick Menu beforehand, you can recall the function by pressing ( $\text{I}$ ) (Quick Menu). If you are using a login service, Quick Menu screen set for each user appears. To register a function in the Quick Menu, set the function and press [Register to Quick Menu] from  $\bullet$ .

#### ● Logging In/Out

If you are managing the machine with a login service, such as Department ID Management or SSO-H (Single Sign-On H), a log in screen appears. If the log in screen appears, enter the Department ID and PIN or the user name and password  $\rightarrow$  press  $\overline{\mathbb{O}}$  (Log In/Out) or [Log In] on the screen. Press  $\overline{\mathbb{O}}$  (Log In/Out) or [Log Out] after you finish using the machine to log out.

#### ● Use Help

If (?) (Help) is displayed on the top right of the function setting screen, press ? (Help) to check the explanation of the function or how to specify settings. Press to check the explanation of the function or how to specify settings.

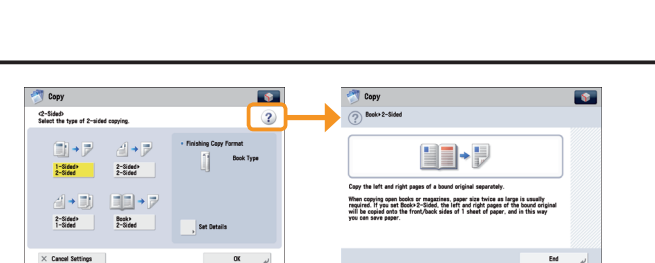

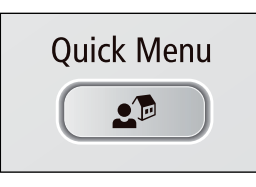

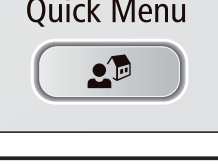

 $\overline{9}$ 8

> $\epsilon$ C Stop  $\Theta$

Settings/<br>Registration  $\widehat{A}$ **Counter Check** 

## <span id="page-17-0"></span>Main Menu Screen Settings

You can specify settings for the displayed screen by pressing on the top right of the screen. To perform this procedure, log in to the machine as an administrator.

• The items displayed when  $\mathbf{S}$  is pressed may differ, depending on the function. • If authentication function is used, items displayed may differ or  $\bullet$  may not be Show All available, depending on the login user's privileges. Scan and Scan and Store

#### ● Specifying the Main Menu Settings

You can set the number of buttons and the layout displayed on the Main Menu screen.

- 1. Press  $\bigcirc$   $\rightarrow$  [Main Menu Button Display Settings].
- 2. Press  $\blacktriangleleft$  or  $\blacktriangleright$  to select the number of buttons and the layout to be displayed.
- 3. Select the function that appears on the list  $\rightarrow$  change the order in which it is displayed.
- 4. Press [OK].
- Select the function that appears on the list and press [Up] or [Down] to change the order in which it is displayed.
- You can place or delete one blank button space by pressing [Add Blank] or [Delete Blank], respectively.

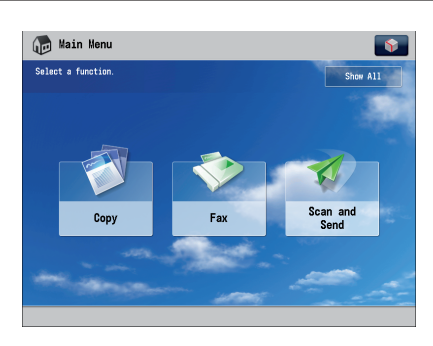

#### Example of Customized Screen

#### **Top Buttons Settings**

You can display up to two function shortcut buttons on the top of the screen.

- 1. Press  $\bullet \rightarrow$  [Top Buttons Settings].
- 2. Select the shortcut button and the function to assign to it.
- 3. Press [OK].

If you do not want to select a function, press [Unassigned].

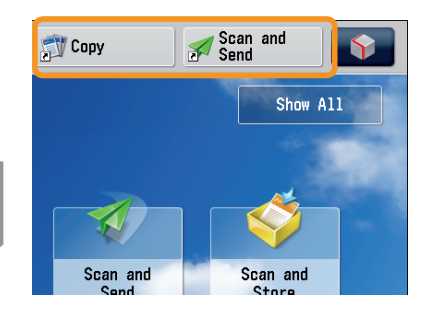

Example of Registration

 $\bullet$ 

 $\frac{1}{2}$  All

#### Setting the Main Menu Wallpaper

You can select the wallpaper for the Main Menu screen.

- 1. Press  $\bullet \rightarrow$  [Main Menu Wallpaper Settings]. 2. Select the wallpaper.
- 
- 3. Press [OK].

 $\bullet$ 

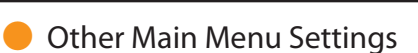

You can set whether the shortcut buttons for modes, such as changing the displayed language or changing the paper settings for copying/printing are displayed on the Main Menu screen.

- 1. Press  $\bigcirc$   $\rightarrow$  [Other Main Menu Settings].
- 2. Specify the other settings.
- 3. Press [OK].

If <Display [Language/Keyboard Switch]> is set to 'On', appears on the Main Menu screen.

If <Display [Settings/Reg.Shortcut]> is set to 'On', [Settings/Reg.Shortcut] appears on the Main Menu screen.

From [Settings/Reg.Shortcut], you can select shortcut buttons to the setting screens for [Auto Adjust Gradation], [Paper Settings], and [Paper Type Management Settings].

If <Display [Show All]> is set to 'On', [Show All] appears on the Main Menu screen.

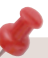

 For more information on [Language/Keyboard Switch], [Auto Adjust Gradation], [Paper Settings], and [Paper Type Management Settings], see e-Manual > Settings/Registration.

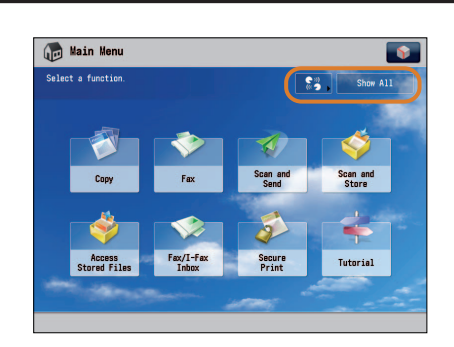

Example of Customized Screen

**Com** Main Menu

 $C<sub>0</sub>$  and  $C<sub>1</sub>$  and  $C<sub>2</sub>$ 

#### Example of Customized Screen

## <span id="page-19-1"></span><span id="page-19-0"></span>Changing Settings According to Your Needs

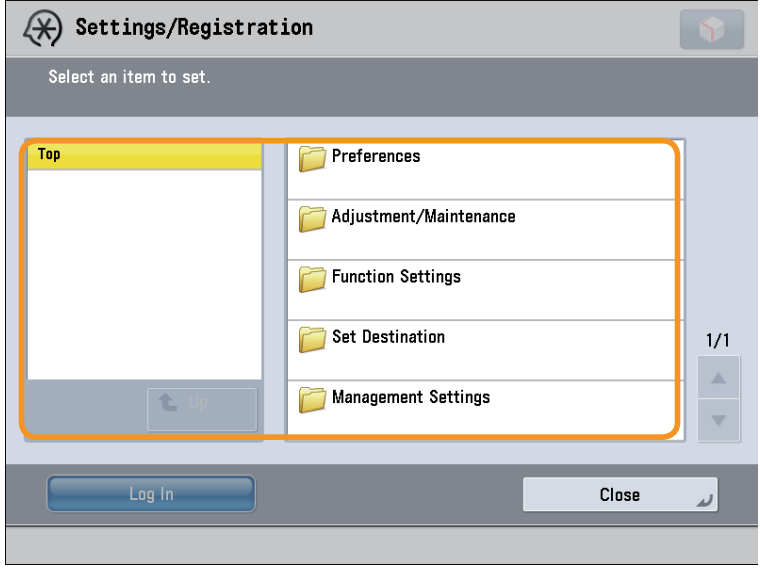

The Settings/Registration screen appears when you press  $(\circledast)$  (Settings/Registration) on the control panel.

 The machine provides various settings that enable you to use it more conveniently and easily. You can register or change the settings according to your needs. For more information, see e-Manual > Settings/Registration.

#### ● **Preferences**

 You can specify basic settings for using the machine, such as changing the paper size to load, changing the default screen to display, setting the date and time, setting the time it takes to enter the low power mode, and specifying the settings for connecting to a network.

#### ● **Adjustment/Maintenance**

You can specify settings for using the machine more comfortably, such as adjusting the density, adjusting the gradation, and cleaning the feeder.

#### **Function Settings**

 You can specify and register settings for using each function more conveniently, such as registering shortcut buttons for the Copy function, setting automatic redialing for the Fax function, and setting the maximum data size to send via e-mail.

#### **Set Destination**

You can register fax and e-mail destinations in the address book. In addition to registering frequently used destinations, you can also register multiple destinations as a group, enabling you to send to those destinations at the same time. You can also register different types of destinations (e-mail and file server) as a group.

#### ● **Management Settings**

 You can set the administrator settings for managing the machine. This enables you to set an ID and password for each department, manage confidential information, and count the number of pages printed for each ID. You can also register licenses and certificates.

# <span id="page-20-0"></span> **Flow of Basic Operations**

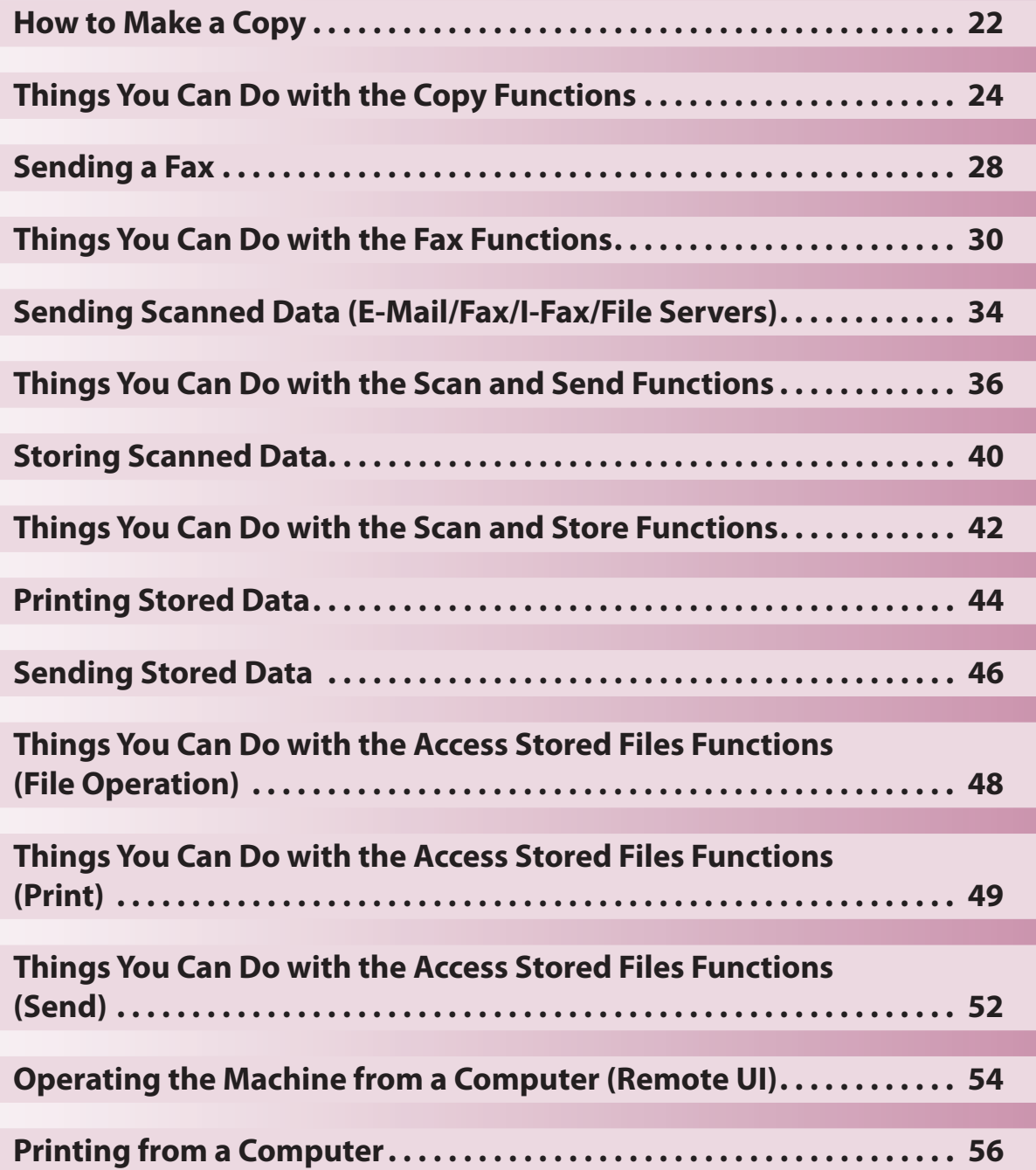

**2**

<span id="page-21-1"></span>How to Make a Copy

This section describes the flow of basic copy operations.

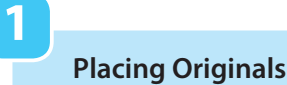

<span id="page-21-0"></span>Copy

 **Place the original on the feeder or the platen glass.** 

## **Selecting Function**

 **2** 

 **Select [Copy] from the Main Menu screen.** 

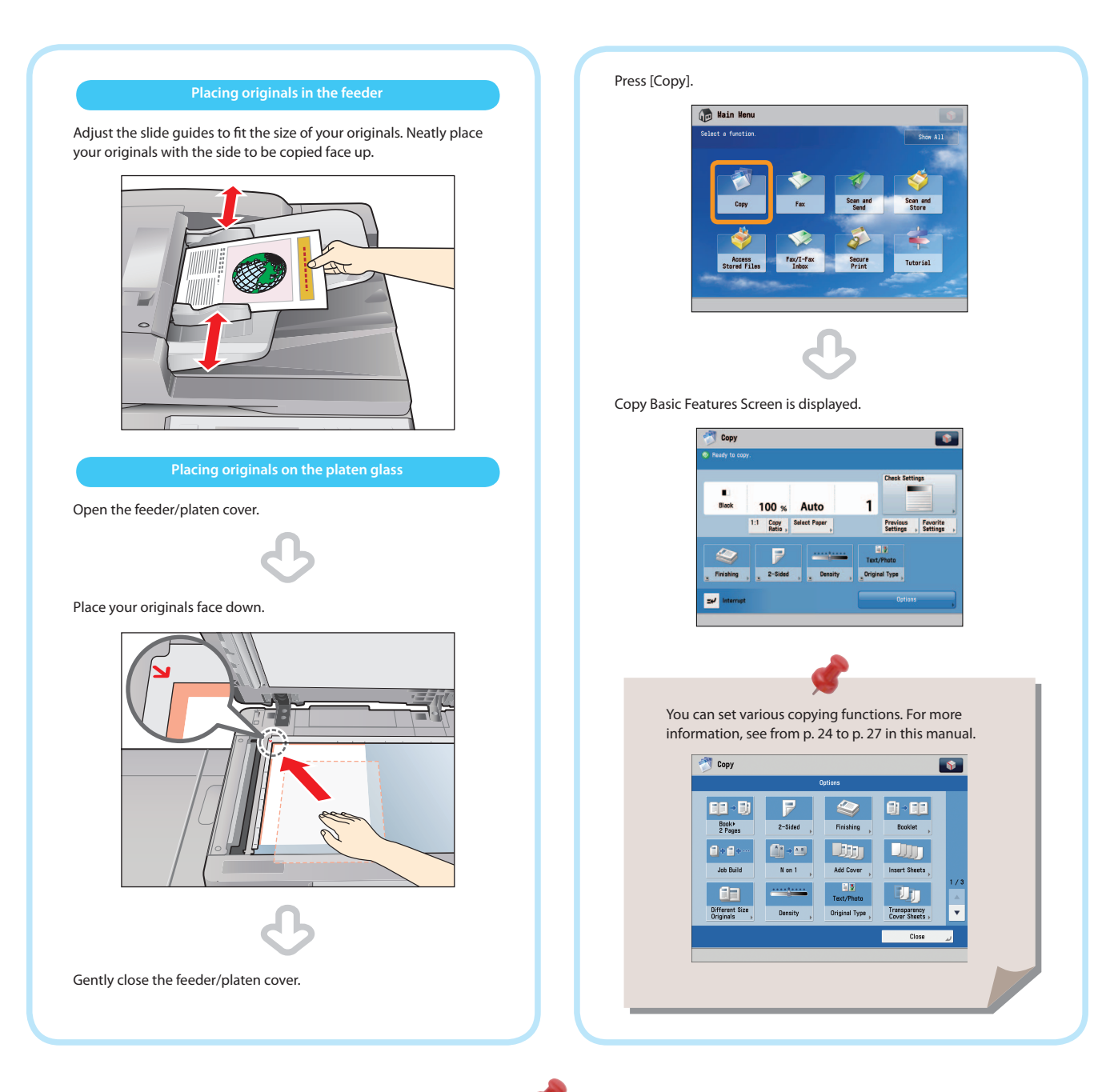

- If a log in screen for Department ID Management or SSO-H appears, you must enter the applicable authentication information (ID, password/ PIN). If the Copy Card Reader-F1 is attached, first insert a control card.
- If a login service, such as Department ID Management or SSO-H has been set, press ( Log In/Out) to log out.

## **3**

#### **Setting the Number of Copies**

 **Start Copying** 

 **4** 

#### **Enter the number of copies.**

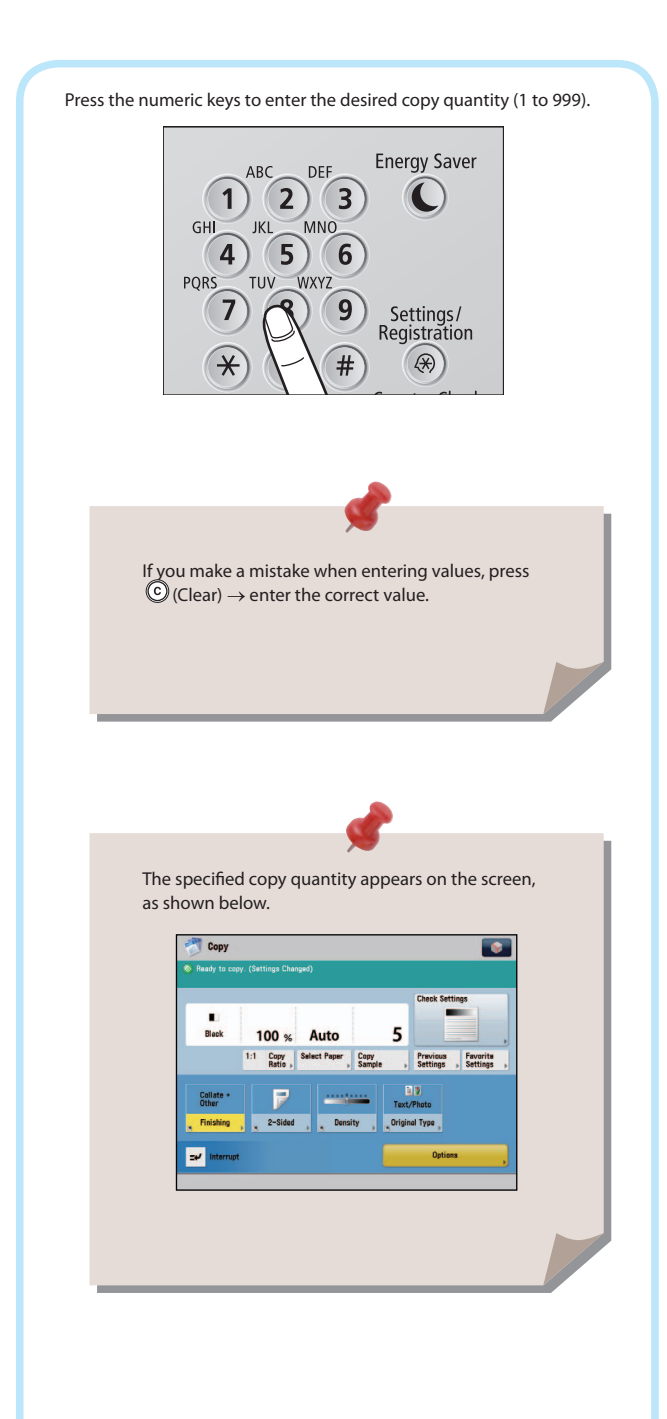

#### After specifying the settings, press  $\bigcirc$  (Start).

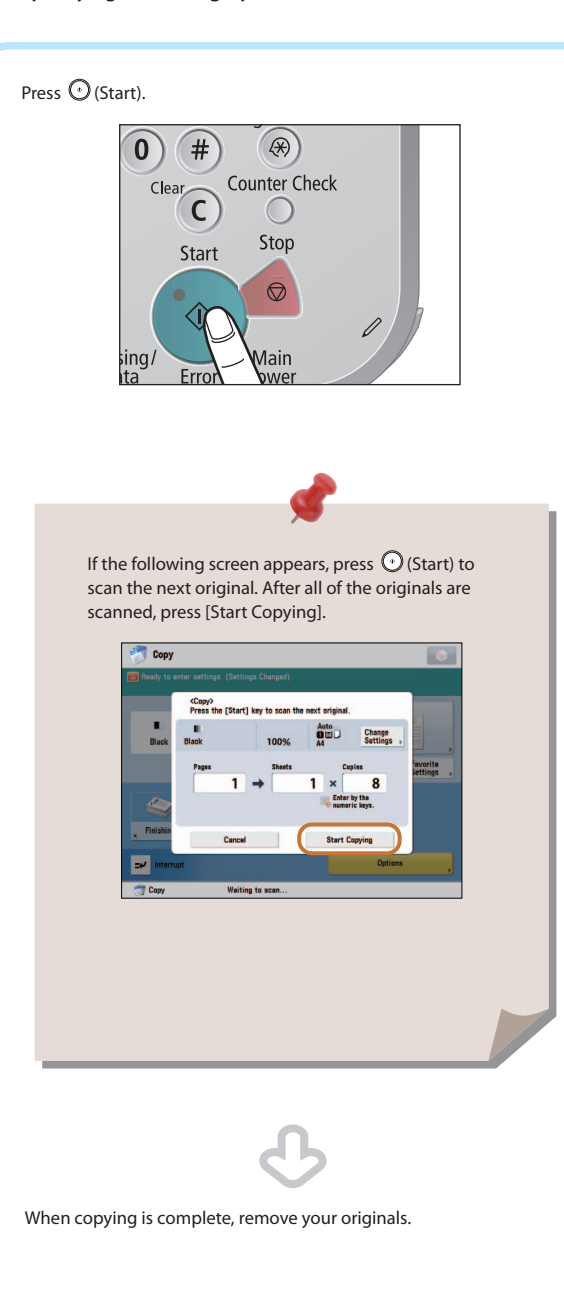

Things You Can Do with the Copy Functions

<span id="page-23-1"></span> To use Copy functions, press [Copy] on the Main Menu screen. This section describes the functions you can use on the Copy Basic Features screen and the [Options] (1/4) screen. The [Options] screen is divided into four screens. Pressing  $\triangle$  or  $\nabla$  on the bottom right of the screen displays the next or previous screen.

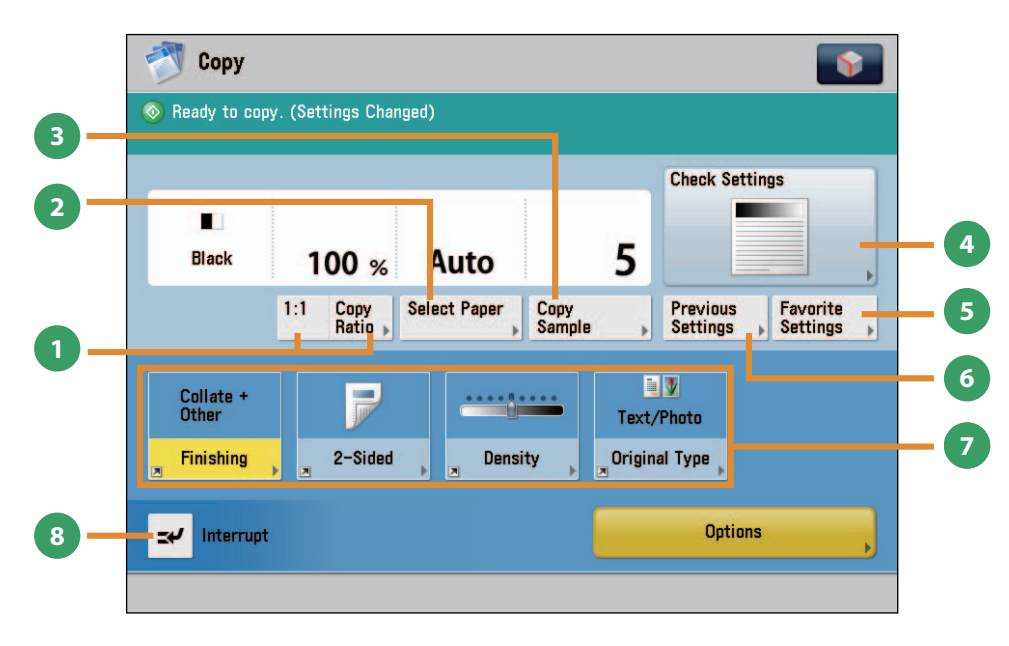

#### **Regular Copy Basic Features Screen**

#### **1 [1:1]/[Copy Ratio]**

<span id="page-23-0"></span>Copy

You can specify the copy ratio for a copy job. You can change the zoom ratio by reducing/enlarging a scanned document to a preset paper size, or by entering a value to specify a desired scan ratio.

#### **2 [Select Paper]**

You can select the paper size/type and the paper source. You can also set the machine to automatically recognize the original size and the copy ratio, and then copy.

#### **3 [Copy Sample]**

You can check the copy result of one set before making multiple sets of copies. You can also copy a specified page.

#### **4 [Check Settings]**

You can check, edit, or clear the current copy settings.

#### **5 [Favorite Settings]**

You can register frequently used copy settings. You can recall the registered frequently used settings for future use.

#### **6 [Previous Settings]**

You can recall the three most recent copy jobs, and make copies using the recalled copy settings.

**7 Shortcuts to [Options]** Press to select a [Options] mode. [Finishing], [2-Sided], [Density], and [Original Type] are set as default.

#### **8 [Interrupt]**

You can temporarily stop the current copy job and give priority to a rush copy.

#### **Quickly Make Settings and Copy**

You can set the settings on the Regular Copy Basic Features screen quickly by using the Express Copy Basic Features screen. For instructions on displaying the Express Copy Basic Features Screen, see e-Manual > Settings/Registration.

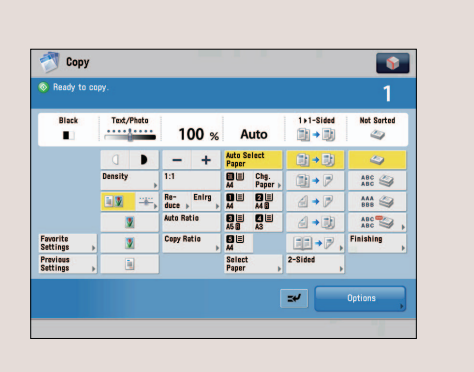

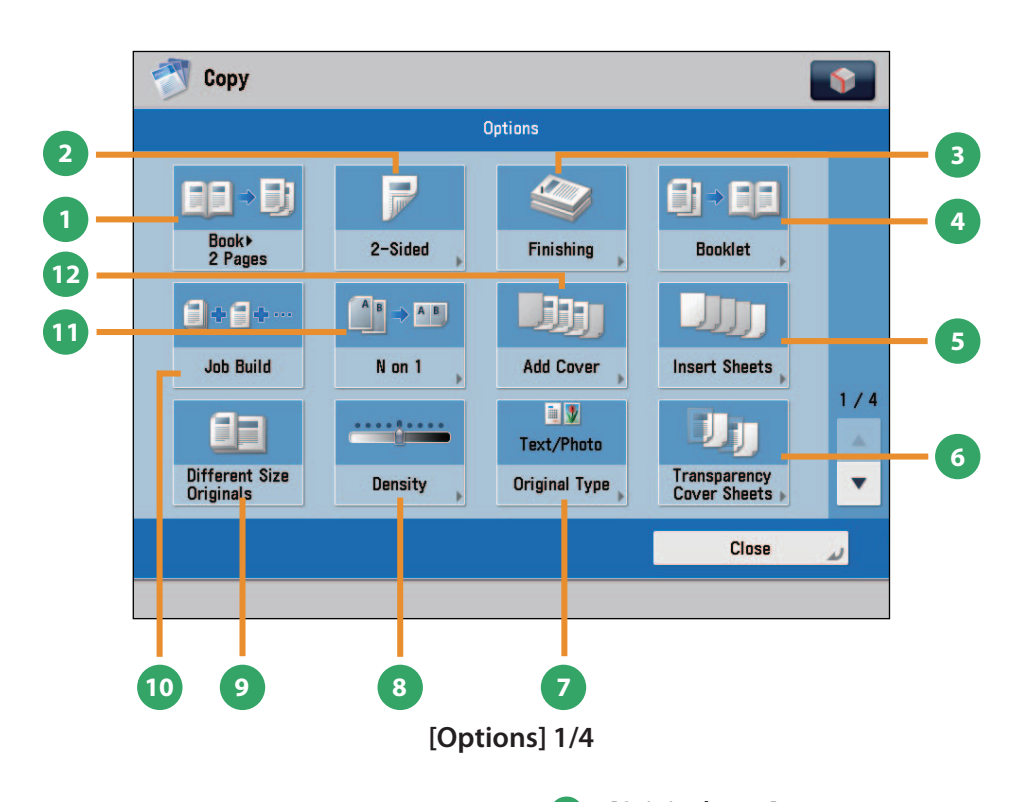

#### **1 [Book 2 Pages]**

You can copy facing pages in a book onto separate sheets of paper.

#### **2 [2-Sided]**

You can make one-sided copies from two-sided originals, or make two-sided copies of your originals.

#### **3 [Finishing]**

You can collate copies in page order or into groups of the same page.

You can staple the printed sheets.

To staple printed sheets, optional products are required.

#### **4 [Booklet]**

You can layout the scanned documents to make a booklet. You can also print a cover sheet or make a saddle stitch booklet.

To make a saddle stitch booklet, optional products are required.

#### **5 [Insert Sheets]**

Press to insert blank sheets or chapter pages between specified pages.

#### **6 [Transparency Cover Sheets]**

The machine automatically interleaves a sheet of paper between each transparency when copying onto transparencies.

#### **7 [Original Type]**

Image quality for scanning is adjusted according to the type of original, such as [Text/Photo], [Printed Image], [Photo Printout], or [Text].

#### **8 [Density]**

Change the exposure. You can press  $\bullet$  to make the exposure darker or  $\frac{1}{\sqrt{2}}$  to make the exposure lighter. You can set the machine to automatically adjust the exposure.

#### **9 [Different Size Originals]**

You can make copies of different size originals at the same time without separating the documents. If the paper setting is set to Auto, the machine automatically selects the appropriate paper size.

#### **10 [Job Build]**

You can scan originals that are too many to be placed at once, by dividing them into multiple batches. After all originals are scanned, copying is started.

#### **11 [N on 1]**

You can reduce multiple pages of the original to copy onto a single page. You can also change the order of the page layout.

#### **<sup>12</sup> [Add Cover]**

You can add covers.

 This section describes the functions you can use on the [Options] (2/4 to 4/4) screen of the Copy function. The [Options] screen is divided into three screens. Pressing **or**  $\blacktriangledown$  on the bottom right of the screen displays the next or previous screen.

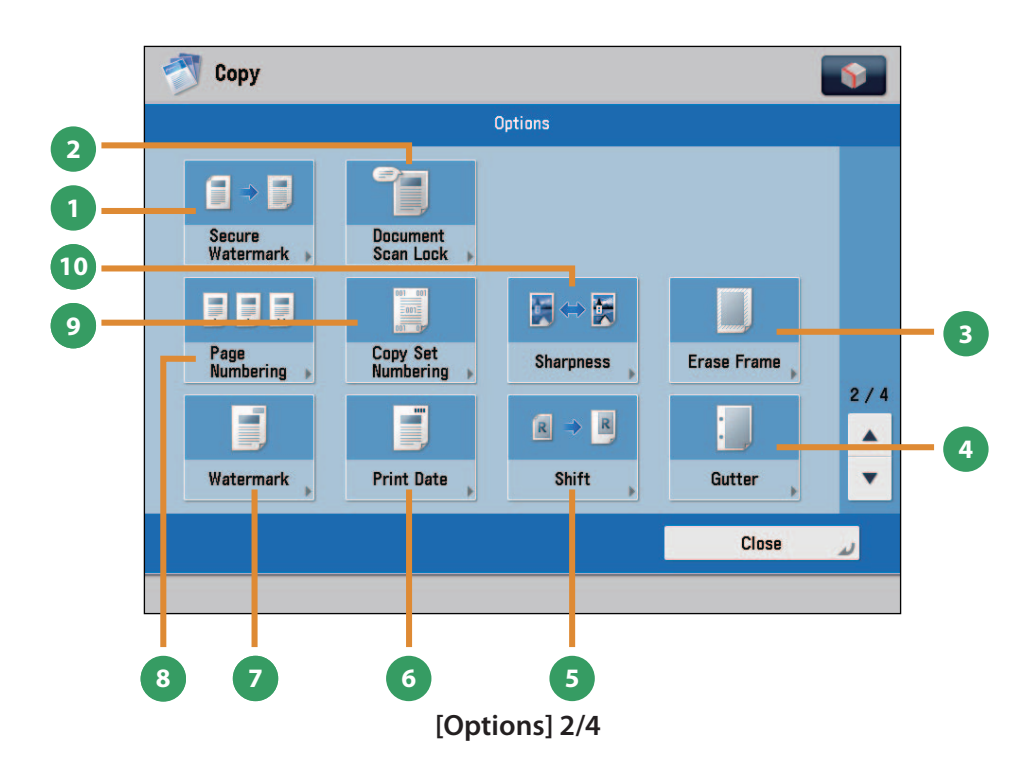

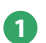

#### **1 [Secure Watermark]**

You can embed hidden text, such as "CONFIDENTIAL" in the background of copies. The embedded text appears when the copies are printed, helping prevent unauthorized copying and information leakage.

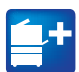

#### **2 [Document Scan Lock]**

You can embed tracking information in copies. This increases security by preventing unauthorized copies.

#### **3 [Erase Frame]**

This mode enables you to erase shadows that appear when scanning various types of originals. You can also erase shadows of the punch holes.

#### **4 [Gutter]**

This mode enables you to make copies with the entire original image shifted by a designated width to create a margin on the copies. You can set different width values for the each side of the paper.

#### **5 [Shift]**

This mode enables you to make copies with the entire image shifted to the center or a corner. You can use the numeric keys to specify the location.

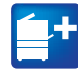

Functions with this mark require an optional product(s).

#### **6 [Print Date]**

You can copy the date (day, month, and year) onto the output. You can specify the size, position, or direction of the date.

#### **7 [Watermark]**

This mode enables you to copy a watermark and user-defined text onto the output. You can specify the size, position, or direction of the watermark.

#### **8 [Page Numbering]**

You can copy with page numbers. You can also specify the size, position, or direction of the page number.

#### **9 [Copy Set Numbering]**

This mode enables you to print copy set numbers. You can specify the size, position, or direction of the copy set number.

#### **<sup>10</sup> [Sharpness]**

This mode enables you to adjust image quality for copying. You can use this mode when you want to soften and sharpen text, lines, or the outline of the image.

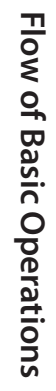

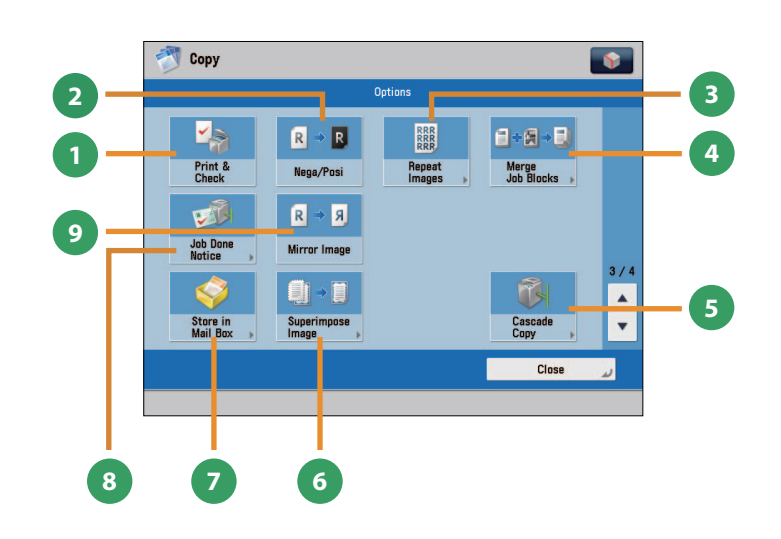

<span id="page-26-0"></span>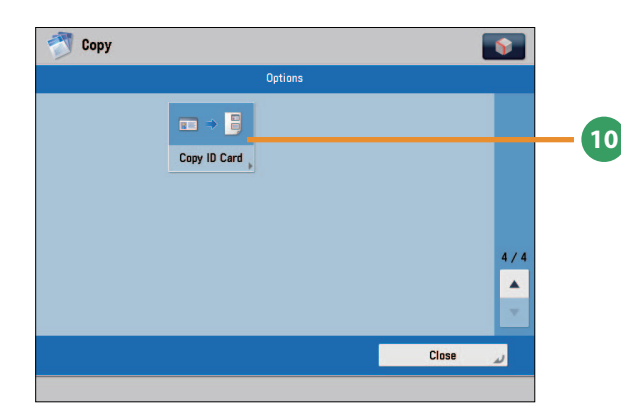

#### **1 [Print & Check]**

This mode enables you to confirm scanned images page by page before copying when you scan originals on the platen glass.

#### **2 [Nega/Posi]**

This mode enables you to copy the original image with the hues and gradations inverted.

#### **3 [Repeat Images]**

This mode enables you to repeatedly copy the entire original image in either the vertical or horizontal direction.

#### **4 [Merge Job Blocks]**

This mode enables you to scan multiple batches of originals with different copy settings and copy them as one document.

#### **5 [Cascade Copy]**

This mode enables you to print copies from the machine and a cascade copy printer.

#### **[Options] 3/4 [Options] 4/4**

#### **6 [Superimpose Image]**

This mode superimposes an image (image form) previously scanned, registers it in the memory of the machine, and then places it on the image of the original.

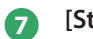

#### **7 [Store in Mail Box]**

You can store the scanned originals in the User Inbox. The specified copy mode is also stored.

#### **8 [Job Done Notice]**

Press to have the machine notify the user through e-mail when the copy job is done.

#### **9 [Mirror Image]**

This mode enables you to copy the original image reversed, as if it were a reflection in a mirror.

#### **<sup>10</sup> [Copy ID Card]**

Press to line up and copy both the front and back of a ID card, such as a driver's license onto a single sheet of paper.

## <span id="page-27-1"></span>Sending a Fax

This section describes the flow of basic fax operations. An optional product is required to use the Fax function.

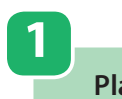

<span id="page-27-0"></span>Fax

#### **Placing Originals**

 **Place the original on the feeder or the platen glass.** 

## **Selecting Function**

 **2** 

 **Select [Fax] from the Main Menu screen.** 

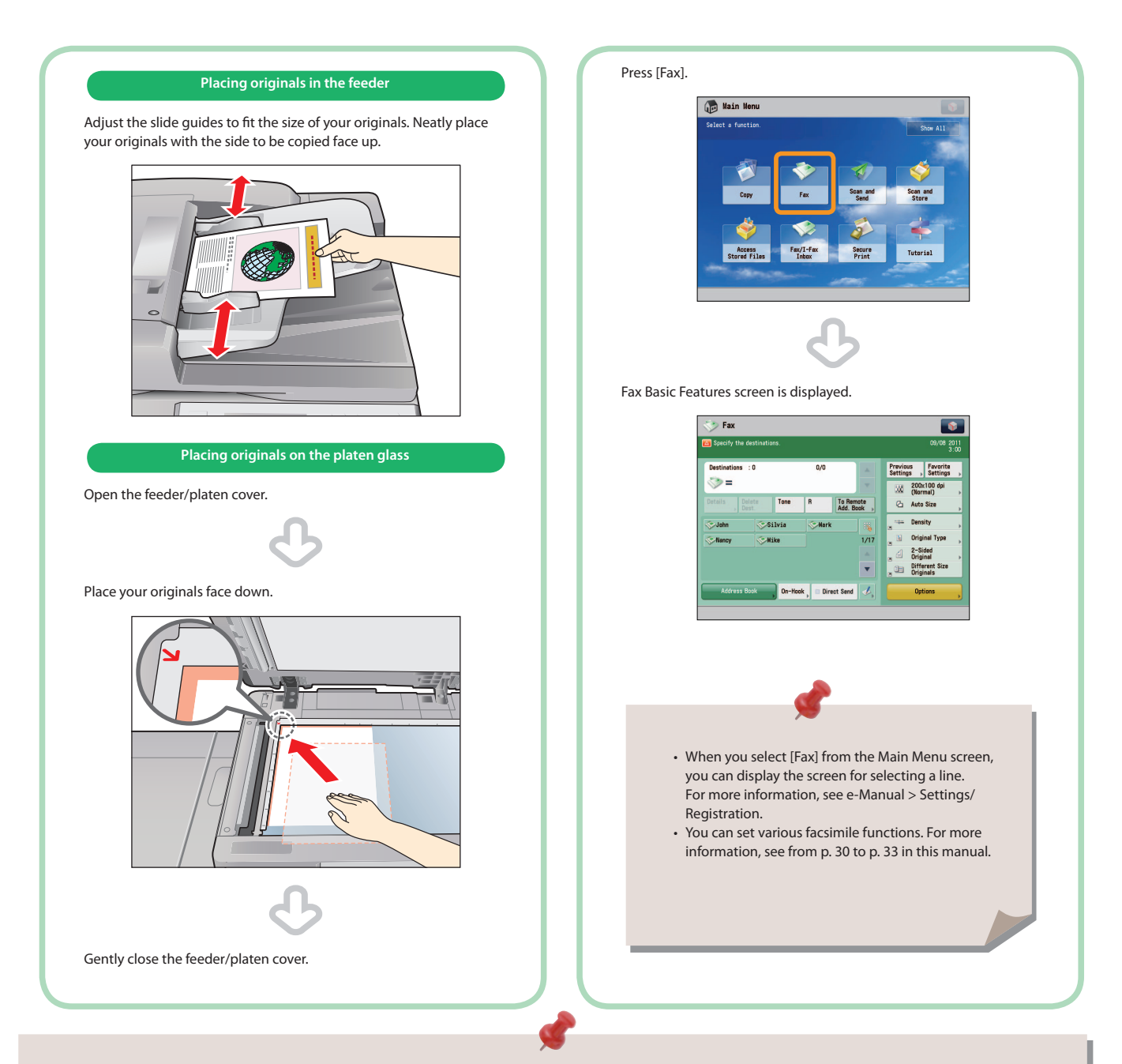

- If a log in screen for Department ID Management or SSO-H appears, you must enter the applicable authentication information (ID, password/ PIN). If the Copy Card Reader-F1 is attached, first insert a control card.
- If a login service, such as Department ID Management or SSO-H has been set, press  $\mathcal{O}$  (Log In/Out) to log out.
- The send settings for the last send job may be retained.
	- To cancel the settings, press  $\infty$  (Reset).
	- The specified destinations are not retained.

 **Specify the destination.** 

#### **Enter the fax number.**

 **3** 

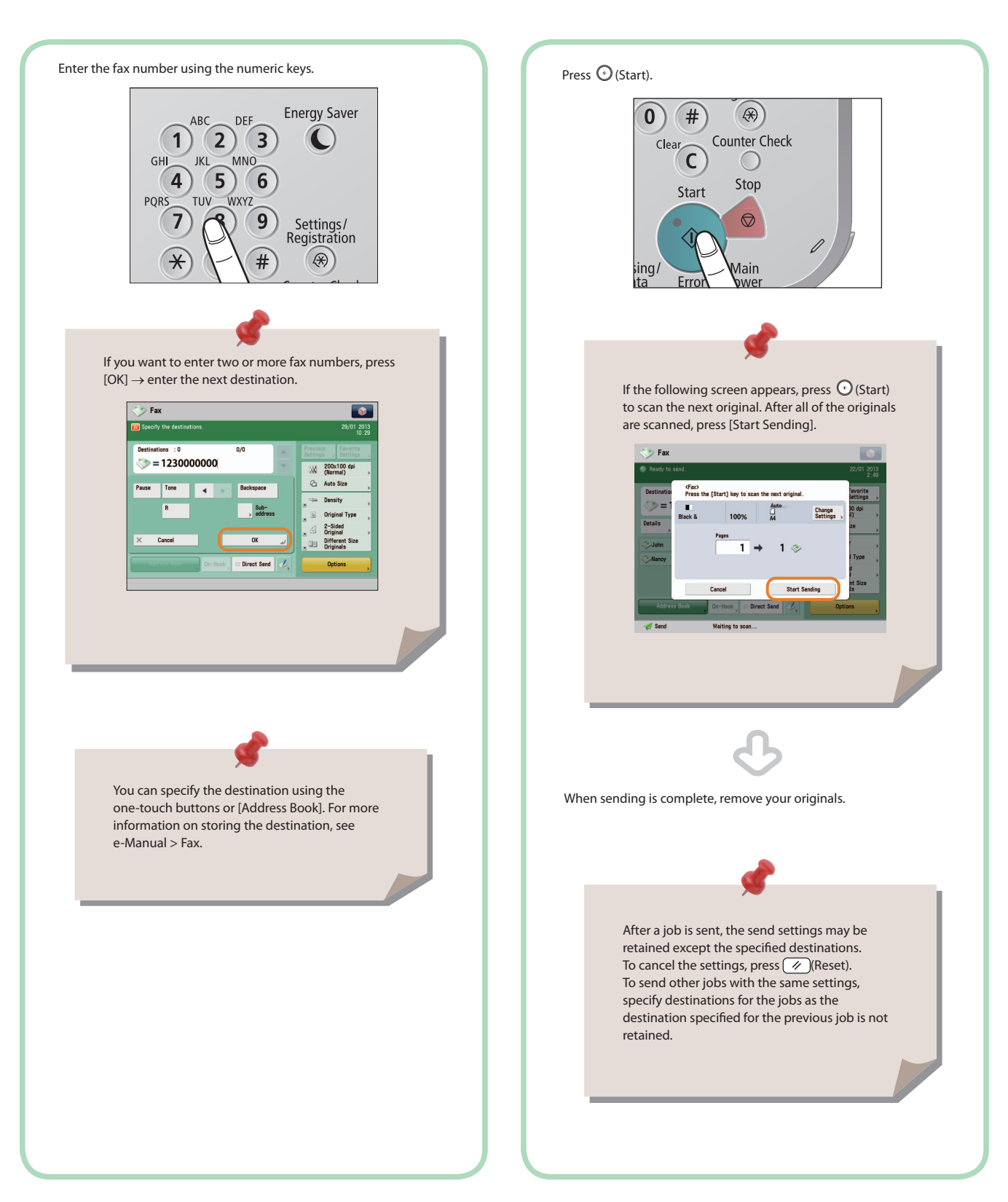

 **4** 

 **Start Sending the Fax** 

**After specifying the settings, press**  $\textcircled{\scriptsize{*}}$  **(Start).** 

## <span id="page-29-1"></span><span id="page-29-0"></span>Things You Can Do with the Fax Functions

 To use the Fax functions, press [Fax] on the Main Menu screen. This section describes the main functions on the Fax Basic Features screen. An optional product is required to use the Fax function.

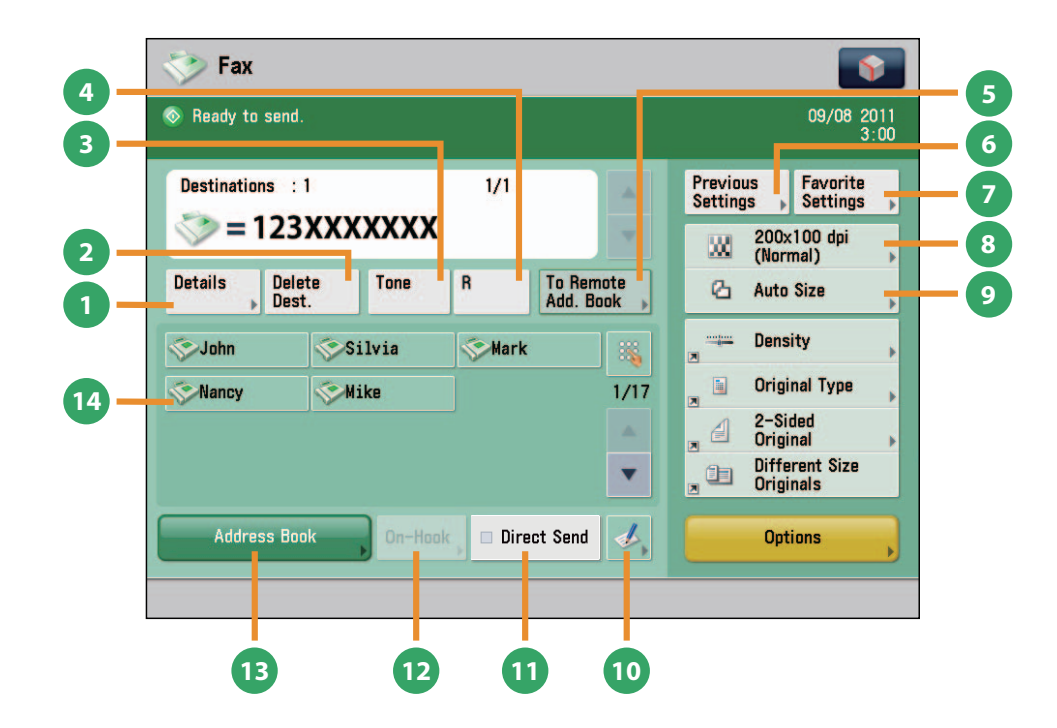

#### **Fax Basic Features Screen**

#### **1 [Details]**

You can check the detailed information for the destination selected from the Address Book. You can also change the new destination.

#### **2 [Delete Dest.]**

You can delete the displayed destination.

#### **3 [Tone]**

Press when you want to directly call an extension line that is connected to a PBX (Private Branch eXchange) which accepts only tone signals. If you press [Tone], the letter <T> appears.

**4 [R]**

Press to use the R-key.

#### **5 [To Remote Add. Book]**

You can specify destinations registered in the one-touch buttons of a server machine by accessing from a client machine on the network.

#### **6 [Previous Settings]**

You can recall the three most recent destinations or fax settings. You can send a fax using the recalled destination or settings.

#### **7 [Favorite Settings]**

Press to register the favorite settings. You can also recall the registered settings.

#### **8 Resolution**

If the resolution is high, you can send fine text and images clearly. If the resolution is low, the data size becomes smaller and you can reduce the time it takes to send.

#### **9 Scan Size**

You can select the original scanning size. If you press [Auto], the machine automatically recognizes the size of the original when scanning.

#### **<sup>10</sup> Register One-Touch Button**

Press to register destinations in one-touch buttons.

#### **<sup>11</sup> [Direct Send]**

Check that the recipient can receive the facsimile, and then start scanning the originals. You can directly send without storing the original in the memory.

#### **<sup>12</sup> [On-Hook]**

When using the fax information service, you can perform operation, such as entering number while listening to the automated audio response from the speaker of the machine.

#### **<sup>13</sup> [Address Book]**

Press to select a destination from the Address Book. You can also register frequently used destinations in the Address Book.

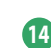

#### **<sup>14</sup> One-Touch Buttons**

Press to recall the destinations stored in a one-touch button.

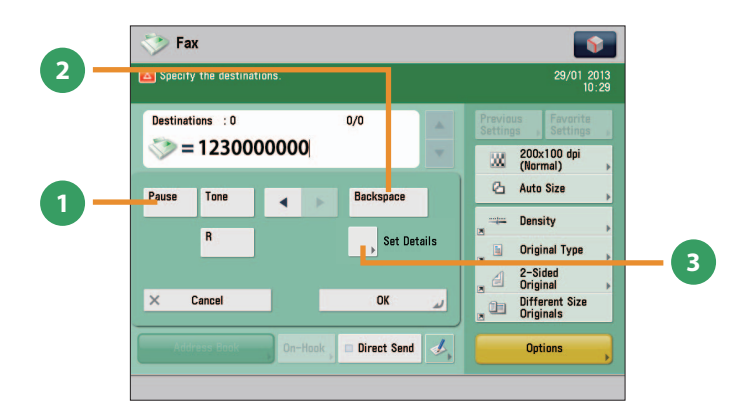

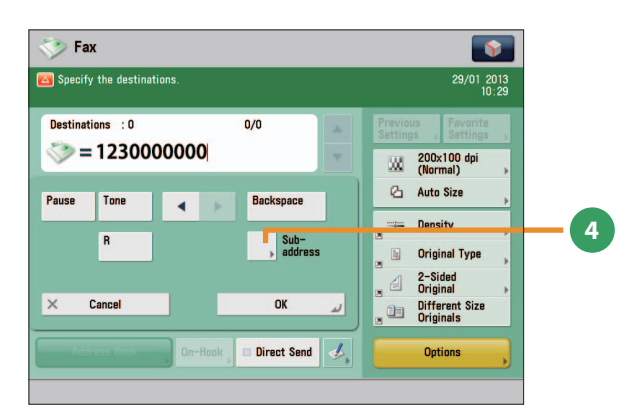

#### **Screen for Specifying the Fax Destination**

#### **1 [Pause]**

Press to insert a pause of several seconds in the fax number that you are dialing. If you insert a pause, the letter <p> appears between the numbers, and the letter <P> appears at the end of the number. When dialing an overseas number, insert a pause after the country code, and at the end of the telephone number.

#### **2 [Backspace]**

Press when you enter an incorrect number to delete the number before the cursor.

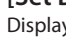

#### **3 [Set Details]**

Displayed when multiple lines are set to be used. Press to set the subaddress and password, or to select the telephone line to use for transmission.

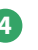

#### **4 [Subaddress]**

You can send or receive fax documents with increased security by attaching a subaddress and a password to your fax transactions.

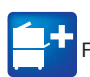

Functions with this mark require an optional product(s).

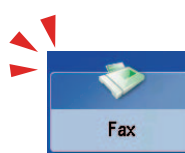

## Things You Can Do with the Fax Functions

 This section describes the functions you can use on the [Options] (1/2 and 2/2) screen of the Fax function. The [Options] screen is divided into two screens. Pressing  $\blacktriangle$  or  $\nabla$  on the bottom right of the screen displays the next or previous screen. An optional product is required to use the Fax function.

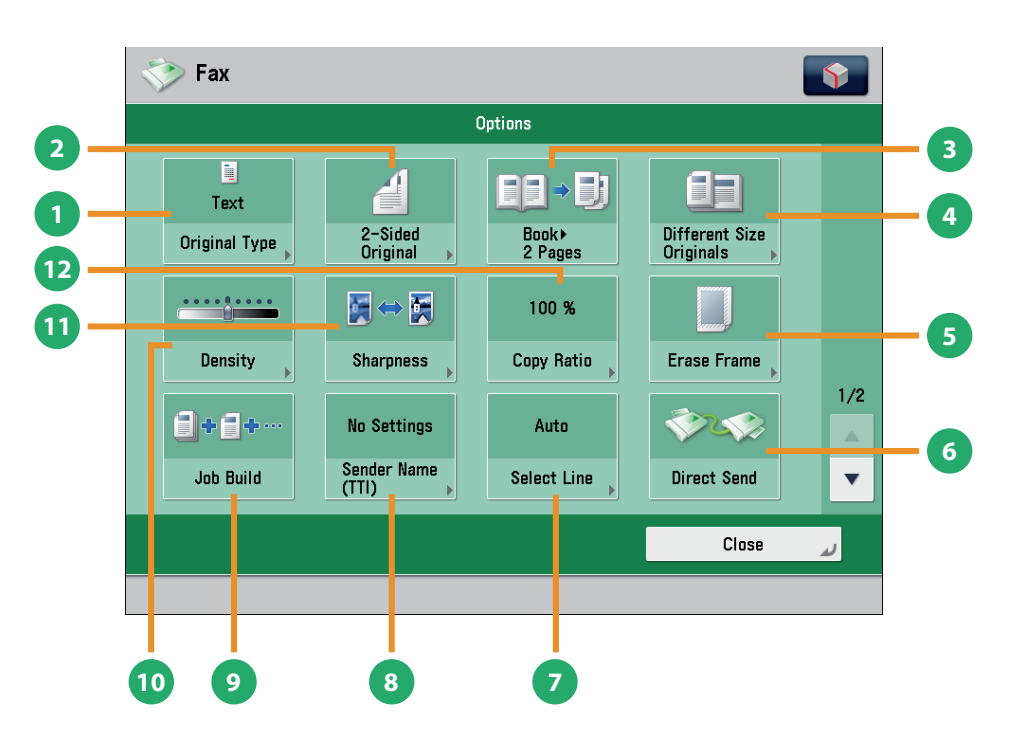

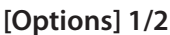

#### **1 [Original Type]**

Image quality for scanning is adjusted according to the type of original, such as [Text], [Map], or [Photo].

#### **2 [2-Sided Original]**

Set to send two-sided originals. You can select [Book Type] or [Calendar Type].

#### **3 [Book 2 Pages]**

You can scan facing pages, such as in a book one sheet at a time.

#### **4 [Different Size Originals]**

You can scan originals of different size fed together in one group.

#### **5 [Erase Frame]**

This mode enables you to erase shadows that appear when scanning various types of originals. You can also erase shadows of the punch holes.

#### **6 [Direct Send]**

Check that the recipient can receive the facsimile, and then start scanning the originals. You can directly send without storing the original in the memory.

#### **7 [Select Line]**

You can select the telephone line to use for sending a facsimile.

#### **8 [Sender Name (TTI)]**

You can register a department name or personal name in advance, and show this on the destination fax machine. Set the Sender Name after specifying the destination

#### **9 [Job Build]**

You can scan originals that are too many to be placed at once, by dividing them into multiple batches. After all originals are scanned, sending is started.

#### **<sup>10</sup> [Density]**

Change the exposure. You can press  $\bullet$  to make the exposure darker or **the make the exposure lighter. You** can set the machine to automatically adjust the exposure.

#### **<sup>11</sup> [Sharpness]**

This mode enables you to scan the originals with a sharper or softer contrast. You can use this mode when you want to soften and sharpen text, lines, or the outline of the image.

#### **<sup>12</sup> [Copy Ratio]**

Specify the desired zoom ratios. You can change the zoom ratio by reducing/enlarging a scanned document to a preset paper size, or by entering a value to specify a desired scan ratio.

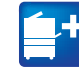

Functions with this mark require an optional product(s).

<span id="page-32-0"></span>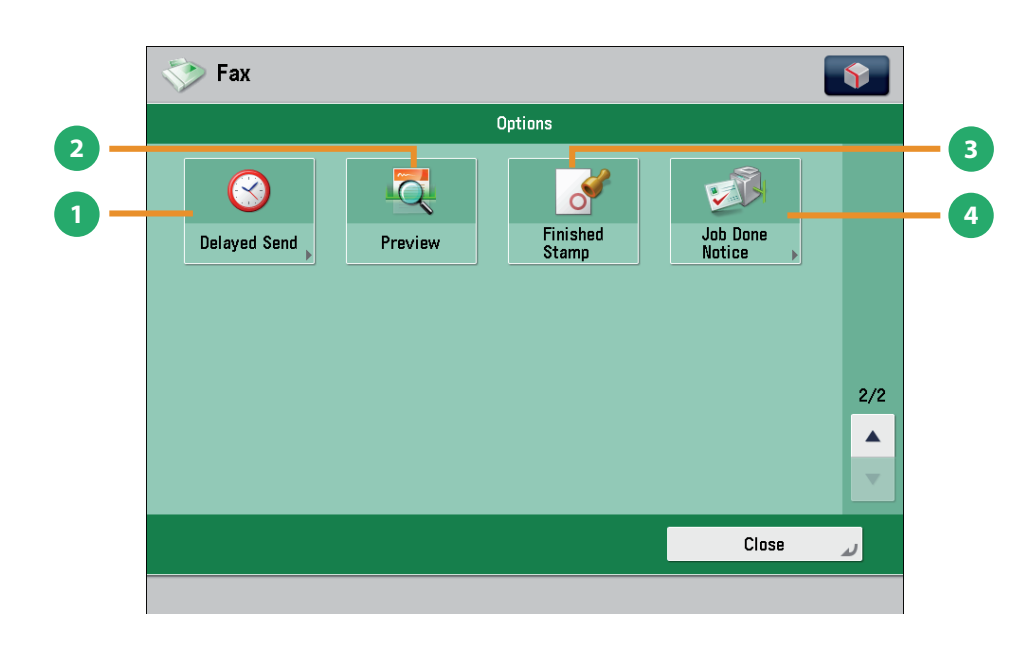

 **[Options] 2/2** 

#### **1 [Delayed Send]**

This mode enables you to store a send job in memory, and have it sent at a later time.

#### **2 [Preview]**

This mode enables you to preview the scanned data of your originals and to check the page count before sending a fax. You can also delete a specified page.

You can print a stamp (approximately 3 mm in diameter) on the front side of scanned and sent originals.

#### **4 [Job Done Notice]**

**3 [Finished Stamp]**

Press to have the machine notify the user through e-mail when the fax job is done.

<span id="page-33-0"></span>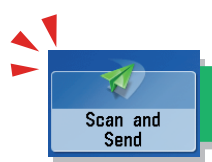

## <span id="page-33-1"></span>Sending Scanned Data (E-Mail/Fax/I-Fax/File Servers)

This section describes the flow of basic scan and send operations. Depending on the file format, optional products are required to use the Scan function.

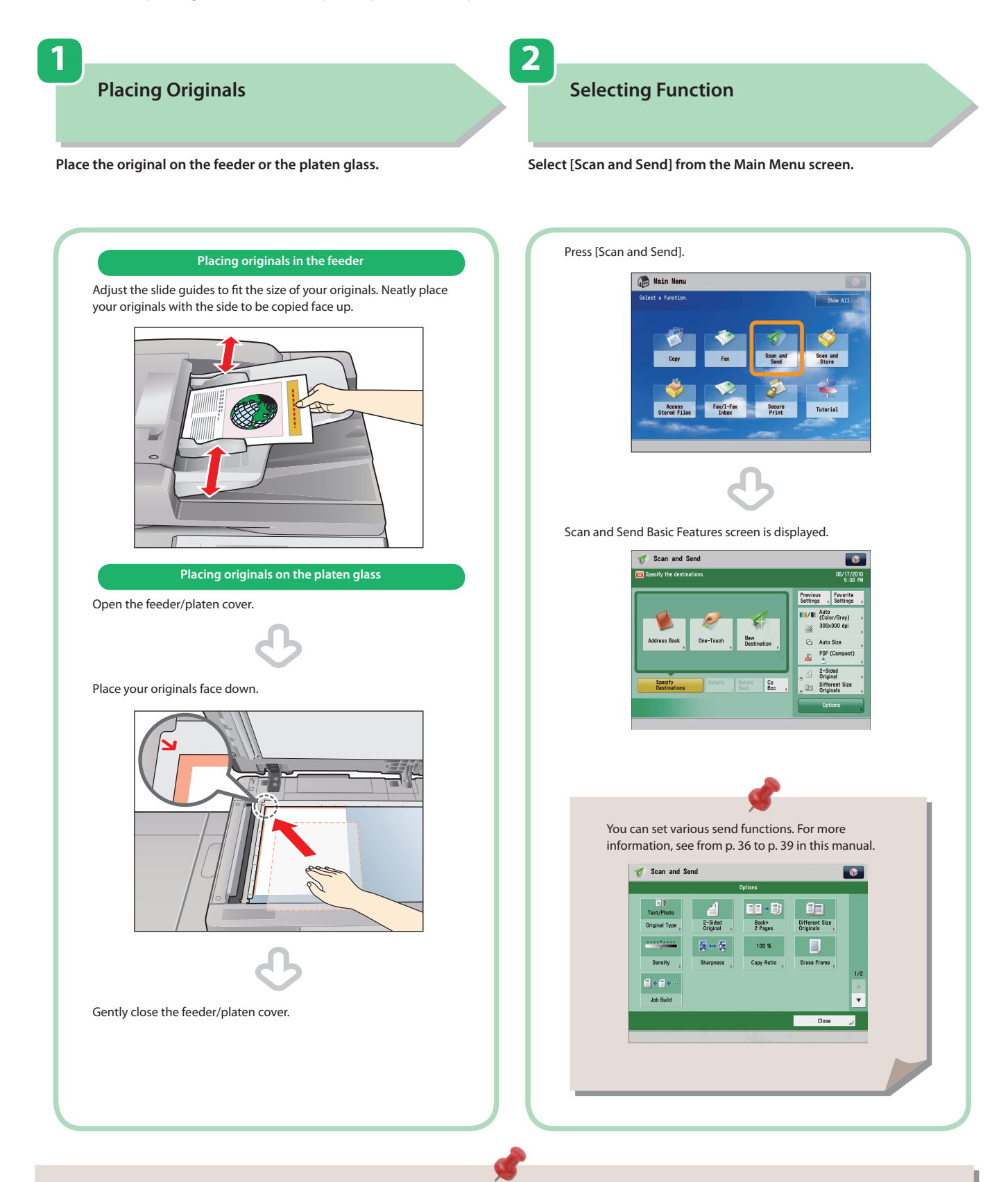

- If a log in screen for Department ID Management or SSO-H appears, you must enter the applicable authentication information (ID, password/ PIN). If the Copy Card Reader-F1 is attached, first insert a control card.
- If a login service, such as Department ID Management or SSO-H has been set, press  $\bigcirc$  (Log In/Out) to log out.
- The send settings for the last send job may be retained.
	- To cancel the settings, press  $\overline{(\%)}$  (Reset).
	- The specified destinations are not retained.

#### **3 4 4 Specify the Destination**

 **Press [Address Book] → select destination → press [OK].** 

After specifying the settings, press  $\bigcirc$  (Start).

 **Start Sending** 

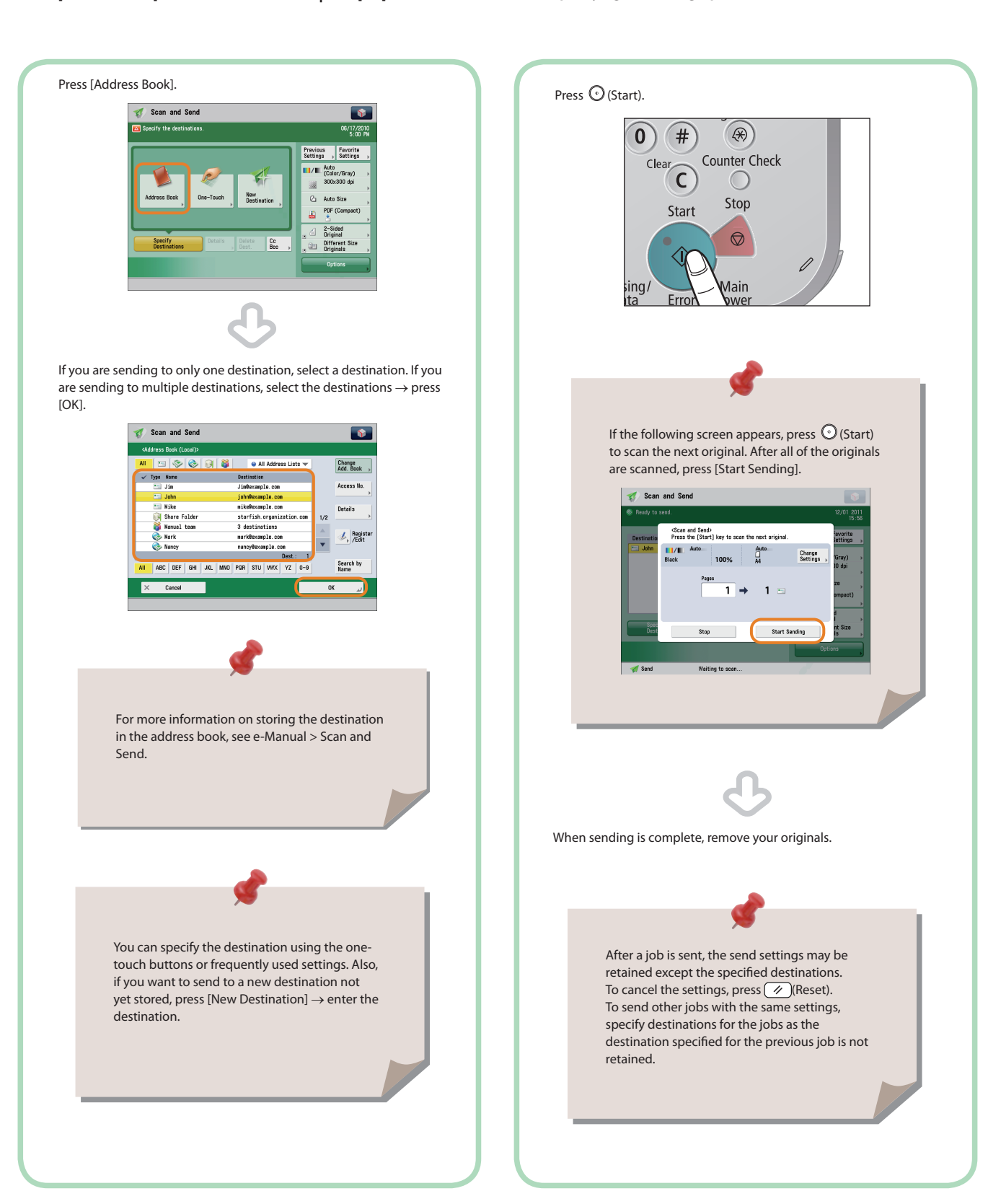

<span id="page-35-0"></span>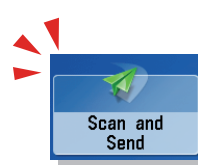

## <span id="page-35-1"></span>Things You Can Do with the Scan and Send Functions

 To use the Send functions, press [Scan and Send] on the Main Menu screen. This section describes the main functions on the Scan and Send Basic Features screen. Depending on the file format, optional products are required to use the Scan function.

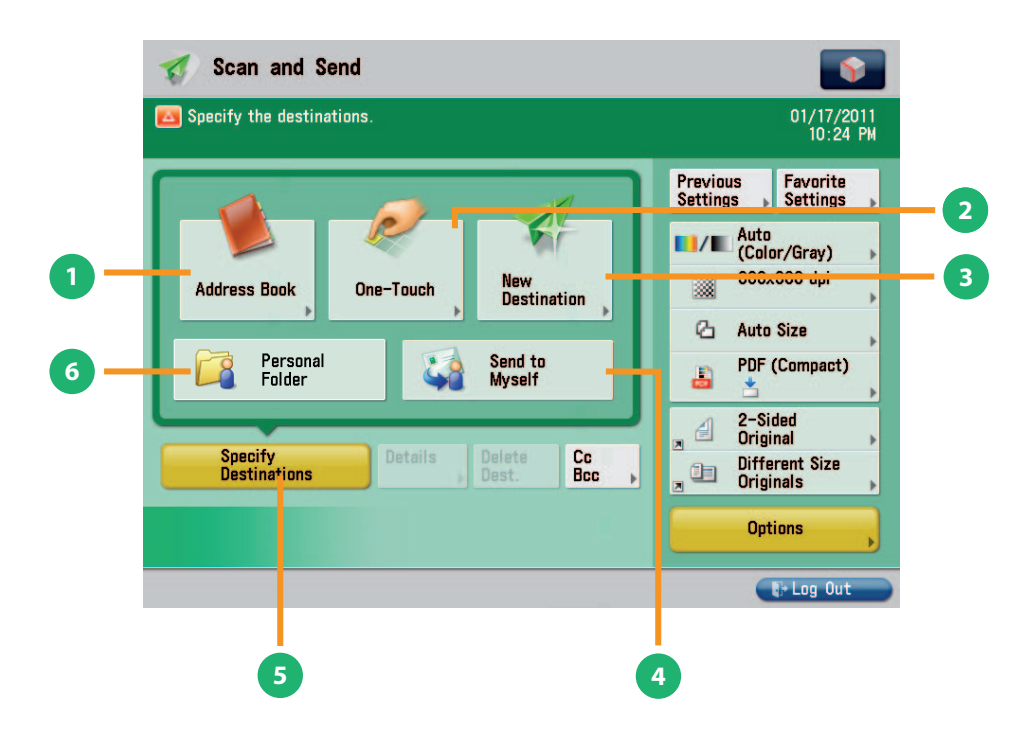

#### **Scan and Send Basic Features Screen**

#### **1 [Address Book]**

Press to select a destination from the Address Book. You can also register frequently used e-mail, I-fax, or file server destinations in the Local Address Book.

#### **2 [One-Touch]**

If a frequently used destination is stored in a one-touch button, you can specify the destination quickly. Press [To Remote Add. Book] to specify destinations registered in the one-touch buttons of a server machine by accessing from a client machine on the network.

#### **3 [New Destination]**

Press to specify a new destination not stored in the Address Book or one-touch buttons.

#### **4 [Send to Myself]**

You can specify your own e-mail address as the destination. The administrator can restrict general users to send e-mail only to their addresses.

#### **5 [Specify Destinations]**

Press to display the methods for specifying destinations or the destination list.

#### **6 [Personal Folder]**

You can specify your personal folder as the destination. The administrator can restrict destination for file transmission to the operator's personal folder.
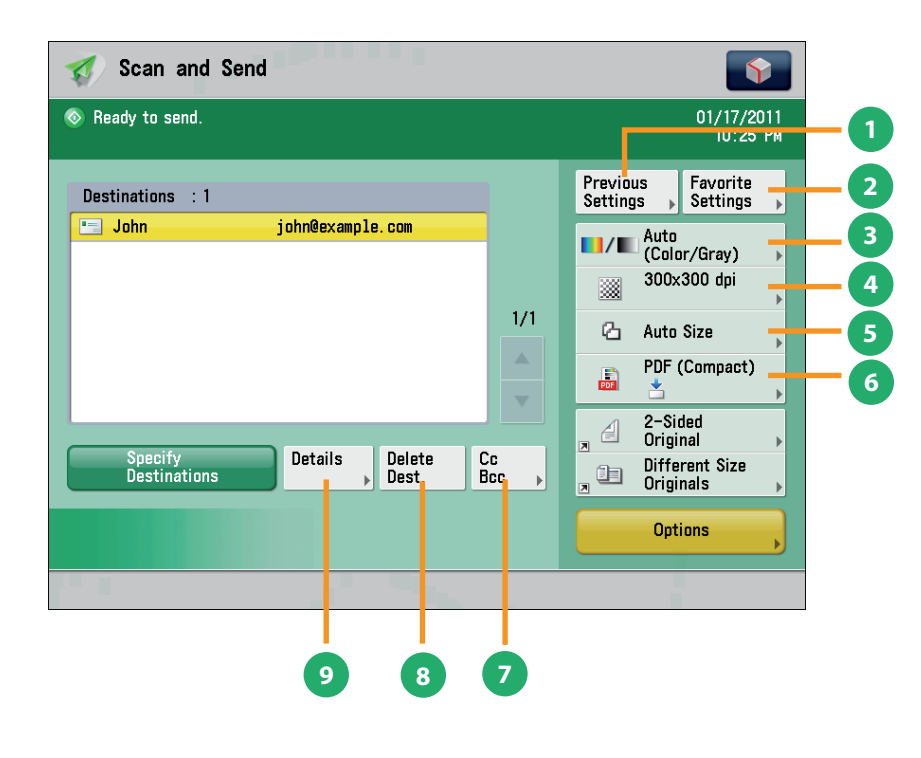

#### **Scan and Send Basic Features Screen (Destination Set)**

#### **1 [Previous Settings]**

You can recall the three most recent destinations or send settings. You can send using the recalled destination or settings.

#### **2 [Favorite Settings]**

You can register frequently used destination and settings. You can recall the registered frequently used settings for future use.

#### **3 [Select Color]**

You can select the Full Color, Grayscale, or Black-and-White mode. You can also set the machine to automatically select a color mode according to the original.

#### **4 [Resolution]**

If the resolution is high, you can send fine text and images clearly. If the resolution is low, the data size becomes smaller and you can reduce the time it takes to send.

#### **5 [Scan Size]**

You can select the original scanning size. If you press [Auto Size], the machine automatically recognizes the size of the original when scanning.

#### **6 [File Format]**

If you are sending to an e-mail address or file server, you can specify the file format. You can select from PDF, XPS, OOXML (pptx), JPEG, or TIFF.

Sending in OOXML format requires an optional product.

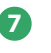

#### **7 [Cc Bcc]**

In addition to the destination for the documents, you can specify e-mail address destinations for the Cc and Bcc addresses.

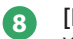

#### **8 [Delete Dest.]**

You can delete the selected destination from the destination list.

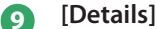

You can check the detailed information for the destination selected from the destination list. You can also change the new destination.

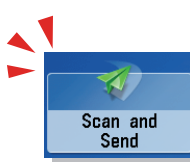

### Things You Can Do with the Scan and Send Functions

 This section describes the functions you can use on the [Options] (1/2 and 2/2) screen of the Scan and Send function. The [Options] screen is divided into two screens. Pressing  $\blacktriangle$  or  $\nabla$  on the bottom right of the screen displays the next or previous screen. Depending on the file format, optional products are required to use the Scan function.

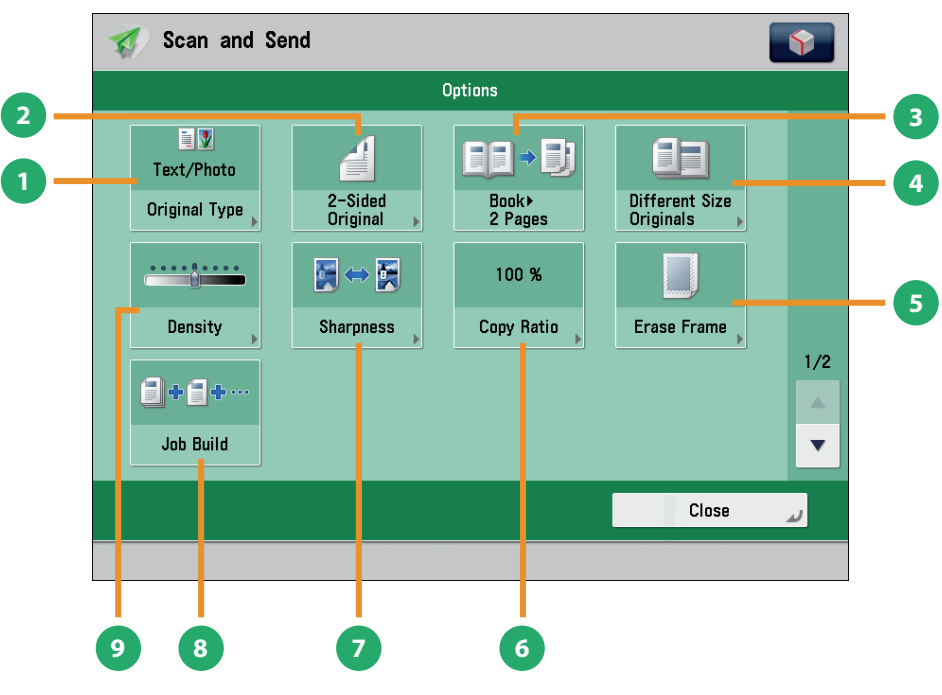

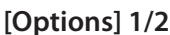

#### **1 [Original Type]**

Image quality for scanning is adjusted according to the type of original, such as [Text], [Map], or [Photo].

#### **2 [2-Sided Original]**

Set to send two-sided originals. You can select [Book Type] or [Calendar Type].

#### **3 [Book 2 Pages]**

You can scan facing pages, such as in a book one sheet at a time.

#### **4 [Different Size Originals]**

You can scan originals of different size fed together in one group.

#### **5 [Erase Frame]**

This mode enables you to erase shadows that appear when scanning various types of originals. You can also erase shadows of the punch holes.

#### **6 [Copy Ratio]**

Specify the desired zoom ratios. You can change the zoom ratio by reducing/enlarging a scanned document to a preset paper size, or by entering a value to specify a desired scan ratio.

#### **7 [Sharpness]**

This mode enables you to scan the originals with a sharper or softer contrast. You can use this mode when you want to soften and sharpen text, lines, or the outline of the image.

#### **8 [Job Build]**

You can scan originals that are too many to be placed at once, by dividing them into multiple batches. After all originals are scanned, sending is started.

#### **9 [Density]**

Change the exposure. You can press  $\bullet$  to make the exposure darker or **the make the exposure lighter. You** can set the machine to automatically adjust the exposure.

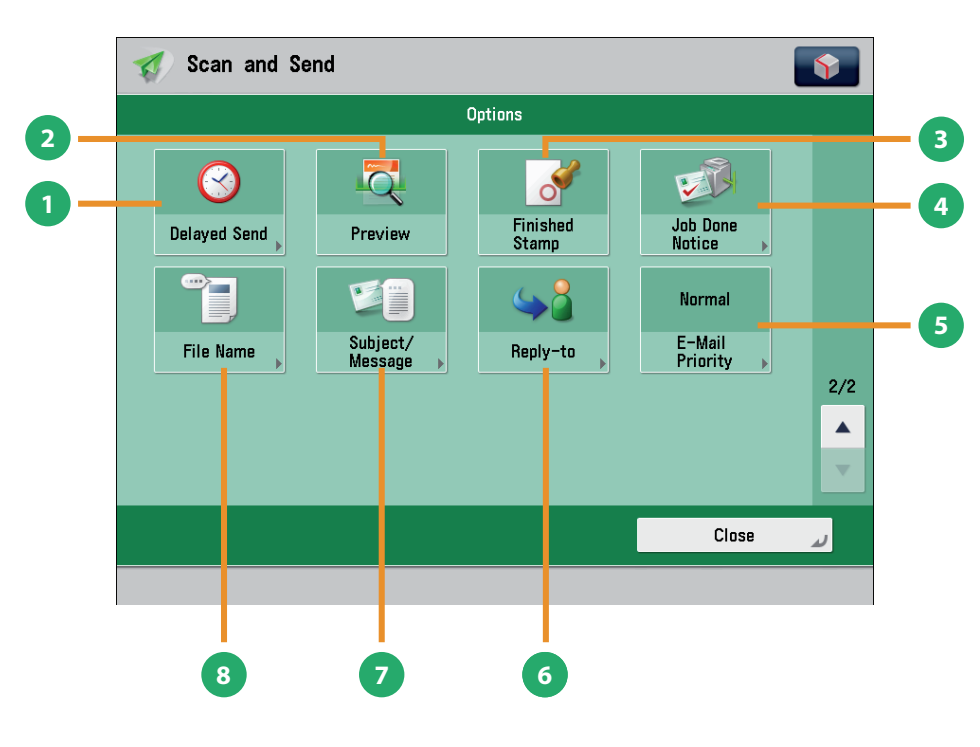

 **[Options] 2/2** 

#### **1 [Delayed Send]**

This mode enables you to store a send job in memory, and have it sent at a later time.

#### **2 [Preview]**

This mode enables you to preview the scanned data of your originals and to check the page count before sending your document. You can also delete a specified page.

#### **3 [Finished Stamp]**

You can print a stamp (approximately 3 mm in diameter) on the front side of scanned and sent originals.

#### **4 [Job Done Notice]**

Press to have the machine notify the user through e-mail when the send job is done.

### **5 [E-Mail Priority]**

You can set a priority level when sending e-mail.

#### **6 [Reply-to]**

You can specify a reply-to address when sending an e-mail or I-fax.

#### **7 [Subject/Message]**

You can specify a subject and enter a message when sending an e-mail or I-fax. If you do not specify a subject, it will be specified automatically.

#### **8 [File Name]**

If you set PDF(OCR), XPS(OCR), or OOXML(OCR) as the file format, you can set [Auto (OCR)] to 'On' to automatically extract the first text block in the document for use as its filename.

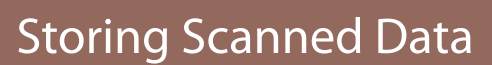

Scan and Store

> This section describes the flow of basic Scan and Store operations. It also describes an example of how to store scanned data in a mail box. Depending on the file format, optional products are required to use the Scan function.

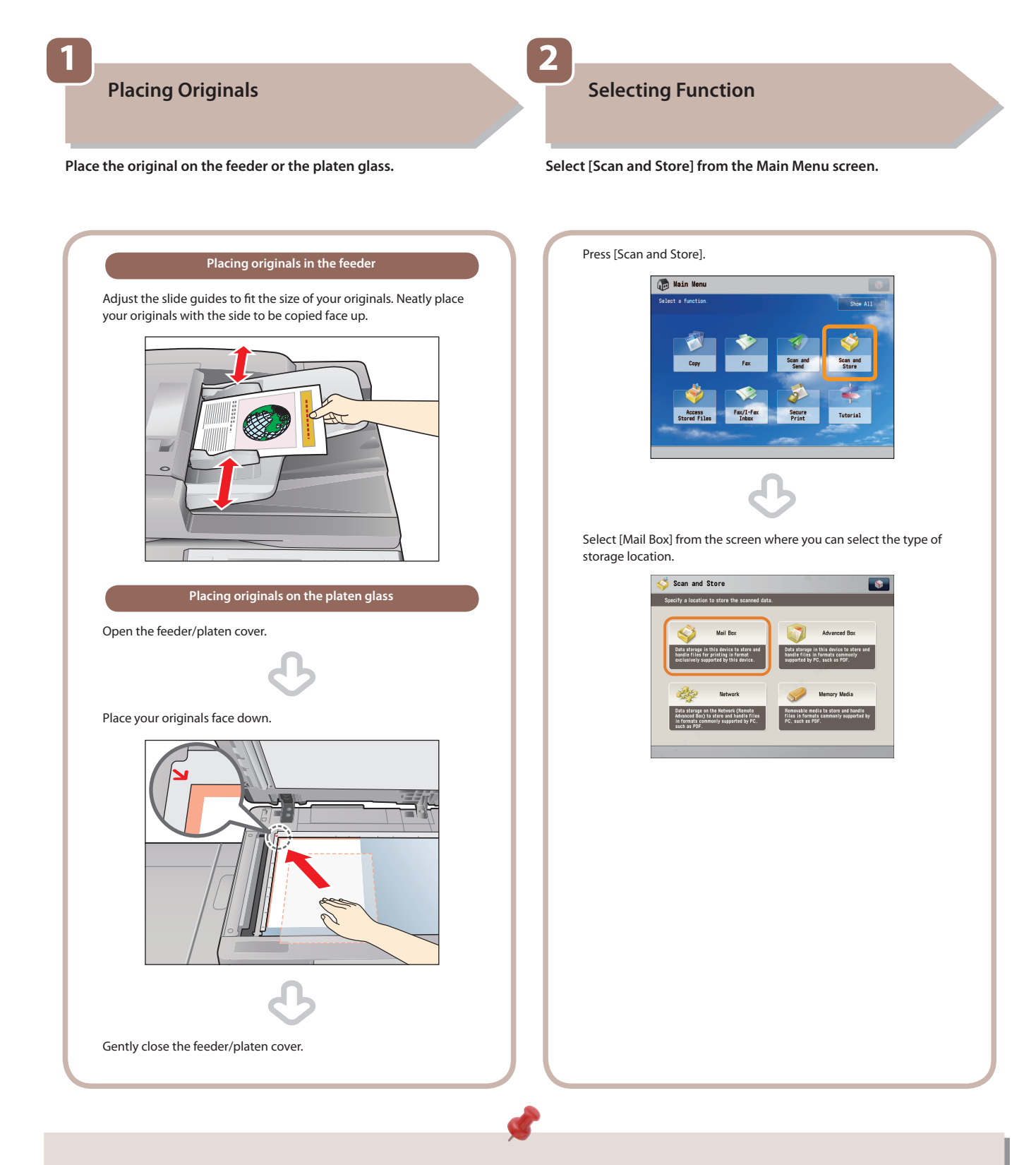

- If a log in screen for Department ID Management or SSO-H appears, you must enter the applicable authentication information (ID, password/ PIN). If the Copy Card Reader-F1 is attached, first insert a control card.
- If a login service, such as Department ID Management or SSO-H has been set, press  $\mathcal{O}$  (Log In/Out) to log out.

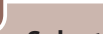

 **3** 

### **Select Storage**

Specify the mail box that you want to store the file in.

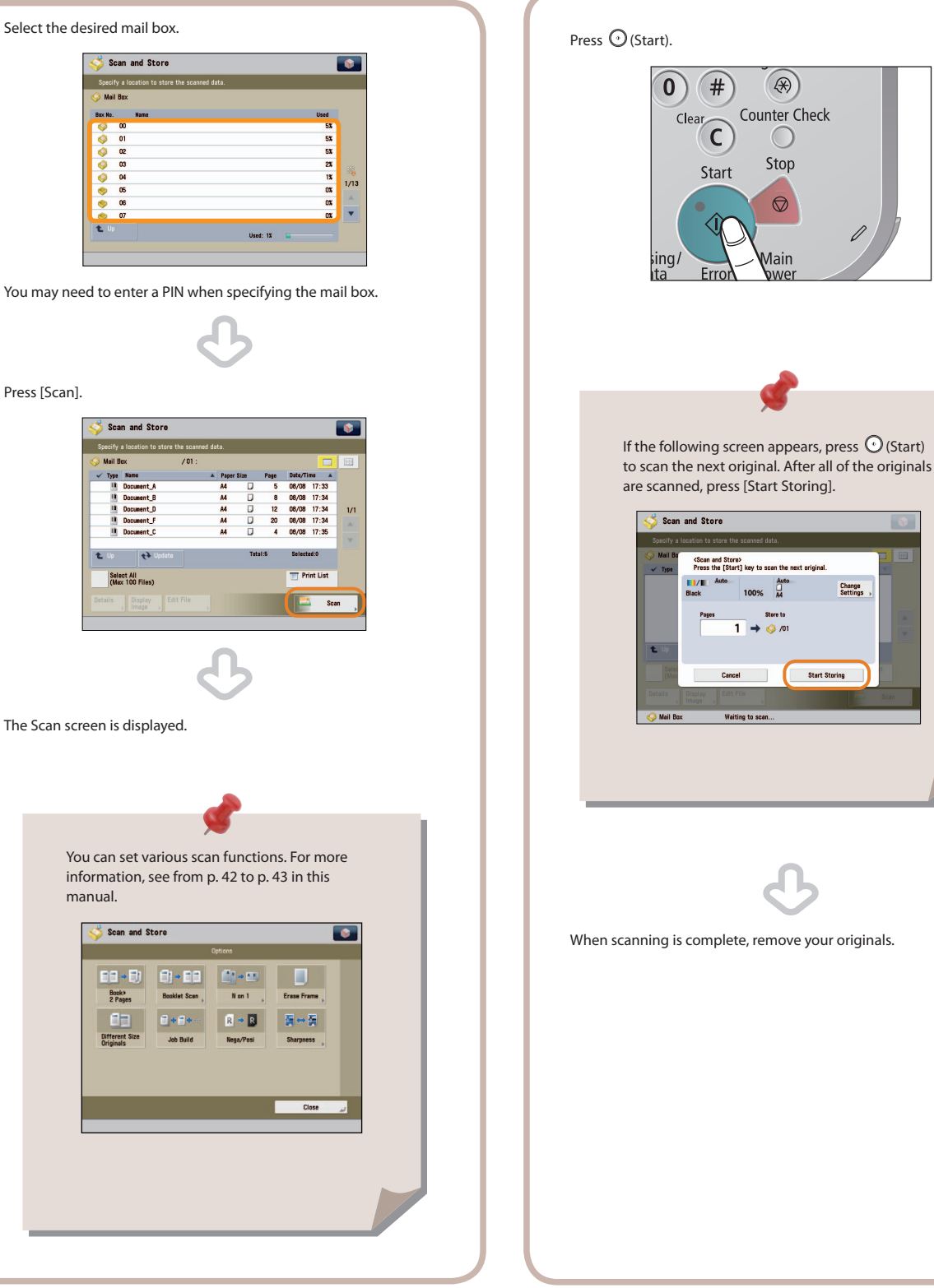

 **4** 

 **Start Scanning** 

After specifying the settings, press  $\bigcirc$  (Start).

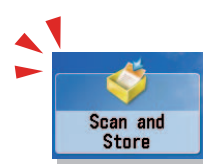

### <span id="page-41-0"></span>Things You Can Do with the Scan and Store Functions

 To scan the original and store it, press [Scan and Store] on the Main Menu screen. This section describes the functions you can use on the Scan and Store Basic Features screen and the [Options] screen. If you press [Scan] after selecting the storage location, the screen below appears. Depending on the file format, optional products are required to use the Scan function.

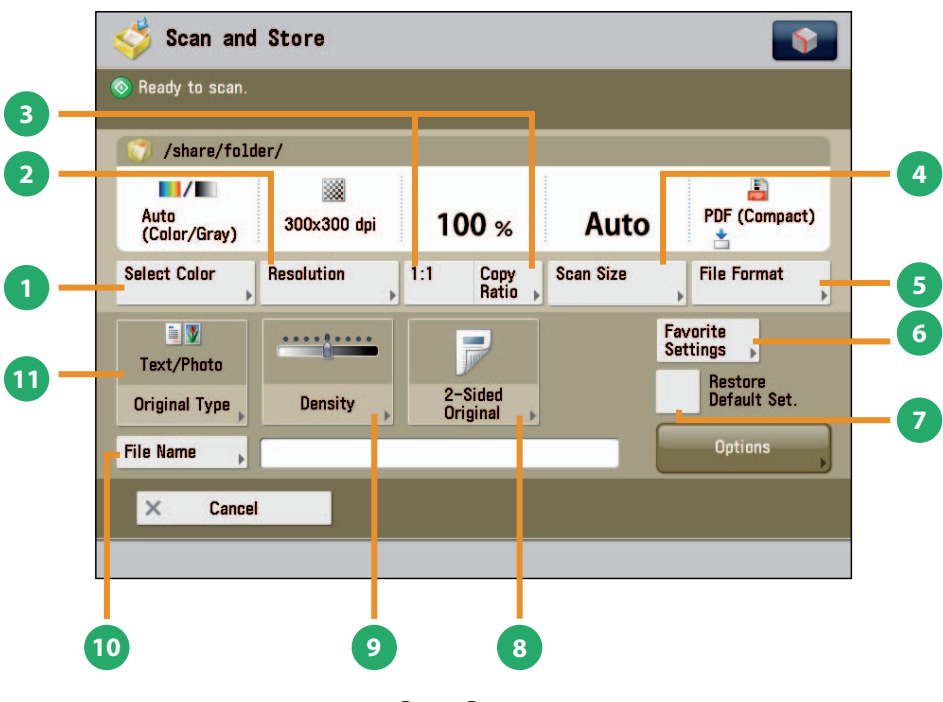

 **Scan Screen** 

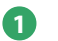

#### **1 [Select Color]**

You can select the Full Color or Black mode. You can also set the machine to automatically select a color mode according to the original.

#### **2 [Resolution]**

If the resolution is high, you can store fine text and images clearly. If the resolution is low, the data size becomes smaller.

#### **3 [1:1]/[Copy Ratio]**

This mode enables you to change the copy ratio by enlarging/ reducing a copy to a preset paper size, or by entering a value to specify a desired copy ratio.

#### **4 [Scan Size]**

You can select the original scanning size. If you press [Auto], the machine automatically recognizes the size of the original when scanning.

#### **5 [File Format]**

You can set a file format, such as a PDF format to the scanned document so that it can be accessed from your computer.

#### **6 [Favorite Settings]**

You can register frequently used scan settings. You can recall the registered frequently used settings for future use.

#### **7 [Restore Default Set.]**

This mode is useful if you want to clear all settings and reset the settings. All settings are cleared.

#### **8 [2-Sided Original]**

Set to scan two-sided originals. You can select [Book Type] or [Calendar Type].

#### **9 [Density]**

Change the exposure. You can press  $\bullet$  to make the exposure darker or  $\Box$  to make the exposure lighter. You can set the machine to automatically adjust the exposure.

#### **<sup>10</sup> [File Name]**

You can specify a file name for the data to be scanned.

#### **<sup>11</sup> [Original Type]**

Image quality for scanning is adjusted according to the type of original, such as [Text/Photo], [Printed Image], [Photo Printout], or [Text].

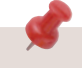

The available functions may differ, depending on the storage location.

<span id="page-42-0"></span>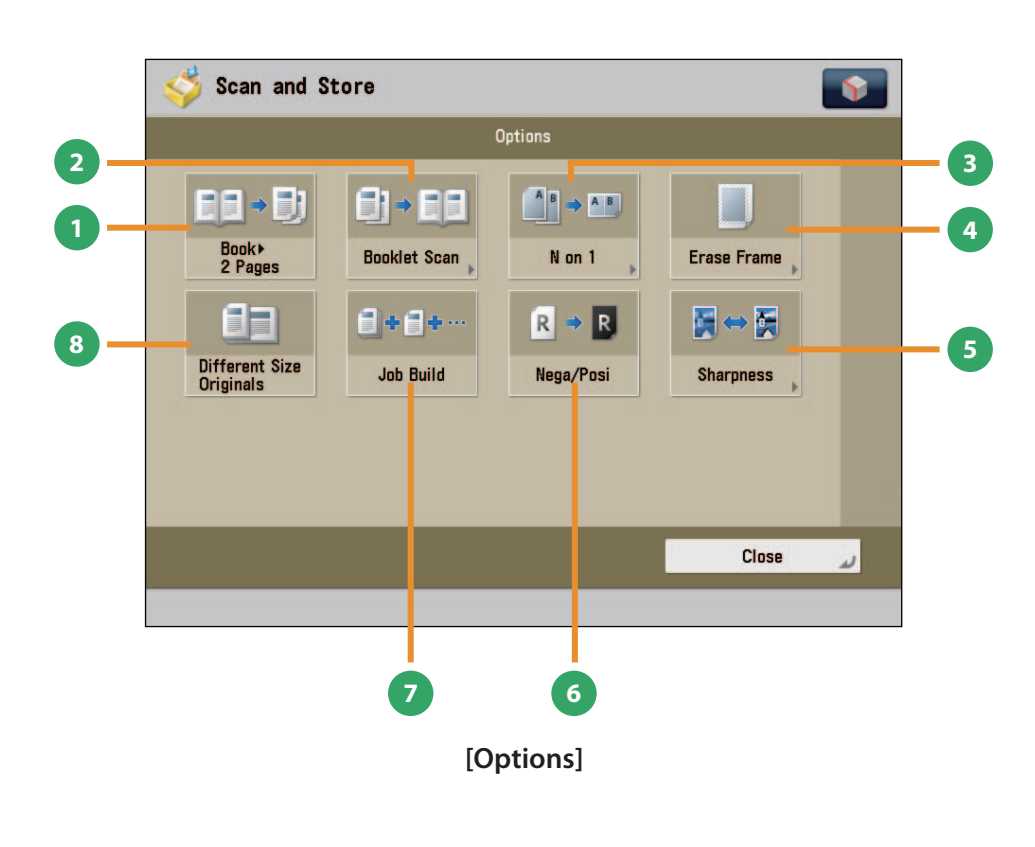

#### **1 [Book 2 Pages]**

You can scan facing pages, such as in a book one sheet at a time.

#### **2 [Booklet Scan]**

You can scan with booklet settings.

#### **3 [N on 1]**

You can scan multiple pages of the original and reduce the size of the images to fit onto a single page. You can also change the order of the layout.

#### **4 [Erase Frame]**

This mode enables you to erase shadows that appear when scanning various types of originals. You can also erase shadows of the punch holes.

#### **5 [Sharpness]**

This mode enables you to adjust image quality for copying. You can use this mode when you want to soften and sharpen text, lines, or the outline of the image.

#### **6 [Nega/Posi]**

This mode enables you to scan and record the original image by inverting the hues and gradations.

```
7 [Job Build]
```
You can scan originals that are too many to be placed at once, by dividing them into multiple batches. After all originals are scanned, storing is started.

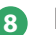

#### **8 [Different Size Originals]**

You can scan originals of different size fed together in one group.

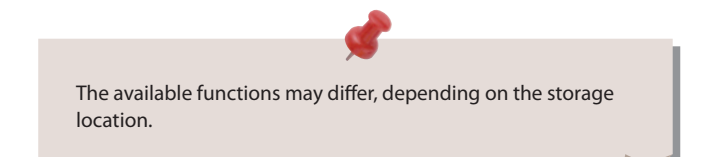

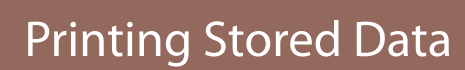

Access<br>Stored Files

This section describes the flow of basic Access Stored Files operations. The procedure for printing files stored in a mail box is used here as an example.

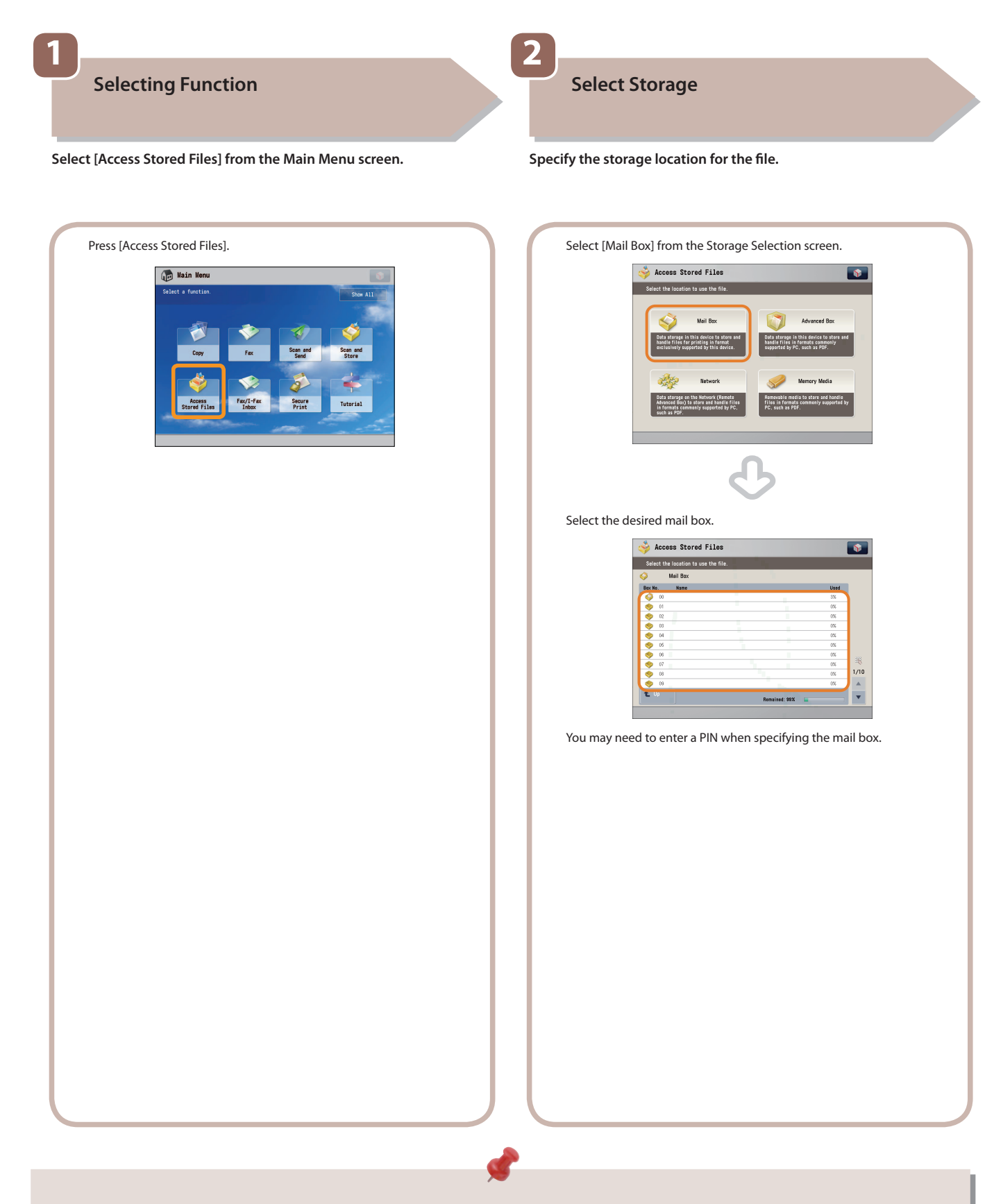

- If a log in screen for Department ID Management or SSO-H appears, you must enter the applicable authentication information (ID, password/ PIN). If the Copy Card Reader-F1 is attached, first insert a control card.
- If a login service, such as Department ID Management or SSO-H has been set, press (D (Log In/Out)to log out.

### **Select File**

 **3** 

Select the file that you want to print  $\rightarrow$  press [Print].

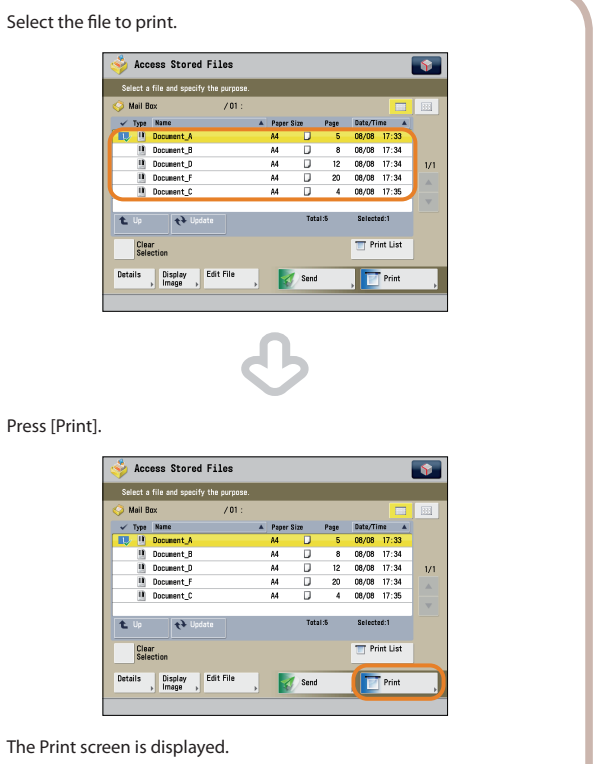

#### **Start Printing**

 **4** 

 **After specifying the settings, press [Start Printing].** 

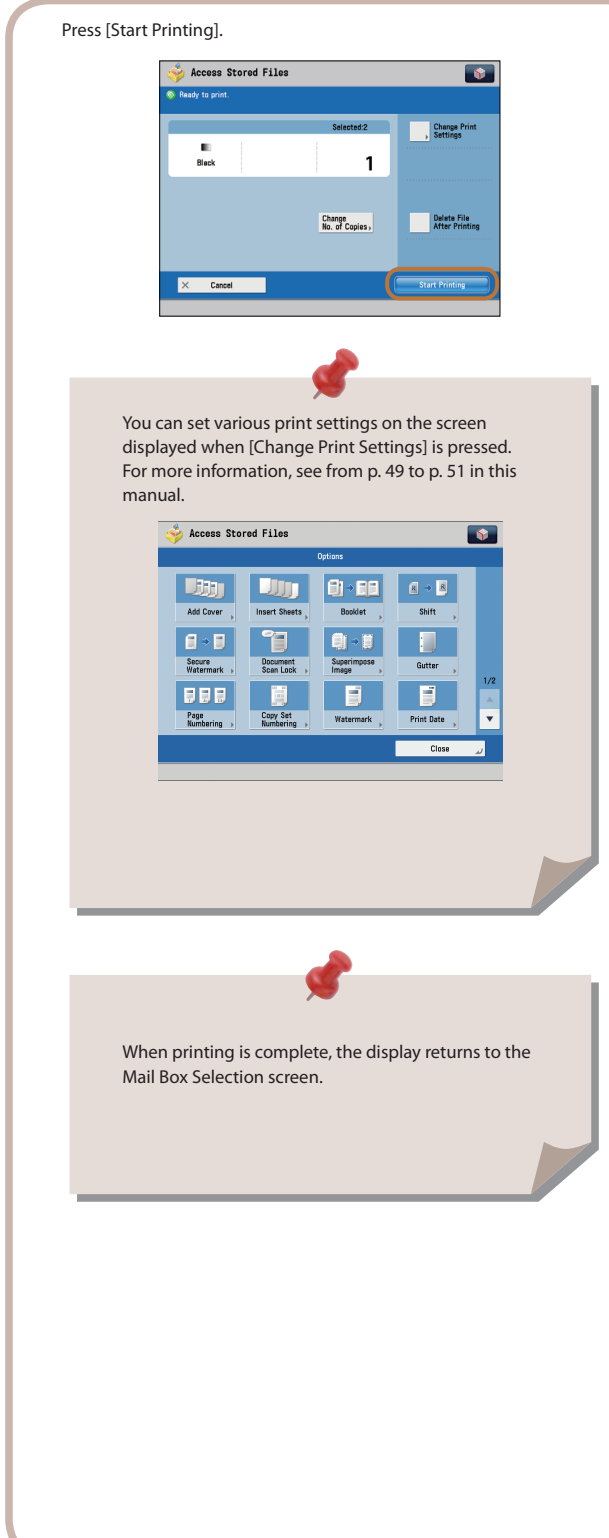

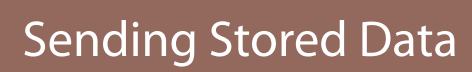

Access<br>Stored Files

This section describes the flow of basic Access Stored Files operations. The procedure for sending a file stored in a mail box is used here as an example.

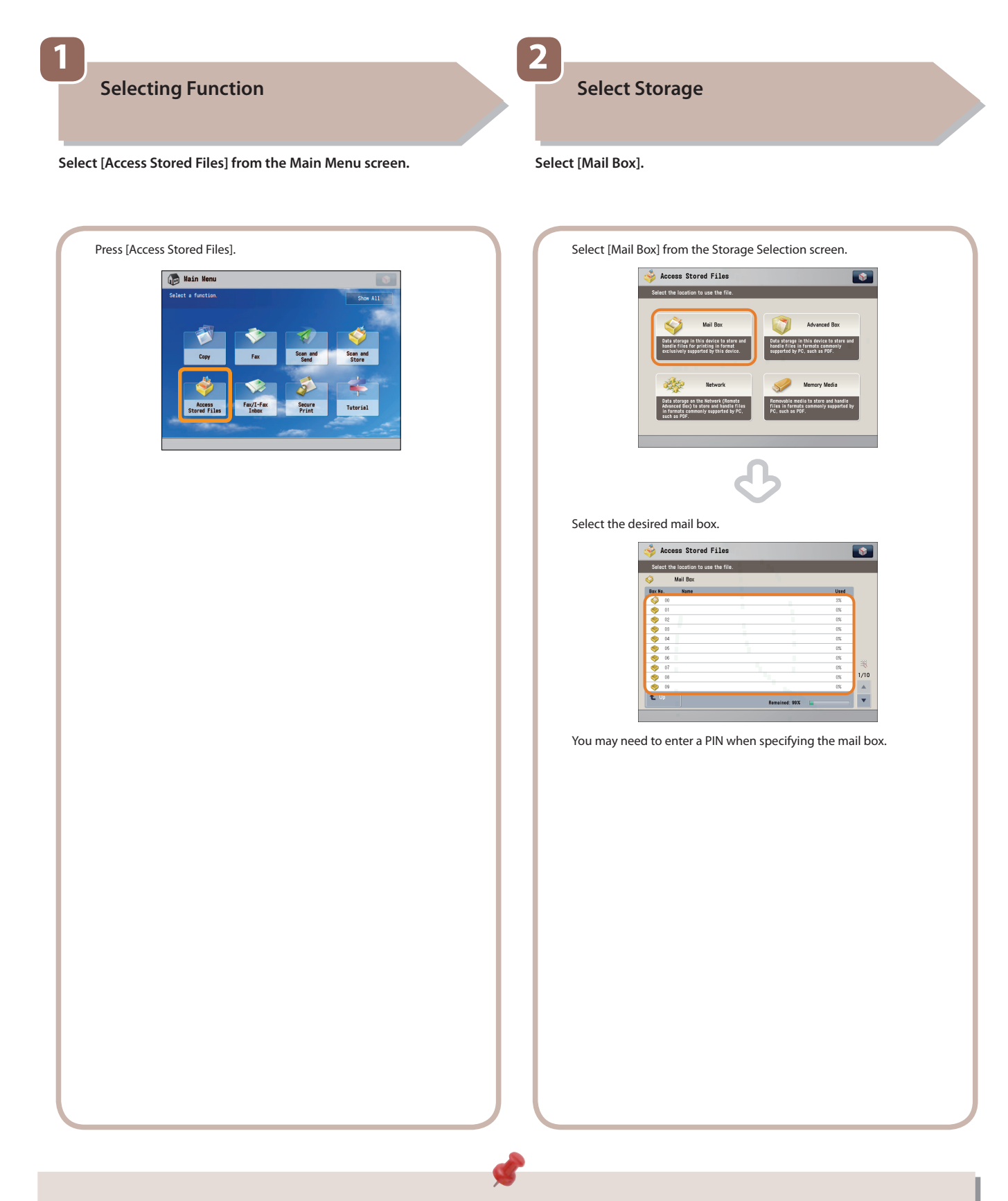

- If a log in screen for Department ID Management or SSO-H appears, you must enter the applicable authentication information (ID, password/ PIN). If the Copy Card Reader-F1 is attached, first insert a control card.
- If a login service, such as Department ID Management or SSO-H has been set, press ( Log In/Out) to log out.

### **Select File**

 **3** 

Select the file that you want to send  $\rightarrow$  press [Send].

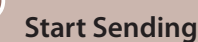

 **4** 

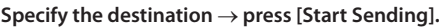

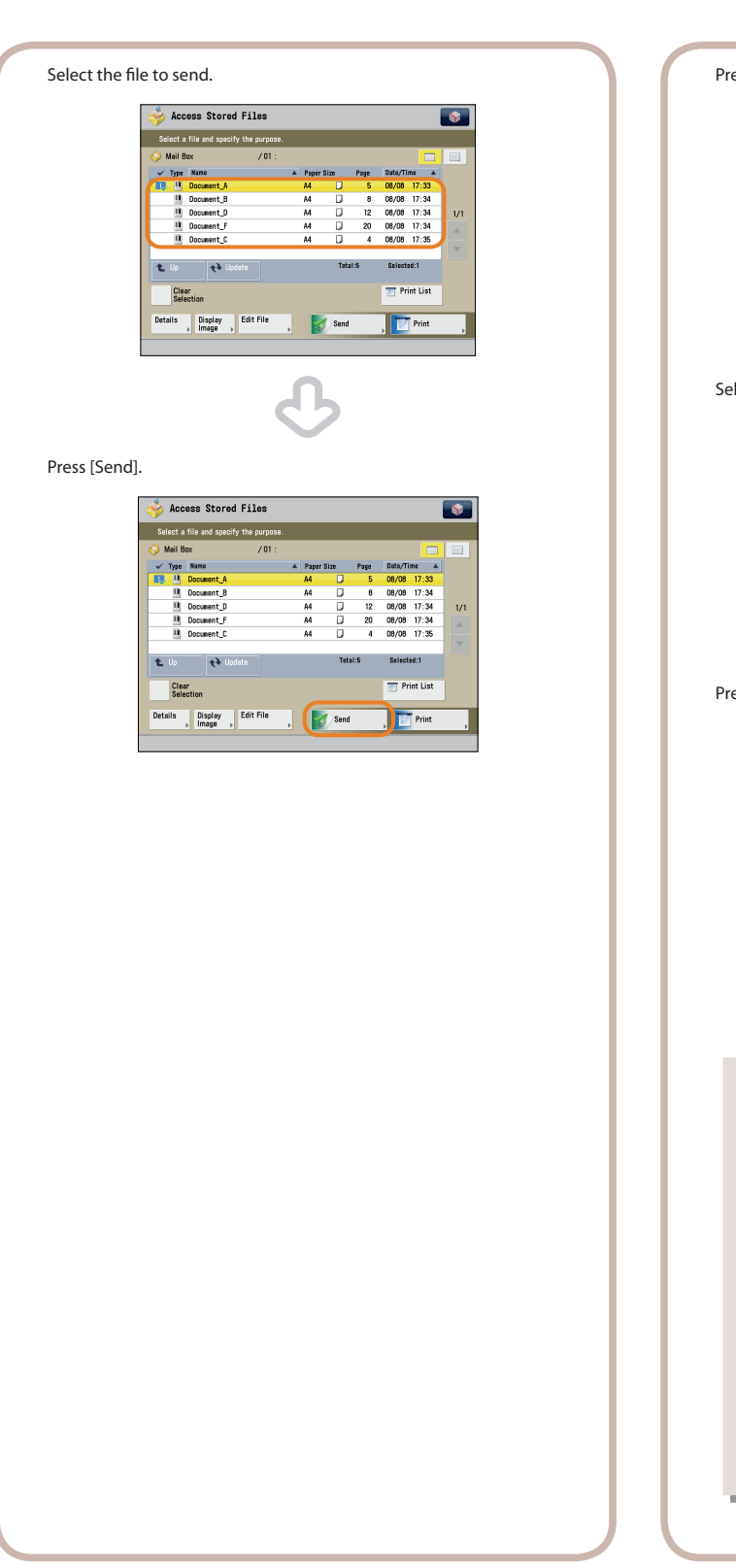

#### ess [Address Book]. Access Stored Files  $\bullet$  $\frac{9}{2}$  02/16  $\mathbf{E}$  PDF Delete After<br>Sending  $\blacktriangleleft$ One-Touch New<br>Destinatio Delet<br>Dest  $\frac{Cc}{Bcc}$

#### $\text{S}$  lect the destinations  $\rightarrow$  press [OK].

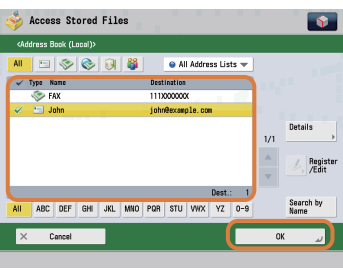

#### ess [Start Sending].

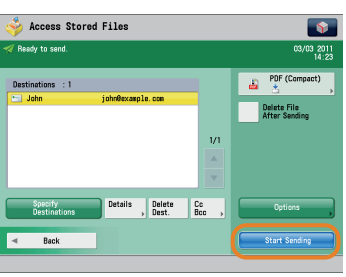

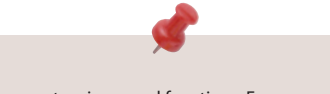

 You can set various send functions. For more information, see p. [52](#page-51-0) to p. [53](#page-52-0) in this manual.

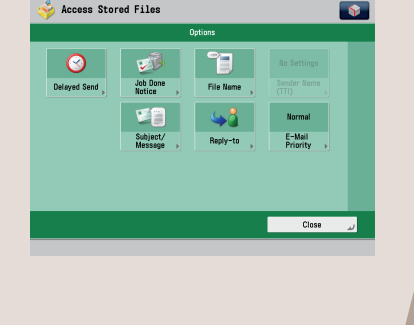

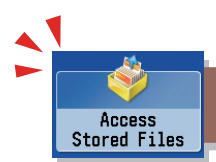

### Things You Can Do with the Access Stored Files Functions (File Operation)

To perform various operations on stored files, press [Access Stored Files] on the Main Menu screen. This section describes the functions you can use to edit files stored in a mail box. Select the file that you want to edit from the list of stored files, press [Edit File], and the following screen is displayed.

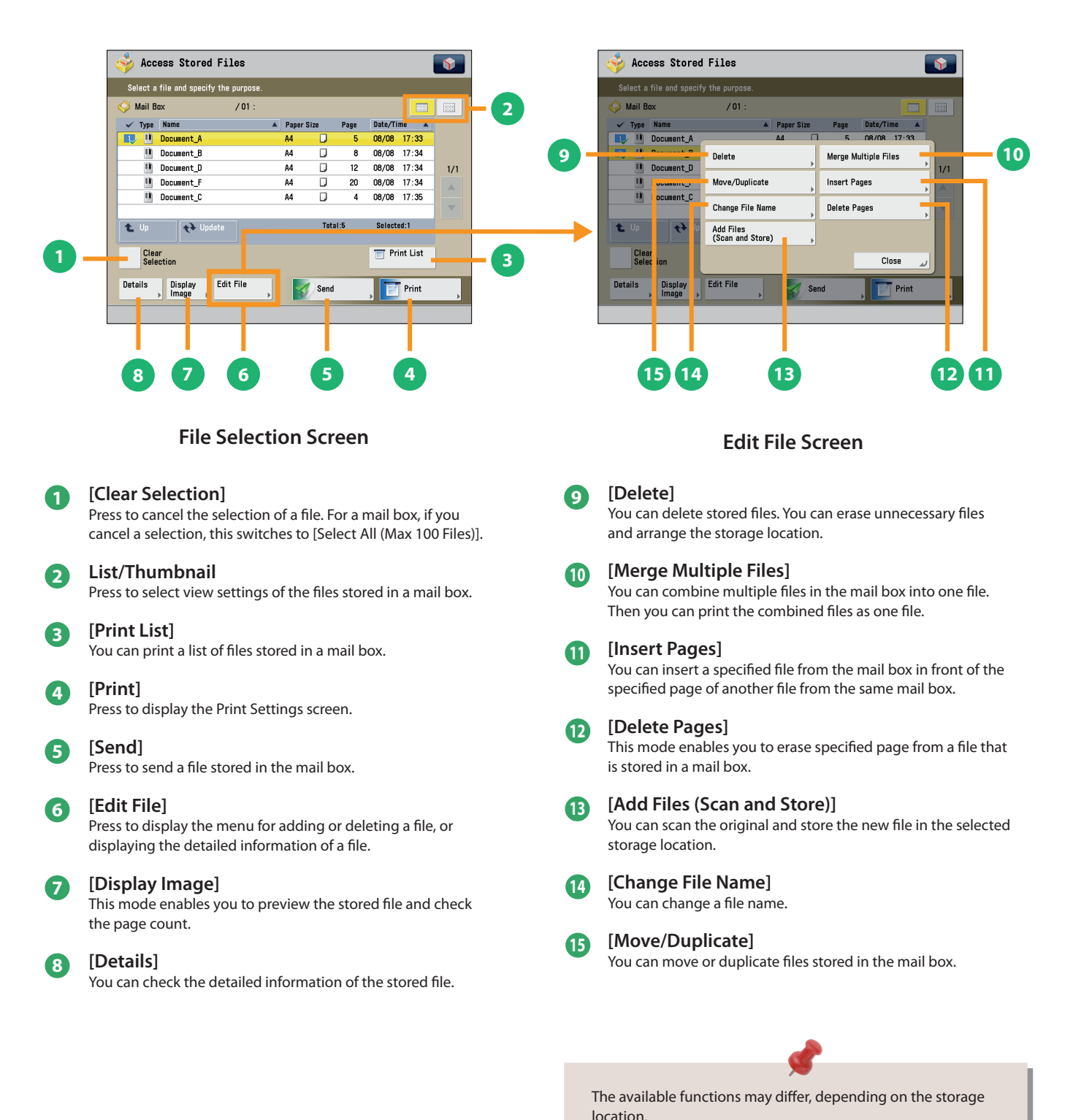

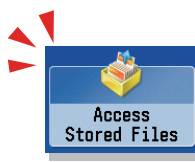

### <span id="page-48-0"></span>Things You Can Do with the Access Stored Files Functions (Print)

This section describes the functions on the Print Settings screen that you can use when printing stored files. If you select the file that you want to print from the list of stored files and press [Print], the following screen is displayed. Optional products are required to print PDF/XPS files.

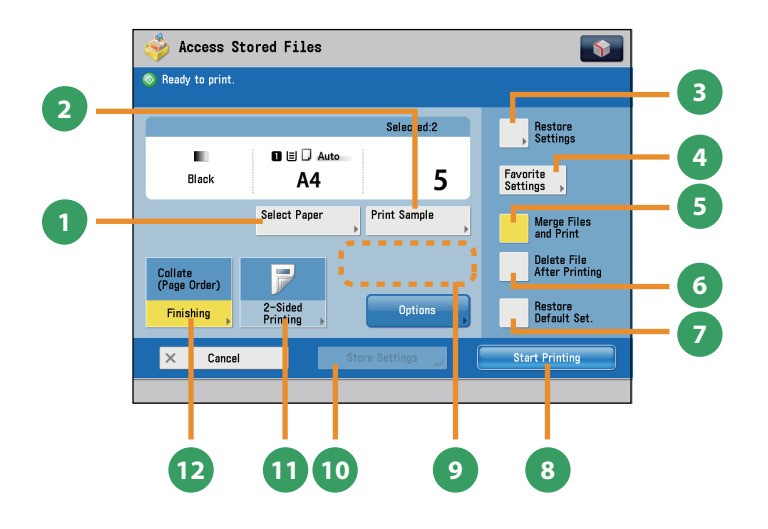

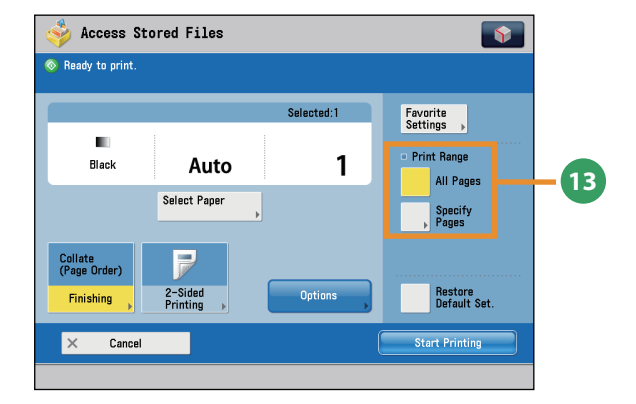

#### **Print Screen**

### **1 [Select Paper]**

You can select the paper size/type and the paper source. You can also set the machine to automatically select the paper size to match the size of the stored original.

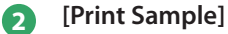

You can check the print result of one set before making multiple sets of prints. You can also print a specified page.

**3 [Restore Settings]/[Change Print Settings]** You can change or restore the print settings.

#### **4 [Favorite Settings]**

This mode enables you to register frequently used print settings. You can recall the registered frequently used settings for future use.

#### **5 [Merge Files and Print]**

Press to merge multiple files and print as one file. This key is displayed only when multiple files are selected.

#### **6 [Delete File After Printing]**

Press to have a file automatically deleted after it is printed.

#### **7 [Restore Default Set.]**

Press to cancel all settings.

**8 [Start Printing]**

Press to start printing.

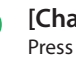

#### **9 [Change No. of Copies]**

Press to set the number of prints when multiple files are selected.

Displayed only when print settings have not been changed.

#### **<sup>10</sup> [Store Settings]**

Press to store the print settings. \* Displayed only when using the Mail Box. Cannot be used when multiple files are selected.

#### **<sup>11</sup> [2-Sided Printing]**

This mode enables you to print successive pages of a stored file on both sides of a sheet of paper.

#### **<sup>12</sup> [Finishing]**

You can collate prints in page order or into groups of the same page. You can staple the printed sheets. To staple printed sheets, optional products are required.

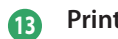

#### **<sup>13</sup> Print Range**

You can set the print range using [All Pages] or [Specify Pages].

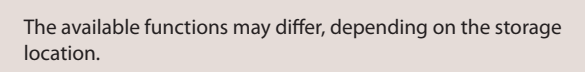

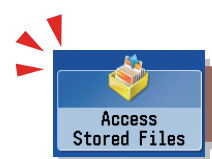

### Things You Can Do with the Access Stored Files Functions (Print)

 This section describes the functions you can use on the [Options] (1/2 and 2/2) screen of the Access Stored Files function. The [Options] screen is divided into two screens. Pressing  $\blacktriangle$  or  $\nabla$  on the bottom right of the screen displays the next or previous screen.

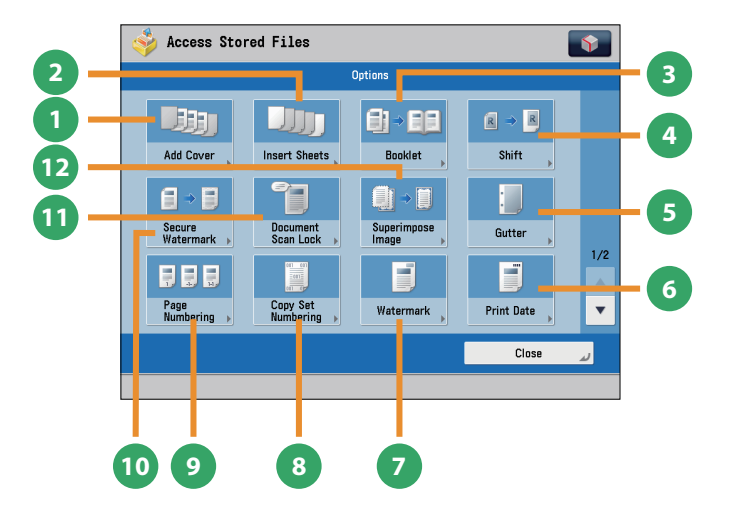

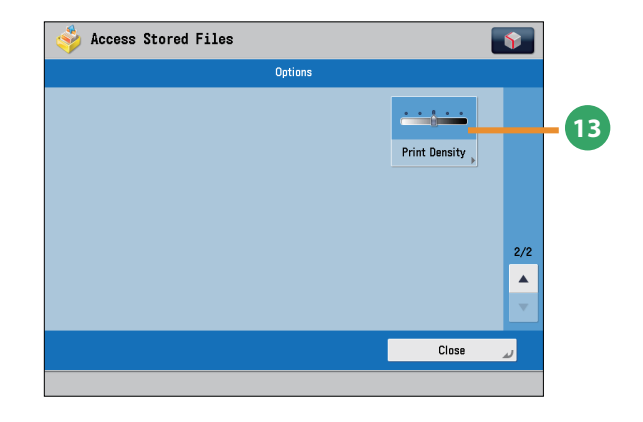

#### **[Options] (Mail Box)**

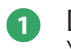

#### **1 [Add Cover]**

You can add covers.

#### **2 [Insert Sheets]/[Job Separator]**

Press to insert blank sheets or chapter pages between specified pages. When multiple files are selected, job separator sheets are inserted.

#### **3 [Booklet]**

You can layout the files to print a booklet. You can also print a cover sheet or make a saddle stitch booklet. \* To make a saddle stitch booklet, optional products are required.

#### **4 [Shift]**

You can shift the position of the image to print to the desired position.

#### **5 [Gutter]**

This mode enables you to print with the entire original image shifted by a designated width to create a margin on the prints. You can set different width values for the each side of the paper.

#### **6 [Print Date]**

This mode enables you to print the date onto the output. You can specify the size, position, or direction of the date.

#### **7 [Watermark]**

This mode enables you to print a watermark and user-defined text onto the output. You can specify the size, position, or direction.

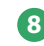

#### **8 [Copy Set Numbering]**

This mode enables you to print copy set numbers. You can specify the size, position, or direction of the copy set number.

#### **9 [Page Numbering]**

You can print with page numbers. You can also specify the size, position, or direction of the page number.

#### **<sup>10</sup> [Secure Watermark]**

You can embed hidden text, such as "CONFIDENTIAL" in the background of prints. The embedded text appears when the copies are printed, helping prevent unauthorized copying and information leakage.

**<sup>11</sup> [Document Scan Lock]**

You can embed tracking information in prints. This increases security by preventing unauthorized copies.

#### **<sup>12</sup> [Superimpose Image]**

This mode superimposes an image (image form) previously scanned, registers it in the memory of the machine, and then combines it with the file to print.

#### **<sup>13</sup> [Print Density]**

This mode enables you to adjust the print density.

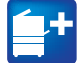

Functions with this mark require an optional product(s).

**9**

<span id="page-50-0"></span> $\overline{\mathbf{s}}$ 

**10**

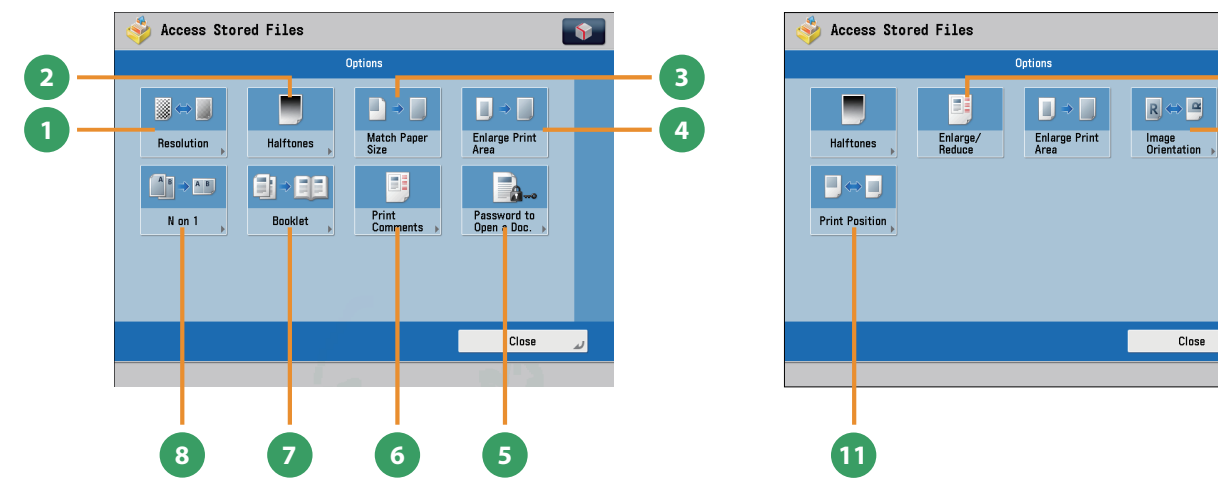

 **[Options]** 

### **(Advanced Box, the Advanced Box of Another Machine on the Same Network, Memory Media)**

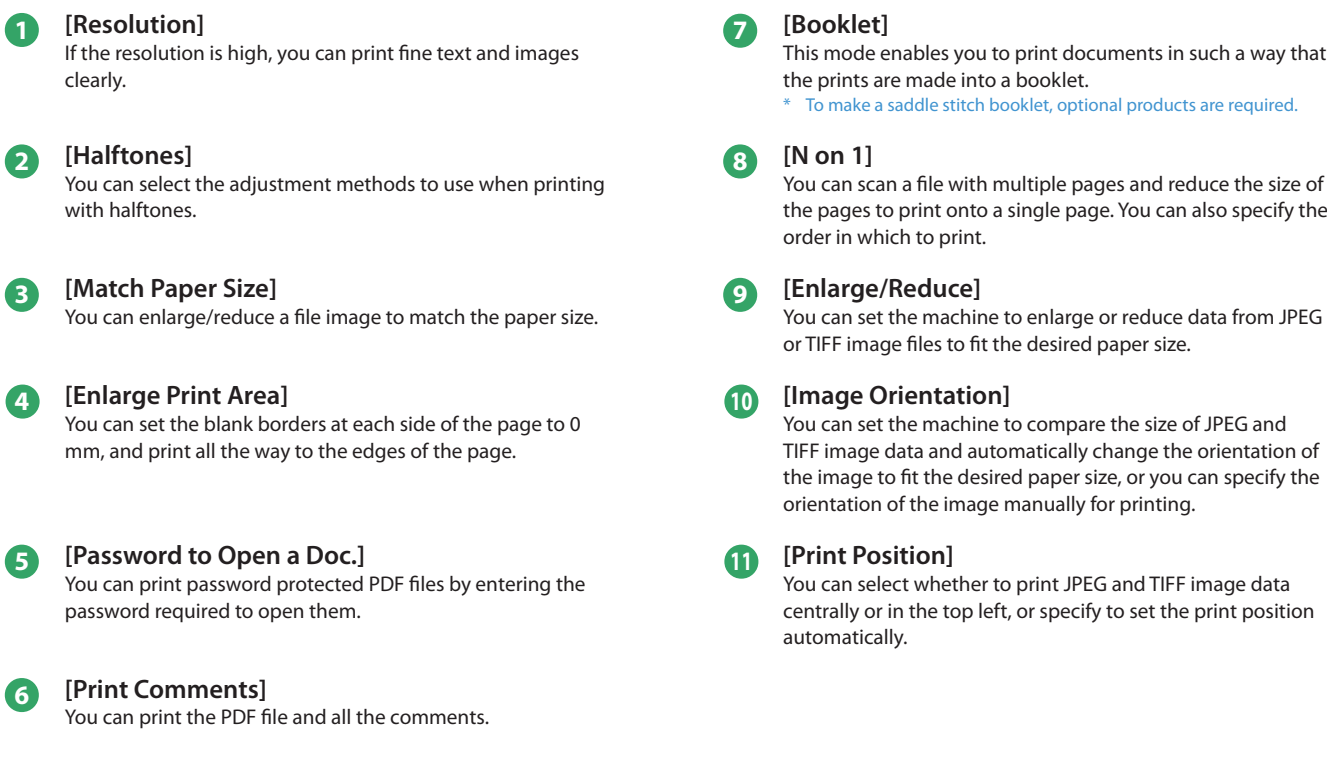

This mode enables you to print documents in such a way that

the pages to print onto a single page. You can also specify the

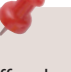

The available functions may differ, depending on the file format.

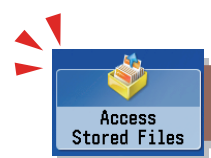

### <span id="page-51-0"></span>Things You Can Do with the Access Stored Files Functions (Send)

This section describes things you can do when sending a file stored in a mail box, and the modes available on the [Options] screen. Select the file that you want to send from the list of stored files, press [Send], and the following screen is displayed. An optional product is required to use the Fax function.

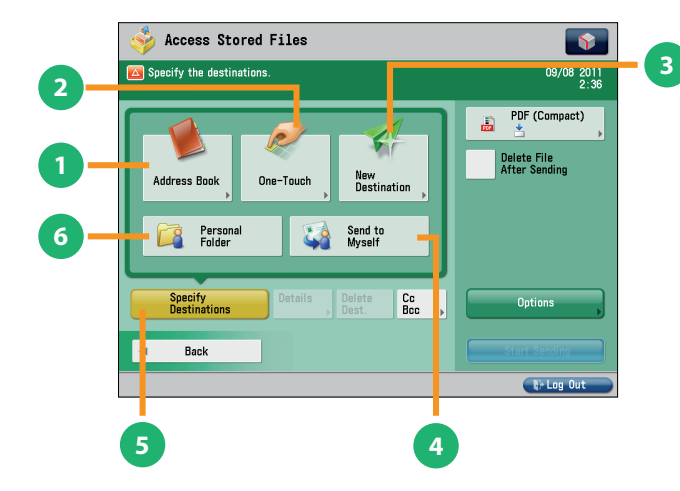

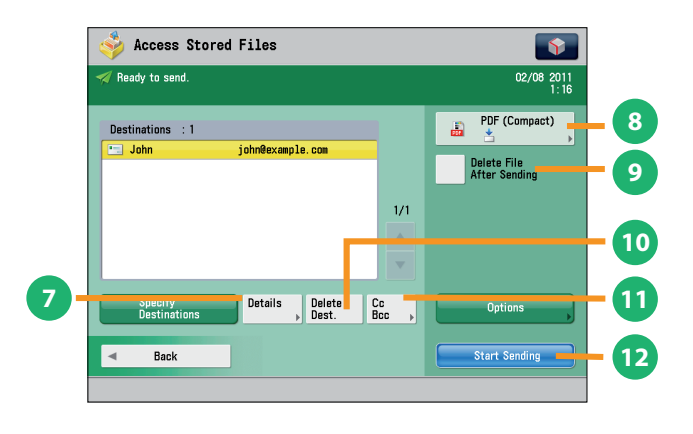

#### **Send Basic Features Screen (Access Stored Files)**

#### **1 [Address Book]**

Press to select a destination from the Address Book. You can also register frequently used e-mail, I-fax, file server, or fax destinations in the Local Address Book.

#### **2 [One-Touch]**

If a frequently used destination is stored in a one-touch button, you can specify the destination quickly. Press [To Remote Add. Book] to specify destinations registered in the one-touch buttons of a server machine by accessing from a client machine on the network.

#### **3 [New Destination]**

This mode enables you to specify a new destination not stored in the Address Book or one-touch buttons.

#### **4 [Send to Myself]**

You can specify your own e-mail address as the destination. The administrator can restrict general users to send e-mail only to their addresses.

#### **5 [Specify Destinations]**

Press to display the methods for specifying destinations or the destination list.

#### **6 [Personal Folder]**

You can specify your personal folder as the destination. The administrator can restrict destination for file transmission to the operator's personal folder.

#### **Screen for Specifying the Destination (Access Stored Files)**

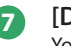

#### **7 [Details]**

You can check the detailed information for the destination selected from the address list. You can also change a new destination.

#### **8 File Format**

If you are sending to an e-mail address or file server, you can specify the file format. You can select from PDF, XPS, OOXML(pptx), JPEG, or TIFF. \* The optional product is required to send OOXML format.

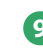

### **9 [Delete File After Sending]**

Press to delete certain pages from a file.

#### **<sup>10</sup> [Delete Dest.]**

Press to delete a destination displayed in the destination list.

#### **<sup>11</sup> [Cc Bcc]**

Press to specify e-mail address destinations for the Cc and Bcc addresses.

#### **<sup>12</sup> [Start Sending]**

Press to start sending.

<span id="page-52-0"></span>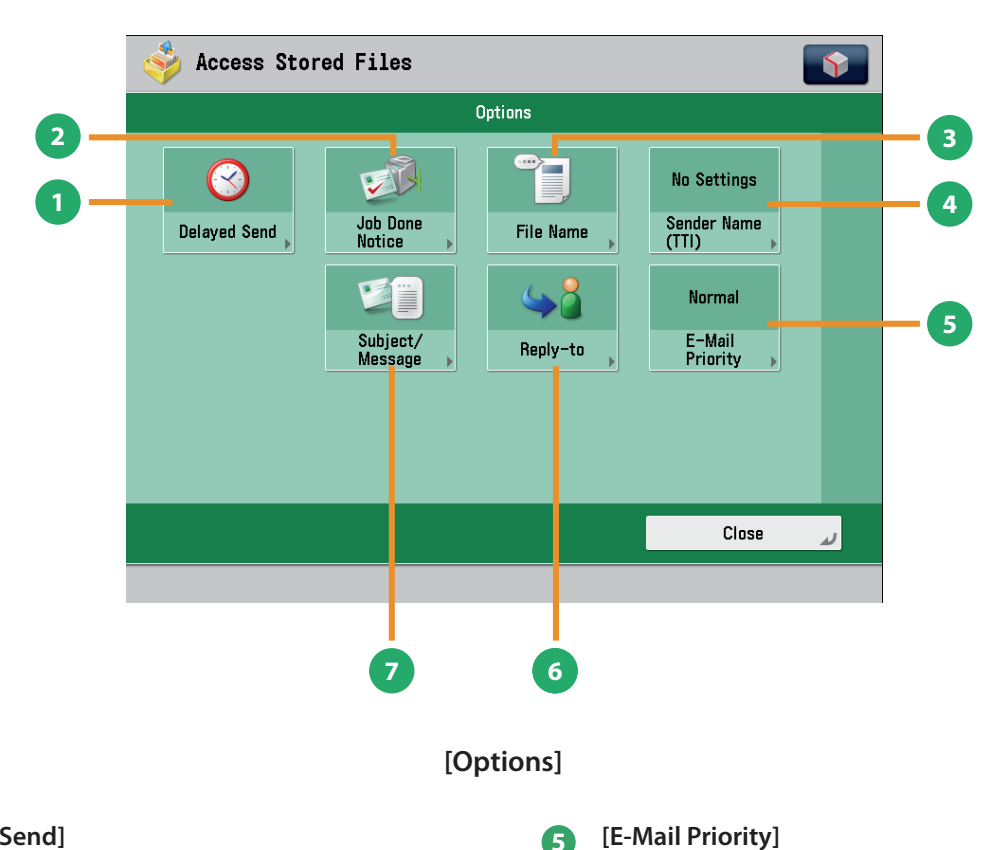

#### **1 [Delayed Send]**

This mode enables you to store a send job in memory, and have it sent at a later time.

#### **2 [Job Done Notice]**

Press to have the machine notify the user through e-mail when the send job is done.

#### **3 [File Name]**

If you set PDF(OCR), XPS(OCR), or OOXML(OCR) as the file format, you can set [Auto (OCR)] to 'On' to automatically extract the first text block in the document for use as its file name.

#### **4 [Sender Name (TTI)]**

You can register a department name or personal name in advance, and show this on the destination fax machine. Set the Sender Name after specifying the destination.

### You can set a priority level when sending e-mail.

### **6 [Reply-to]**

You can specify a reply-to address when sending an e-mail or I-fax.

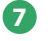

#### **7 [Subject/Message]**

You can specify a subject and enter a message when sending an e-mail or I-fax. If you do not specify a subject, it will be specified automatically.

### Operating the Machine from a Computer (Remote UI)

 The Remote UI (User Interface) is preinstalled software in the machine that enables you to access the machine's functions by using your computer's Web browser. For example, the Remote UI enables you to access the machine to check job status, execute jobs, and specify various settings.

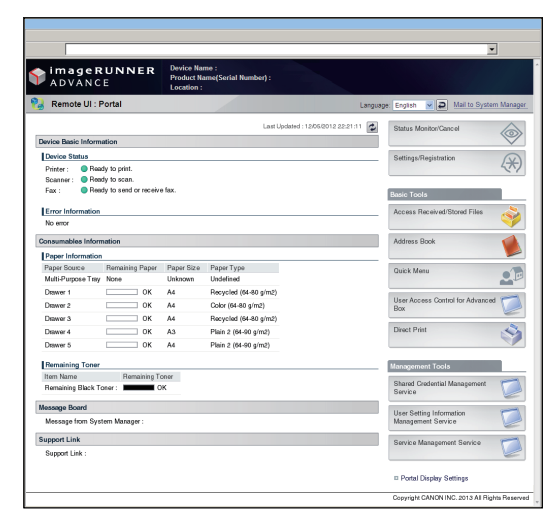

To be able to use the Remote UI, all you need is a Web browser and a network connection between your computer and the machine.

### **The Remote UI Is Useful in the Following Situations:**

- **If you want to check the job status**
- If you want to edit Address Book from your computer

If you want to check the remaining amount of paper or toner from your seat

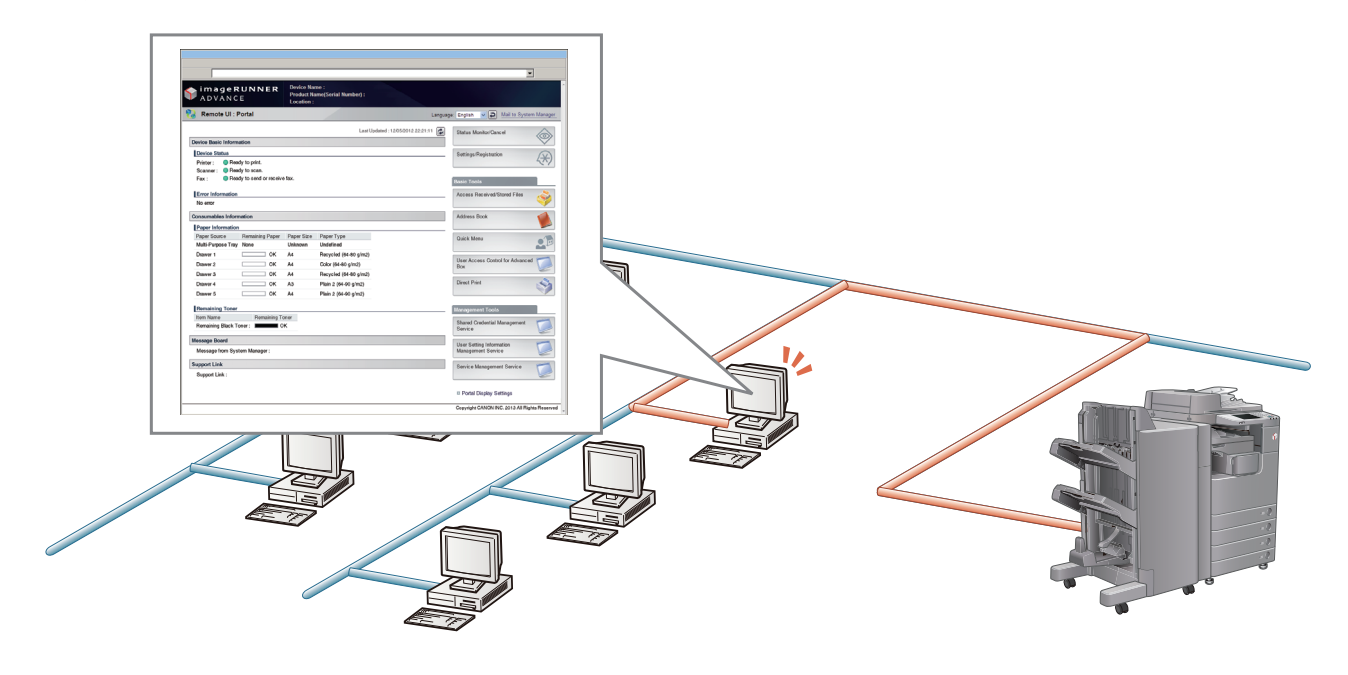

#### ■ To enable the Remote UI:

- Log in as the administrator  $\rightarrow$  specify the following settings. 1. Press  $\circledcirc$  (Settings/Registration).
	- 2. Press [Management Settings]  $\rightarrow$  [License/Other]  $\rightarrow$  [Remote UI].
	- 3. Press [On]  $\rightarrow$  [OK].
	- 4. Turn OFF the main power of the machine, and then turn ON the main power again.
- The [Remote UI] setting is made effective only after turning the machine's main power OFF, and then ON. For instructions on turning ON/OFF the machine, see p.[12,](#page-11-0) [13](#page-12-0) in this manual.

 **1** 

 **Accessing the Remote UI from a Web Browser.** 

#### **Access the Remote UI from a Web browser.**

 **2** 

<span id="page-54-0"></span> **Checking the Job Status and Specifying the Settings** 

 **Check the job status and specify the settings.** 

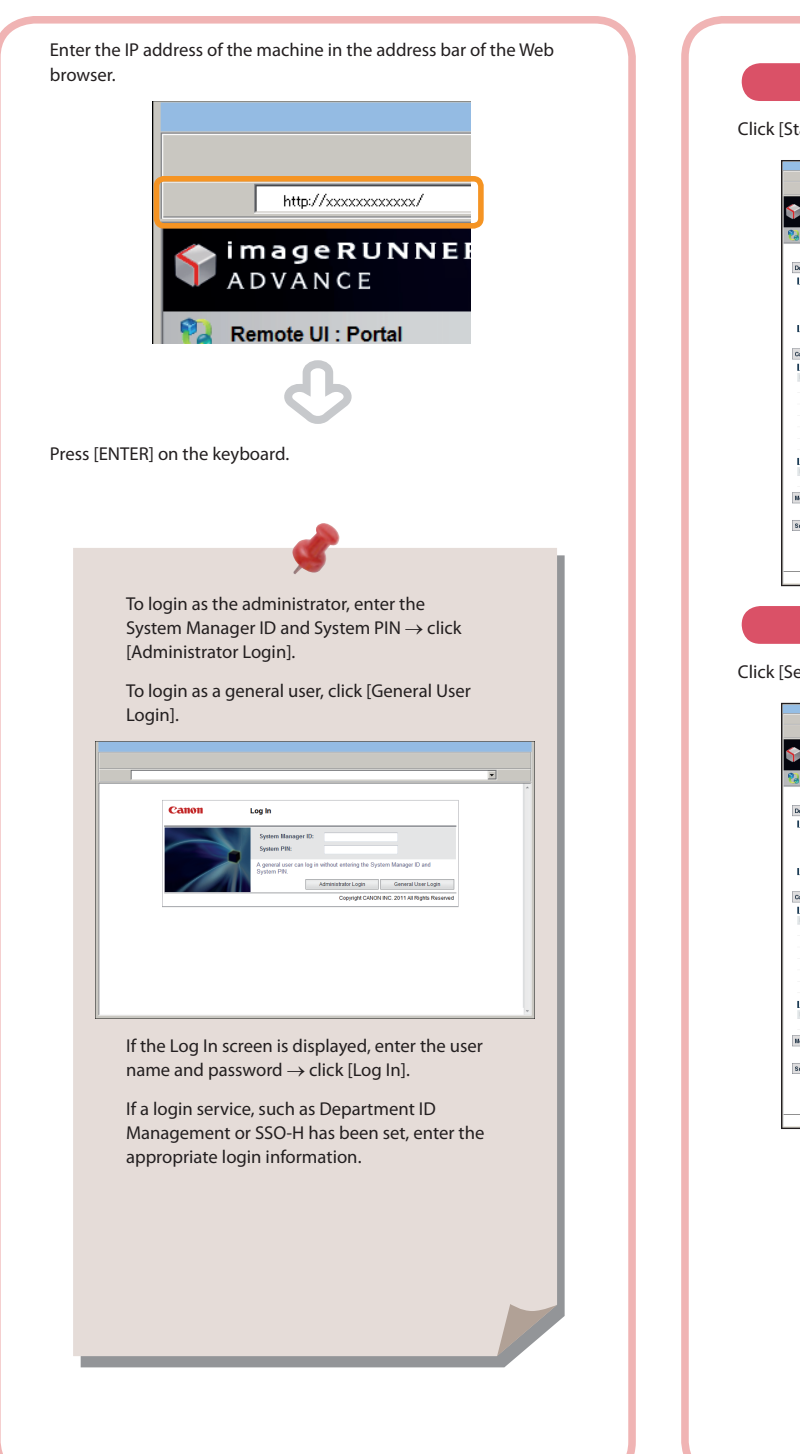

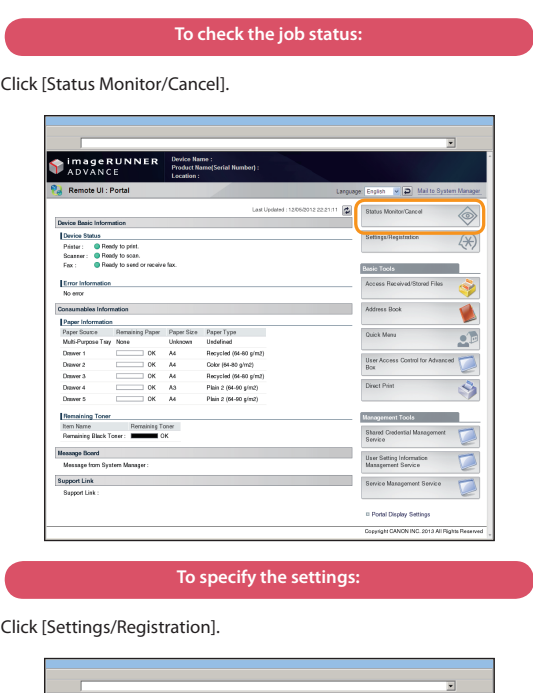

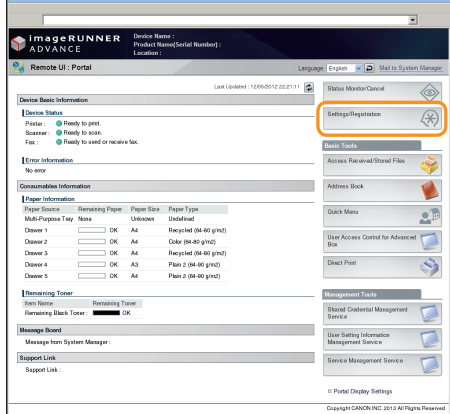

### Printing from a Computer

 If you install a printer driver in your computer, you can use the machine to print data created using application software. This section describes the flow of basic operations to print data from your computer.

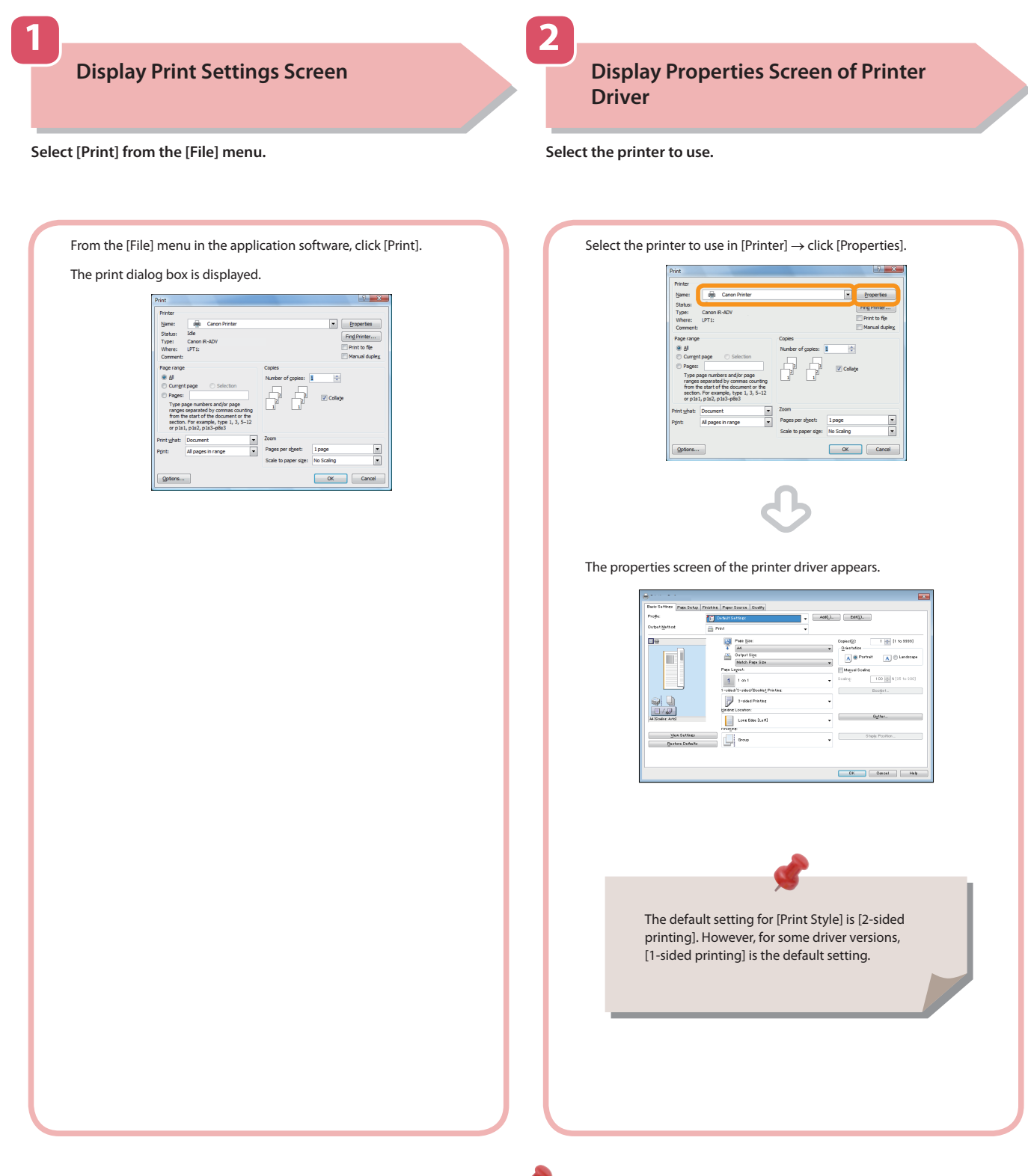

• Printing methods may differ, depending on the applications you are using. For details, see the instruction manuals provided with the application software.

**SEP** 

• The screens may differ, depending on the operating system, and the type and version of the printer driver you are using.

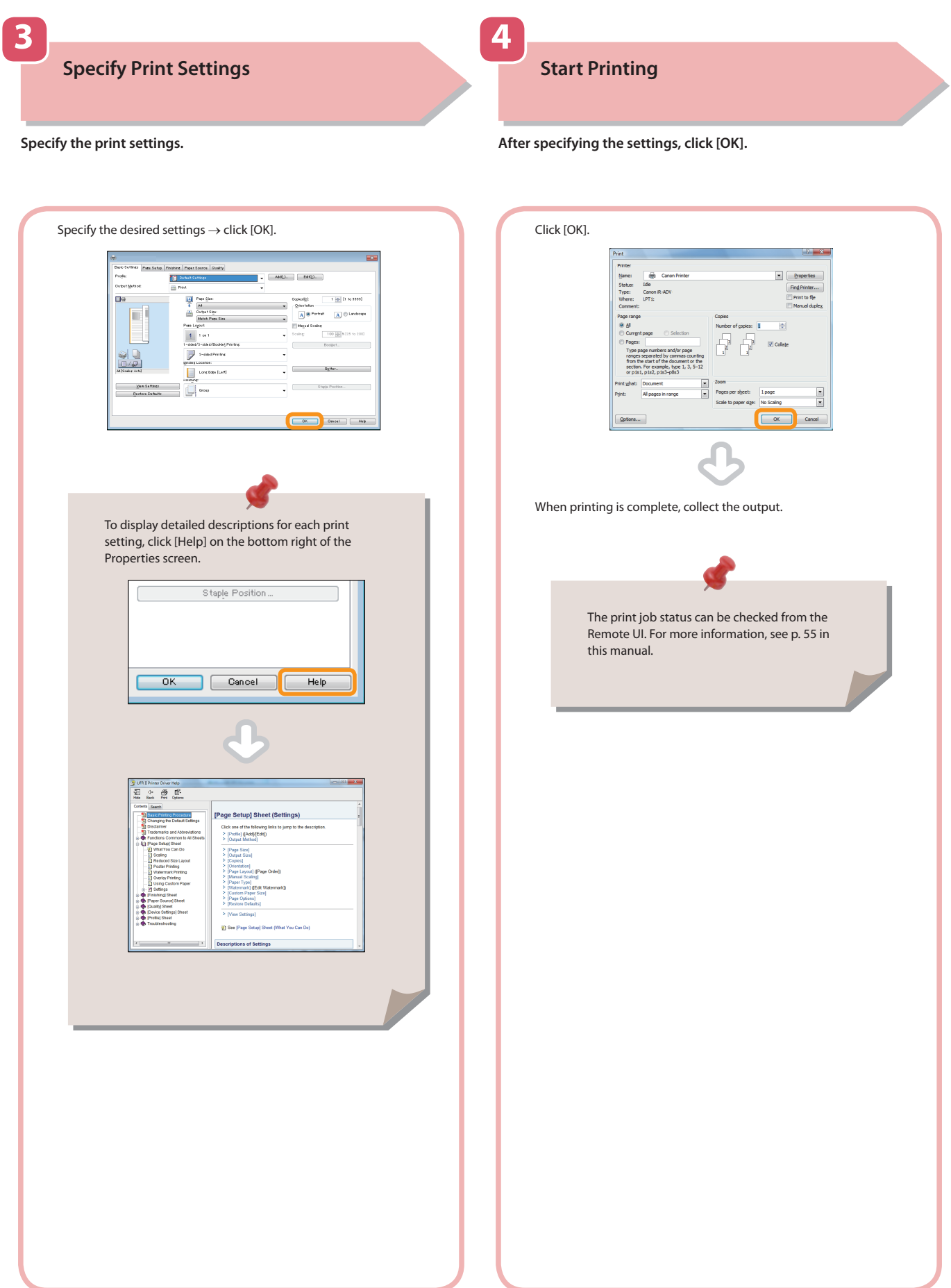

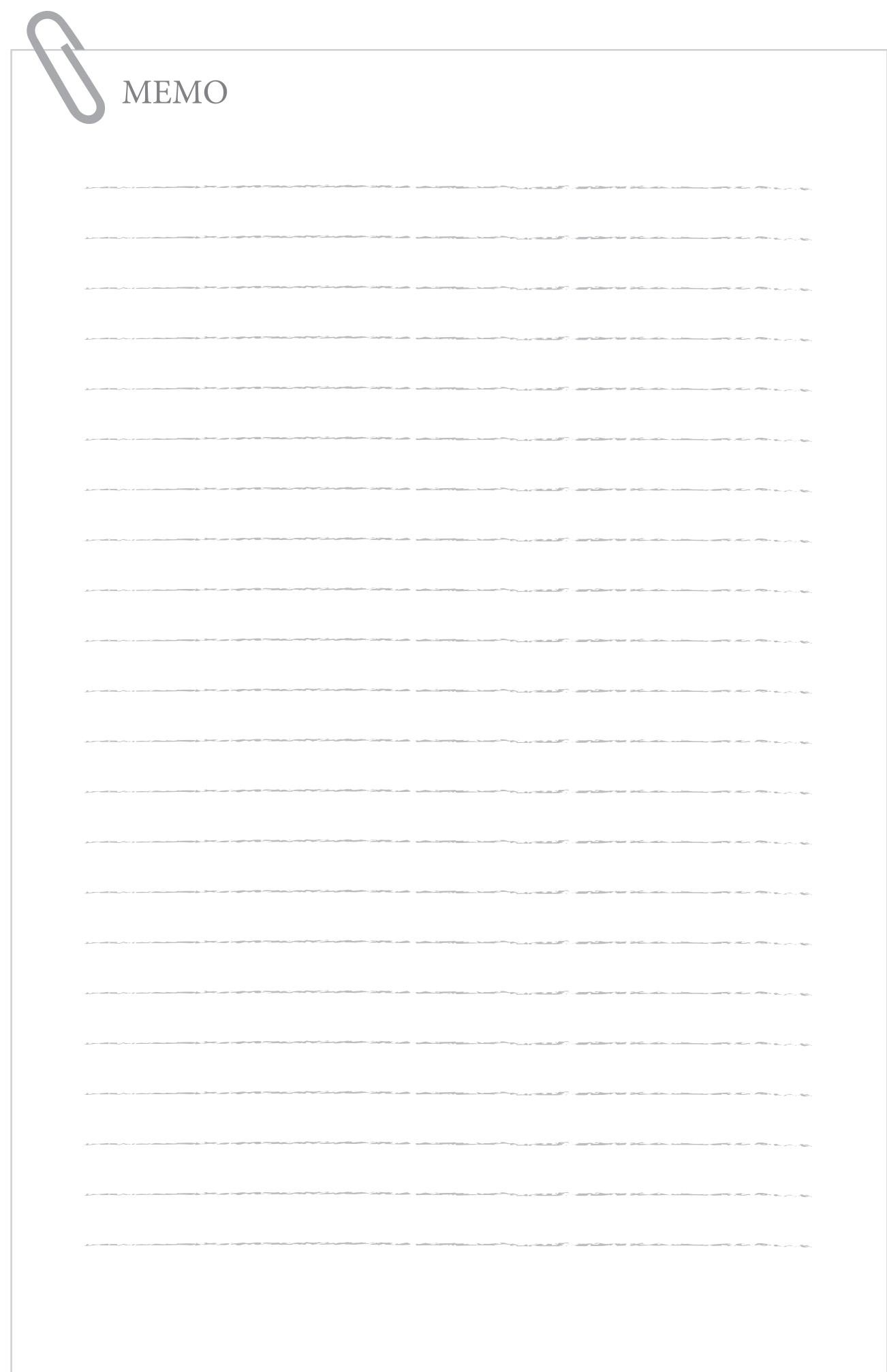

## **Routine Maintenance**

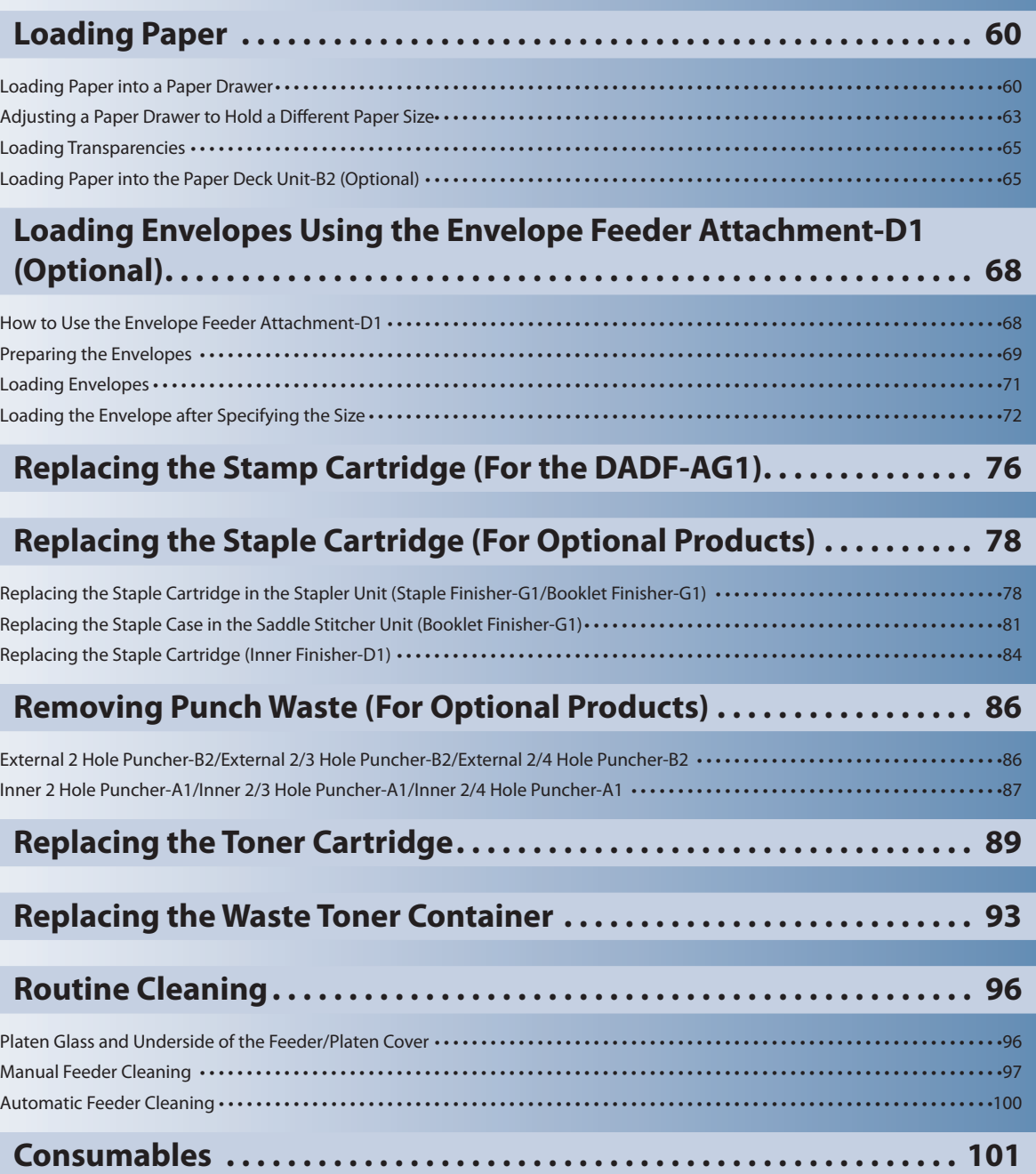

**3**

<span id="page-59-0"></span>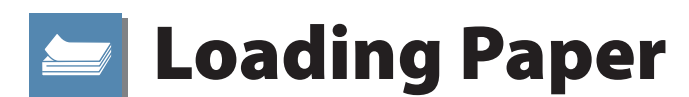

This section describes how to load paper.

### **Loading Paper into a Paper Drawer**

 If the selected paper runs out, or the selected paper drawer runs out of paper during printing, a screen prompting you to load paper appears on the touch panel display.

Follow the procedure below to load paper into the paper drawers.

### CAUTION

**When handling paper, take care not to cut your hands on the edges of the paper.**

### **IMPORTANT**

- A screen prompting you to load paper also appears if the selected paper drawer is not fully inserted into the machine. Make sure that the paper drawer is properly in place.
- Do not load the following types of paper into the paper drawers. Doing so may cause a paper jam.
- Severely curled or wrinkled paper
- Thin straw paper
- Transparencies
- Paper which has been printed on using a thermal transfer printer
- The reverse side of paper which has been printed on using a thermal transfer printer
- Make sure that you fan the sheets of paper well before placing them. Recycled paper, pre-punched paper, and heavy paper should be fanned particularly well before loading it.
- Never place paper or any other items in the empty part of the drawer next to the paper stack. Doing so may cause paper jams.
- When you are printing in the Staple mode, do not remove the output sheets that are waiting to be stapled. (Printing and stapling resume after you clear the paper jam.)

### $\oslash$  NOTE

- Register the size and type of the loaded paper in [Paper Settings] in [Preferences] (Settings/Registration).
- You can use custom paper sizes. For more information, see e-Manual > Settings/Registration > Registering/Editing/ Deleting Custom Paper Sizes.
- You can name, register, and edit custom paper types. For more information, see e-Manual > Settings/Registration > Registering/Editing Custom Paper Types.
- The following paper sizes can be loaded into Paper Drawers 1, 2, 3, and 4:
- Paper Drawer 1: B4, A4, A4R, B5, B5R, A5R, Custom (139.7 mm x 182.0 mm to 297.0 mm x 390.0 mm)
- Paper Drawers 2, 3, and 4: A3, B4, A4, A4R, B5, B5R, A5R, Custom (139.7 mm x 182.0 mm to 297.0 mm x 431.8 mm)
- Paper Drawers 3 and 4 are available for use only if the Cassette Feeding Unit-AF1 is attached.
- For more information on the paper types that can be loaded in Paper Drawers 1, 2, 3, and 4, see e-Manual > Basic Operations.
- If a message prompting you to load paper appears during printing, the remaining prints are automatically made after you load the correct paper. If you select a different paper drawer, the remaining prints are made after you press [OK].
- Press [Cancel] to cancel printing.

#### **Open the paper drawer.**

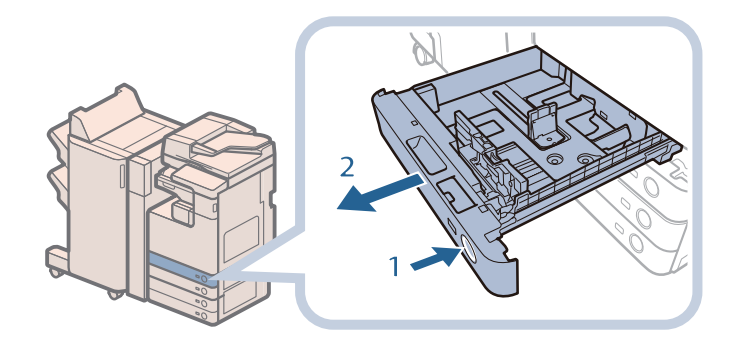

- **1. Press the open button on the paper drawer in which you want to load paper.**
- **2. Grip the handle, and pull out the paper drawer until it stops.**

# **2**

**3**

**1**

#### **Prepare the paper to load.**

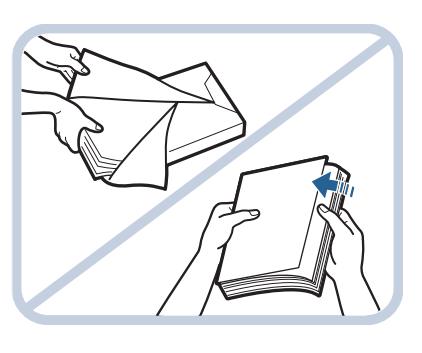

**Open the packaging for the paper, and remove the paper stack.**

### **A** NOTE

- For high-quality printouts, use paper recommended by Canon.
- Before loading paper, always fan the sheets several times, and align the edges to facilitate feeding.

**Load the paper stack into the paper drawer.**

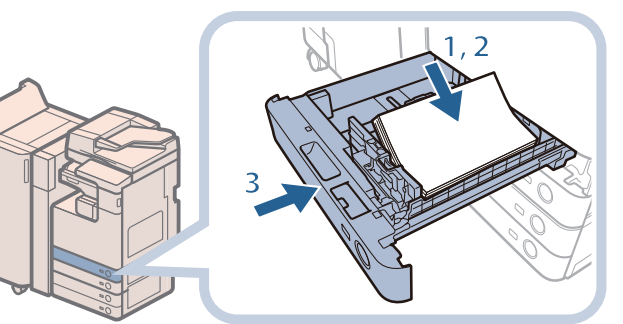

- **1. Make sure that the paper size setting of the paper drawer matches the size of the paper to load in the paper drawer.**
- **2. Load the paper stack against the right wall of the paper drawer.**
- **3. Gently push the paper drawer back into the machine until it clicks into place in the closed position.**

### **CAUTION**

When returning the paper drawer to its original position, be careful not to get your fingers **caught, as this may result in personal injury.**

### **IMPORTANT**

- Paper which is curled must be straightened out before loading it into the paper deck unit.
- You will not be able to make copies or print if you load paper that exceeds the loading limit mark ( $\sim$ ), or if the paper drawer is not completely pushed into the machine.
- Make sure that the height of the paper stack does not exceed the loading limit mark ( $\sim$ ).
- Always check that the paper drawers are in place.

### $\mathscr{D}$  NOTE

- When loading paper into the paper drawer for the first time, set the paper size dial to match the paper size being loaded. (See "Adjusting a Paper Drawer to Hold a Different Paper Size," on p. 63.)
- $\cdot$  The number of sheets that can be loaded in the paper drawers is 550 sheets (80 g/m<sup>2</sup>).
- If there are instructions on the paper package about which side of the paper to load, follow those instructions.
- When the paper is loaded into the paper drawer, the side facing up is the one printed on.
- If problems, such as poor print quality or paper jams occur, try turning the paper stack over and reloading it.
- For more information on the print direction of preprinted paper (paper which has logos or patterns already printed on it), see e-Manual > Copy.
- Rewrap any remaining paper in its original package, and store it in a dry place, away from direct sunlight.
- If paper runs out and printing is stopped, load a new paper stack. Printing restarts after the new paper stack is loaded.

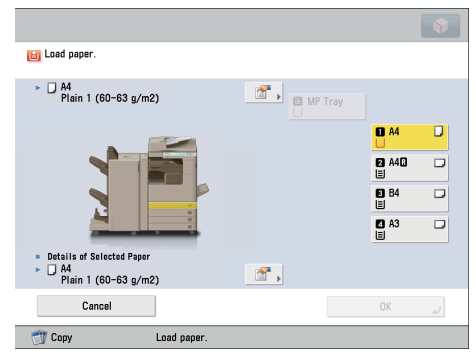

• If you print on the paper which has absorbed moisture, steam may come out from the output area of the machine. This is because the moist on the paper evaporates when the high temperature is applied when a toner is fixed to the paper. It is not a malfunction. (This especially happens in low room temperature.)

### <span id="page-62-1"></span><span id="page-62-0"></span>**Adjusting a Paper Drawer to Hold a Different Paper Size**

If you want to load a different size paper into a paper drawer, follow the procedure described below to adjust the paper drawer guides.

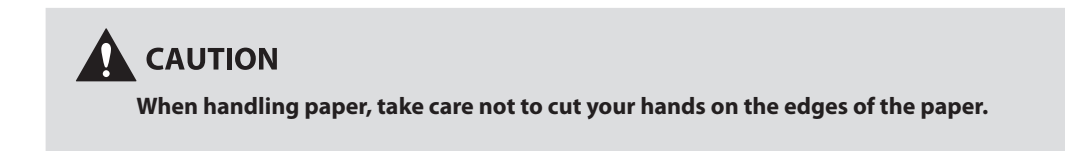

### **P** NOTE

**2**

Only the paper drawers can be adjusted to hold different paper sizes.

### **Adjusting a Paper Drawer**

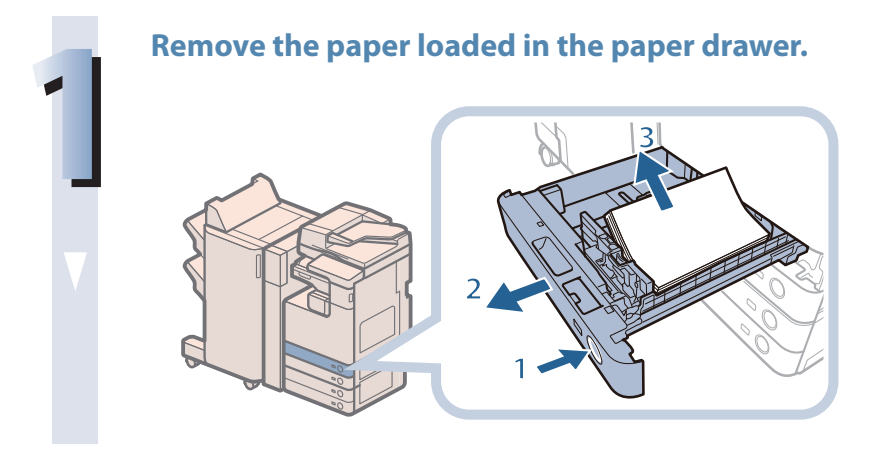

#### **Adjust the position of the paper drawer guides.**

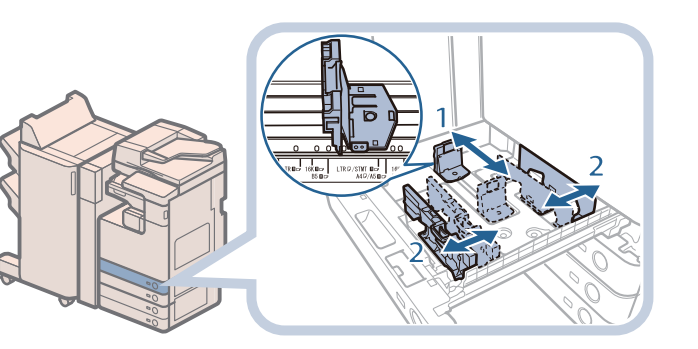

**1. Press the open button on the paper drawer for which you want to adjust the paper** 

**2. Grip the handle, and pull out the paper drawer until it** 

**3. Remove all of the remaining** 

**size.**

**stops.**

**paper.**

- **1. Slide the left guide while squeezing it on the top to align it with the mark for the desired paper size.**
- **2. Slide the front guide while squeezing it on the top to align it with the mark for the desired paper size.**

### **IMPORTANT**

Slide the guides until they click into place. If the left guide and front guide are not aligned correctly, the paper size will not correctly appear on the touch panel display. It is also necessary to adjust the guides correctly to avoid causing a paper jam, dirty prints, or making the inside of the machine dirty.

#### **Load the appropriate size paper into the paper drawer.**

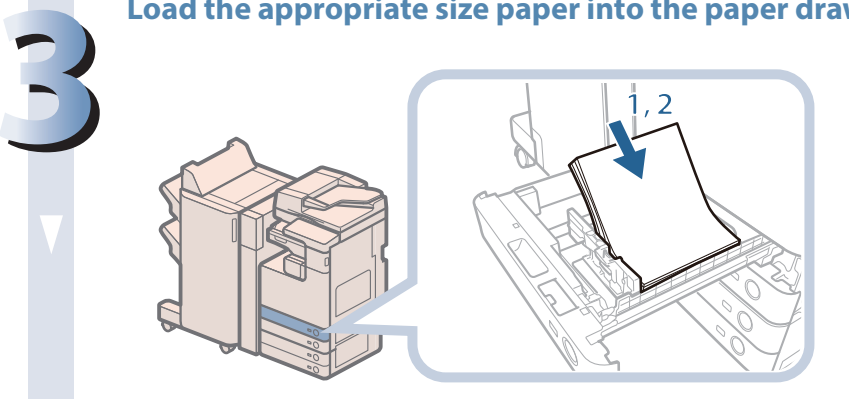

- **1. Make sure that the paper size setting of the paper drawer matches the size of the paper to load in the paper drawer.**
- **2. Load the paper stack against the right wall of the paper drawer.**

#### **Change the paper drawer's paper size plate to match the new paper size.**

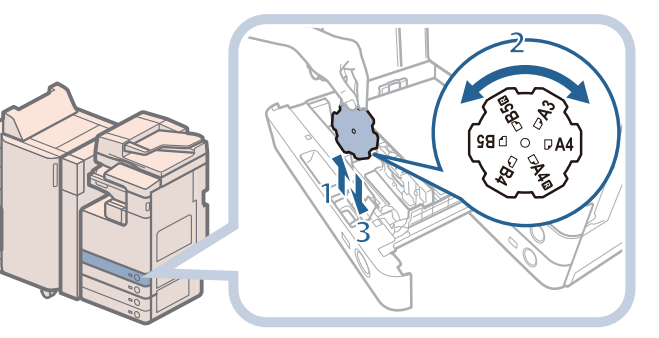

- **1. Open the inside cover of the paper drawer, and lift up the plate.**
- **2. Rotate the plate so that the new paper size is on the right side of the plate.**
- **3. Insert the plate straight down, and close the inside cover.**

#### **NOTE**

**4**

**5**

The paper size that cannot be used depending on the model and settings is also listed on the paper size plate.

#### **Gently push the paper drawer back into the machine until it clicks into place in the closed position.**

### **CAUTION**

When returning the paper drawer to its original position, be careful not to get your fingers **caught, as this may result in personal injury.**

### **Loading Envelopes into the Multi-Purpose Tray**

Feeding direction into the multi-purpose tray differs, depending on the type of the envelopes. Preparation is required beforehand to prevent wrinkling or paper jam. (See e-Manual > Basic Operations.)

### <span id="page-64-0"></span> **Loading Transparencies**

You can load transparencies only in the multi-purpose tray.

 Transparencies have a front and back side. Load transparencies correctly to achieve sharp printing results. The side facing down is the one printed on.

### **IMPORTANT**

- You can load only A4 size transparencies.
- When loading transparencies, make sure to hold only the edges of the sheets and avoid touching the print surface.
- Do not load transparencies while the machine is printing. Doing so may cause a paper jam.
- Use only transparencies intended for use with this machine. If you use other transparencies, you may cause damage to the machine.
- It is recommended that output transparencies are immediately removed from the output tray to avoid folding of the transparencies and paper jams.
- Return the remaining transparencies to their original package for storage, avoiding locations subject to high temperatures and humidity. Leaving transparencies loaded for an extended period of time may cause the sheets to stick together and result in a paper jam.
- Leaving transparencies loaded for an extended period of time may cause the sheets to stick together and result in difficulties feeding the transparencies. In this case, fan the loaded transparency sheets, or if you have loaded 50 or more sheets, reduce the number of sheets to less than 50 or use new transparencies.
- When printing on transparencies, depending on the type of image, the image may become dense. When this happens, adjust the density for the output image.

### NOTE

If a paper jam occurs, fan the loaded transparency sheets well.

### **Loading Paper into the Paper Deck Unit-B2 (Optional)**

 If there is no paper in the Paper Deck Unit-B2 when you select it, or the Paper Deck Unit-B2 runs out of paper during printing, a screen prompting you to load paper appears on the touch panel display. Follow the procedure below to load paper into the Paper Deck Unit-B2.

### **CAUTION**

**When handling paper, take care not to cut your hands on the edges of the paper.**

### **MPORTANT**

The Paper Deck Unit-B2 can only accommodate paper from 60 g/m<sup>2</sup> to 128 g/m<sup>2</sup> in weight. Use the multi-purpose tray to load paper that is heavier.

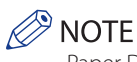

- Paper Deck Unit-B2 is an optional product.
- Only load A4 paper into the Paper Deck Unit-B2.
- If a message prompting you to load paper appears during printing, the remaining prints are automatically made after you load the correct paper. If you select a different paper source, the remaining prints are made after you press [OK].

#### **Open the paper deck unit.**

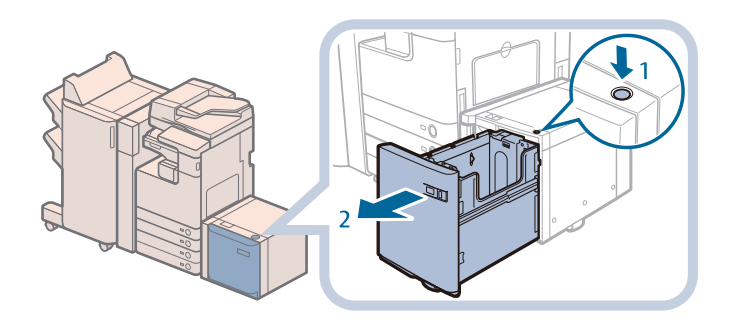

- **1. Press the open button.**
- **2. Open the paper deck unit.**

**The inside lifter automatically descends to the paper loading position.**

### **IMPORTANT**

If the machine is in the Sleep mode (the touch panel is not displayed, and only  $\mathbb{Q}$  (Energy Saver) is lit), you may be unable to open the paper deck unit. In this case, press (C)(Energy Saver) to reactivate the machine, and then press the open button on the paper deck unit.

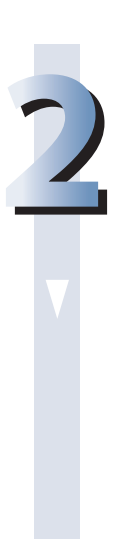

**1**

### **Prepare the paper to load.**

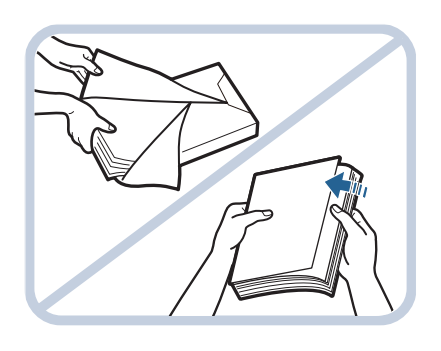

#### **Open the packaging for the paper, and remove the paper stack.**

### **P** NOTE

• For high-quality printouts, use paper recommended by Canon.

• Before loading paper, always fan the sheets several times, and align the edges to facilitate feeding.

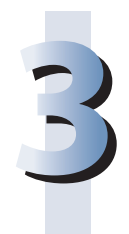

#### **Load the paper stack into the paper deck unit.**

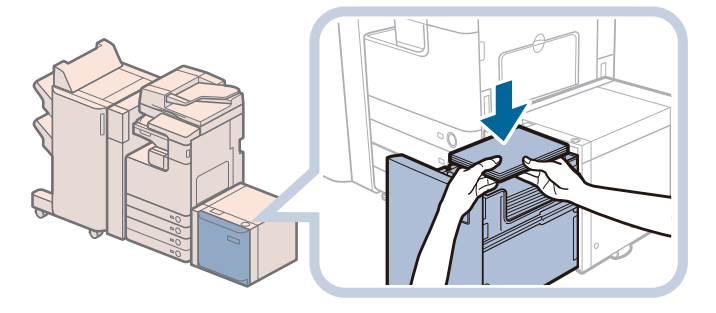

- **1. Load the paper stack against the back left guide of the paper deck unit.**
- **2. Close the paper deck unit.**

**When the paper deck unit is closed, the inside lifter automatically ascends, and the machine becomes ready for printing.**

### **CAUTION**

When closing the paper deck unit, be careful not to get your fingers caught, as this may result in **personal injury.**

### **IMPORTANT**

- Paper which is curled must be straightened out before loading it into the paper deck unit.
- You will not be able to make copies or print if you load paper that exceeds the loading limit mark ( $\sim$ ), or if the paper drawer is not completely pushed into the paper deck unit.
- Make sure that the height of the paper stack does not exceed the loading limit mark ( $\Box$ ).
- Always check that the paper deck unit is closed.

### **P** NOTE

- The paper deck unit holds up to 2,700 sheets of paper (80 g/m<sup>2</sup>).
- Load the paper stack in stages, adding approximately 500 sheets of paper at a time. If the paper deck unit can accommodate more paper, the lifter will descend.
- Only load A4 paper into the paper deck unit. Paper cannot be loaded horizontally.
- If there are instructions on the paper package about which side of the paper to load, follow those instructions.
- When the paper is loaded into the paper deck unit, the side facing down is the one printed on.
- If problems, such as poor print quality or paper jams occur, try turning the paper stack over and reloading it.
- For more information on the print direction of preprinted paper (paper which has logos or patterns already printed on it), see e-Manual > Copy.
- Rewrap any remaining paper in its original package, and store it in a dry place, away from direct sunlight.
- If paper runs out and printing is stopped, load a new paper stack. Printing restarts after the new paper stack is loaded.

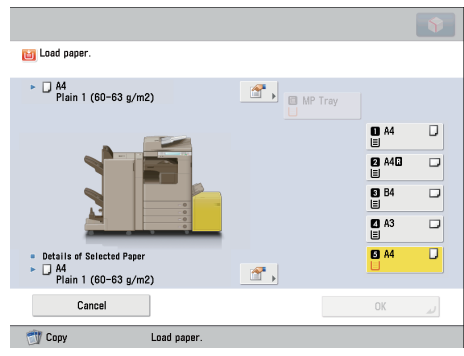

# <span id="page-67-0"></span> **Loading Envelopes Using the Envelope Feeder Attachment-D1 (Optional)**

This section explains how to use the Envelope Feeder Attachment-D1.

### **IMPORTANT**

The Envelope Feeder Attachment-D1 can only be attached to Paper Drawer 2.

### **How to Use the Envelope Feeder Attachment-D1**

 The following types of envelopes can be loaded into the envelope feeder attachment: No. 10(COM10), Monarch, DL, and ISO-C5.

The setting of the machine and guide size is set to No. 10(COM10) as the default setting.

### **IMPORTANT**

- When you attach the Envelope Feeder Attachment-D1 to the paper drawer, do not forcefully move the front guide of the paper drawer in the wrong direction. Doing so may detach the Envelope Feeder Attachment-D1 from the paper drawer.
- Do not print on both sides of an envelope. Doing so may cause paper jams, dirty prints, or make the inside of the machine dirty.
- Do not load the following types of envelopes inside the envelope cassette. Doing so may cause paper jams, dirty prints, or make the inside of the machine dirty.
- Curled, creased, or folded envelopes
- Very thick or thin envelopes
- Damp or wet envelopes
- Torn envelopes - Irregularly shaped envelopes
- Envelopes with clasps or windows
- Envelopes that have already been sealed
- Envelopes with holes or perforations
- Envelopes with specially coated surfaces
- Envelopes made of surface treated colored paper
- Envelopes that are self-sticking, which use ink, glue, or other substances that can melt, burn, vaporize, or emit smells under the heat of a fixing unit (approximately 200°C). Depending on the materials used for the seal, the glue may melt under the fixing unit's heat, sealing the envelopes.
- When the envelope cassette is attached and envelope is selected for the paper type, the envelope is ejected to the tray under the scanner unit.
- If you are printing on envelopes, empty the output tray when up to 10 printed envelopes accumulate in the tray.
- Envelopes should be stored in a place away from high-temperatures and humidity.
- If there is a temperature difference between the location where the envelopes are stored and the location where the envelopes are being printed, leave the envelopes in the printing location at room temperature before you use them.
- Correctly match the paper size dial, size switch, and [Register Envelope Drawer] in [Preferences] (Settings/Registration) with the size of the envelopes being loaded. Failure to do so may cause paper jams, dirty prints, or make the inside of the machine dirty.
- If you want to adjust the width guides to load ISO-C5 envelopes, contact your local authorized Canon dealer.

### NOTE

- For more information on envelope types that can be loaded in the Envelope Feeder Attachment-D1, see e-Manual > Basic Operations.
- Sizes of the envelopes are as follows:
- No.10(COM10): 104.7 mm × 241.3 mm
- Monarch: 98.4 mm × 190.5 mm
- DL: 110 mm × 220 mm
- ISO-C5: 162 mm × 229 mm

### <span id="page-68-0"></span> **Preparing the Envelopes**

This section explains how to prepare the envelopes before loading them into the paper drawer.

### **IMPORTANT**

**1**

**2**

 If envelopes are not neatly aligned before being loaded, a problem with the paper supply or a paper jam may occur. Fix any curls or bends before loading the envelopes.

Take five envelopes, loosen them as shown, and then stack them together.

Repeat this step five times for each set of five envelopes.

**Place the envelopes on a clean, level surface, and press all the way around the envelopes by hand, in the direction of the arrows, to remove any curls.**

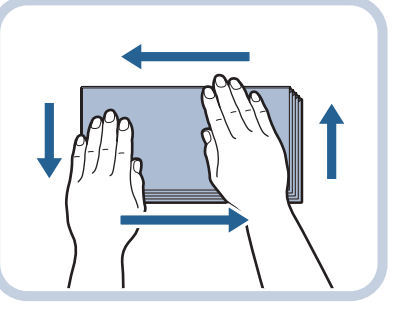

Repeat this step five times for each set of five envelopes.

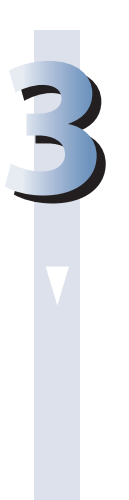

Hold down the four corners of the envelopes firmly, so that they and the sealed **or glued portion stay flat.** 

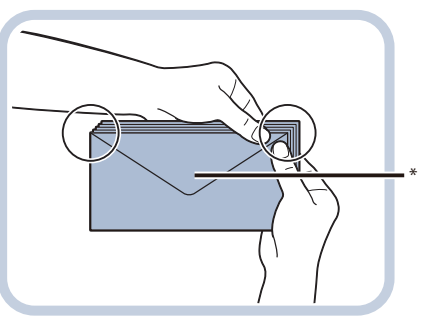

\* Flap

#### **Press the envelope in the direction of the arrows.**

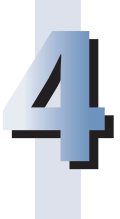

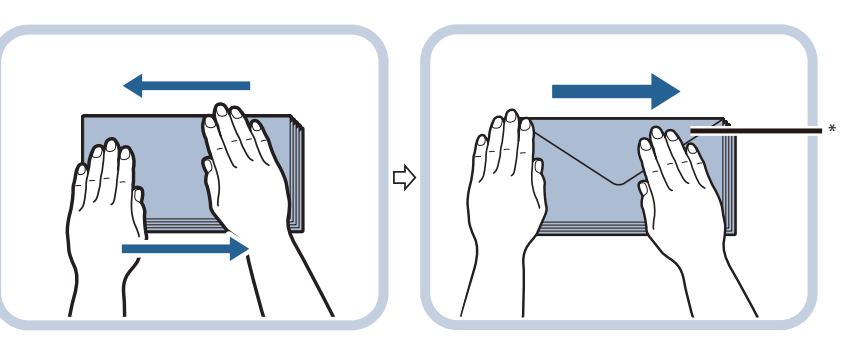

#### \* Flap

### **M** IMPORTANT

- If you use envelopes that have glue attached to their flaps, the glue may melt due to the heat and pressure of the fixing unit.
- $\cdot$  Take particular care to spread the envelopes out in the direction that they will be fed.
- Do not print on the back side of the envelopes (the side with the flap).
- If the envelopes become filled with air, flatten them by hand before loading them into the Envelope Feeder Attachment-D1.

### <span id="page-70-0"></span> **Loading Envelopes**

**2**

This section explains how to load envelopes into Paper Drawer 2.

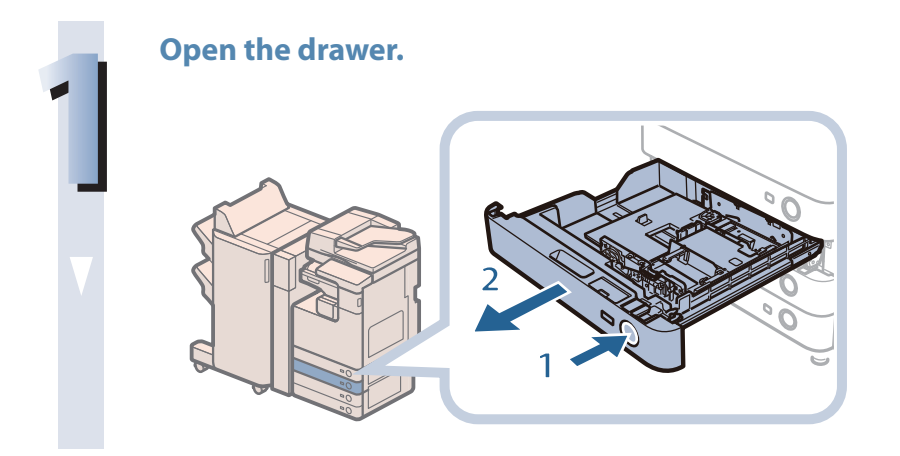

- **1. Press and release the button on Paper Drawer 2.**
- **2. Grip the handle, and pull out the paper drawer until it stops.**

**Load the envelopes into the drawer.**

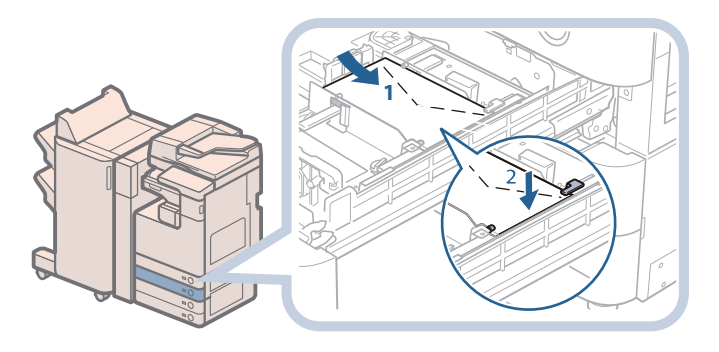

**Load the envelopes as shown below.**

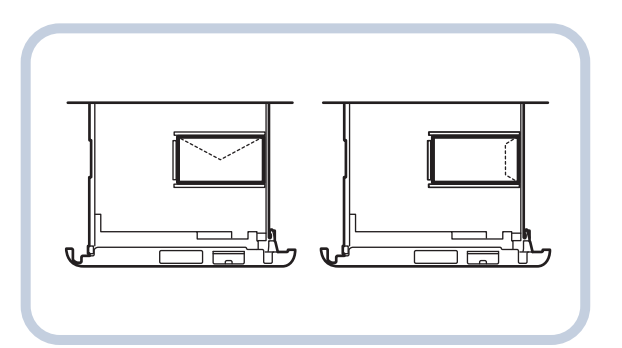

- **1. Load 10 envelopes at a time with the side you want to print on facing up. While loading the envelopes, press down on the left side of the receptacle to lock them into place.**
- **2. Align the leading edges of the envelopes, and make sure that they are held in place under the claws.**

### **IMPORTANT**

- Envelopes which have been rolled or curled must be straightened out prior to use.
- Make sure that the height of the envelope stack does not exceed the height limit mark  $($
- The maximum height (quantity) of envelopes that can be loaded into the cassette is approximately 30 mm.
	- The maximum height (quantity) of envelopes varies, depending on the envelope type and user operating conditions, but as a reference, 30 mm is approximately 50 envelopes.

<span id="page-71-0"></span>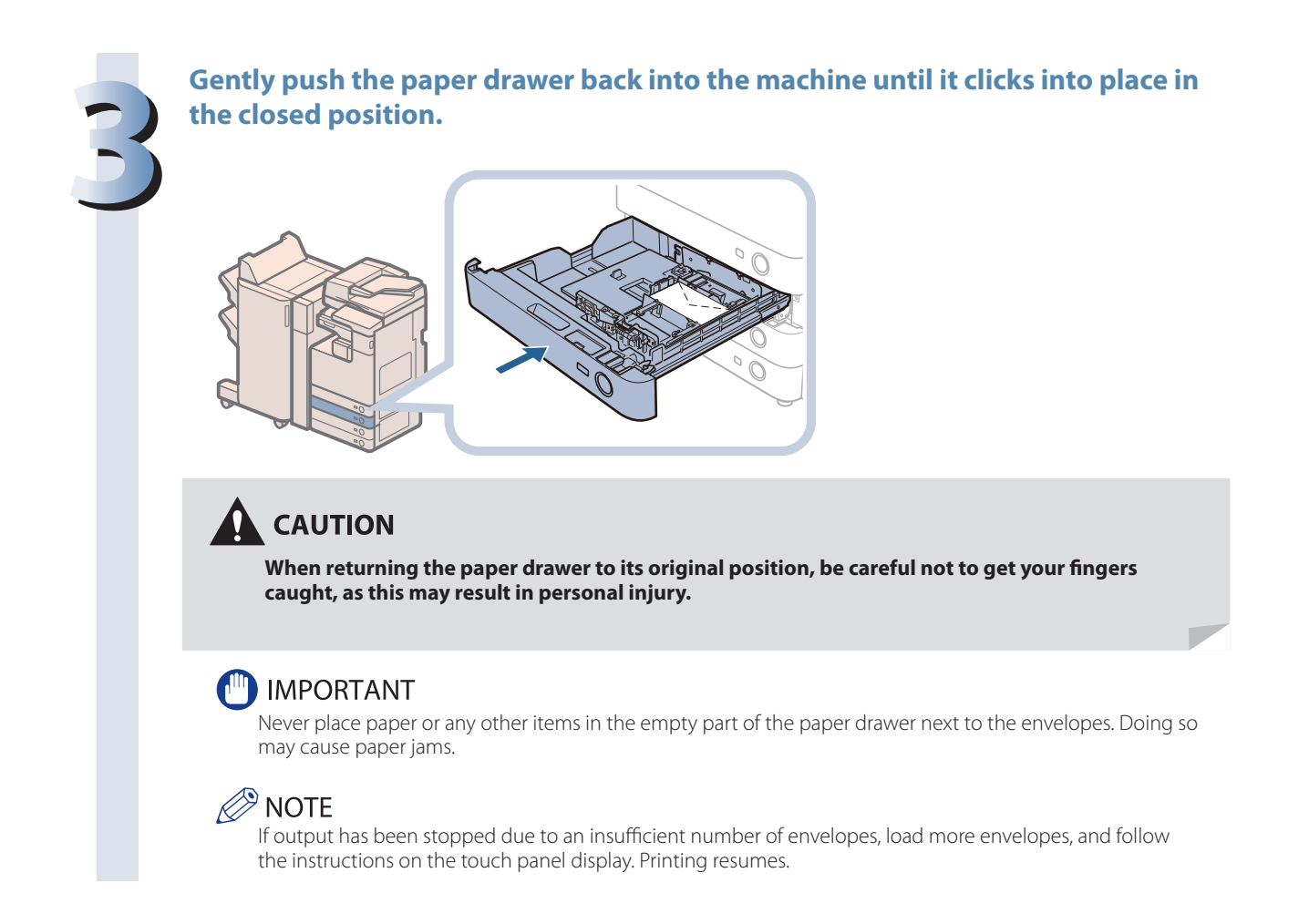

### **Loading the Envelope after Specifying the Size**

This section explains how to load the envelopes that are specified in Settings/Registration into the envelope cassette.

### (<sup>III</sup>) IMPORTANT

 Make sure that you change the envelope settings from the Settings/Registration screen before carrying out the following procedure. (See e-Manual > Settings/Registration.) Otherwise, the machine may not recognize the changes you have made.

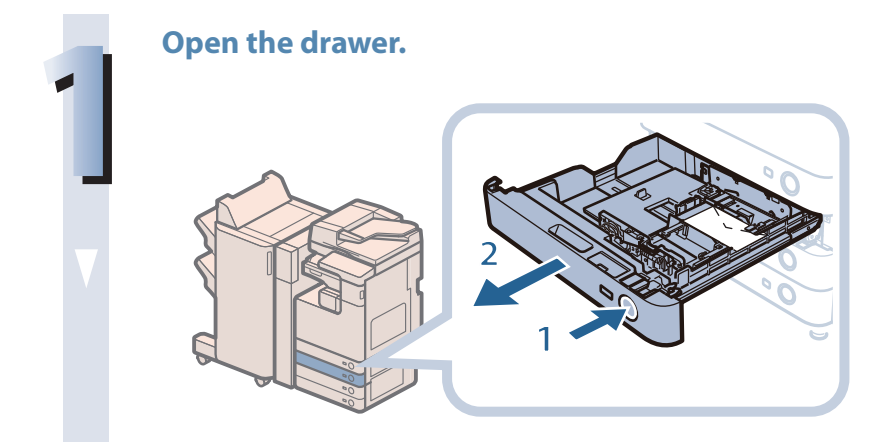

- **1. Press and release the button on Paper Drawer 2.**
- **2. Grip the handle, and pull out the paper drawer until it stops.**
#### **Remove the drawer and envelopes.**

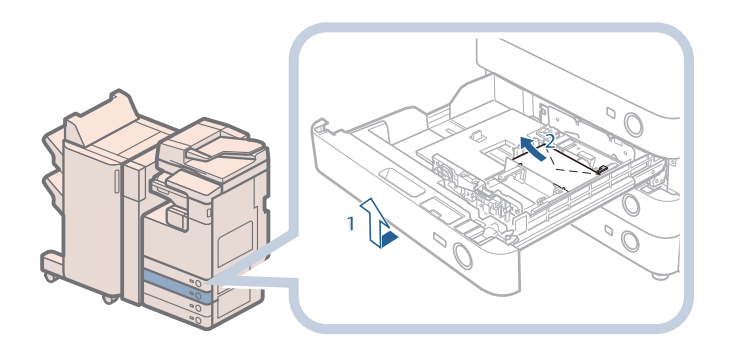

- **1. Pull and lift the paper drawer out of the machine by holding its left and right sides with both hands.**
- **2. Remove the envelopes that are loaded in the paper drawer (several envelopes at a time).**

#### **Slide the left guide to align it with the mark for the desired envelope size.**

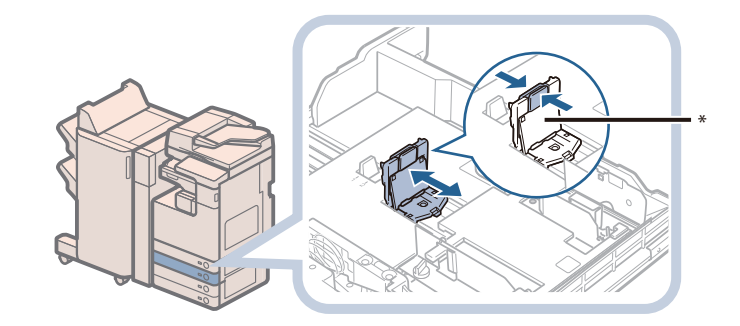

\* Left Guide

**2**

**3**

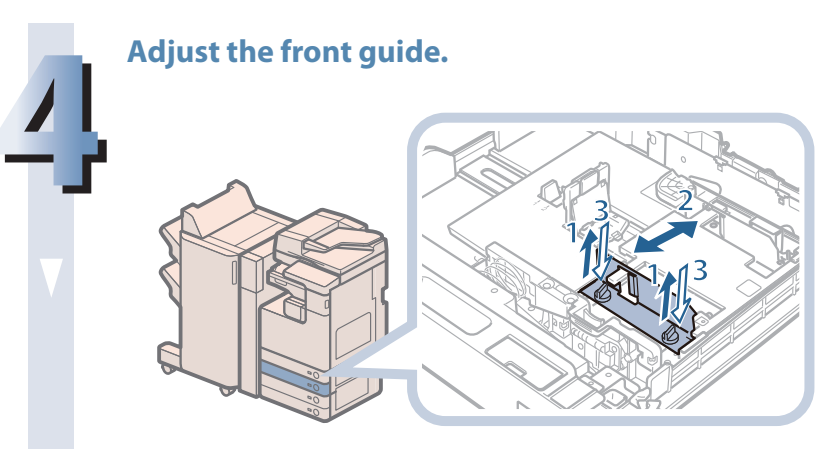

- 1. Loosen the two screws fixing **the front width guide of the envelope feeder attachment.**
- **2. Press down on the envelope receptacle, and move the front width guide to align it with the mark for the desired envelope size.**
- **3. Fix the front width guide in place with the screws.**

# **5**

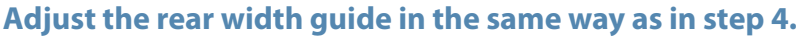

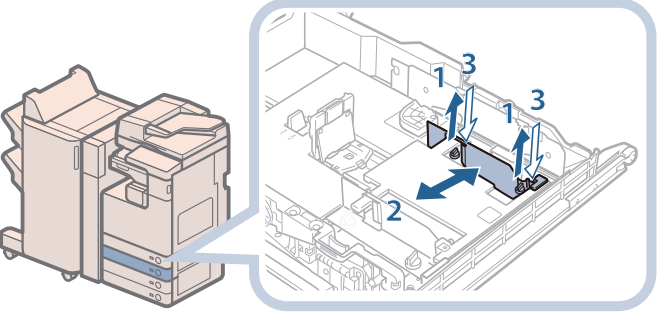

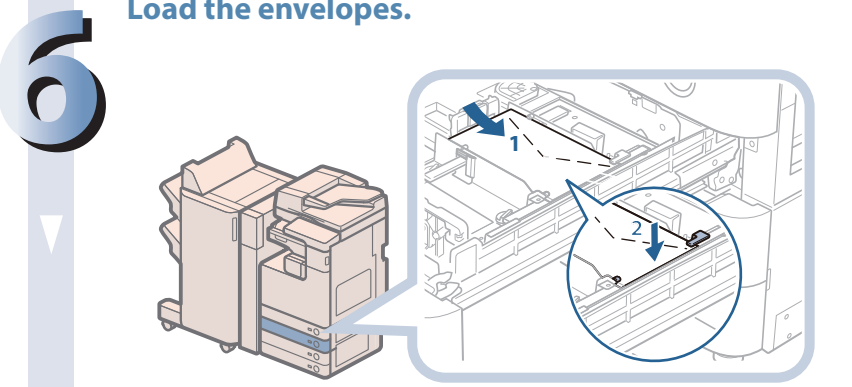

**Load the envelopes as shown below.**

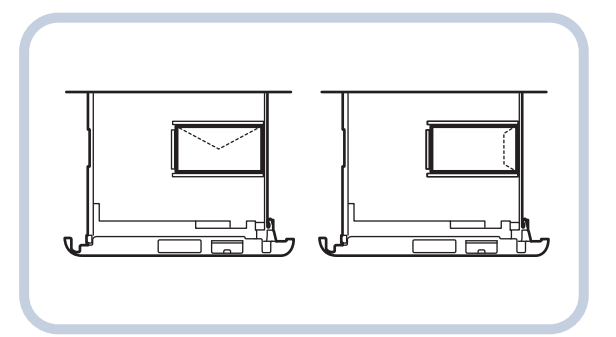

- **1. Load 10 envelopes at a time with the side you want to print on facing up. While loading the envelopes, press down on the left side of the receptacle to lock them into place.**
- **2. Align the leading edges of the envelopes, and make sure that they are held in place under the claws.**

## **MPORTANT**

- Envelopes which have been rolled or curled must be straightened out prior to use.
- Make sure that the height of the envelope stack does not exceed the height limit mark  $($
- The maximum height (quantity) of envelopes that can be loaded into the cassette is approximately 30 mm.
- The maximum height (quantity) of envelopes varies, depending on the envelope type and user operating conditions, but as a reference, 30 mm is approximately 50 envelopes.

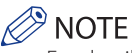

For details on how to change the registered envelope information for the drawer, see e-Manual > Settings/ Registration.

#### **Insert the drawer.**

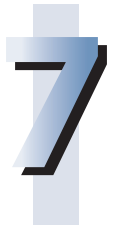

- **1. Gently push the paper drawer back into the machine until it clicks into place in the closed position.**
- **2. Check the paper size dial, and then register the envelope size in Settings/Registration.** For details on how to register envelope sizes, see e-Manual > Settings/Registration.

#### **CAUTION** ŋ

When returning the paper drawer to its original position, be careful not to get your fingers **caught, as this may result in personal injury.**

#### **IMPORTANT**

Never place paper or any other items in the empty part of the paper drawer next to the envelopes. Doing so may cause paper jams.

## $\mathscr{D}$  NOTE

If output has been stopped due to an insufficient number of envelopes, load more envelopes, and follow the instructions on the touch panel display. Printing resumes.

# **Replacing the Stamp Cartridge (For the DADF-AG1)**

 Originals sent via the feeder can be stamped to indicate that they have been sent. Replace the stamp cartridge when the stamp mark is faint or no longer visible.

#### **IMPORTANT**

 When replacing the stamp cartridge, take care not to allow ink to come into contact with your hands or clothing. If ink gets onto your hands or clothing, wash it off immediately with cold water.

#### **NOTE**

**2**

The DADF-AG1 is an optional product.

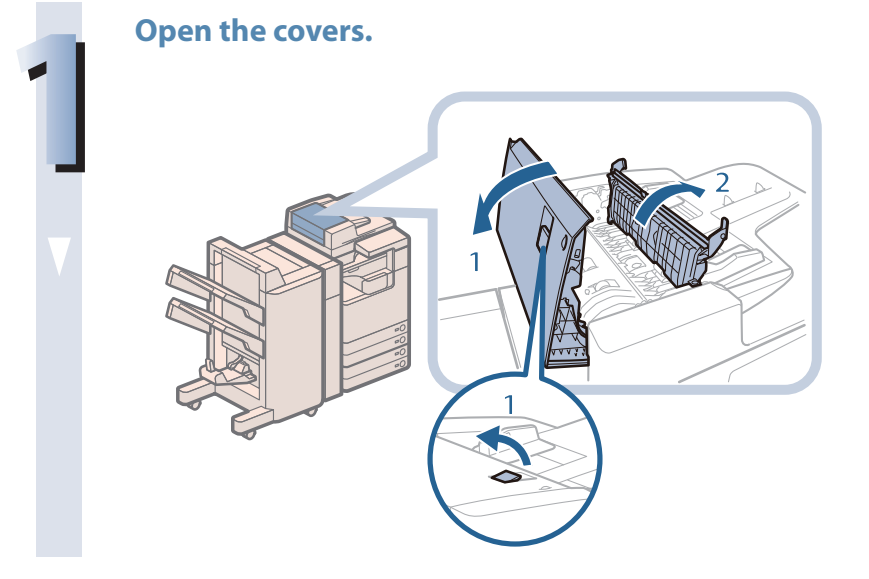

- 1. Pull the lever  $\rightarrow$  open the **feeder cover.**
- **2. Open the inner cover, holding it by its tab.**

#### **Load the stamp cartridge.**

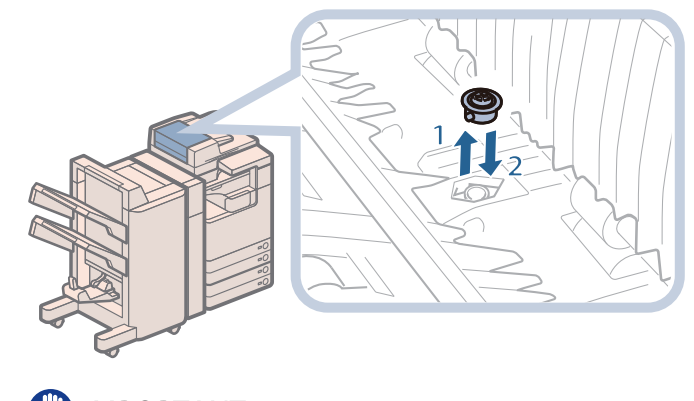

- **1. Remove the old stamp cartridge, using tweezers.**
- **2. Push in the new stamp cartridge until it clicks, using tweezers.**

# **IMPORTANT**

- Make sure that the stamp cartridge is not protruding from the surface.
- Insert the stamp cartridge properly, or paper jams may occur.

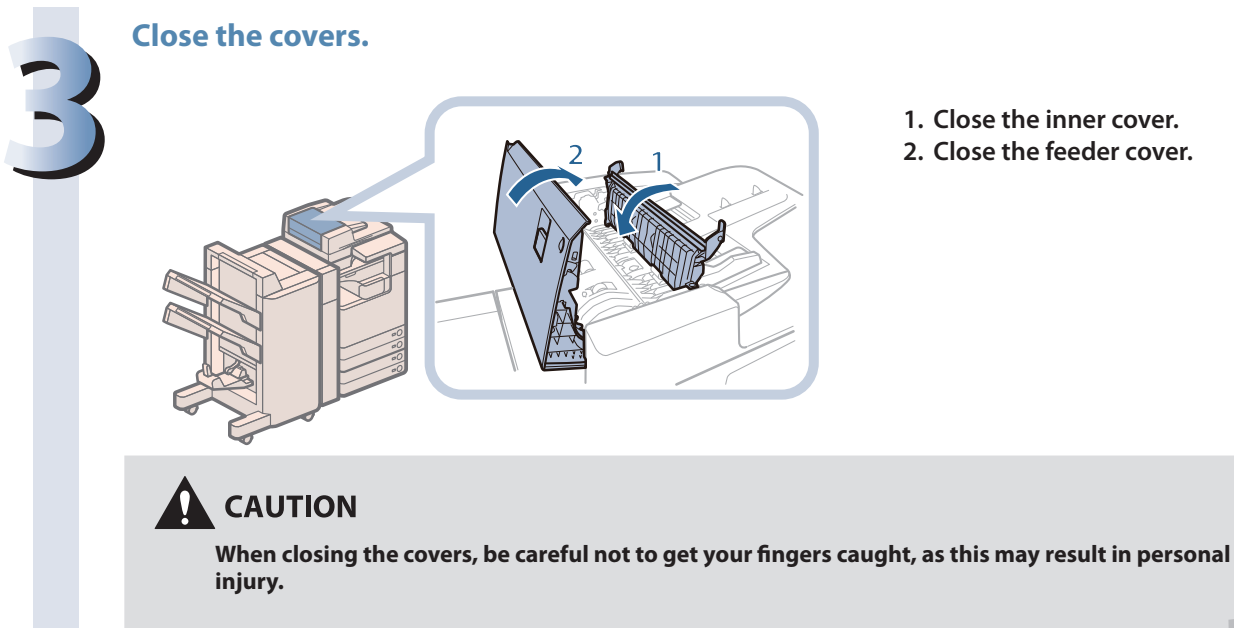

- **1. Close the inner cover.**
- **2. Close the feeder cover.**

# **Routine Maintenance Routine Maintenance**

#### **77**

# **Replacing the Staple Cartridge (For Optional Products)**

When the finisher is almost out of staples and the cartridge in the stapler unit must be replaced, a screen prompting you to replace the staple cartridge appears on the touch panel display. Follow the procedure described below to replace the staple cartridge.

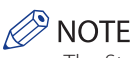

- The Staple Finisher-G1, Booklet Finisher-G1, and Inner Finisher-D1 are optional products.
- We recommend that you order staple cartridges from your local authorized Canon dealer before your stock runs out.

# **Replacing the Staple Cartridge in the Stapler Unit (Staple Finisher-G1/Booklet Finisher-G1)**

#### **III** IMPORTANT

Remove the orange seal that holds the staples together after you place the staple cartridge into the staple case.

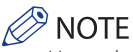

Use only staple cartridges intended for use with this machine.

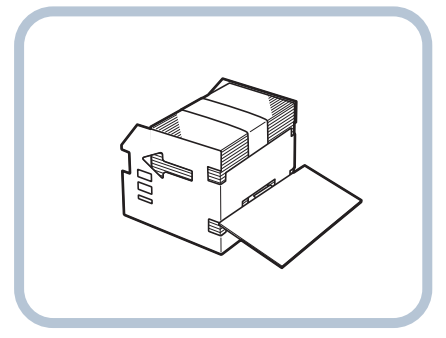

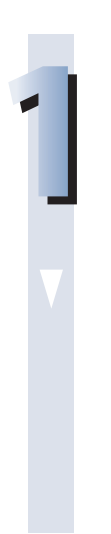

**Open the front cover of the finisher.** 

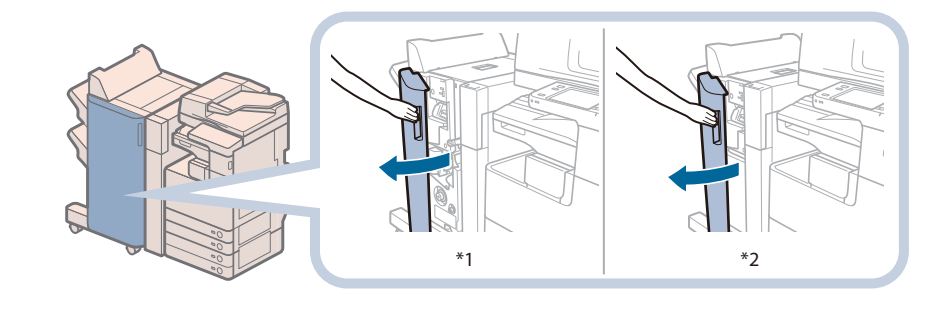

\*1 Booklet Finisher-G1 \*2 Staple Finisher-G1

#### **Pull out the staple case, holding it by the green tab.**

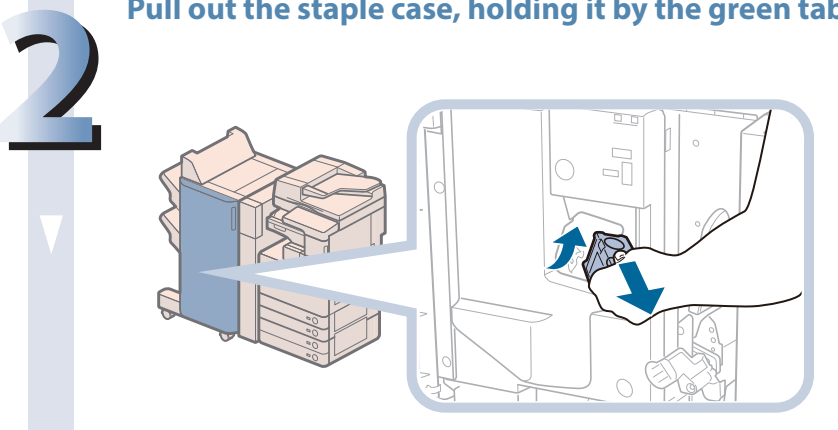

**Pull out the empty staple cartridge from the staple case.**

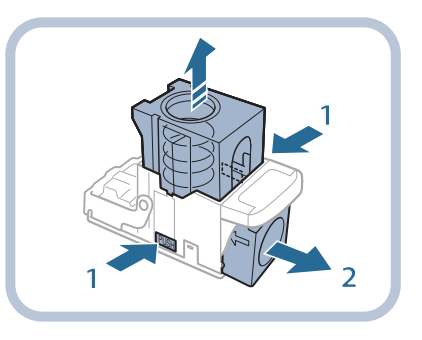

- **1. Press the areas indicated by PUSH on both sides of the staple case.**
- **2. Once you have released the spring-loaded case, pull out the staple cartridge.**

#### **Insert a new staple cartridge into the staple case.**

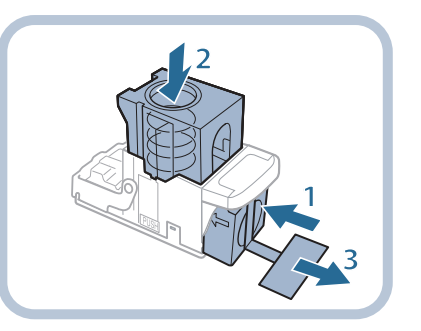

- **1. Insert a new staple cartridge.**
- **2. Press the spring-loaded case down until it clicks into place.**
- **3. Remove the seal holding the staples together, by pulling it straight out.**

#### **IMPORTANT**

**3**

**4**

- Do not remove the seal that holds the staples together before you place the staple cartridge into the staple case.
- Only one staple cartridge can be inserted at a time.
- Make sure that you pull the seal straight out. If you pull it out at an angle, it may tear.

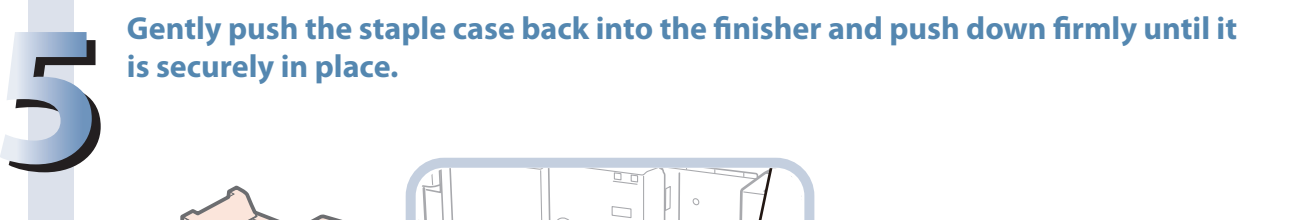

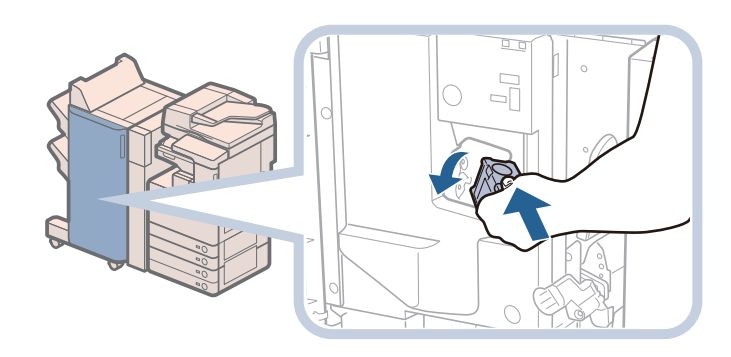

#### **Close the front cover of the finisher.**

#### **CAUTION** Ŋ

When closing the front cover of the finisher, be careful not to get your fingers caught, as this may **result in personal injury.**

## $\oslash$  NOTE

**6**

After the cover is closed, the stapler unit may automatically perform a "dry" stapling operation to reposition the staples.

**81**

# **Replacing the Staple Case in the Saddle Stitcher Unit (Booklet Finisher-G1)**

# **IMPORTANT**

If necessary, remove all output paper in the booklet tray before replacing the staple cartridge of the saddle stitcher unit.

## $\mathscr{D}$  NOTE

- This procedure is necessary only if the Booklet Finisher-G1 is attached (the Booklet Finisher-G1 is an optional product).
- Use only staple cases intended for use with this machine.

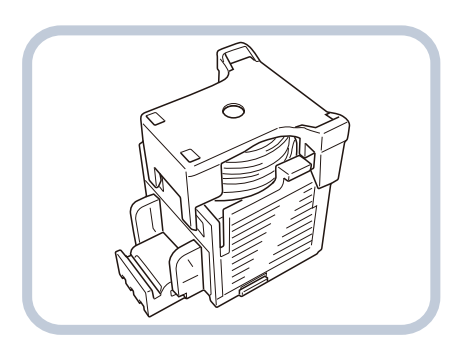

• Remove the black part on the end before inserting the staple case.

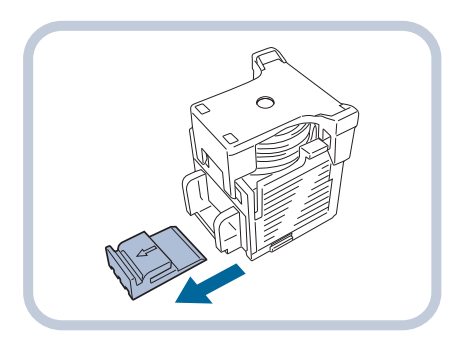

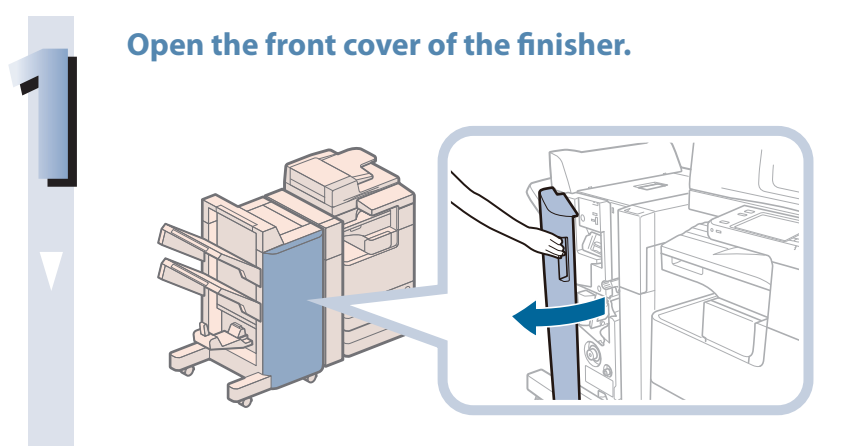

#### **Pull out the saddle stitcher unit, and then push the stapler unit up.**

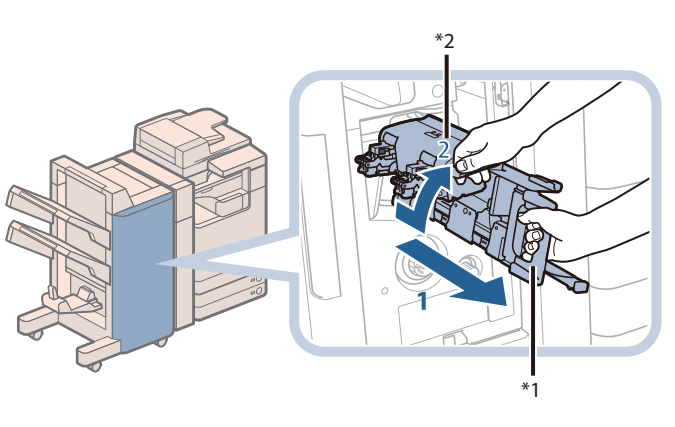

- **1. Grip the handle of the saddle stitcher unit, and pull out until it stops.**
- **2. Pull the stapler unit of the saddle stitcher unit towards you, and then push it up.**

\*1 Stapler Unit \*2 Saddle Stitcher Unit

**2**

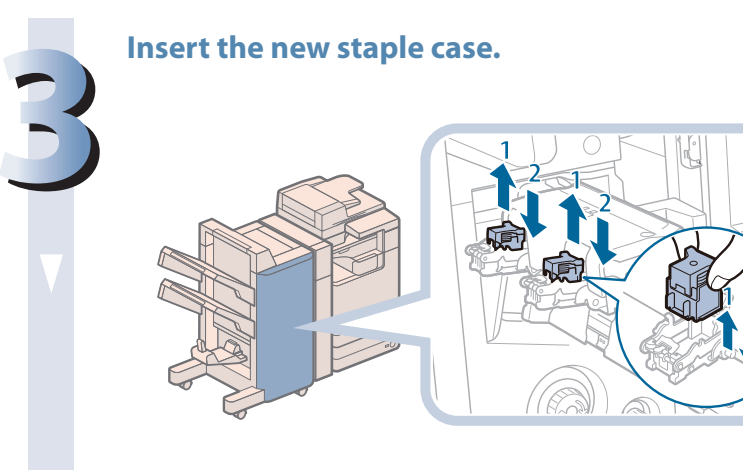

- **1. Pull out the empty staple case, holding it by its left and right sides.**
- **2. Push the new staple case in until it clicks into place.**

#### $^{\circ}$  Note K.

- Only one staple case can be inserted at a time.
- When replacing the staple cases, replace both the front and back staple cases.

#### **Push the saddle stitcher unit back into its original position.**

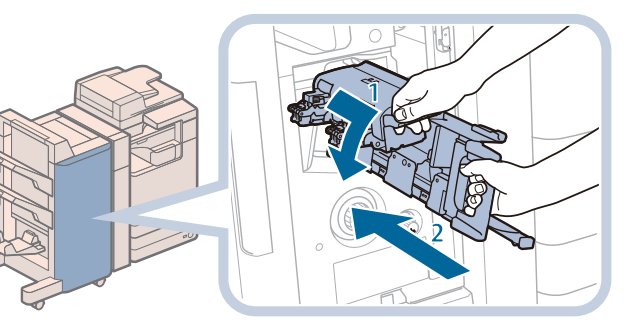

- **1. Pull the stapler unit of the saddle stitcher unit towards you, and then push it down into its original position.**
- **2. Grip the handle of the saddle stitcher unit, and return it to its original position.**

# **CAUTION**

**When pushing the saddle stitcher unit back into its original position, be careful not to get your**  fingers caught, as this may result in personal injury.

**4**

#### **Close the front cover of the finisher.**

#### **CAUTION**

**5**

When closing the front cover of the finisher, be careful not to get your fingers caught, as this may **result in personal injury.**

#### (<sup>III</sup>) IMPORTANT

When you have replaced the staple case, be sure to manually reposition the staples in the saddle stitcher unit. (See e-Manual > Settings/Registration.)

# **Replacing the Staple Cartridge (Inner Finisher-D1)**

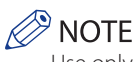

Use only staple cases intended for use with this machine.

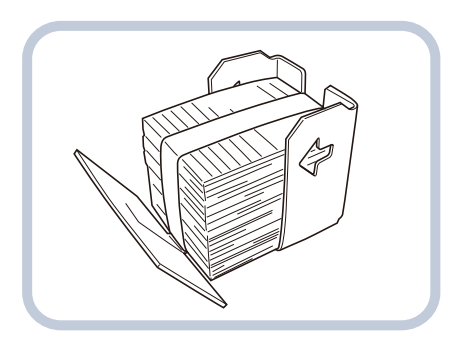

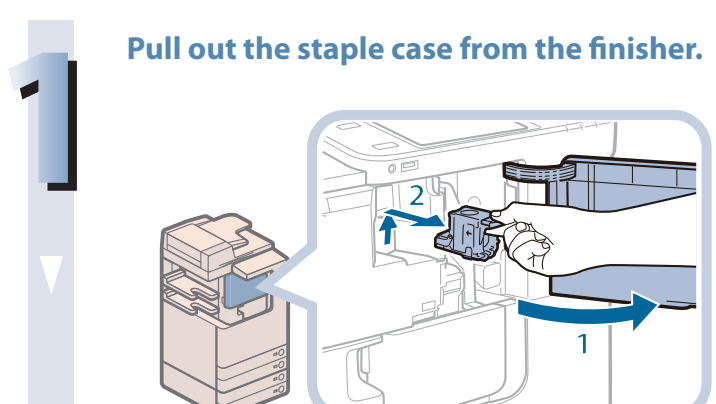

- **1. Open the front cover of the fi nisher.**
- **2. Lift and pull out the staple case from the stapler unit, holding it by the green tab.**

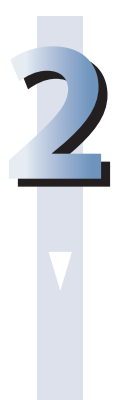

#### **Pull out the empty staple cartridge from the staple case.**

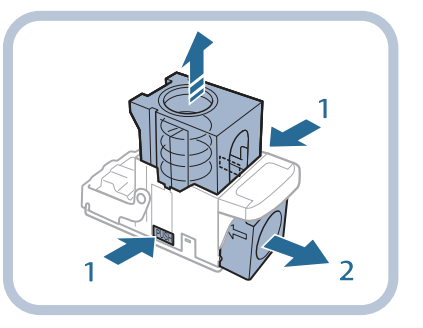

- **1. Press the areas indicated by PUSH on both sides of the staple case.**
- **2. Once you have released the spring-loaded case, pull out the staple cartridge.**

#### **Insert a new staple cartridge into the staple case.**

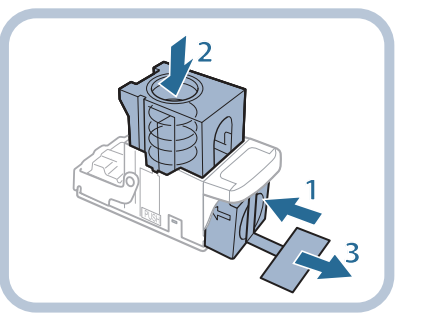

- **1. Insert a new staple cartridge.**
- **2. Press the spring-loaded case down until it clicks into place.**
- **3. Remove the seal holding the staples together, by pulling it straight out.**

#### **IMPORTANT**

**3**

**4**

- Do not remove the seal that holds the staples together before you place the staple cartridge into the staple case.
- Only one staple cartridge can be inserted at a time.
- Make sure that you pull the seal straight out. If you pull it out at an angle, it may tear.

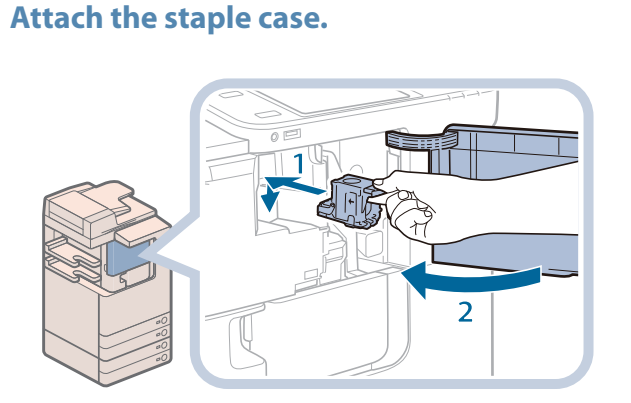

- **1. Gently push the staple case back into the finisher and** push down firmly until it is **securely in place.**
- **2. Close the front cover of the fi nisher.**

# CAUTION

When closing the front cover of the finisher, be careful not to get your fingers caught, as this may **result in personal injury.**

#### $\oslash$  NOTE

After the cover is closed, the stapler unit may automatically perform a "dry" stapling operation to reposition the staples.

# **Removing Punch Waste (For Optional Products)**

 This section describes how to remove punch waste from the puncher. When the punch waste tray of the Puncher becomes full, a screen prompting you to remove the punch waste appears on the touch panel display. Follow the procedure described below to remove the punch waste.

# $\mathscr{D}$  NOTE

 The External 2 Hole Puncher-B2, External 2/3 Hole Puncher-B2, External 2/4 Hole Puncher-B2, Inner 2 Hole Puncher-A1, Inner 2/3 Hole Puncher-A1, and Inner 2/4 Hole Puncher-A1 are optional products.

# **External 2 Hole Puncher-B2/External 2/3 Hole Puncher-B2/ External 2/4 Hole Puncher-B2**

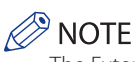

 The External 2 Hole Puncher-B2/External 2/3 Hole Puncher-B2/External 2/4 Hole Puncher-B2 is available only when the Staple Finisher-G1 or Booklet Finisher-G1 is attached.

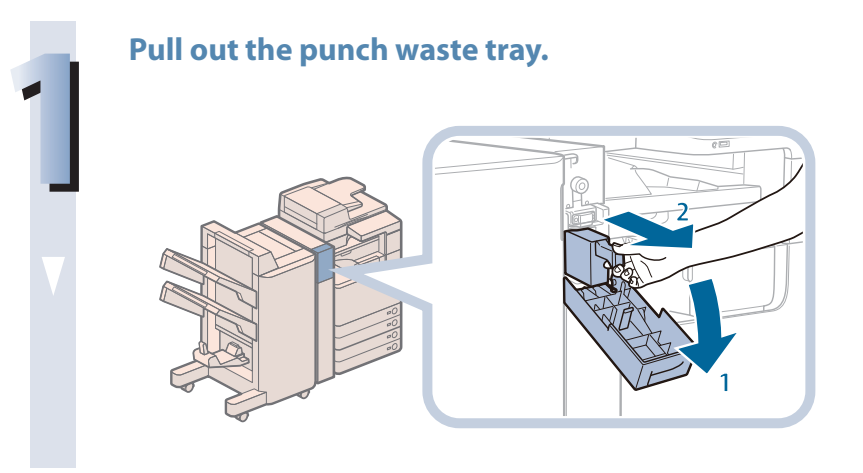

- **1. Open the front cover of the puncher.**
- **2. Pull out the punch waste tray.**

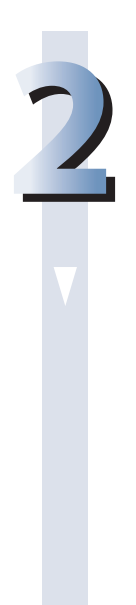

**Discard the punch waste.**

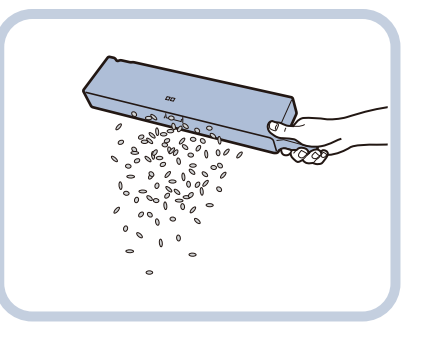

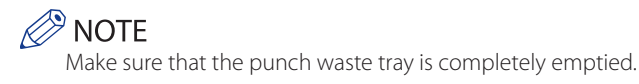

# **Return the punch waste tray to its original position. 3 1. Push the punch waste tray back into its original position. 2. Close the front cover of the puncher. CAUTION** When closing the cover, be careful not to get your fingers caught, as this may result in personal **injury.**  $\oslash$  NOTE

If the punch waste tray is not securely in place, you cannot make copies or prints in the Hole Punch mode.

# **Inner 2 Hole Puncher-A1/Inner 2/3 Hole Puncher-A1/ Inner 2/4 Hole Puncher-A1**

# **P** NOTE

 The Inner 2 Hole Puncher-A1/Inner 2/3 Hole Puncher-A1/Inner 2/4 Hole Puncher-A1 is available only if the Inner Finisher-D1 is attached..

# **1 Pull out the punch waste tray.**

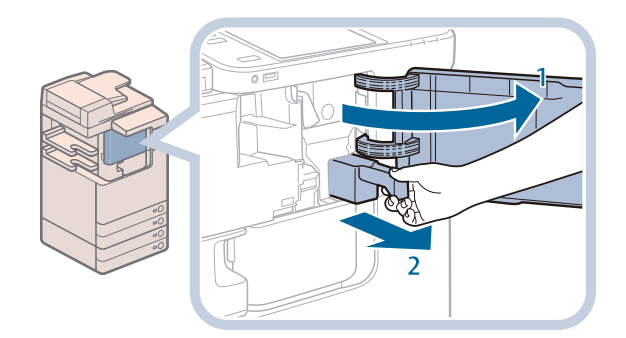

- **1. Open the front cover of the inner finisher.**
- **2. Pull out the punch waste tray.**

#### **Discard the punch waste.**

**2**

**3**

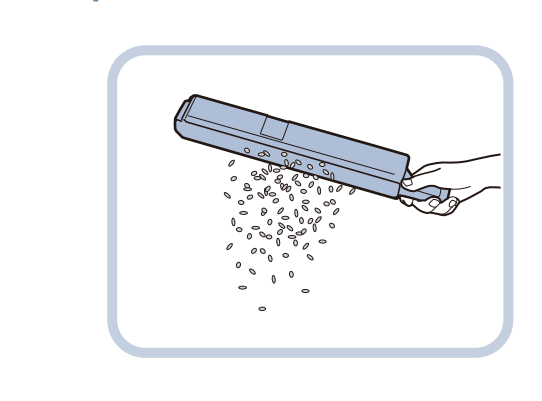

 $\oslash$  NOTE Make sure that the punch waste tray is completely emptied.

#### **Return the punch waste tray to its original position.**

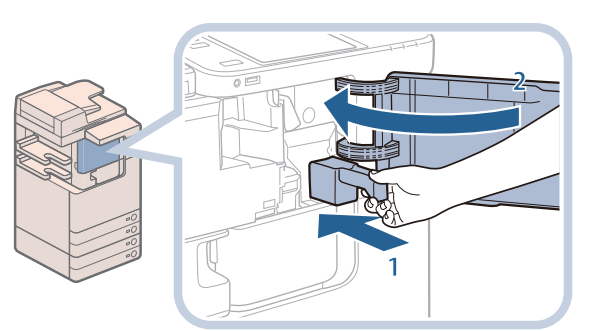

- **1. Push the punch waste tray back into its original position.**
- **2. Close the front cover of the inner finisher.**

#### CAUTION 41

When closing the cover, be careful not to get your fingers caught, as this may result in personal **injury.**

## $\mathscr{D}$  NOTE

If the punch waste tray is not securely in place, you cannot make prints in the Hole Punch mode.

# **Replacing the Toner Cartridge**

When there is only a small amount of toner remaining inside the machine, the message <Replace toner cartridge.> appears on the touch panel display. You can continue printing, but at this time you should purchase a new toner cartridge to have it available when needed.

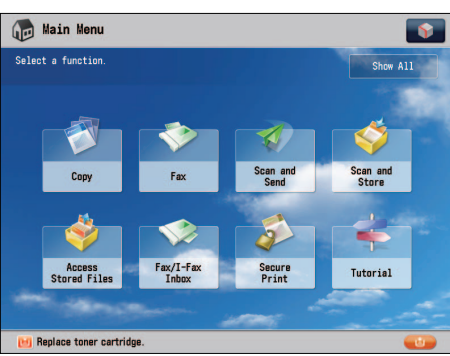

 When the toner completely runs out and prints can no longer be made, a screen with instructions on how to replace the toner cartridge appears on the touch panel display. Follow the procedure described below to replace the toner cartridge. If you press [Close], you can continue operations, such as setting modes and scanning originals, even if you do not replace the toner cartridge immediately.

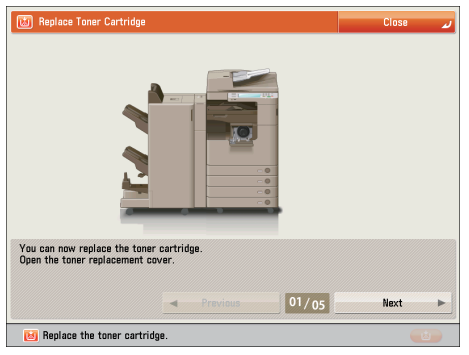

# **WARNING**

- Do not burn or throw used toner cartridges into open flames, as this may cause the toner to ignite, resulting in burns or a fire.
- **If you accidentally spill or scatter toner, carefully wipe up the loose toner with a damp, soft cloth and avoid inhaling any toner dust. Do not use a vacuum cleaner that is not equipped with safety measures to prevent dust explosions to clean up loose toner. Doing so may cause damage to the vacuum cleaner or result in a dust explosion due to static discharge.**

## **A** CAUTION

- **Keep toner out of the reach of small children.**
- **If toner is ingested, consult a physician immediately.**
- **If toner gets onto your hands or clothing, wash it off immediately with cold water. Washing it off with warm water will set the toner, and make it impossible to remove the toner stains.**

#### **IMPORTANT**

- Use only toner cartridges intended for use with this machine.
- For information on the supported Canon genuine toner, [see "Consumables," on p. 101.](#page-100-0)
- Do not replace toner cartridges until the message prompting you to do so appears.
- You can replace a toner cartridge while the machine is printing.

#### $\mathscr{D}$  NOTE

**1**

- When the message <Replace toner cartridge.> appears, approximately 2,000 pages can be printed.
- Complete instructions on how to replace the toner cartridge can be accessed by pressing [Previous] or [Next] on the touch panel display.
- If toner runs out during a print job, the remaining prints are made after you replace the toner cartridge.
- After replacing toner cartridges, if printed gradation and density are different from the gradation and density printed before you replaced the toner cartridges, perform an [Auto Adjust Gradation] in [Adjustment/Maintenance] (Settings/ Registration). (See e-Manual > Settings/Registration.)

#### **Remove the toner cartridge.**

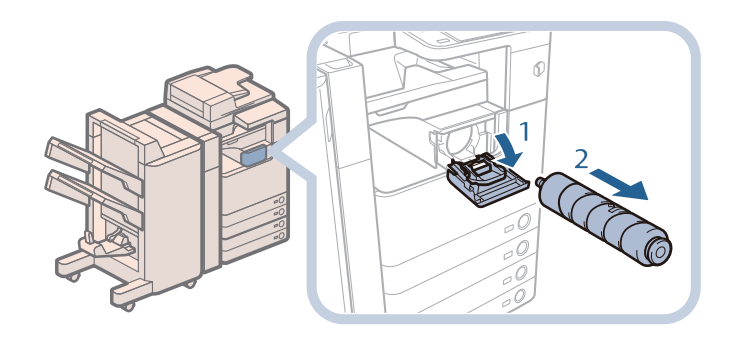

- **1. Open the toner replacement cover.**
- **2. Pull out the toner cartridge.**

**Pull the toner cartridge out halfway, and then remove it completely while supporting it and keeping it straight with your other hand from underneath.**

# **WARNING**

Do not burn or throw used toner cartridges into open flames, as this may cause the toner remaining inside the cartridges to ignite, resulting in burns or a fire.

#### **IID IMPORTANT**

Never touch the tip of the toner cartridge or subject it to shock by hitting it. Doing so may cause the toner cartridge to leak.

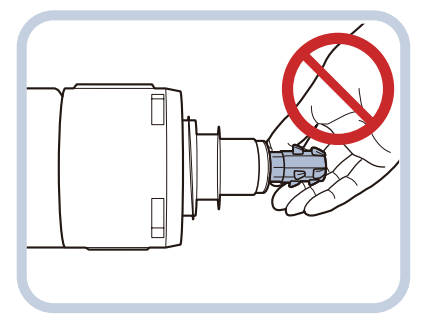

#### **Prepare the new toner cartridge.**

**2**

**3**

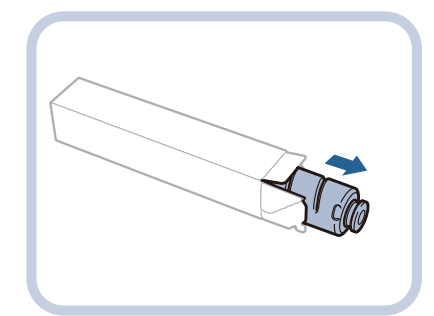

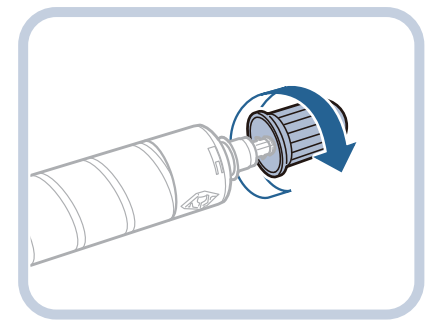

**1. Open the package of the toner cartridge, and remove the toner cartridge.**

**2. Remove the protective cap of the new toner cartridge.**

**Twist the protective cap of the new toner cartridge in the direction of the arrow (counterclockwise) to remove it.**

#### **Insert the new toner cartridge.**

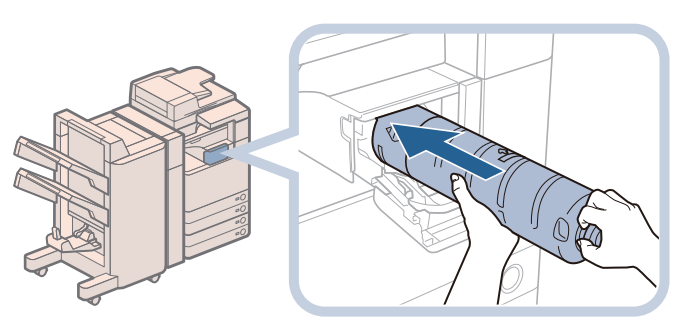

- **1. Push the new toner cartridge in the direction indicated by the arrow on the cartridge.**
- **2. Push the new toner cartridge in until it stops.**

#### **MPORTANT**

Support the new toner cartridge with your hand from underneath while pushing it into the machine with your other hand.

Firmly push the toner cartridge in until it stops. Otherwise, the toner cartridge will be pushed back out, and the toner replacement cover will not close.

**Close the toner replacement cover.**

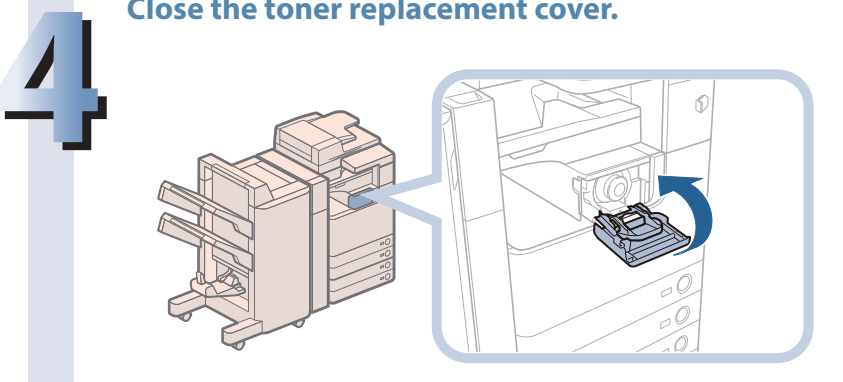

#### WARNING 4

When closing the toner replacement cover, be careful not to get your fingers caught, as this may **result in personal injury.**

# **Replacing the Waste Toner Container**

 When the waste toner container nears capacity, a message appears on the touch panel display. In this case, you should prepare a new waste toner container.

 When the waste toner container is full, a screen with instructions on how to replace the waste toner container appears on the touch panel display. Follow the procedure described below to replace the waste toner container.

 Even if you do not replace the waste toner container immediately, you can perform printing for a while. The number of prints you can make depends on the content you print.

However, if you continue printing, an error will occur and you will become unable to print.

# **A** WARNING

- Do not burn or throw used waste toner containers into open flames. Also, do not store waste toner containers in places exposed to open flames, as this may cause the toner to ignite, resulting in burns or **a fi re.**
- **If you accidentally spill or scatter toner, carefully wipe up the loose toner with a damp, soft cloth and avoid inhaling any toner dust. Do not use a vacuum cleaner that is not equipped with safety measures to prevent dust explosions to clean up loose toner. Doing so may cause damage to the vacuum cleaner or result in a dust explosion due to static discharge..**

# **A** CAUTION

- **Keep toner out of the reach of small children.**
- **If toner is ingested, consult a physician immediately.**
- **If toner gets onto your hands or clothing, wash it off immediately with cold water. Washing it off with warm water will set the toner, and make it impossible to remove the toner stains.**

# **D** IMPORTANT

- Your local authorized Canon dealer will dispose of used waste toner containers. Use the provided cover to cover up the opening of the used waste toner container.
- Used toner cannot be reused. Do not mix new and used toner together.
- Use only waste toner containers intended for use with this machine.
- Do not replace the waste toner container before the message prompting you to replace it appears on the touch panel display.

# $\mathscr{D}$  note

 Complete instructions on how to replace the waste toner container can be accessed by pressing [Previous] or [Next] on the touch panel display.

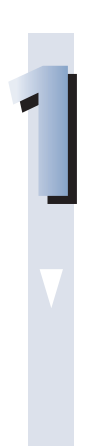

#### **Open the front cover of the machine.**

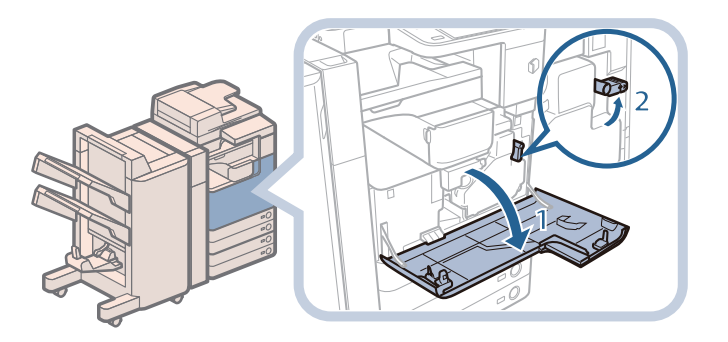

- **1. Open the front cover of the machine.**
- **2. Turn the lever to the right.**

**Remove the waste toner container.**

**2**

**3**

**4**

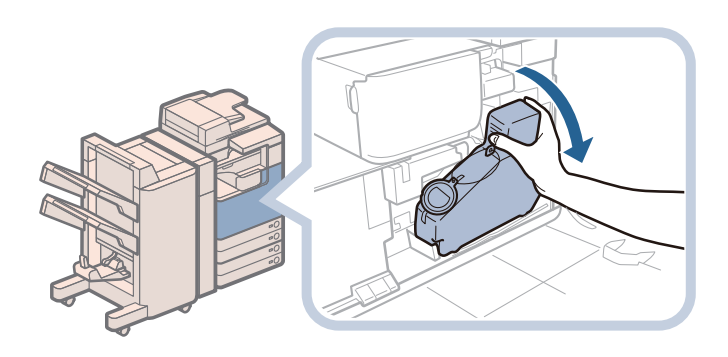

**Cover up the opening of the used waste toner container.**

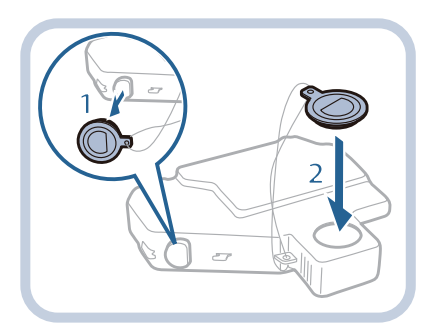

- **1. Remove the cover from the used waste toner container.**
- **2. Use the provided cover to cover up the opening of the used waste toner container.**

#### **Remove the protective cap of the new waste toner container.**

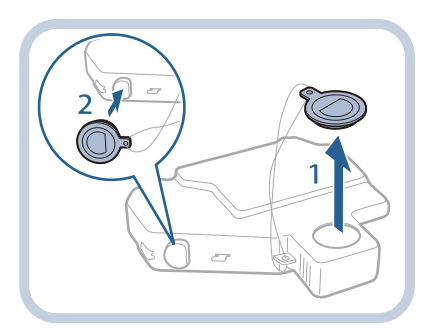

- **1. Remove the cover from the opening of the used waste toner container.**
- **2. Attach the cover to the waste toner container.**

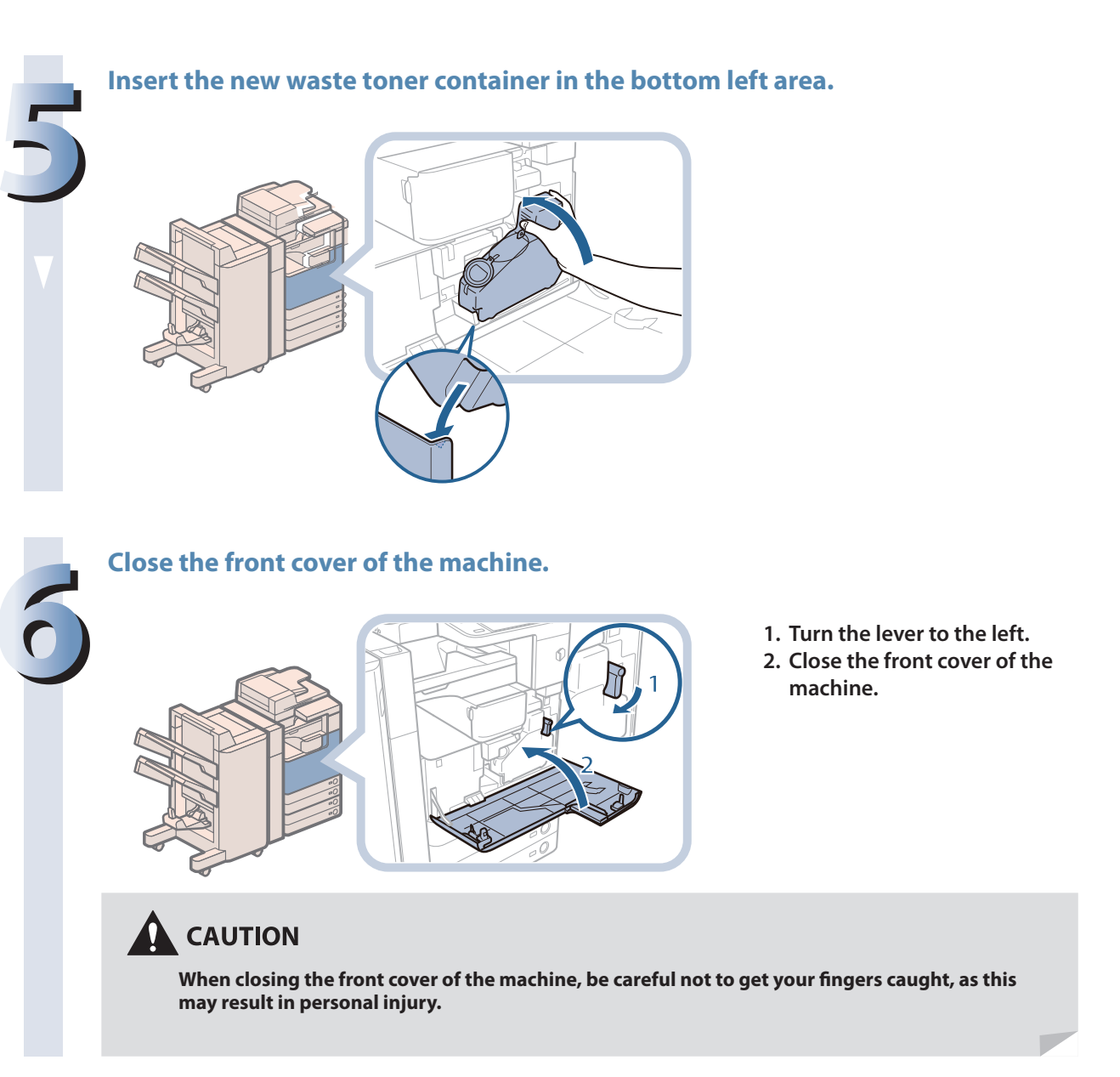

# **Routine Cleaning**

 If the original is not copied clearly, clean the following parts of the machine. For high-quality printouts, we recommend cleaning these parts once or twice a month.

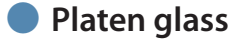

● **Underside of the Feeder/Platen Cover** 

● **Feeder's rollers** 

#### **A** WARNING

- When cleaning the machine, first turn OFF the main power switch, and disconnect the power cord. Failure to observe these steps may result in a fire or electrical shock.
- **Disconnect the power cord from the power outlet regularly, and clean the area around the base of the power plug's metal pins and the power outlet with a dry cloth to ensure that all dust and grime is removed. If the power cord is connected for a long period of time in a damp, dusty, or smoky location, dust can build up around the power plug and become damp. This may cause a short circuit and result in a fi re.**

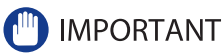

• When cleaning with a cloth, do not dampen it too much, as this may damage the original or break the machine. • Do not use alcohol, benzene, paint thinner, or other solvents for cleaning. Doing so may result in damage to the plastic parts.

## **NOTE**

**1**

The feeder is an optional product.

## **Platen Glass and Underside of the Feeder/Platen Cover**

 If the platen glass or the underside of the feeder/platen cover is dirty, the original may not be scanned clearly, or the size of the original may be detected incorrectly. Clean the platen glass and the underside of the feeder/platen cover by following the procedure below.

**Clean the platen glass and the underside of the feeder/platen cover with a cloth which is wrung after being dampened in water, and then wipe them clean with a soft, dry cloth.**

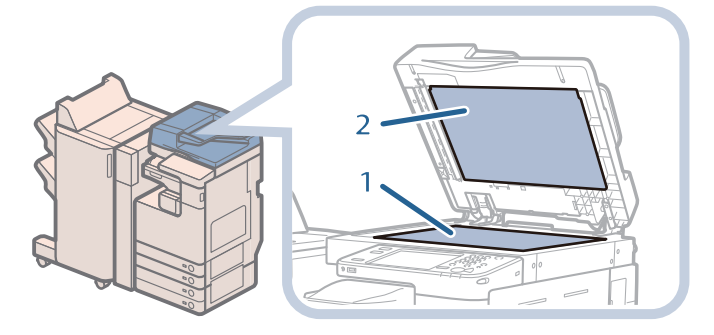

- **1. Clean the platen glass.**
- **2. Clean the underside of the feeder/platen cover.**

#### **NOTE**

If stains will not come out, clean the platen glass and the underside of the feeder/platen cover with a cloth which is wrung after being dampened in water with detergent, and then wipe them clean with a soft, dry cloth.

# **Manual Feeder Cleaning**

 If originals that have been fed through the feeder have streaks or appear dirty, clean the feeder's scanning area and rollers. Clean the rollers of the feeder with a cloth dampened with water, and wipe them with a soft, dry cloth.

## **IMPORTANT**

- Spin the rollers while cleaning them.
- If the document feed scanning area is dirty, documents may not be scanned clearly, and the size of the document may not be detected correctly.

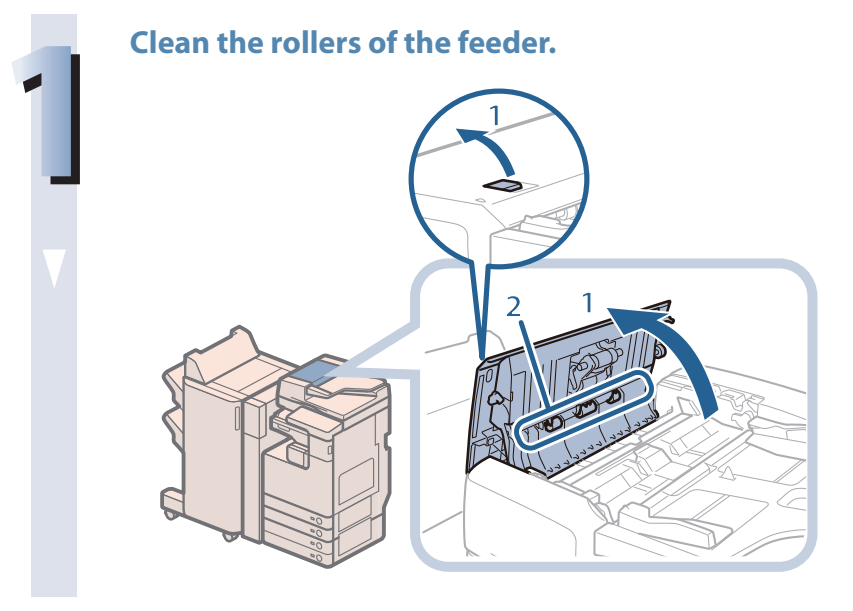

- **1. Pull the lever, and open the feeder cover.**
- **2. Clean the rollers (a total of three places) inside the feeder cover.**

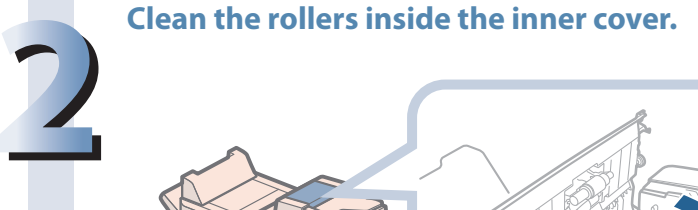

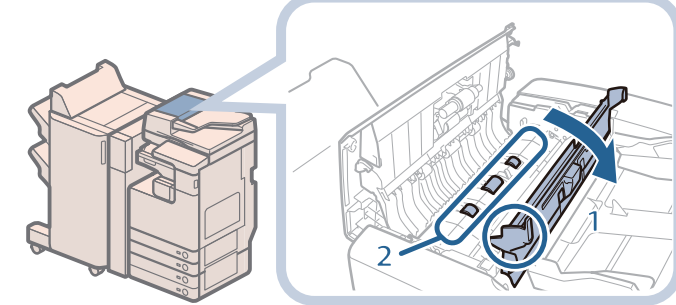

- **1. Open the inner cover, holding it by its tab.**
- **2. Clean the rollers (a total of three places) inside the inner cover.**

#### **Clean the transparent plastic area on top of the inner cover.**

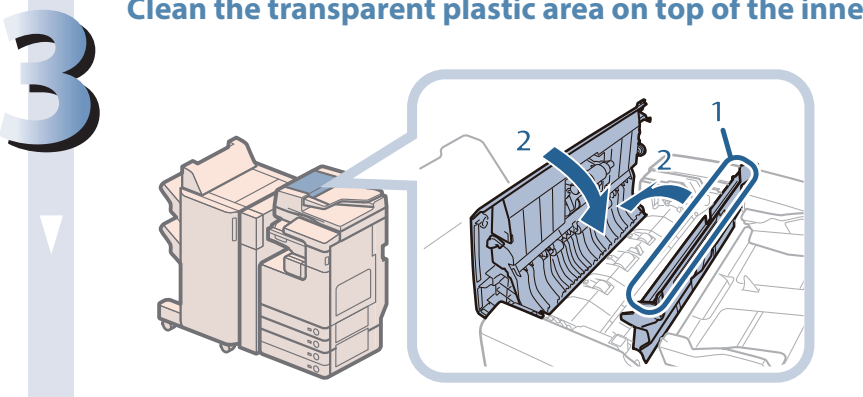

- **1. Clean the plastic area.**
- **2. Close the inner cover, and then close the feeder cover.**

# **A** CAUTION

When closing the covers, be careful not to get your fingers caught, as this may result in personal **injury.**

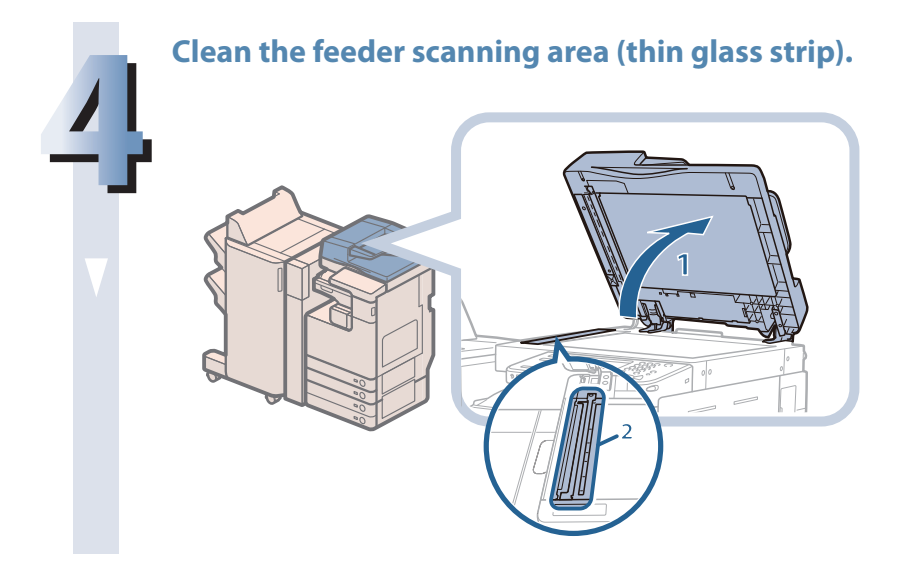

- **1. Open the feeder.**
- **2. Clean the feeder scanning area.**

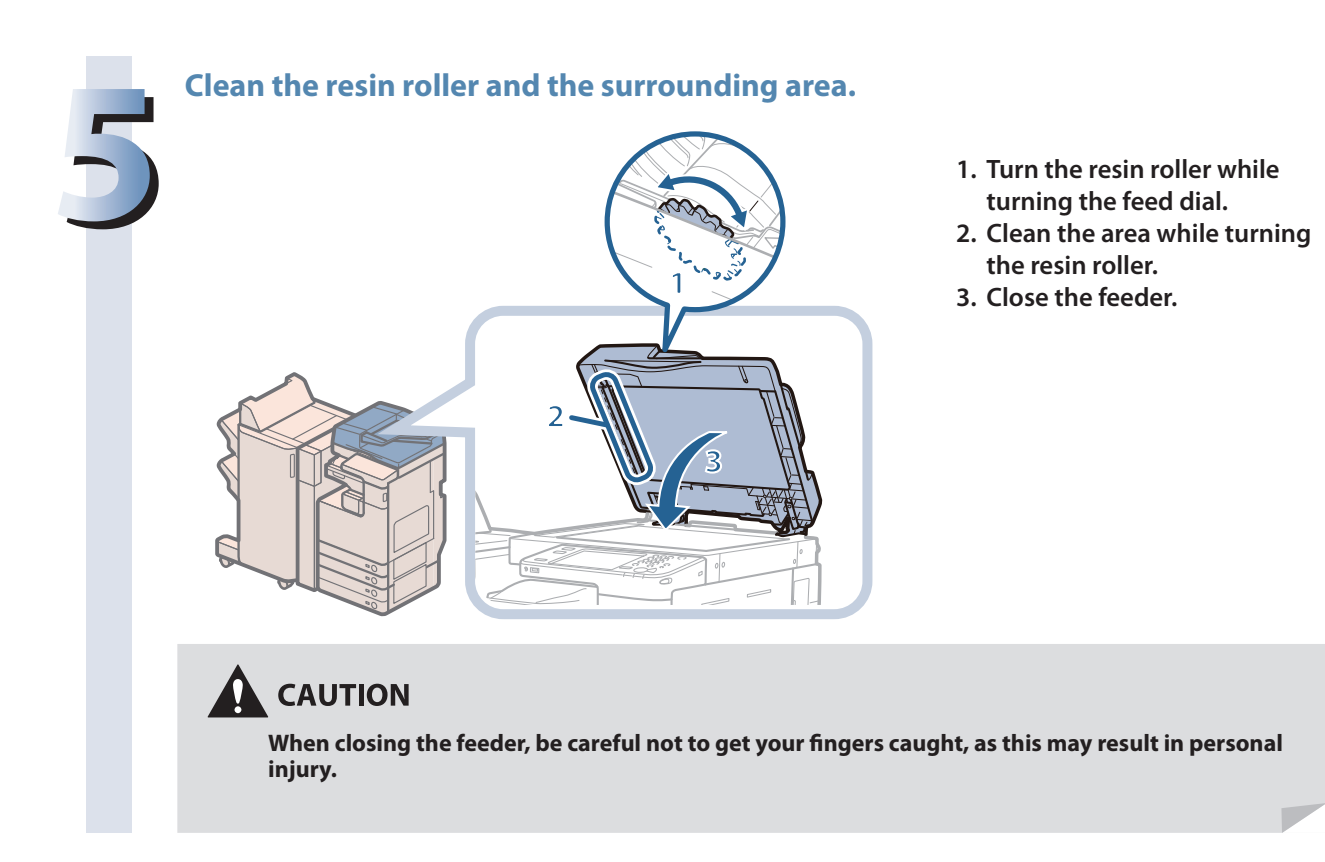

# **Automatic Feeder Cleaning**

 If your originals have black streaks or appear dirty after scanning them through the feeder, perform an automatic feeder cleaning for the rollers of the feeder.

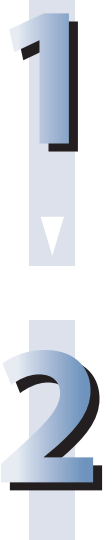

**Press © (Settings/Registration).** 

**Press [Adjustment/Maintenance] [Maintenance] [Clean Feeder].**

**3**

**Place 10 sheets of blank paper into the feeder**  $\rightarrow$  **press [Start].** 

**It takes approximately 15 seconds to clean the feeder.**

**Use normal A4 size paper.**

**When cleaning is complete, try scanning again.**

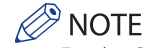

Feeder Cleaning cannot be performed during printing. To cancel feeder cleaning while it is in progress, press [Cancel].

# **Consumables**

<span id="page-100-0"></span> The following consumables are available from Canon. For more information, contact your local authorized Canon dealer. We recommend that you order paper stock and toner from your local authorized Canon dealer before your stock runs out.

#### ● **Recommended Paper**

 In addition to plain paper (A3 and A4 size), recycled paper, color paper, transparencies (recommended for this machine), tracing paper, labels, and other types of paper stock are available. For more information, contact your local authorized Canon dealer.

# **CAUTION**

Do not store paper in places exposed to open flames, as this may cause the paper to ignite, resulting in **burns or a fire.** 

## **IMPORTANT**

- Some commercially available paper types are not suited for this machine. Contact your local authorized Canon dealer when you need to purchase paper.
- To prevent moisture build-up, tightly wrap any remaining paper in its original package for storage.

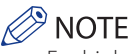

For high-quality printouts, use paper recommended by Canon.

#### ● **Toner**

 If a message prompting you to replace the toner cartridge appears on the touch panel display, replace the used toner cartridge with a new one.

 For optimum print quality, using Canon genuine toner is recommended. Contact your local authorized Canon dealer to obtain new Canon genuine toner.

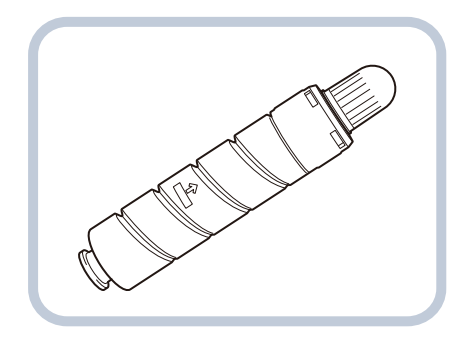

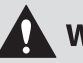

#### **A** WARNING

- Do not burn or throw used toner cartridges into open flames, as this may cause the toner remaining inside the cartridges to ignite, resulting in burns or a fire.
- Do not store toner cartridges in places exposed to open flames, as this may cause the toner to ignite, resulting in burns or a fire.
- **If you accidentally spill or scatter toner, carefully wipe up the loose toner with a damp, soft cloth and avoid inhaling any toner dust. Do not use a vacuum cleaner that is not equipped with safety measures to prevent dust explosions to clean up loose toner. Doing so may cause damage to the vacuum cleaner or result in a dust explosion due to static discharge.**

## **CAUTION**

**Keep toner out of the reach of small children. If toner is ingested, consult a physician immediately.**

#### **IMPORTANT**

• Store toner cartridges in a cool location, away from direct sunlight. The recommended storage conditions are temperatures below 30 °C, and humidity below 80%.

• [Be careful of counterfeit toners]

Please be aware that there are counterfeit Canon toners in the marketplace. Use of counterfeit toner may result in poor print quality or machine performance. Canon is not responsible for any malfunction, accident or damage caused by the use of counterfeit toner.

For more information, see http://www.canon.com/counterfeit.

#### ● **Stamp Cartridge**

The stamp cartridge is used to stamp originals. Use the tweezers provided to remove and replace the stamp cartridge.

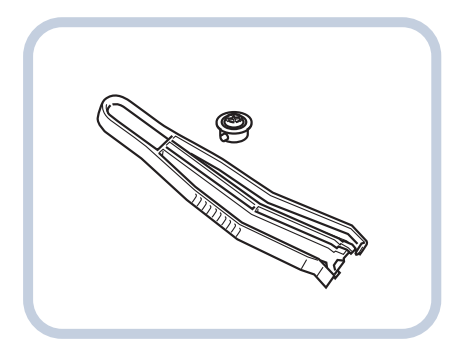

Stamp Ink Cartridge-C1

**Routine Maintenance Routine Maintenance**

# ● **Staple Cartridge**

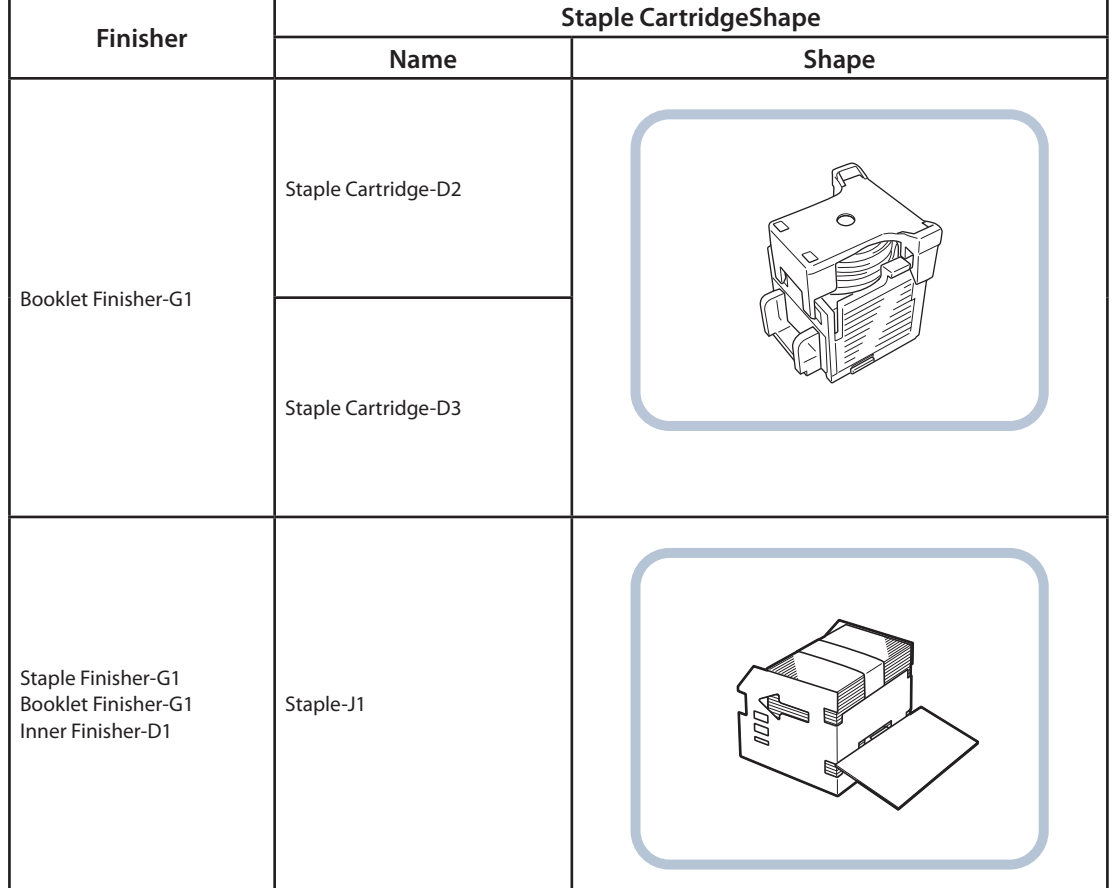

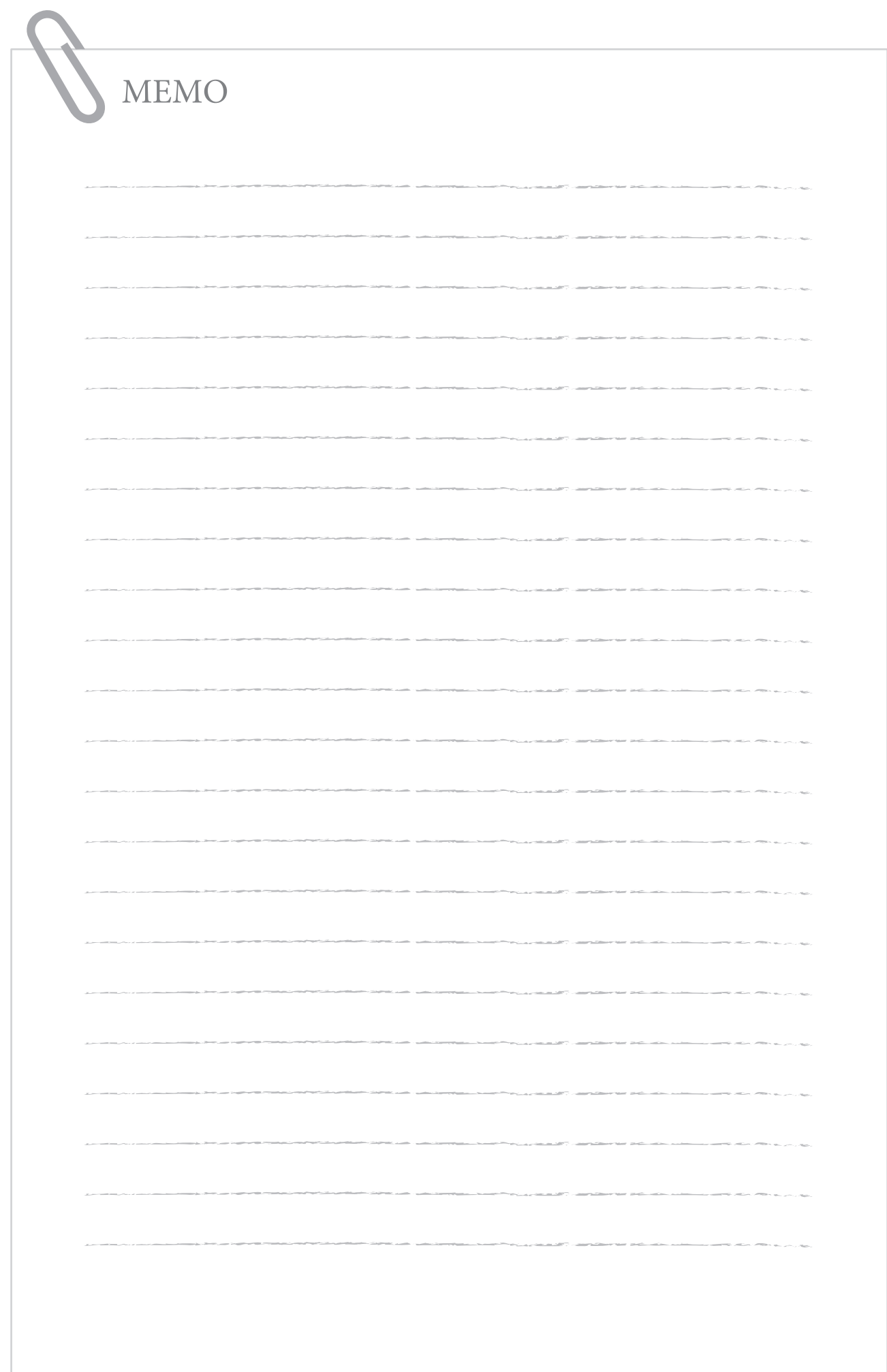

# **Troubleshooting**

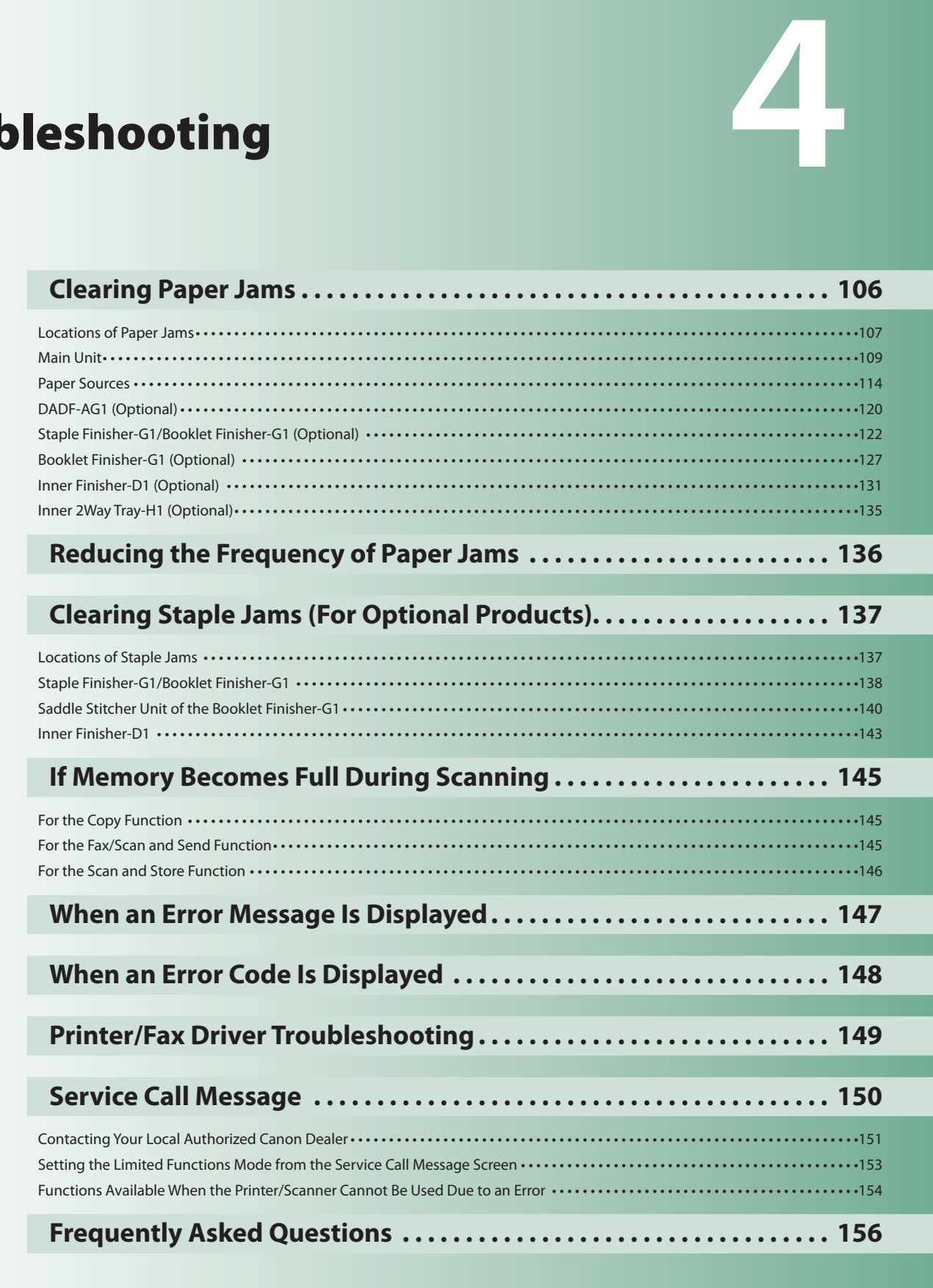

# <span id="page-105-0"></span> **Clearing Paper Jams**

 If a paper jam occurs, a screen indicating the location of the paper jam and how to clear the jam appears on the touch panel display. Follow the instructions on the screen to clear the paper jam. The screen is displayed repeatedly until the paper jam is cleared. If you press [Close], you can continue operations, such as setting modes or scanning originals, even if the jammed paper is not removed immediately.

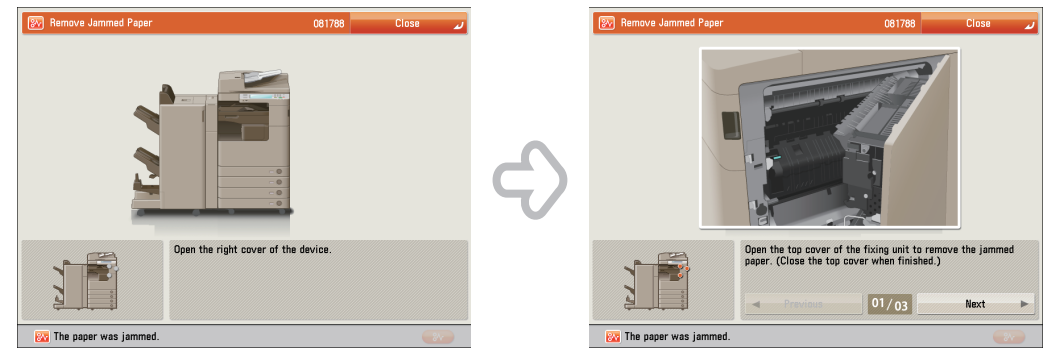

#### **WARNING**

**Some areas inside the machine are subject to high-voltages. When removing jammed paper or when inspecting the inside of the machine, do not allow necklaces, bracelets, or other metal objects to touch the inside of the machine, as this may result in burns or electrical shock.**

# **CAUTION**

- **When removing jammed originals or paper, take care not to cut your hands on the edges of the originals or paper. If you cannot remove the paper, contact your local authorized Canon dealer.**
- **When removing paper which has become jammed inside the machine, take care not to allow the toner on the jammed paper to come into contact with your hands or clothing, as this will dirty your hands or clothing. If they become dirty, wash them immediately with cold water. Washing them with warm water will set the toner, and make it impossible to remove the toner stains.**
- **When removing paper which has become jammed inside the machine, remove the jammed paper gently to prevent the toner on the paper from scattering and getting into your eyes or mouth. If the toner gets into your eyes or mouth, wash them immediately with cold water and immediately consult a physician.**
- **The fi xing unit and its surroundings inside the machine may become hot during use. When removing**  jammed paper or when inspecting the inside of the machine, do not touch the fixing unit and its **surroundings, as doing so may result in burns or electrical shock.**
- **After clearing all paper jams, remove your hands from the machine immediately. Even if the machine is not in operation, your hands, hair, or clothing may get caught in the feed rollers, which could result in personal injury or damage if the machine suddenly starts printing.**

#### **FID IMPORTANT**

- If a paper jam occurs in the feeder, you cannot continue operating the machine. Follow the directions on the touch panel display to clear the paper jam. [\(See "DADF-AG1 \(Optional\)," on p. 120.\)](#page-119-1)
- Some areas that are shown to have paper jams may not actually have paper jams. However, always check all locations indicated on the touch panel display in the order that is given.
- If a paper jam occurs and printing is stopped when you are printing in the Staple mode, do not remove the paper from the areas except those which are shown to have paper jams on the touch panel display. For example, if paper is jammed in the main unit, do not remove the output sheets on the finisher which does not have paper jams. (Printing and stapling resume after you clear the paper jam in the main unit.)

# **NOTE**

If paper is jammed in several locations, remove the jammed paper in the order indicated on the touch panel display.

# <span id="page-106-0"></span> **Locations of Paper Jams**

Paper jams may occur in the following parts of the machine. See the applicable section to clear the paper jam.

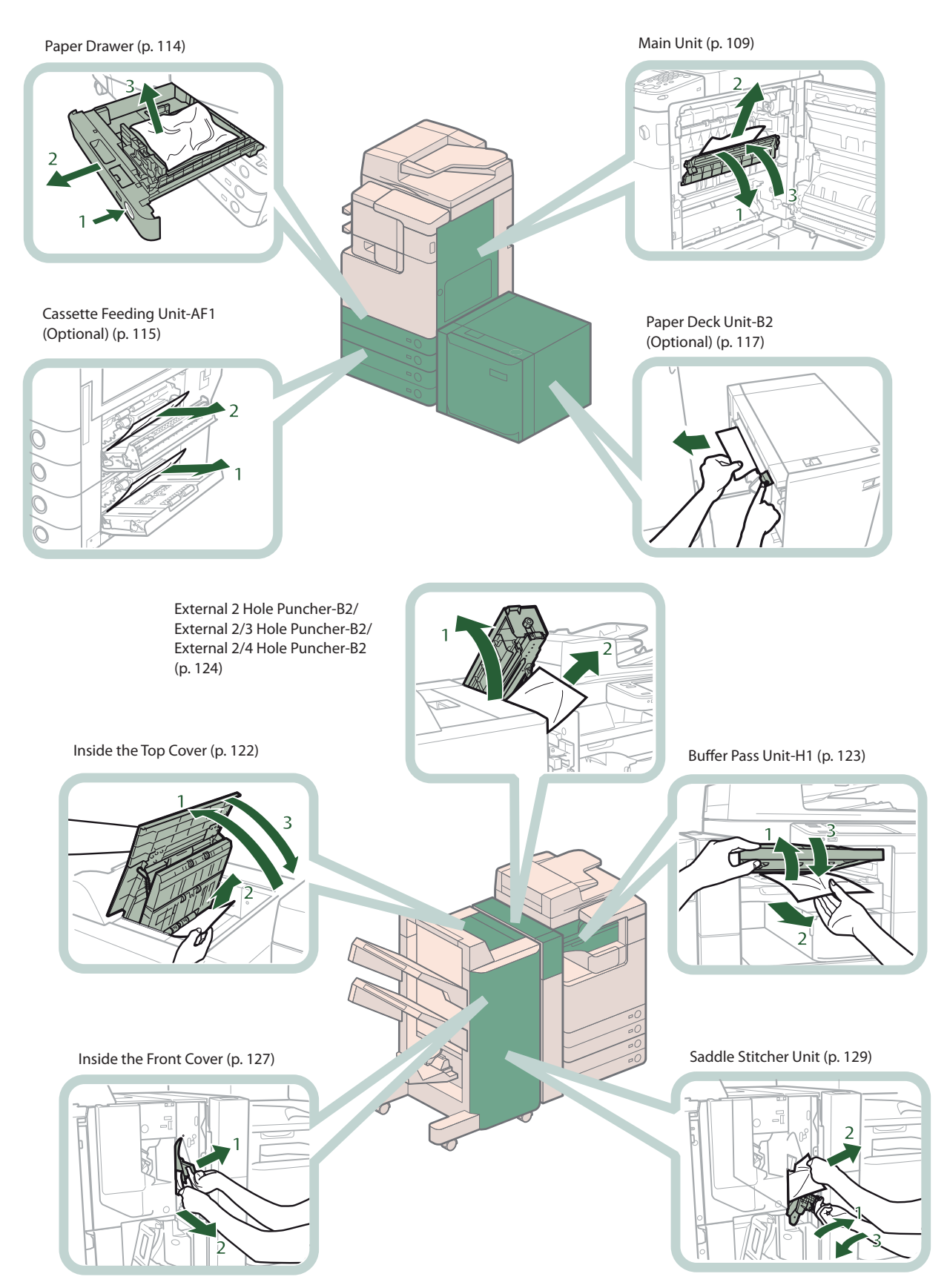

#### [Inner 2Way Tray-H1 \(Optional\) \(p. 135\)](#page-134-1)

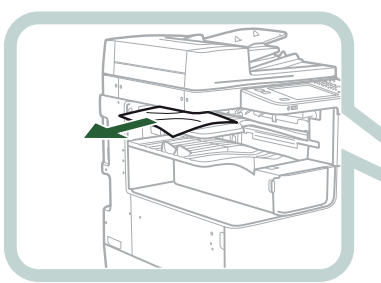

 [When the Inner 2 Hole Puncher-A1/](#page-130-1) [Inner 2/3 Hole Puncher-A1/Inner 2/4](#page-130-1)  [Hole Puncher-A1 Is Not Attached \(p.](#page-130-1)  [131\)](#page-130-1)

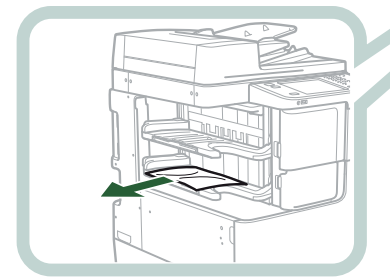

 [DADF-AG1 \(Optional\) \(p. 120\)](#page-119-1) 

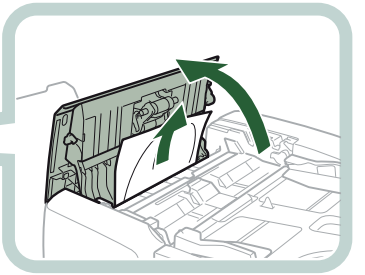

 [When the Inner 2 Hole Puncher-A1/](#page-131-0) [Inner 2/3 Hole Puncher-A1/Inner 2/4](#page-131-0)  [Hole Puncher-A1 Is Attached \(p. 132\)](#page-131-0) 

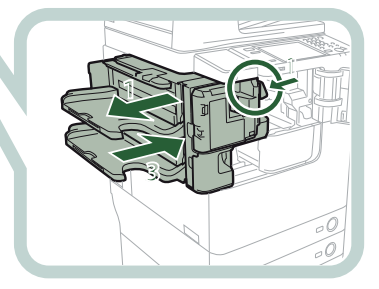
## <span id="page-108-0"></span> **Main Unit**

 Check the location of the paper jam, and follow the procedure described below, while referring to the directions that appear on the touch panel display, to remove the jammed paper.

## **NOTE**

**1**

**2**

**3**

- If the Paper Deck Unit-B2 is attached, move the paper deck unit away from the main unit before proceeding with this procedure.
- If paper is loaded in the multi-purpose tray, remove the loaded paper.
- This section uses illustrations of the machine with the Inner Finisher-D1 attached.

## **Open the right cover of the machine.**

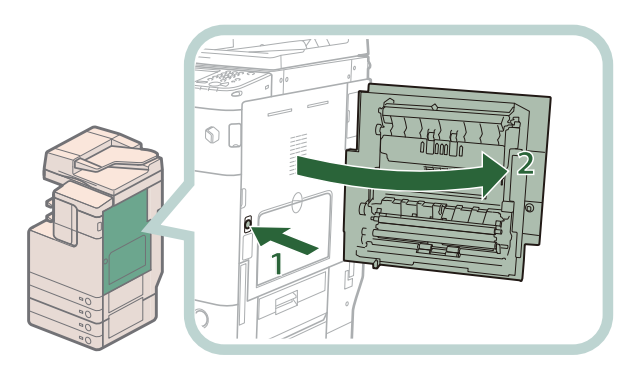

- **1. Press the open button of the right cover of the machine.**
- **2. Open the right cover of the machine.**

#### Remove any jammed paper protruding from the first output tray.

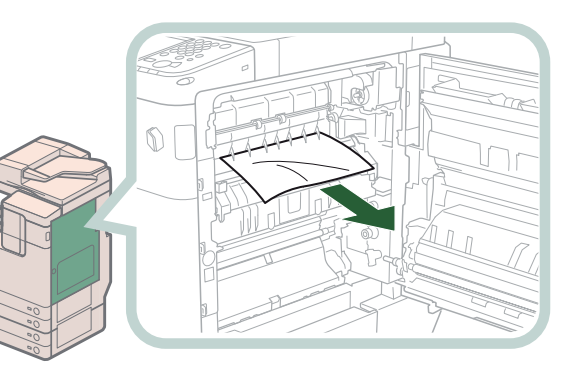

**If you cannot remove the jammed paper, remove it from below.**

**Remove any jammed paper protruding from the second output tray or reversing unit.**

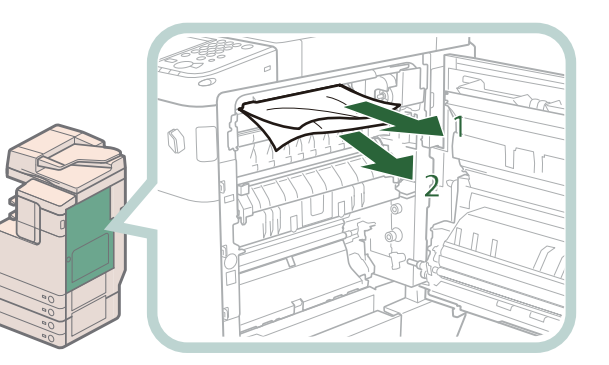

- **1. Remove any jammed paper from the second output tray.**
- **2. Remove any jammed paper from the reversing unit.**

#### **Remove any jammed paper from the output unit.**

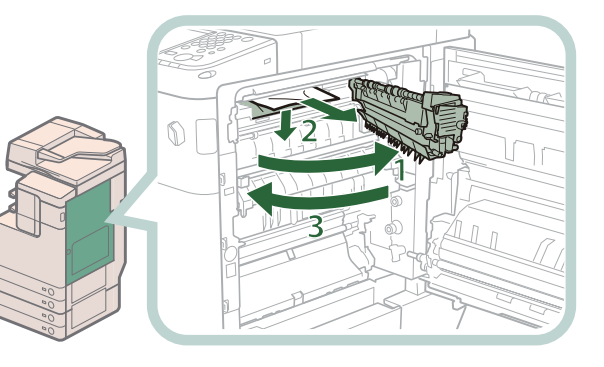

- **1. Pull out the output unit.**
- **2. Press down and hold the inner guide, and remove any jammed paper.**
- **3. Close the output unit.**

#### **NOTE**

**4**

• If you cannot remove any jammed paper from the output unit when the Inner Finisher-D1 is attached and the Inner 2 Hole Puncher-A1/Inner 2/3 Hole Puncher-A1/Inner 2/4 Hole Puncher-A1 is not attached, remove any jammed paper following the procedure below.

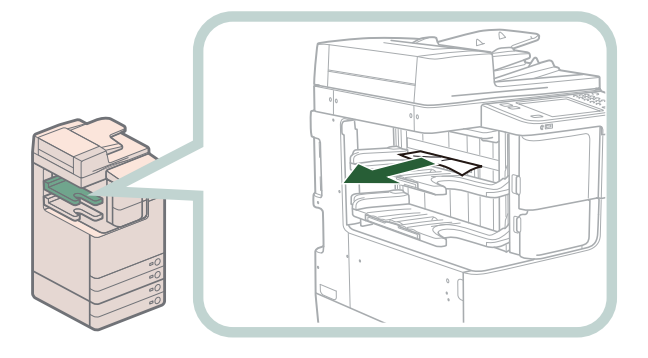

#### **1. Remove any jammed paper from the area near the output area.**

• If the Inner Finisher-D1 and Inner 2 Hole Puncher-A1/Inner 2/3 Hole Puncher-A1/Inner 2/4 Hole Puncher-A1, or Staple Finisher-G1/Booklet Finisher-G1 and Buffer Pass Unit-H1 are attached, remove any jammed paper following the procedure below.

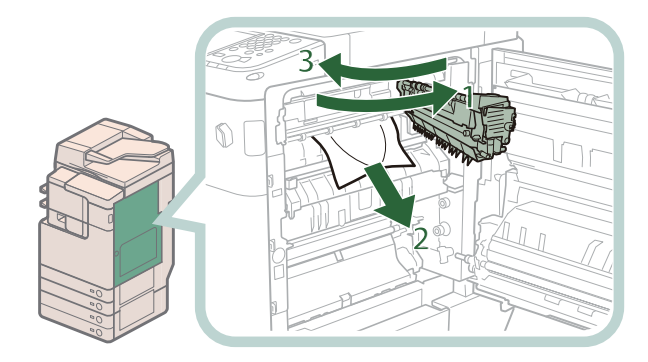

- **1. Pull out the output unit.**
- **2. Remove any jammed paper.**
- **3. Close the output unit.**

• If a paper jam occurs when you are printing in the Staple mode, do not remove the output sheets that are waiting to be stapled. (Printing and stapling resume after you clear the paper jam.)

#### **Remove any jammed paper from the upper part of the fixing unit.**

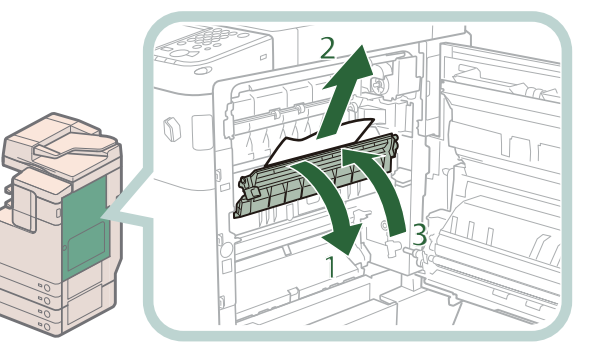

- 1. Open the upper cover of the fixing **unit.**
- **2. Remove any jammed paper.**
- **3. Close the upper cover of the fixing unit.**

## **CAUTION**

**5**

**6**

The fixing unit and its surroundings inside the machine may become hot during use. When removing jammed paper or when inspecting the inside of the machine, do not touch the fixing **unit and its surroundings, as doing so may result in burns.**

#### **Remove any jammed paper from the lower part of the fixing unit and the area near the registroller.**

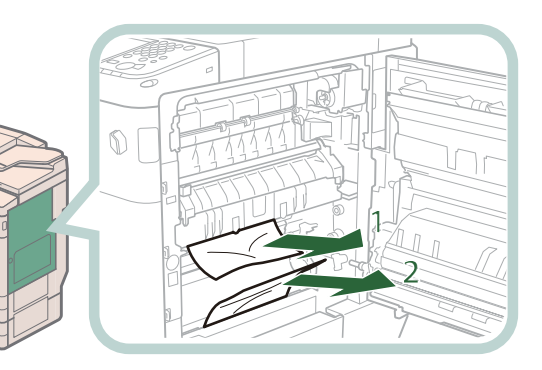

- **1. Remove any jammed paper from the**  lower part of the fixing unit.
- **2. Remove any jammed paper from the area near the registroller.**

## $\mathbf \Omega$  CAUTION

The fixing unit and its surroundings inside the machine may become hot during use. When removing jammed paper or when inspecting the inside of the machine, do not touch the fixing **unit and its surroundings, as doing so may result in burns.**

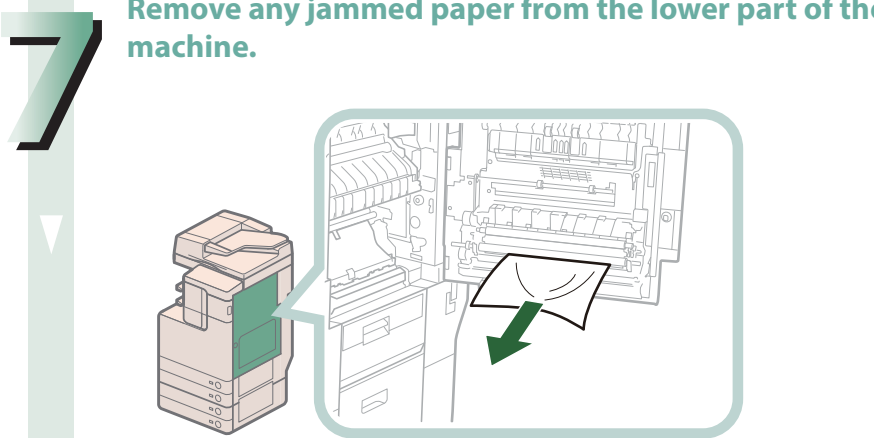

## **Remove any jammed paper from the lower part of the right cover of the**

#### **Remove any jammed paper from behind the right cover of the machine.**

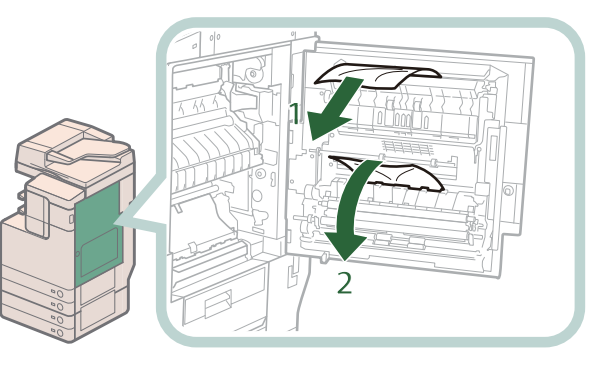

- **1. Remove any jammed paper from the upper part behind the right cover of the machine.**
- **2. Remove any jammed paper from the central part behind the right cover of the machine.**

## CAUTION

**8** 

**The lower part behind the right cover of the machine may become hot during use. When removing jammed paper or when inspecting the inside of the machine, do not touch this area of the machine, as doing so may result in burns.**

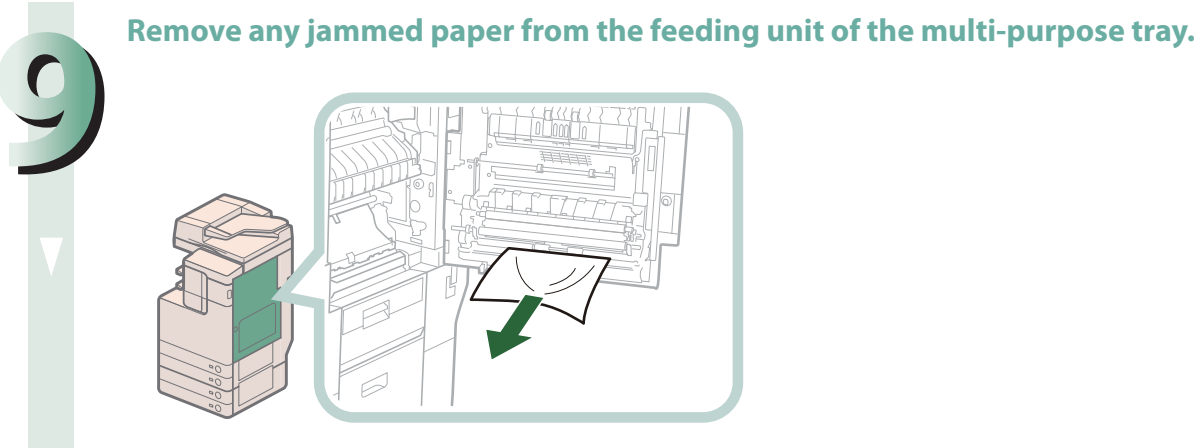

#### **P** NOTE

If you cannot remove the jammed paper from the bottom side feeding unit of the multi-purpose tray, remove it from the multi-purpose tray side.

**Open the paper drawer's upper right cover and lower right cover, and check whether there is any jammed paper inside.**

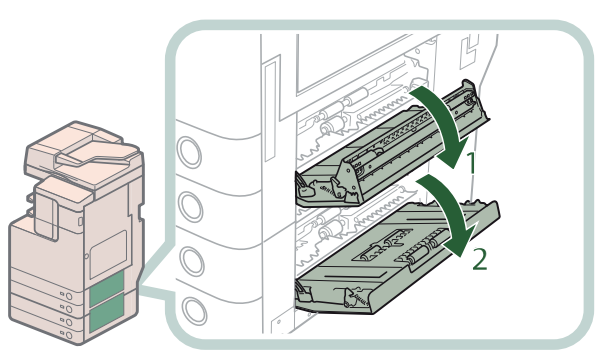

- **1. Open the paper drawer's upper right cover.**
- **2. Open the paper drawer's lower right cover.**

**Remove any paper jammed, and close the covers.**

## CAUTION

When closing the covers, be careful not to get your fingers caught, as this may result in personal **injury.**

 $\mathbb{R}^3$  NOTE

Gently close the covers until they click into place in the closed position.

#### **Close the right cover of the machine.**

#### **CAUTION**

When closing the cover, be careful not to get your fingers caught, as this may result in personal **injury.**

## *<u>* NOTE</u>

- Gently close the cover until it clicks into place in the closed position.
- If the Paper Deck Unit-B2 was moved away from the main unit, reconnect it to the main unit.

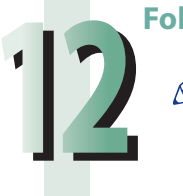

**11**

**10**

#### **Follow the instructions on the screen.**

#### $\oslash$ **NOTE**

## **Paper Sources**

 Check the location of the paper jam, and follow the procedure described below, while referring to the directions that appear on the touch panel display, to remove the jammed paper.

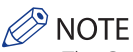

- The Cassette Feeding Unit-AF1 and Paper Deck Unit-B2 are optional products.
- If paper is loaded in the multi-purpose tray, remove the loaded paper.

#### **Paper Drawer**

#### **NOTE**

 If the Paper Deck Unit-B2 is attached, move the paper deck unit away from the main unit before proceeding with this procedure.

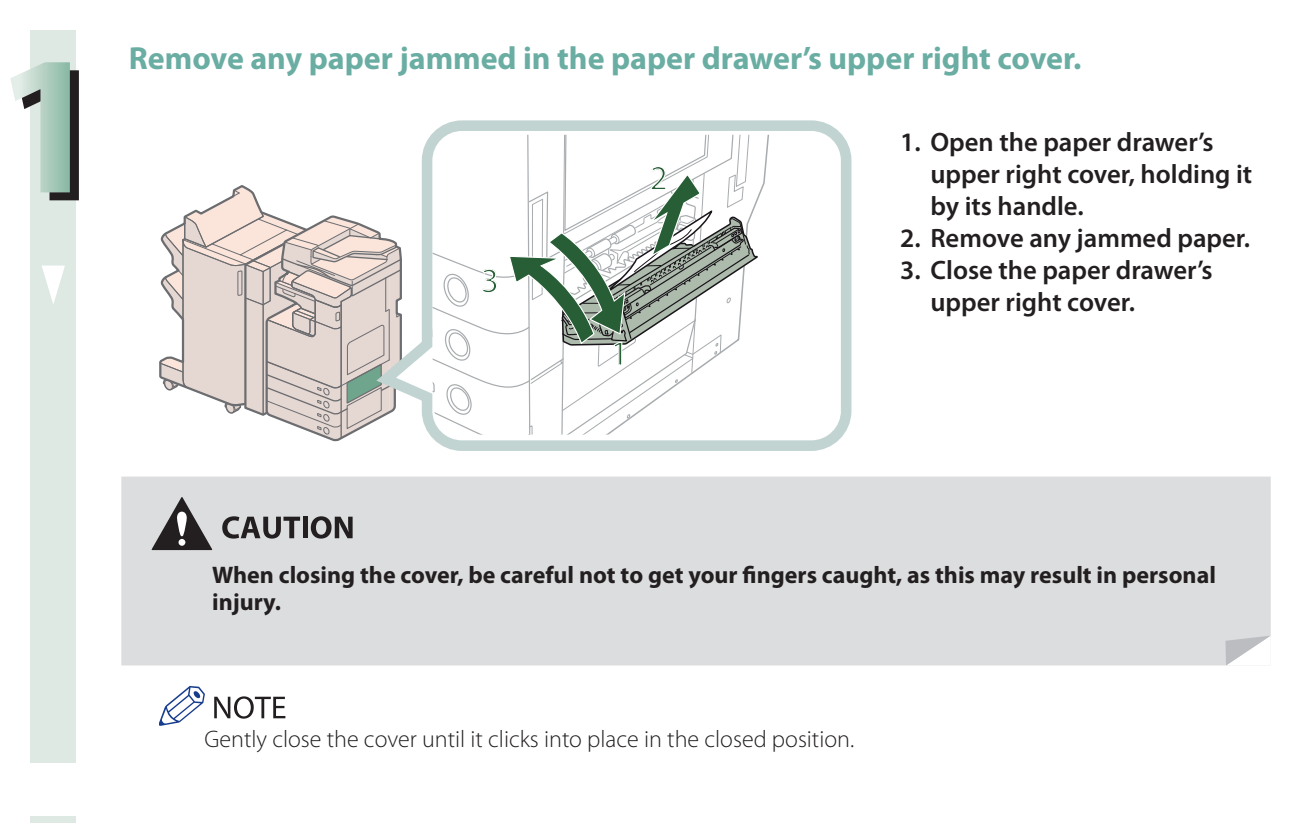

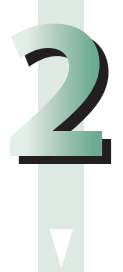

#### **Remove any paper jammed in the paper drawer.**

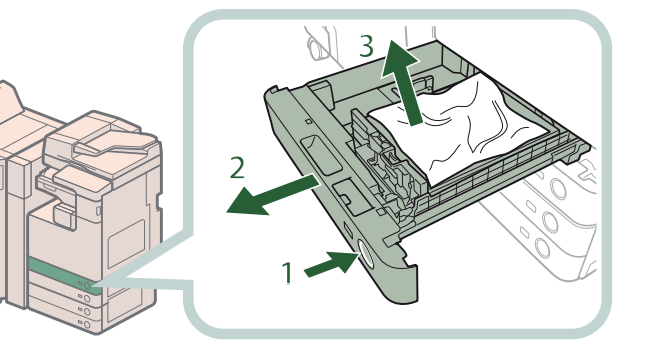

- 3 **1. Press the open button of the paper drawer.**
- **2. Grip the handle, and pull out the paper drawer until it stops.**
- **3. Remove any jammed paper.**

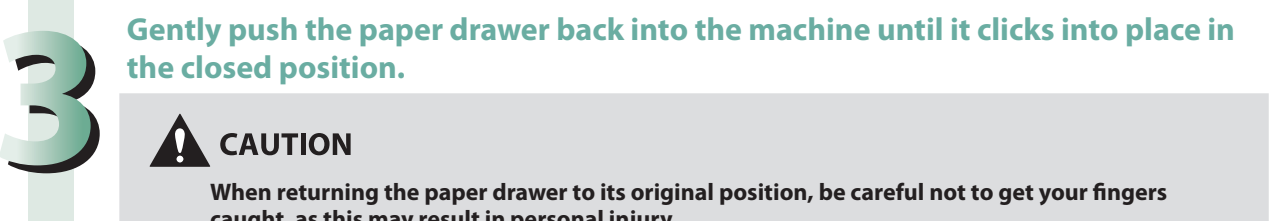

## **CAUTION**

When returning the paper drawer to its original position, be careful not to get your fingers **caught, as this may result in personal injury.**

#### **P** NOTE

If the Paper Deck Unit-B2 was moved away from the main unit, reconnect it to the main unit.

#### **Follow the instructions on the screen.**

**NOTE** 

The screen indicating the directions on how to clear the paper jam is displayed repeatedly until the paper jam is cleared.

## **Cassette Feeding Unit-AF1 (Optional)**

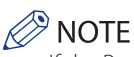

**4**

 If the Paper Deck Unit-B2 is attached, move the paper deck unit away from the main unit before proceeding with this procedure.

#### **Open the paper drawer's upper right cover and lower right cover.**

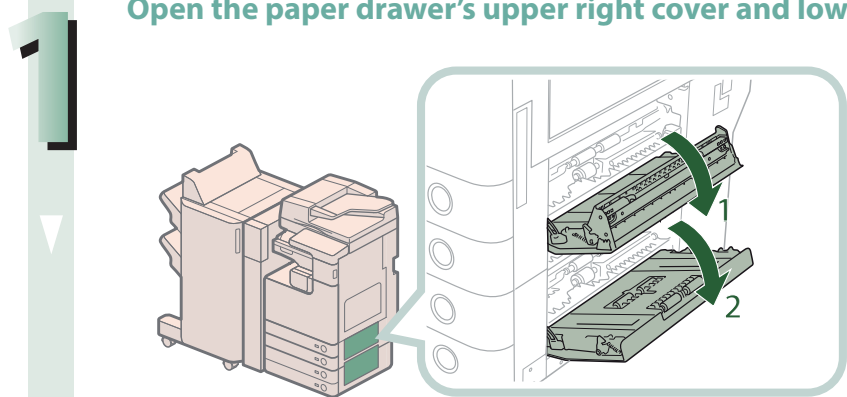

- **1. Open the paper drawer's upper right cover.**
- **2. Open the paper drawer's lower right cover.**

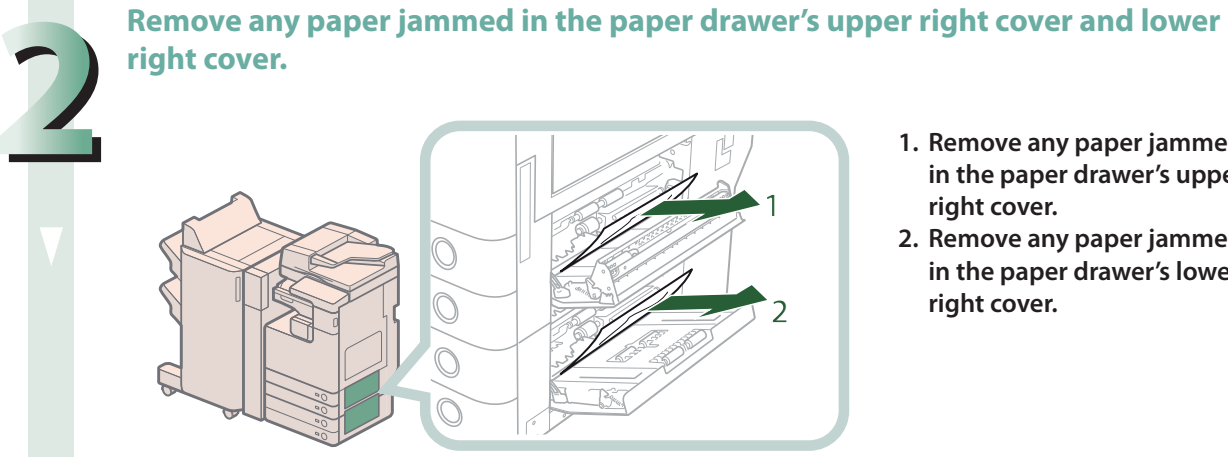

- **1. Remove any paper jammed in the paper drawer's upper right cover.**
- **2. Remove any paper jammed in the paper drawer's lower right cover.**

#### **Close the covers.**

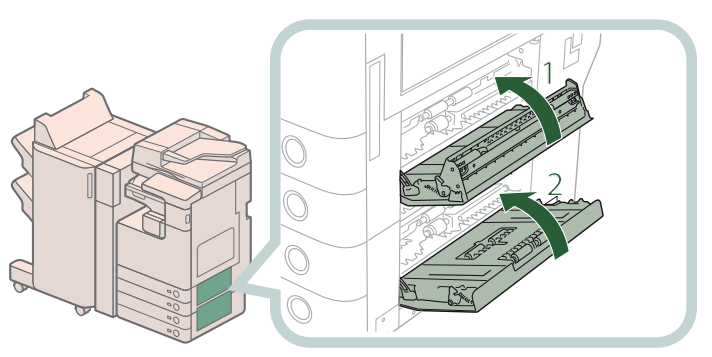

- **1. Close the paper drawer's upper right cover.**
- **2. Close the paper drawer's lower right cover.**

## **A** CAUTION

When closing the covers, be careful not to get your fingers caught, as this may result in personal **injury.**

#### *<u>* NOTE</u>

Gently close the covers until they click into place in the closed position.

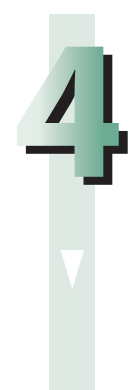

**3**

#### **Remove any paper jammed in the cassette feeding unit.**

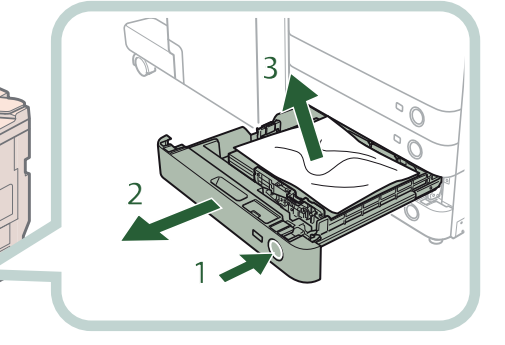

- **1. Press the open button of the paper drawer that is feeding the paper.**
- **2. Grip the handle, and pull out the paper drawer until it stops.**
- **3. Remove any jammed paper.**

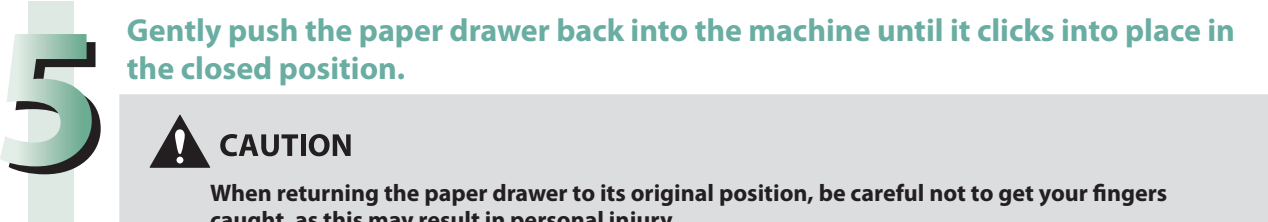

#### **CAUTION** 0

**Follow the instructions on the screen.**

When returning the paper drawer to its original position, be careful not to get your fingers **caught, as this may result in personal injury.**

### **P** NOTE

If the Paper Deck Unit-B2 was moved away from the main unit, reconnect it to the main unit.

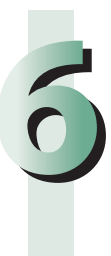

#### **NOTE** R

The screen indicating the directions on how to clear the paper jam is displayed repeatedly until the paper jam is cleared.

## **Paper Deck Unit-B2 (Optional)**

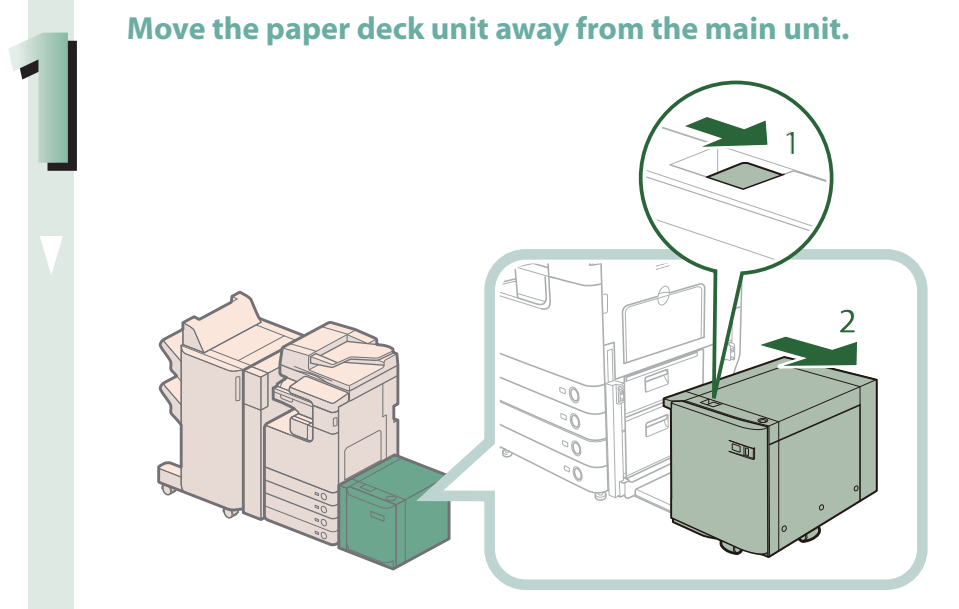

- **1. Press the release button.**
- **2. Move the paper deck unit away from the main unit.**

#### **Remove any paper jammed in the side of the paper deck unit.**

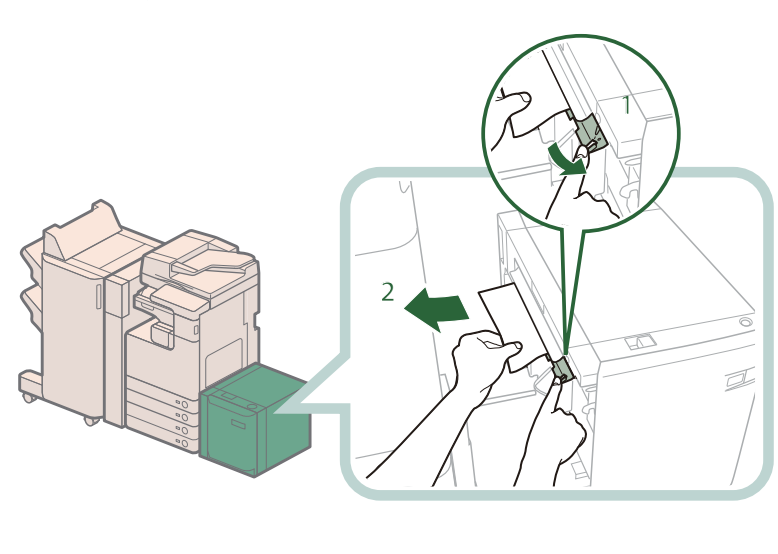

- **1. Hold down the green lever on the side of the paper deck unit.**
- **2. Remove any jammed paper, while holding down the green lever.**

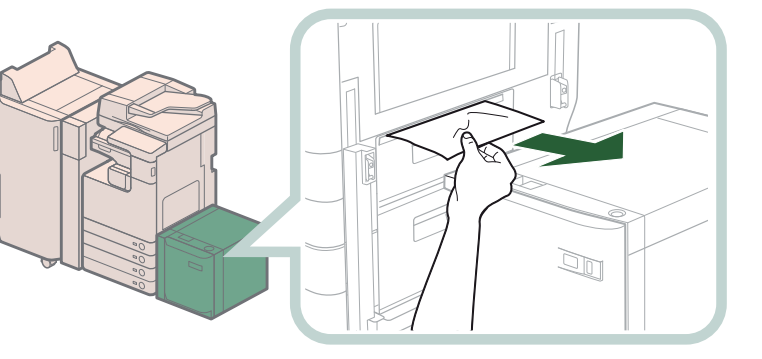

**Paper can also be jammed in the feeding slot on the side of the main unit. Remove any jammed paper from the feeding slot.**

#### **Reconnect the paper deck unit to the main unit.**

**If the paper jam message is no longer displayed when you reconnect the paper deck unit, proceed to step 7.**

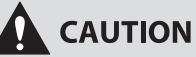

**2**

**3**

When connecting the paper deck unit to main unit, be careful not to get your fingers caught, as **this may result in personal injury.**

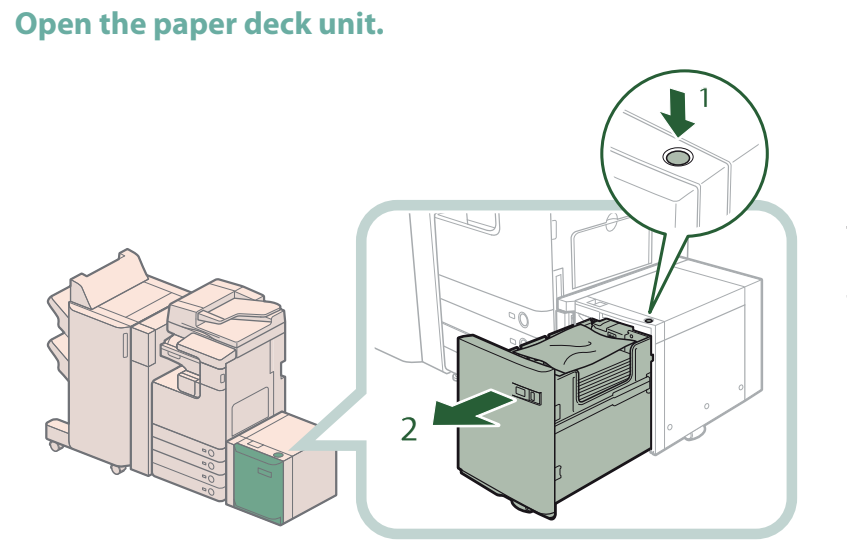

1. Press the open button. **2. Open the paper deck unit.**

**The inside lifter automatically descends to the paper loading position.**

## **MPORTANT**

**4**

If the machine is in the Sleep mode (the touch panel is not displayed, and only  $\mathbb{Q}$  (Energy Saver) is lit), you may be unable to open the paper deck unit. In this case, press (S) (Energy Saver) to reactivate the machine, and then press the open button on the paper deck unit.

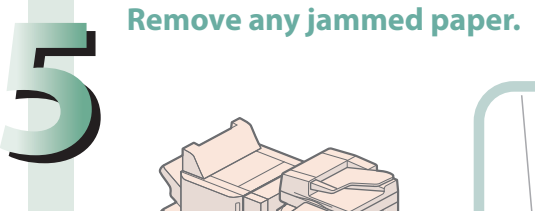

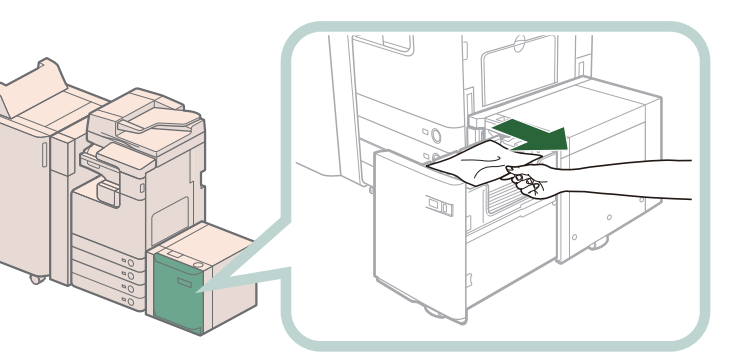

**Look carefully, as jammed**  paper may be difficult to **see.**

**Close the paper deck unit.**

## **CAUTION**

When closing the paper deck unit, be careful not to get your fingers caught, as this may result in **personal injury.**

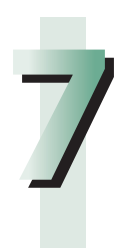

**6**

#### **Follow the instructions on the screen.**

#### **NOTE** Ř

## **DADF-AG1 (Optional)**

 Check the location of the paper jam, and follow the procedure described below, while referring to the directions that appear on the touch panel display, to remove the jammed paper.

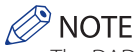

The DADF-AG1 is an optional product.

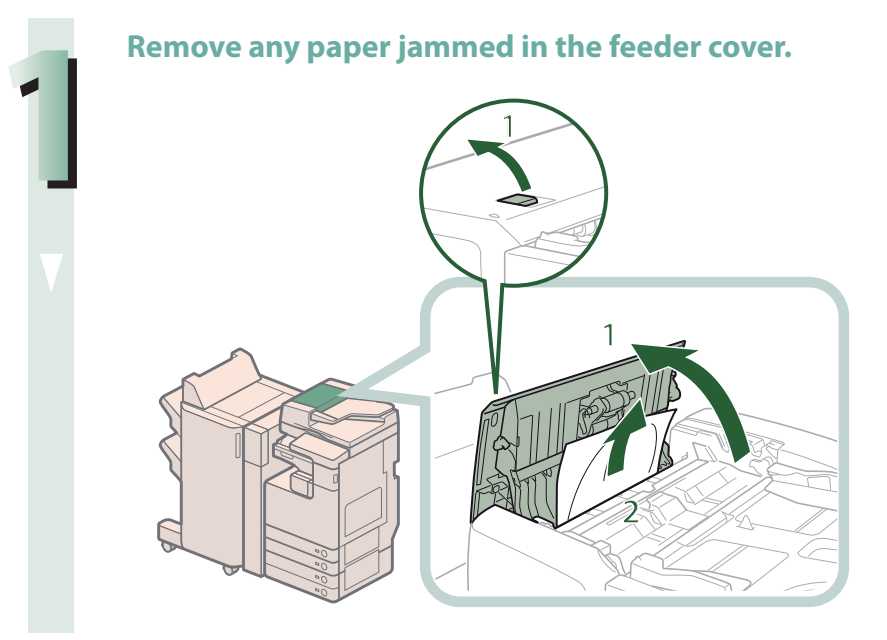

- 1 **1. Pull the lever, and open the feeder cover.**
- **2. Remove any jammed paper.**

**Open the inner cover, and remove any paper jammed.**

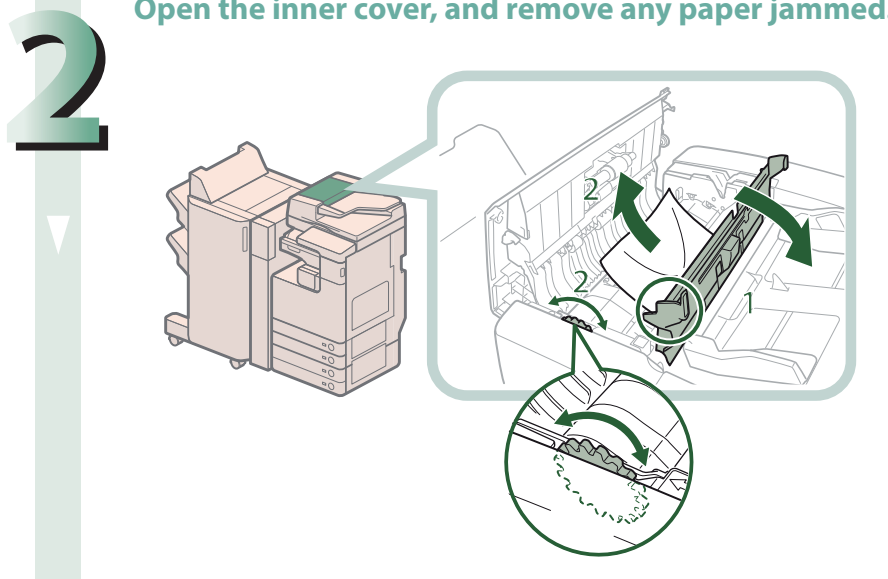

- **1. Open the inner cover, holding it by its tab.**
- **2. Turn the feed dial on the inner side of the feeder cover, and remove the jammed paper.**

#### **Close the feeder cover.**

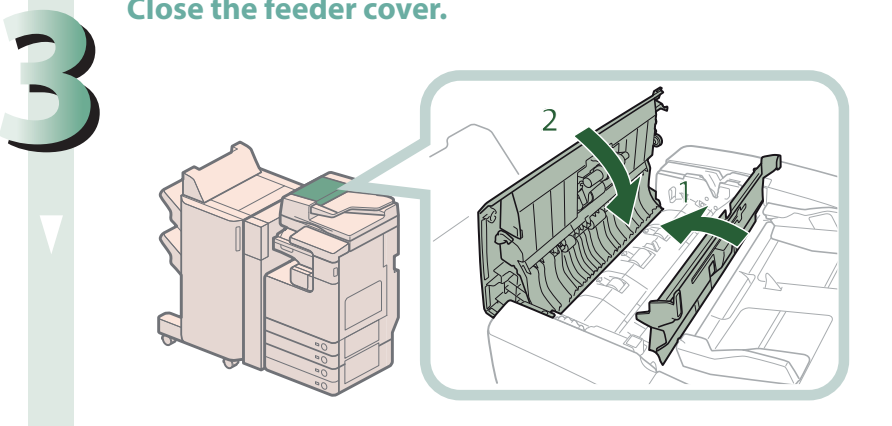

- **1. Close the inner cover.**
- **2. Close the feeder cover.**

## CAUTION

When closing the covers, be careful not to get your fingers caught, as this may result in personal **injury.**

#### **Remove any paper jammed in the feeder.**

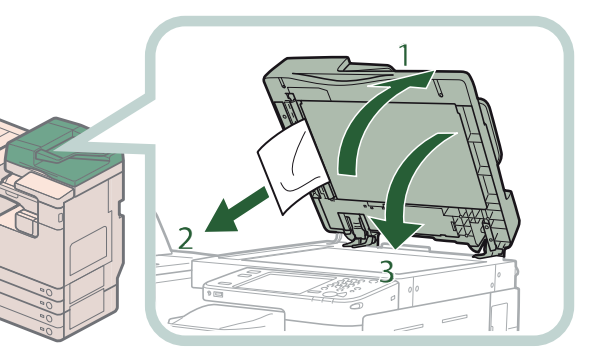

- **1. Open the feeder.**
- **2. Remove any jammed paper.**
- **3. Close the feeder.**

## CAUTION

When closing the feeder, be careful not to get your fingers caught, as this may result in personal **injury.**

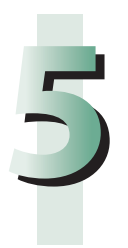

**4**

#### **Follow the instructions on the screen.**

#### *<u>* NOTE</u>

## **Staple Finisher-G1/Booklet Finisher-G1 (Optional)**

 Check the location of the paper jam, and follow the procedure described below, while referring to the directions that appear on the touch panel display, to remove the jammed paper.

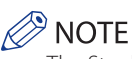

The Staple Finisher-G1, Booklet Finisher-G1, and Buffer Pass Unit-H1 are optional products.

#### **Inside the Top Cover**

# **1 Remove any jammed paper protruding from the output part.**

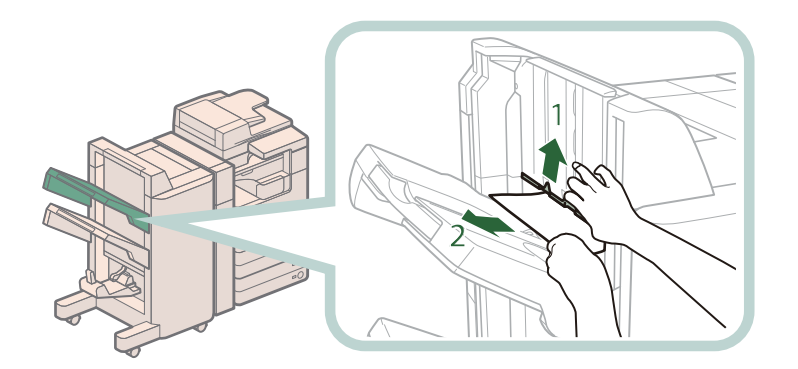

- **1. Lift the area indicated by the label on the output slot.**
- **2. Remove any jammed paper that is visible.**

**If you cannot see any paper, check whether there is any jammed paper in the output area.**

#### $\mathscr{D}$  NOTE

If a paper jam occurs when you are printing in the Staple mode, do not remove the output sheets that are waiting to be stapled. (Printing and stapling resume after you clear the paper jam.)

Open the top cover of the finisher, and remove any jammed paper.

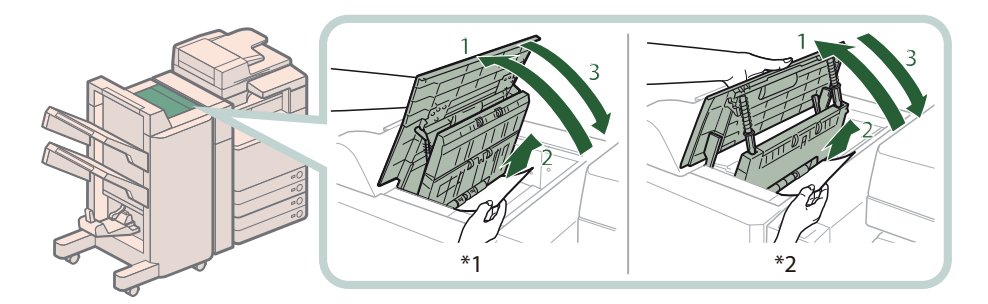

\*1 Booklet Finisher-G1 \*2 Staple Finisher-G1

- 1. Open the top cover of the finisher.
- **2. Remove any jammed paper.**
- **3. Close the top cover of the finisher.**

**CAUTION** 

When closing the cover, be careful not to get your fingers caught, as this may result in personal **injury.**

**2**

#### **Follow the instructions on the screen.**

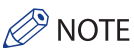

**3**

The screen indicating the directions on how to clear the paper jam is displayed repeatedly until the paper jam is cleared.

## **Buffer Pass Unit-H1**

#### Remove any jammed paper from the buffer pass unit.

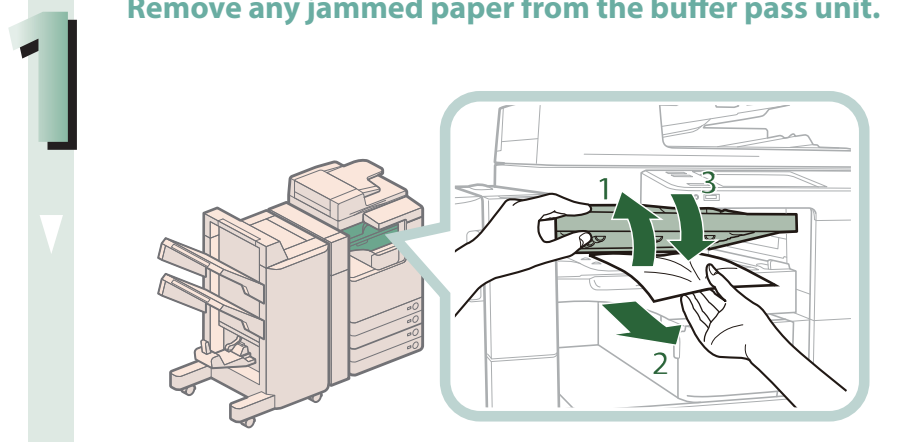

- 1. Open the buffer pass **unit.**
- **2. Remove any jammed paper.**
- **3. Close the buffer pass unit.**

## **CAUTION**

When closing the buffer pass unit, be careful not to get your fingers caught, as this may result in **personal injury.**

# **2**

#### **Follow the instructions on the screen.**

**NOTE** 

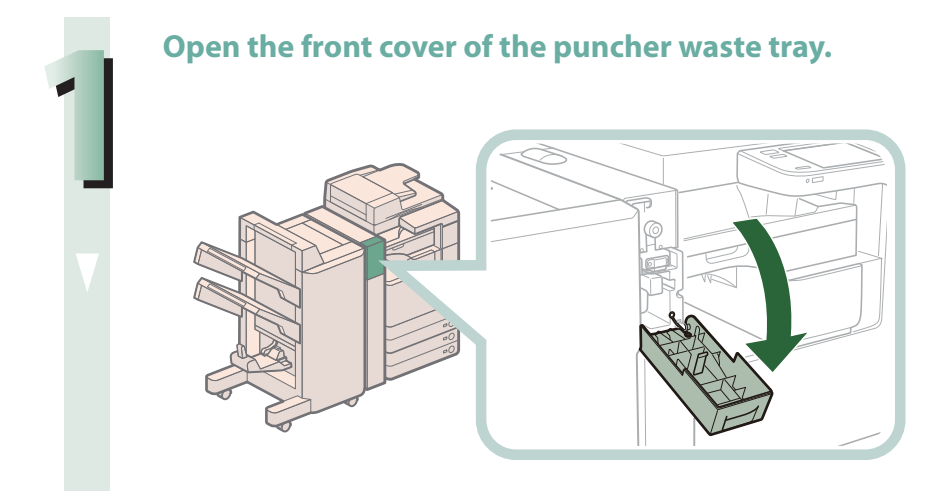

**Align the pointed notch on the knob within the shaded region ( ).**

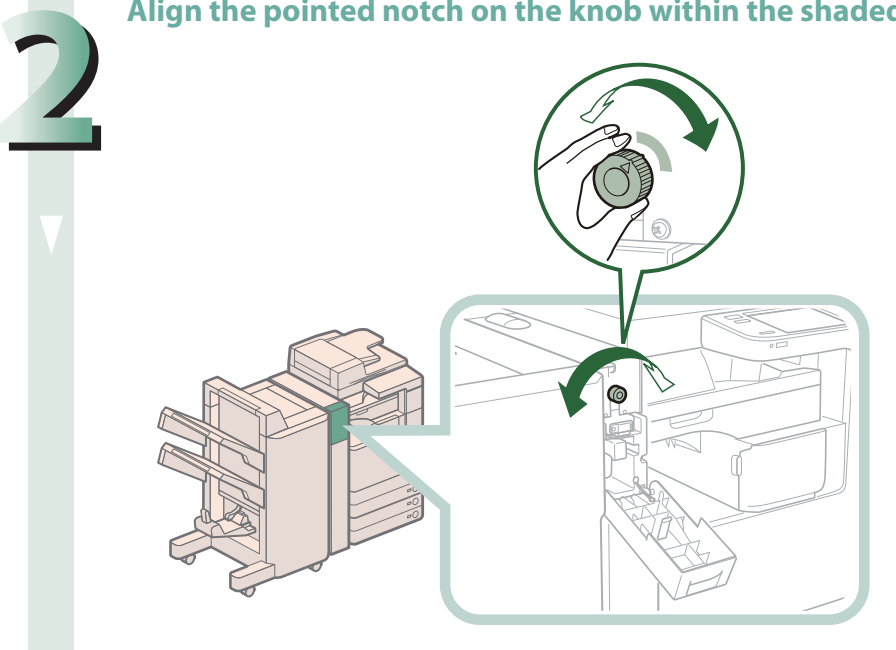

#### **Remove any jammed paper from the top cover of the puncher.**

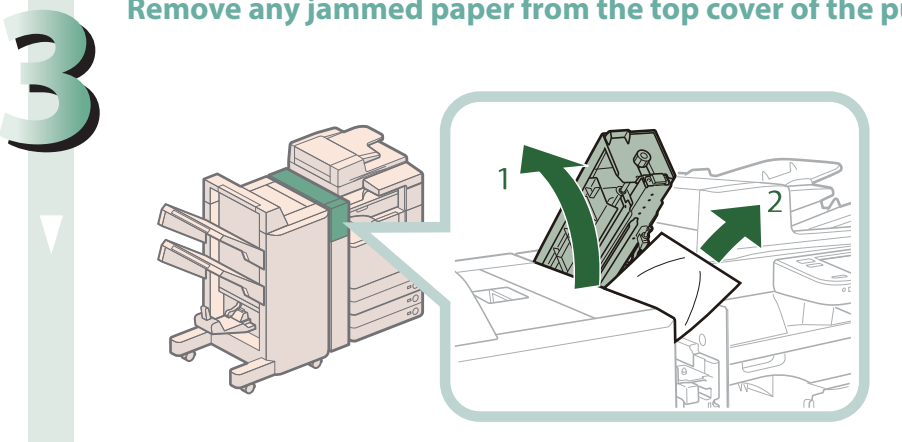

- **1. Open the top cover of the puncher.**
- **2. Remove any jammed paper.**

**If you cannot remove the jammed paper, remove it from below.**

Open the top cover of the finisher, and remove any jammed paper.

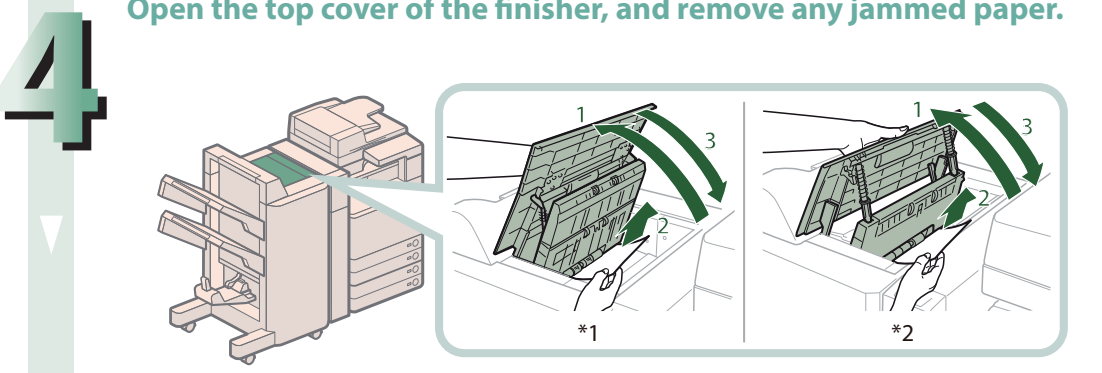

\*1 Booklet Finisher-G1

- \*2 Staple Finisher-G1
- 1. Open the top cover of the finisher.
- **2. Remove any jammed paper.**
- **3. Close the top cover of the finisher.**

## **CAUTION**

When closing the cover, be careful not to get your fingers caught, as this may result in personal **injury.**

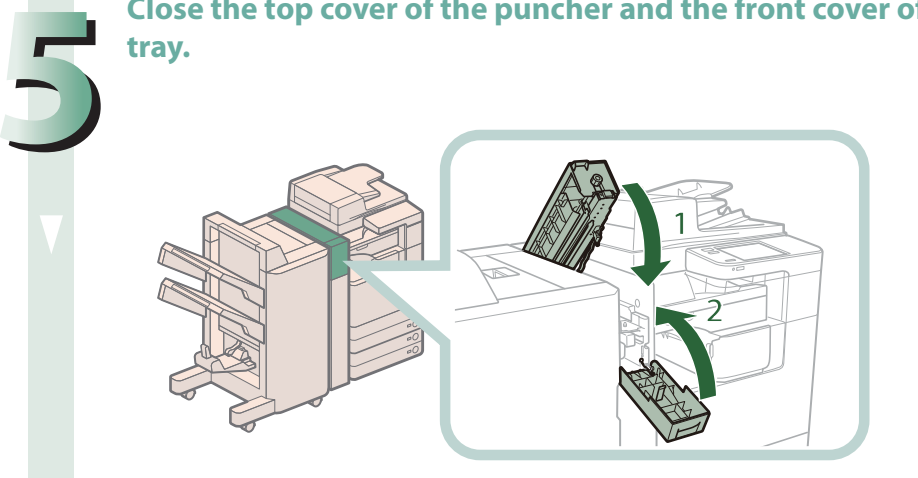

- **1. Close the top cover.**
- **2. Close the front cover.**

## CAUTION

When closing the covers, be careful not to get your fingers caught, as this may result in personal **injury.**

**Close the top cover of the puncher and the front cover of the puncher waste** 

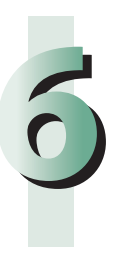

### **Follow the instructions on the screen.**

 $\mathscr{D}$  NOTE

## **Booklet Finisher-G1 (Optional)**

 Check the location of the paper jam, and follow the procedure described below, while referring to the directions that appear on the touch panel display, to remove the jammed paper.

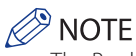

The Booklet Finisher-G1 is an optional product.

#### **Inside the Front Cover**

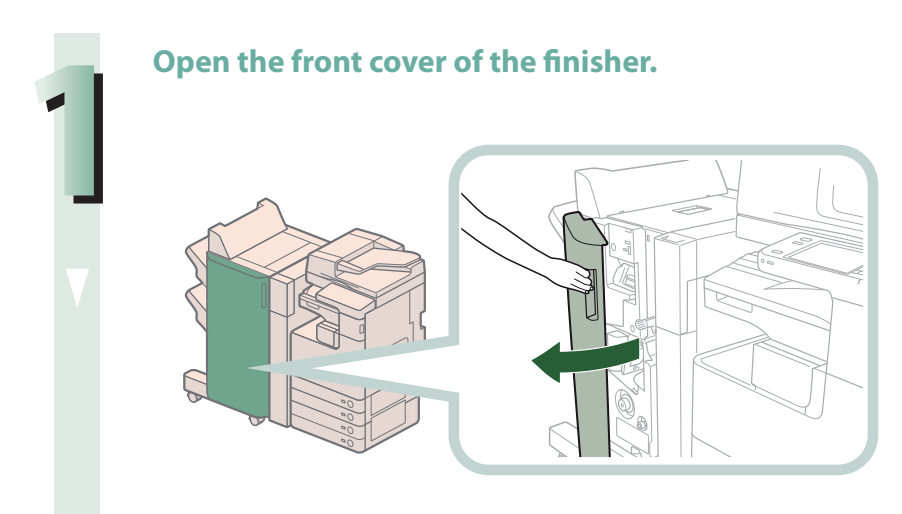

#### **Remove any jammed paper from the upper delivery guide.**

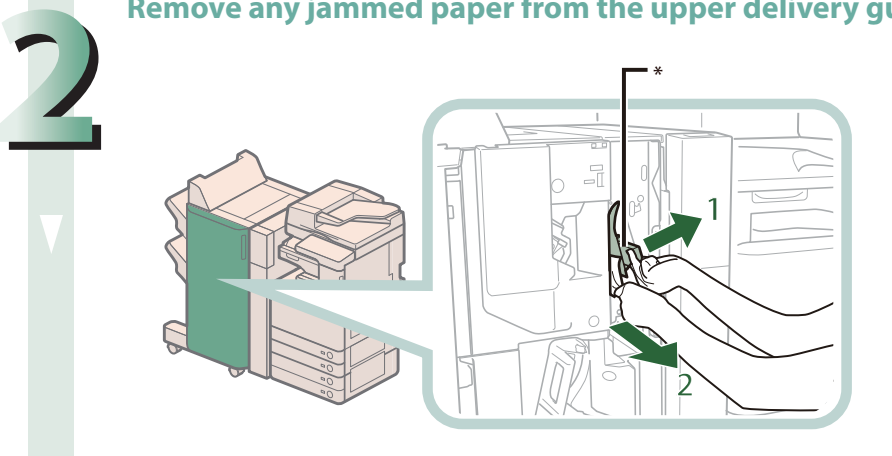

- **1. Open the upper delivery guide.**
- **2. Remove any jammed paper.**

\* Upper Delivery Guide

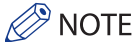

The upper delivery guide is spring-loaded. When you release the upper delivery guide, it returns to its original position.

#### **Remove any jammed paper from the lower delivery guide.**

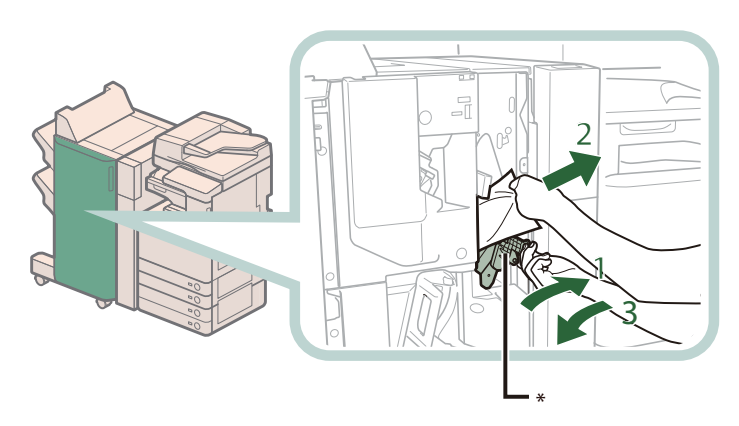

- **1. Tilt the delivery guide to the right.**
- **2. Remove any jammed paper.**
- **3. Return the delivery guide to its original position.**

\* Lower Delivery Guide

## **CAUTION**

When returning the delivery guide to its original position, be careful not to get your fingers **caught, as this may result in personal injury.**

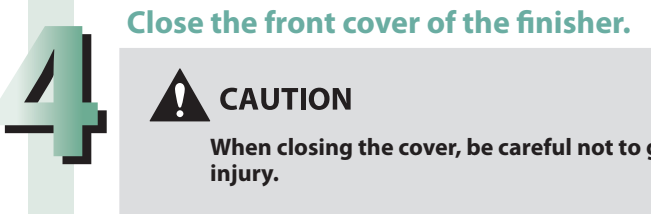

#### **CAUTION**

When closing the cover, be careful not to get your fingers caught, as this may result in personal **injury.**

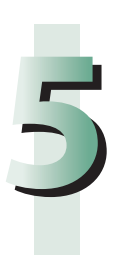

**3**

#### **Follow the instructions on the screen.**

*<u>* NOTE</u>

**2**

#### **Open the front cover of the finisher.**

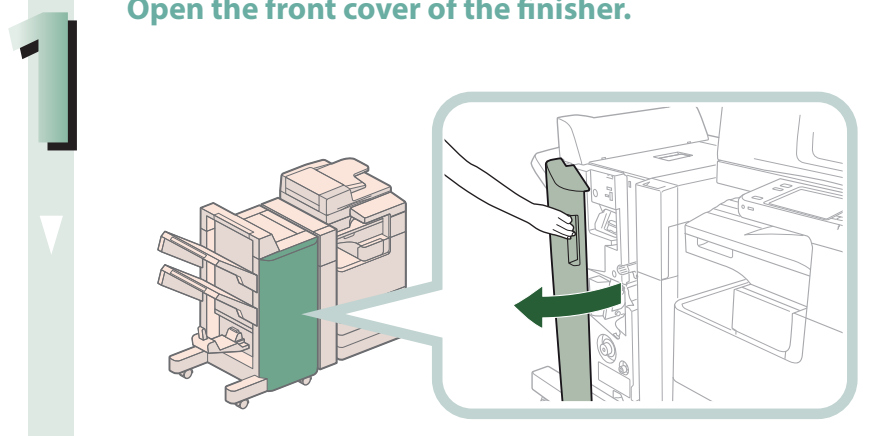

**Turn the knob on the right in the direction of the arrow (counterclockwise) until it stops.**

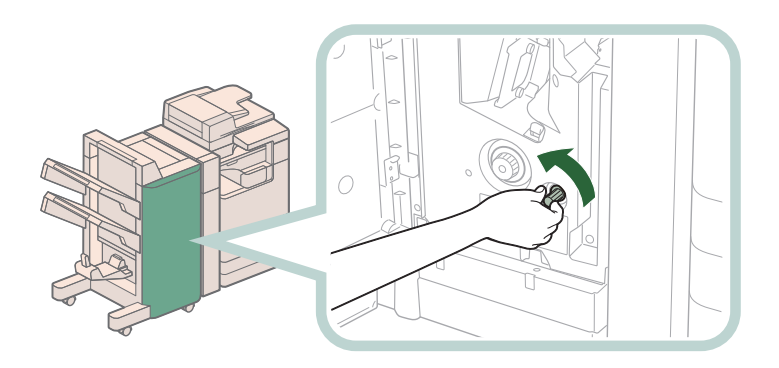

**While pushing in the knob on the left, turn it in the direction of the arrow (clockwise).**

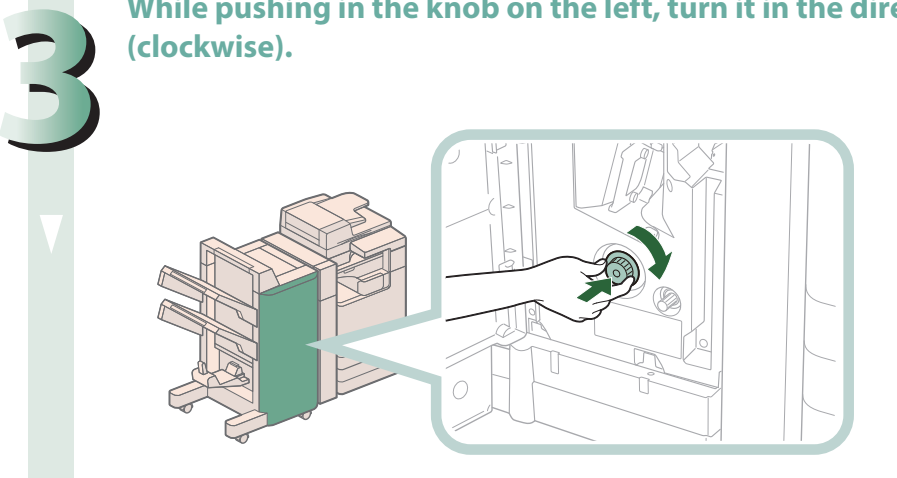

**Remove any jammed paper protruding from the output part.**

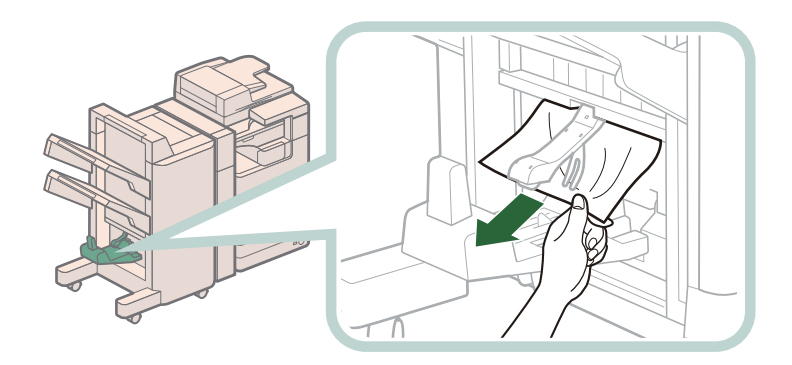

**Remove any jammed paper from the lower delivery guide.**

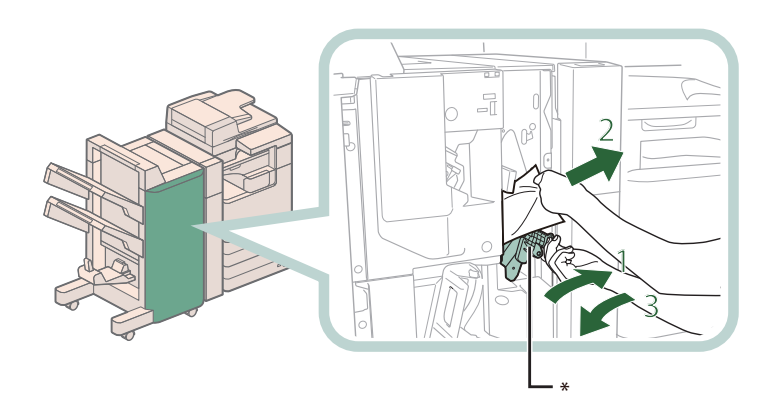

- **1. Tilt the delivery guide to the right.**
- **2. Remove any jammed paper.**
- **3. Return the delivery guide to its original position.**

#### \* Lower Delivery Guide

## **CAUTION**

When returning the delivery quide to its original position, be careful not to get your fingers **caught, as this may result in personal injury.**

#### **Close the front cover of the finisher.**

#### **CAUTION**

When closing the cover, be careful not to get your fingers caught, as this may result in personal **injury.**

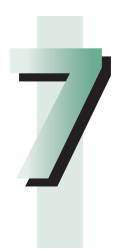

**6**

**4**

**5**

#### **Follow the instructions on the screen.**

#### **P** NOTE

## **Inner Finisher-D1 (Optional)**

 Check the location of the paper jam, and follow the procedure described below, while referring to the directions that appear on the touch panel display, to remove the jammed paper.

## $\oslash$  NOTE

**2**

**3**

- The Inner Finisher-D1 and Inner 2/3 Hole Puncher-A1 are optional products.
- If there is paper in the output tray, remove the output paper before proceeding with this procedure.

### **When the Inner 2 Hole Puncher-A1/Inner 2/3 Hole Puncher-A1/Inner 2/4 Hole Puncher-A1 Is Not Attached**

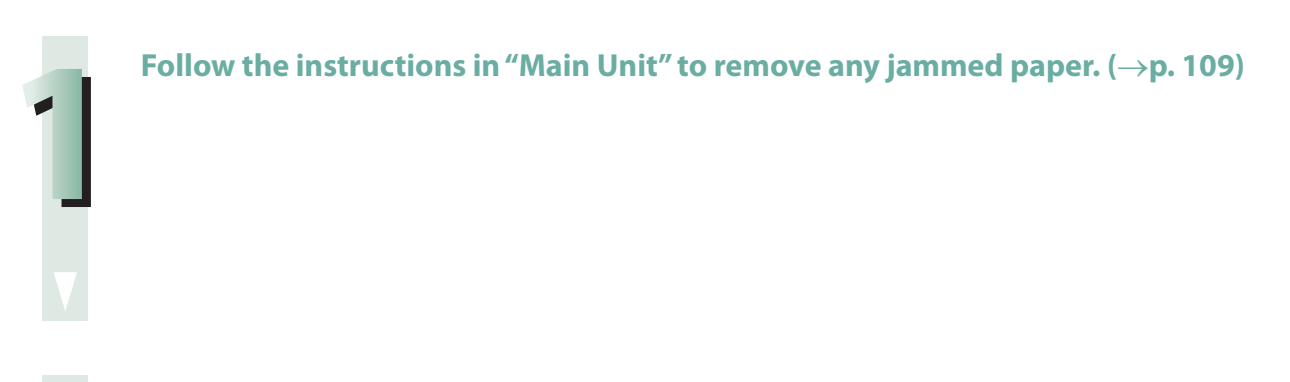

**Remove any jammed paper protruding from the output tray.**

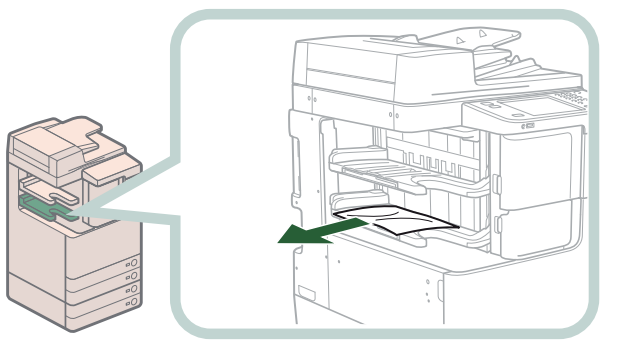

**Open and close the front cover of the finisher.** 

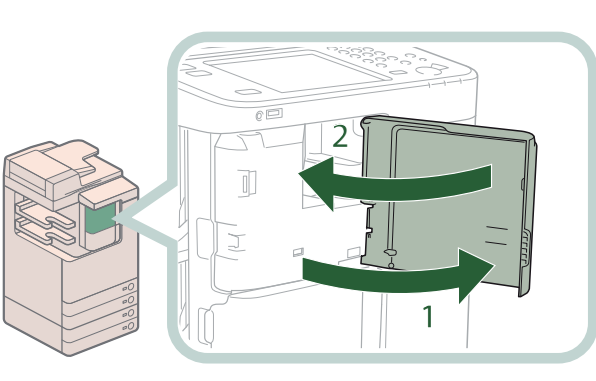

- **1. Open the front cover.**
- **2. Close the front cover.**

When closing the front cover, be careful not to get your fingers caught, as this may result in **personal injury.**

#### **Follow the instructions on the screen.**

## *<u>* NOTE</u>

**4**

The screen indicating the directions on how to clear the paper jam is displayed repeatedly until the paper jam is cleared.

#### **When the Inner 2 Hole Puncher-A1/Inner 2/3 Hole Puncher-A1/Inner 2/4 Hole Puncher-A1 Is Attached**

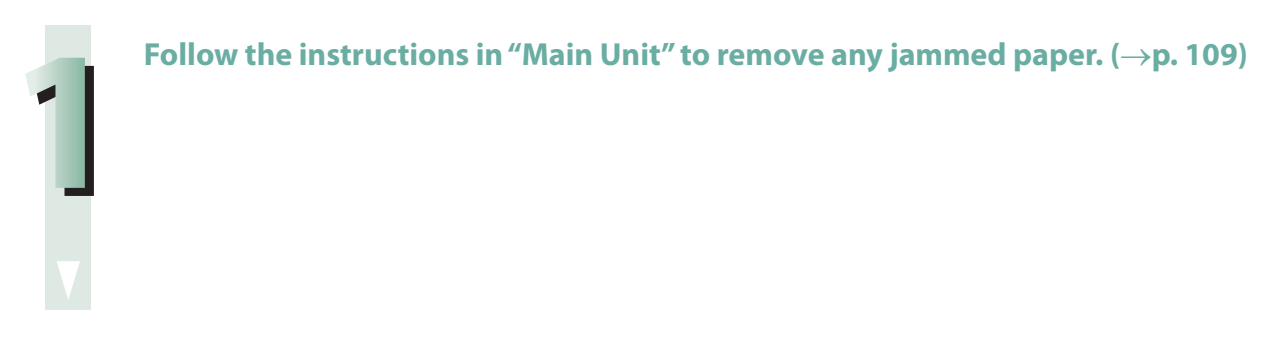

# **2 Open the front cover of the finisher.**

#### **Remove any jammed paper protruding from the output tray.**

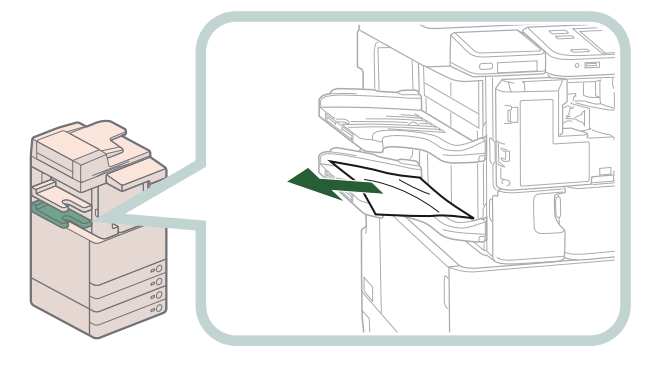

#### **Remove any paper jammed inside the inner finisher.**

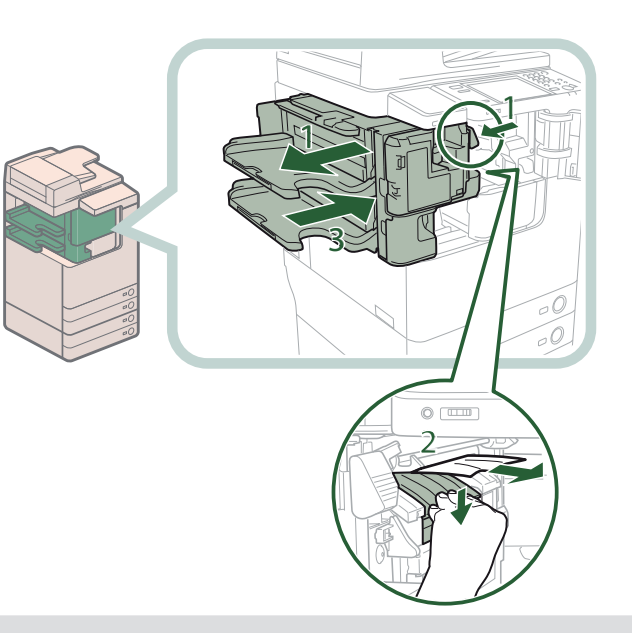

- 1. Grip the lever, and pull the finisher **away from the main unit.**
- **2. Press down and hold the inner guide, and remove any jammed paper.**
- **3. Return the finisher to its original position.**

## **A** CAUTION

**3**

**4**

When returning the finisher to its original position, be careful not to get your fingers caught, as **this may result in personal injury.**

**Follow the instructions on the screen.**

#### CAUTION

When closing the front cover, be careful not to get your fingers caught, as this may result in **personal injury.**

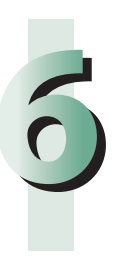

**5**

## $\mathscr{D}$  NOTE

## **Inner 2Way Tray-H1 (Optional)**

 Check the location of the paper jam, and follow the procedure described below, while referring to the directions that appear on the touch panel display, to remove the jammed paper.

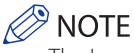

The Inner 2Way Tray-H1 is an optional product.

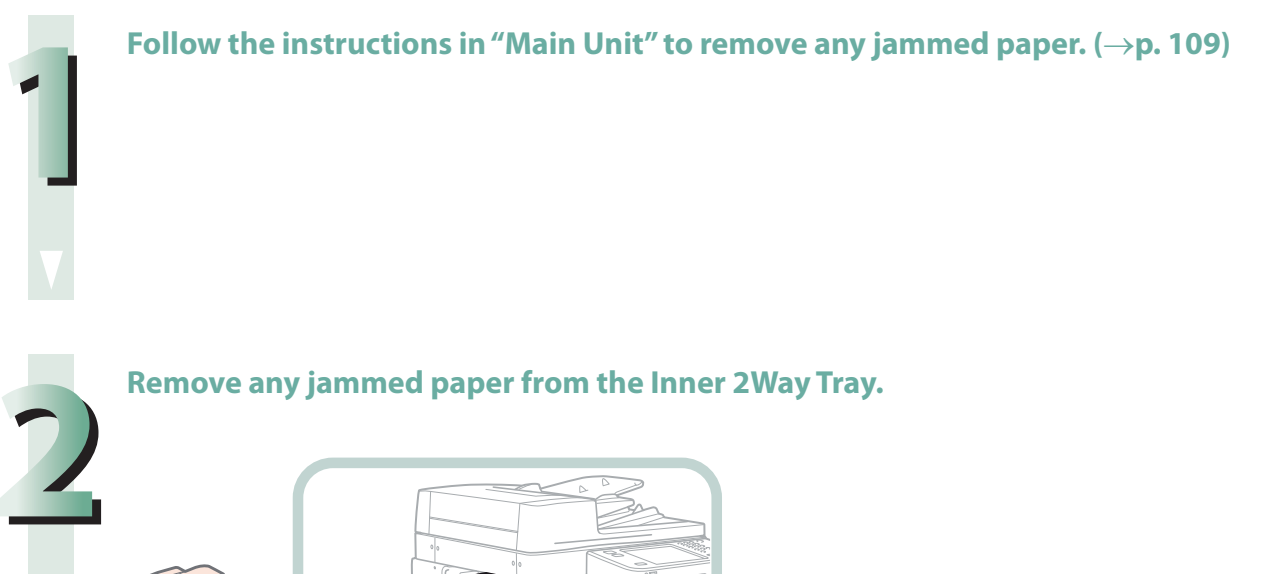

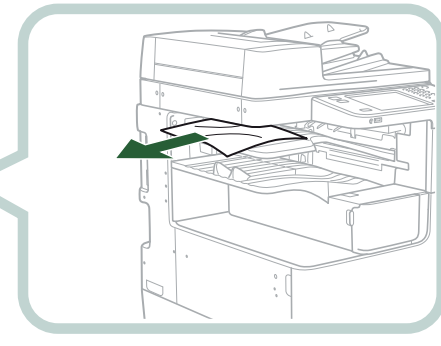

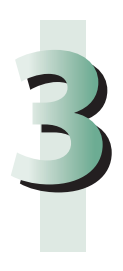

R

#### **Follow the instructions on the screen.**

# **Reducing the Frequency of Paper Jams**

 If paper jams occur frequently, even though there is no apparent problem with the machine, either one of the following two reasons may be the cause. Follow the instructions described below to reduce the frequency of paper jams.

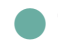

#### **• There are torn pieces of paper left inside the machine.**

 Pulling jammed paper out of the machine by force may leave parts of the paper torn inside, leading to frequent paper jams. If paper tears while you are trying to remove jammed paper from the machine, make sure that you remove all of the torn pieces.

#### The paper loaded in the paper drawer differs from the setting.

 Make sure that the paper loaded in the paper drawer matches the paper size/type registered in [Paper Settings] in [Preferences] (Settings/Registration).

# **Clearing Staple Jams (For Optional Products)**

 If a staple jam occurs, a screen indicating the location of the staple jam and how to clear the jam appears on the touch panel display. Follow the instructions on the screen to clear the staple jam. The screen is displayed repeatedly until the staple jam is cleared. If you press [Close], you can continue operations, such as setting modes or scanning originals, even if the jammed staple is not removed immediately.

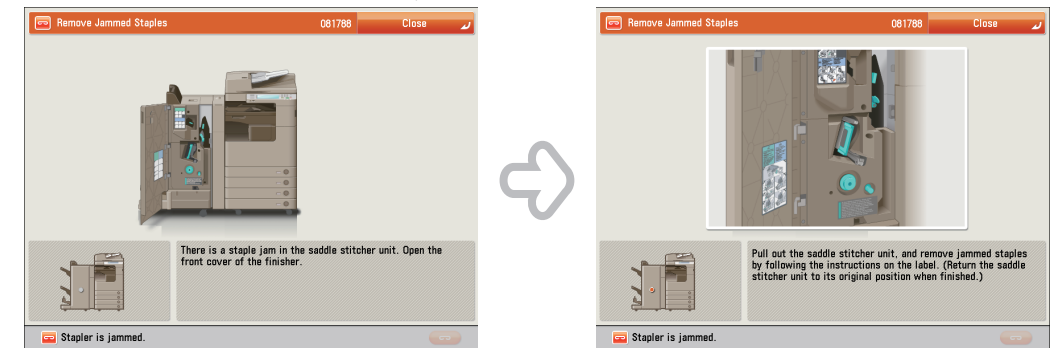

## **Locations of Staple Jams**

 For information on the parts of the machine in which staple jams occur and instructions on clearing staple jams, see the following.

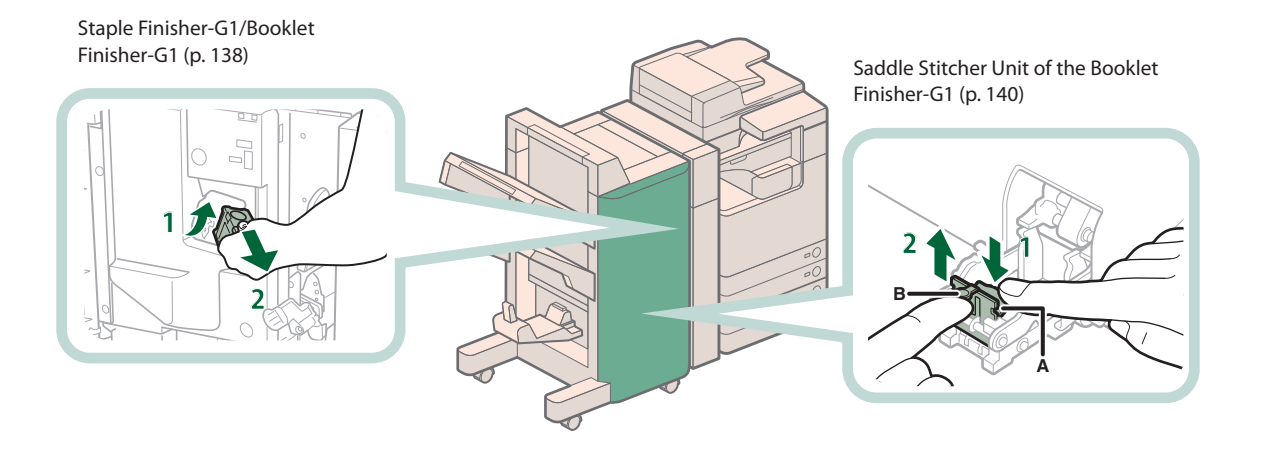

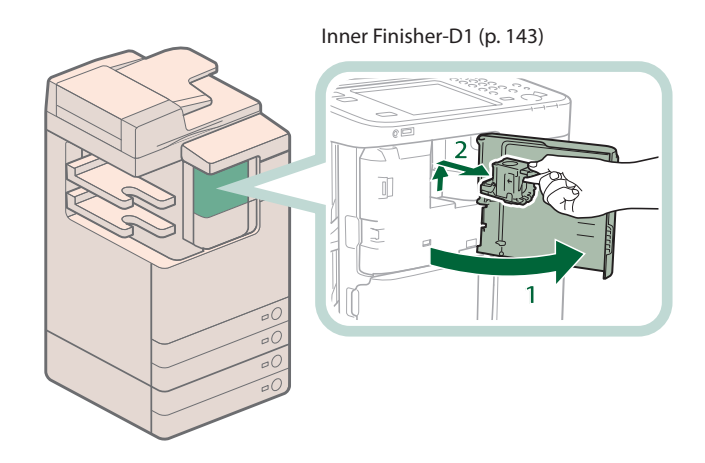

## <span id="page-137-0"></span> **Staple Finisher-G1/Booklet Finisher-G1**

 Check the location of the staple jam, and follow the procedure described below, while referring to the directions that appear on the touch panel display, to remove the jammed staple.

## **IMPORTANT**

Make sure to close all covers and paper drawers of the machine before clearing any staple jams.

**P** NOTE

The Staple Finisher-G1 and Booklet Finisher-G1 are optional products.

#### **Open the front cover of the finisher.**

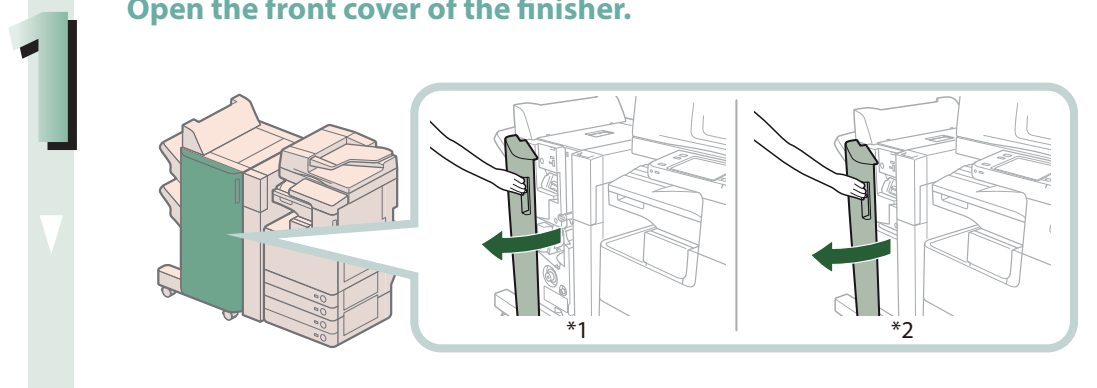

\*1 Booklet Finisher-G1 \*2 Staple Finisher-G1

**Pull out the staple case, holding it by the green tab.**

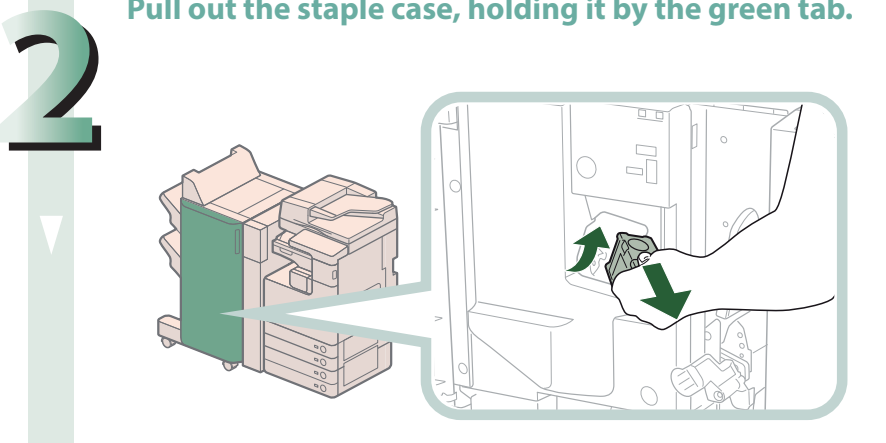

#### **Remove any staples jammed in the staple case.**

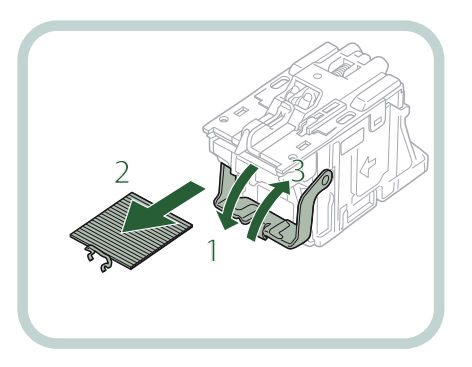

- **1. Push down the tab on the staple case.**
- **2. Remove all of the staples that slide from the staple cartridge.**
- **3. Return the tab on the staple case to its original position.**

**3**

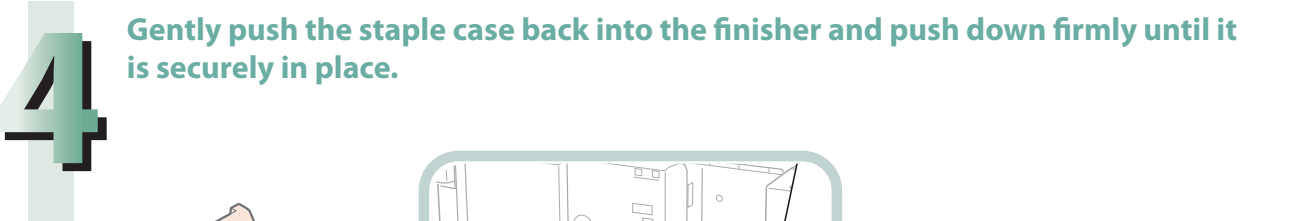

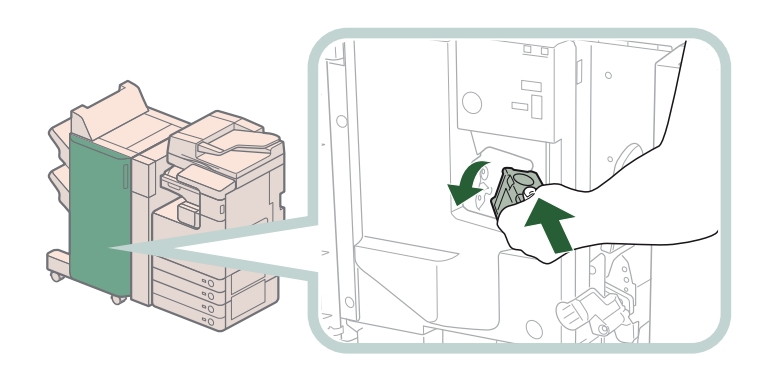

#### **Close the front cover of the finisher.**

#### **CAUTION** V

When closing the cover, be careful not to get your fingers caught, as this may result in personal **injury.**

#### $\mathscr{D}$  NOTE

**5**

After the cover is closed, the stapler unit may automatically perform a "dry" stapling operation to reposition the staples.

## <span id="page-139-0"></span> **Saddle Stitcher Unit of the Booklet Finisher-G1**

 Check the location of the staple jam, and follow the procedure described below, while referring to the directions that appear on the touch panel display, to remove the jammed staple.

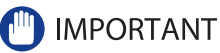

- Make sure to close all covers and paper drawers of the machine before clearing any staple jams.
- Before clearing a staple jam in the saddle stitcher unit, remove all paper that has been output to the booklet tray.

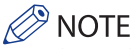

The Booklet Finisher-G1 is an optional product.

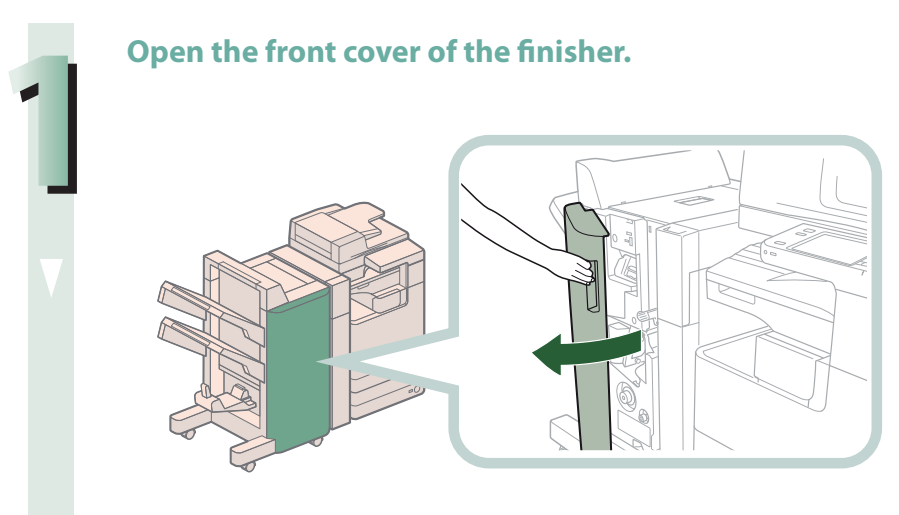

#### **Pull out the saddle stitcher unit.**

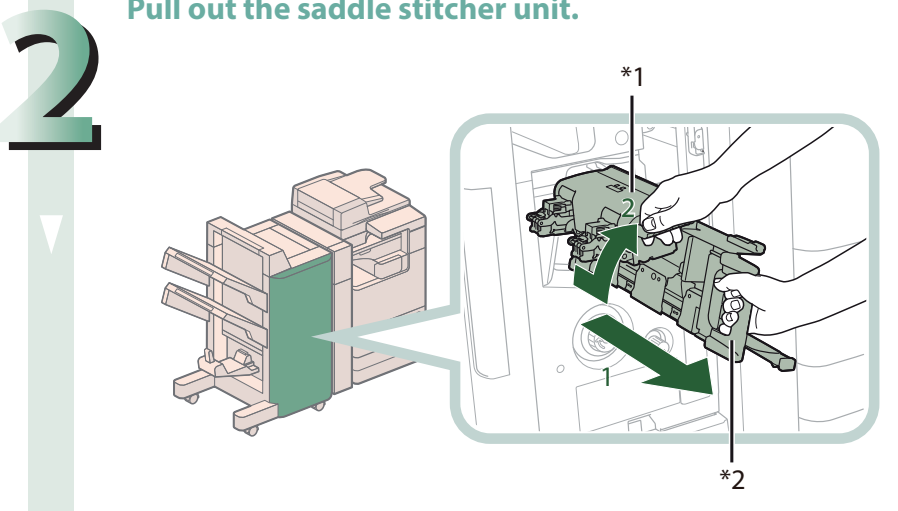

- **1. Grip the handle of the saddle stitcher unit, and pull out until it stops.**
- **2. Pull the stapler unit of the saddle stitcher unit towards you, and then push it up.**

\*1 Stapler Unit of the Saddle Stitcher Unit

\*2 Saddle Stitcher Unit

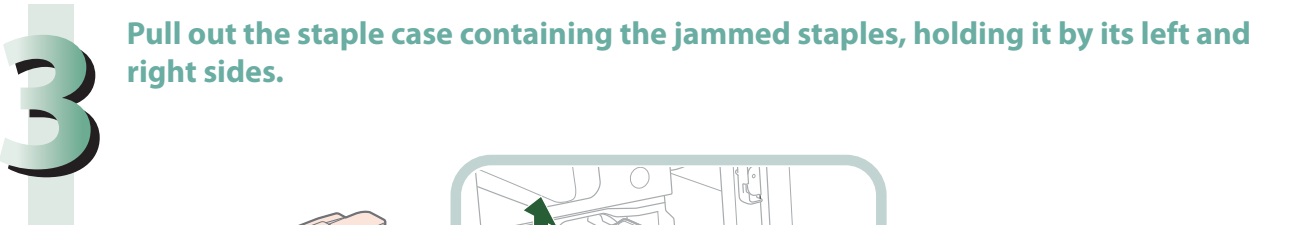

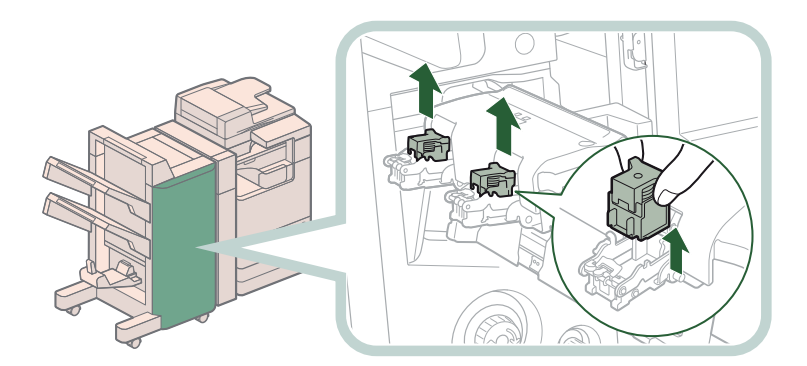

#### **Push down the tab on the staple case.**

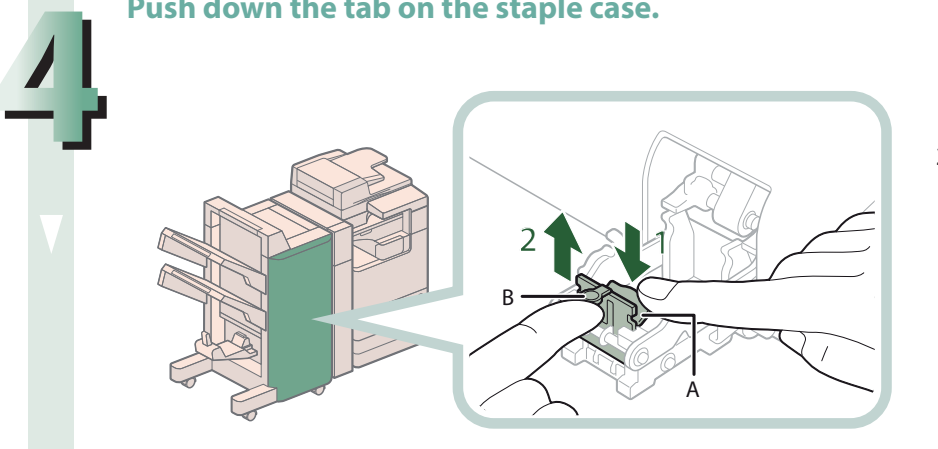

- **1. Push down Part A to unlock.**
- **2. Push up Part B.**

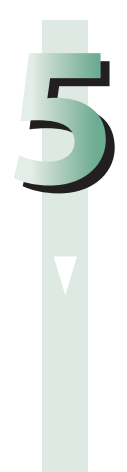

#### **Remove any jammed staples.**

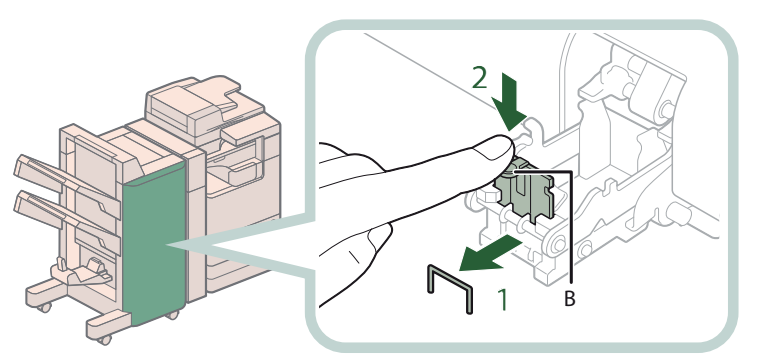

- **1. Remove any jammed staples.**
- **2. Return Part B to its original position.**

#### **Return the staple case to its original position.**

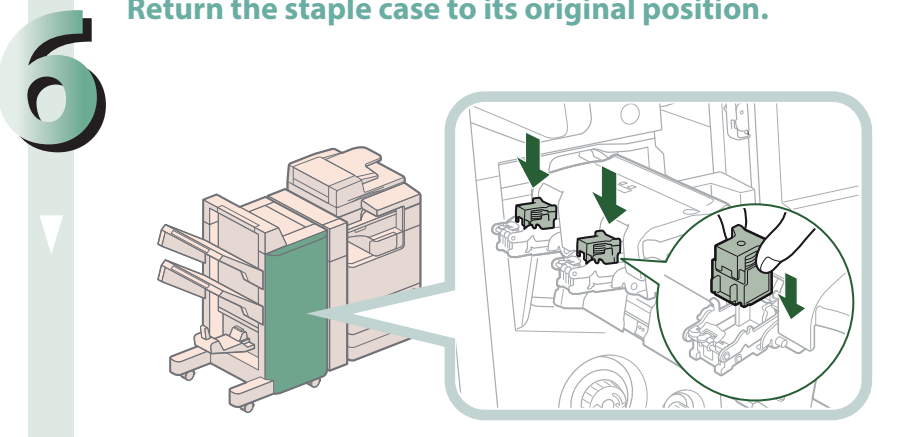

**Push the staple case in until it clicks into place.**

#### **Gently push the saddle stitcher unit back into its original position.**

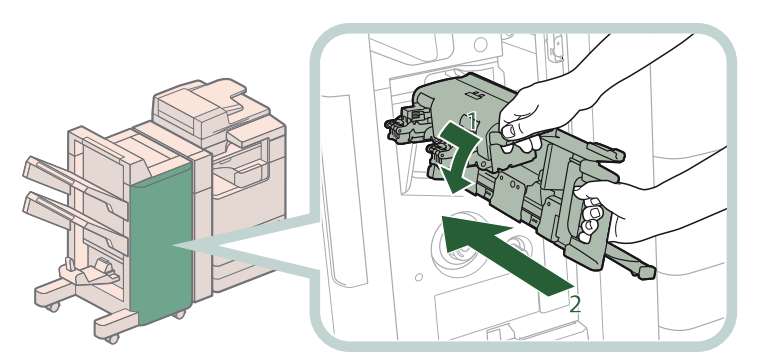

- **1. Pull the stapler unit towards you, and then push it down into its original position.**
- **2. Grip the handle of the saddle stitcher unit, and return it to its original position.**

## **CAUTION**

When returning the saddle stitcher unit to its original position, be careful not to get your fingers **caught, as this may result in personal injury.**

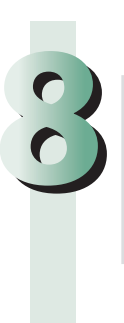

**7**

**Close the front cover of the finisher.** 

**CAUTION** 

When closing the cover, be careful not to get your fingers caught, as this may result in personal **injury.**

#### **P** NOTE

When you have cleared the staple jam, be sure to manually reposition the staples in the saddle stitcher unit. (See e-Manual > Settings/Registration.)

## <span id="page-142-0"></span> **Inner Finisher-D1**

 Check the location of the staple jam, and follow the procedure described below, while referring to the directions that appear on the touch panel display, to remove the jammed staples.

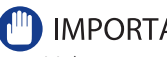

**IMPORTANT** 

Make sure to close all covers and paper drawers of the machine before clearing any staple jams.

 $\oslash$ **NOTE** 

**2**

The Inner Finisher-D1 is an optional product.

#### **Remove any jammed paper protruding from the output tray.**

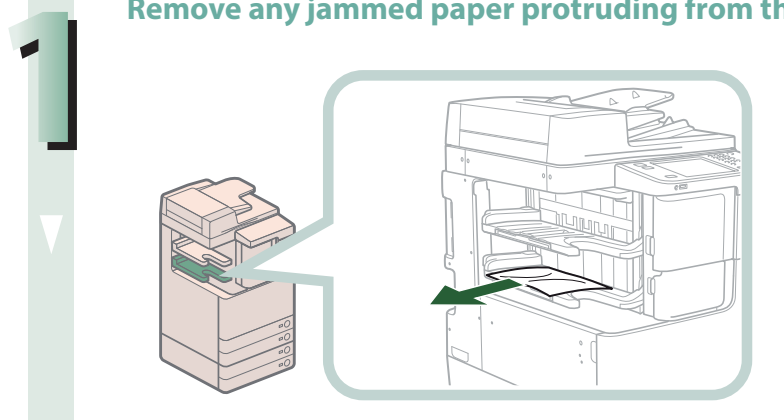

#### **Pull out the staple case.**

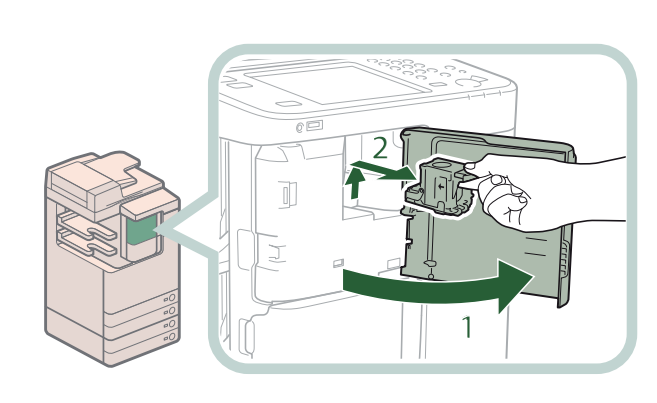

- 1. Open the front cover of the finisher.
- **2. Pull out the staple case, holding it by the green tab.**

#### **Remove any staples jammed in the staple case.**

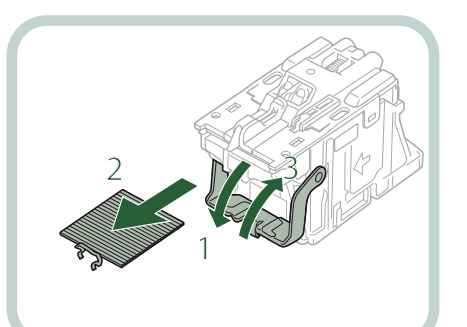

- **1. Push down the tab on the staple case.**
- **2. Remove all of the staples that slide from the staple cartridge.**
- **3. Return the tab on the staple case to its original position.**

#### **Attach the staple case.**

**3**

**4**

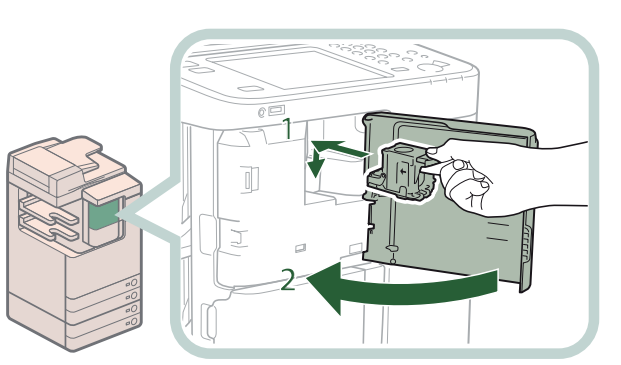

- **1. Gently push the staple case back**  into the finisher and push down firmly until it is securely in place.
- 2. Close the front cover of the finisher.

## CAUTION

When closing the cover, be careful not to get your fingers caught, as this may result in personal **injury.**

### **P** NOTE

After the cover is closed, the stapler unit may automatically perform a "dry" stapling operation to reposition the staples.
## **If Memory Becomes Full During**   $(mn)$ **Scanning**

 The machine's memory can store up to approximately 20,200 pages of scanned images. Approximately 20,000 pages of that total is shared by the various functions, including the Copy; Fax; Scan and Send; Scan and Store (Store in Mail Box); Fax/I-Fax Inbox; and, printing from computer functions. In addition, each function is guaranteed to be able to store the following number of pages:

Copy: 100 pages

Print From Computer: 100 pages (excluding Secure Print jobs)

 For example, the Copy function can store up to approximately 20,100 pages of scanned images.  $20,000 + 100 = 20,100$  pages (approximate figures) However, the number of pages that the machine's memory can store may differ, depending on the amount of memory required for files stored in the Mail Box and Fax/I-Fax Inbox, and jobs that are in the print queue. If memory becomes full during the scanning of originals, a message will appear on the touch panel display.

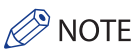

- When using Fax/Scan and Send, you can send up to 999 pages at one time.
- Delete any unnecessary files in the Mail Box and Fax/I-Fax Inbox to free up memory.

## **For the Copy Function**

**Follow the directions below based on the message that appears on the touch panel display.**

● **If the message <Scanning will be canceled because the memory is full. Do you want to print the scanned pages?> appears:**

Select [Yes] or [No].

[Yes]: [No]: The pages scanned into memory are printed. When printing is complete, scan the remaining originals. The pages scanned into memory are not printed.

● If the message <Scanning will be canceled because the memory is full. Wait a moment, then try again.> **appears:**

Select [OK].

[OK]: Returns to the Basic Features screen of the function you are using. Scan the job again when the current job is complete.

## **For the Fax/Scan and Send Function**

#### **Follow the directions below based on the message that appears on the touch panel display.**

#### ● **If the message <Scanning will be canceled because the memory is full. Do you want to send the scanned pages?> appears:**

Select [Yes] or [No].

[Yes]: [No]: The pages scanned into memory are sent. When storing is complete, scan the remaining originals. The pages scanned into memory are not sent.

## **For the Scan and Store Function**

#### **Follow the directions below based on the message that appears on the touch panel display.**

#### ● If the message <Scanning will be canceled because the memory is full. Do you want to store the **scanned pages?> appears:**

Select [Yes] or [No].

[Yes]: [No]: The pages scanned into memory are stored. When storing is complete, scan the remaining originals. The pages scanned into memory are not stored.

● If the message <Scanning will be canceled because the memory is full. Wait a moment, then try again.> **appears:**

Select [OK].

[OK]: Returns to the Basic Features screen of the function you are using.

## **When an Error Message Is Displayed**

 Error messages may appear on the touch panel display of the machine or the Web browser. Self-diagnostic error messages appear in the following cases:

- When scanning or printing cannot be performed because of an operational error
- When you need to make a decision or take some action during scanning or printing
- ● **When you need to make a decision or take some action while browsing the network**

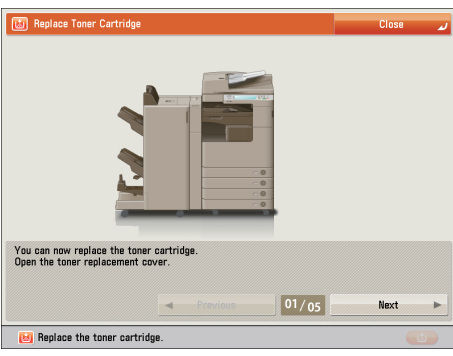

 **Example of an Error Message on the Touch Panel Display** 

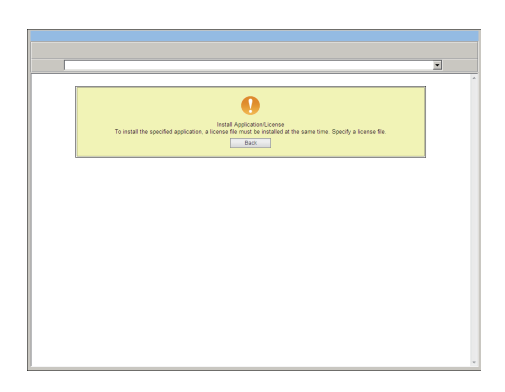

 **Example of an Error Message on the Web Browser** 

For information on error messages and instructions on resolving errors, see e-Manual > Problem Solving.

 **When an Error Code Is Displayed** 

 If a job or operation does not complete successfully, the error code is displayed on the Details screen for Log on the Status Monitor/Cancel screen.

You can check the error code in the following locations:

77

#### ● Details screen for Log on the Status Monitor/Cancel screen:

When a job or operation is not completed normally:

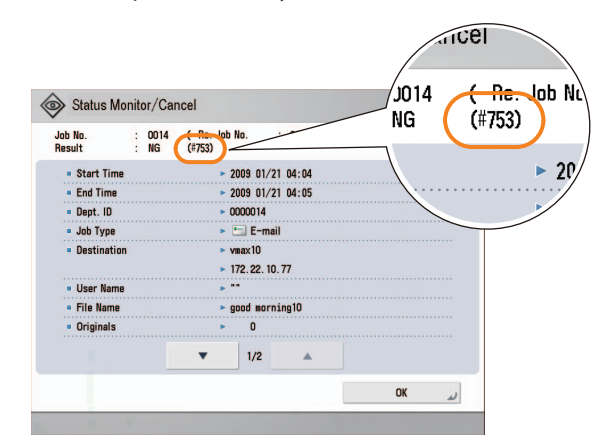

#### ● Results row of the Communication Management Report:

If an error occurs during a send, receive, or fax job, the error code is printed.

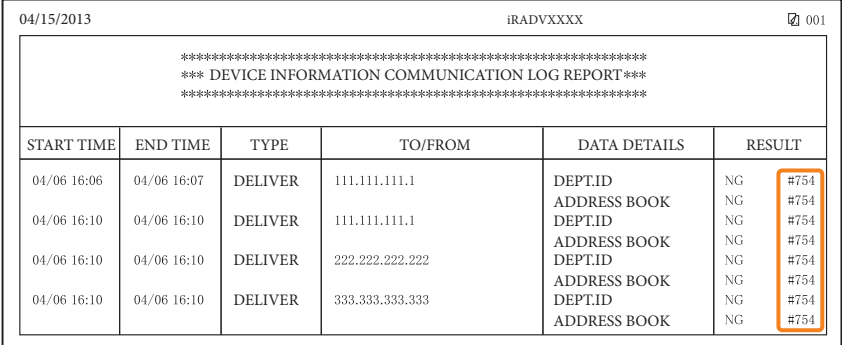

For information on error codes and instructions on resolving errors, see e-Manual > Problem Solving.

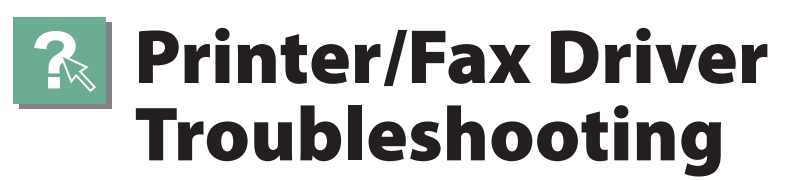

 See "Troubleshooting" in the driver help to resolve problems when using the printer driver or fax driver for Windows. The following screens indicate the directions on how to display "Troubleshooting" from the screen for the printer driver.

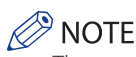

The screens may differ, depending on the operating system, and the type and version of the printer driver you are using.

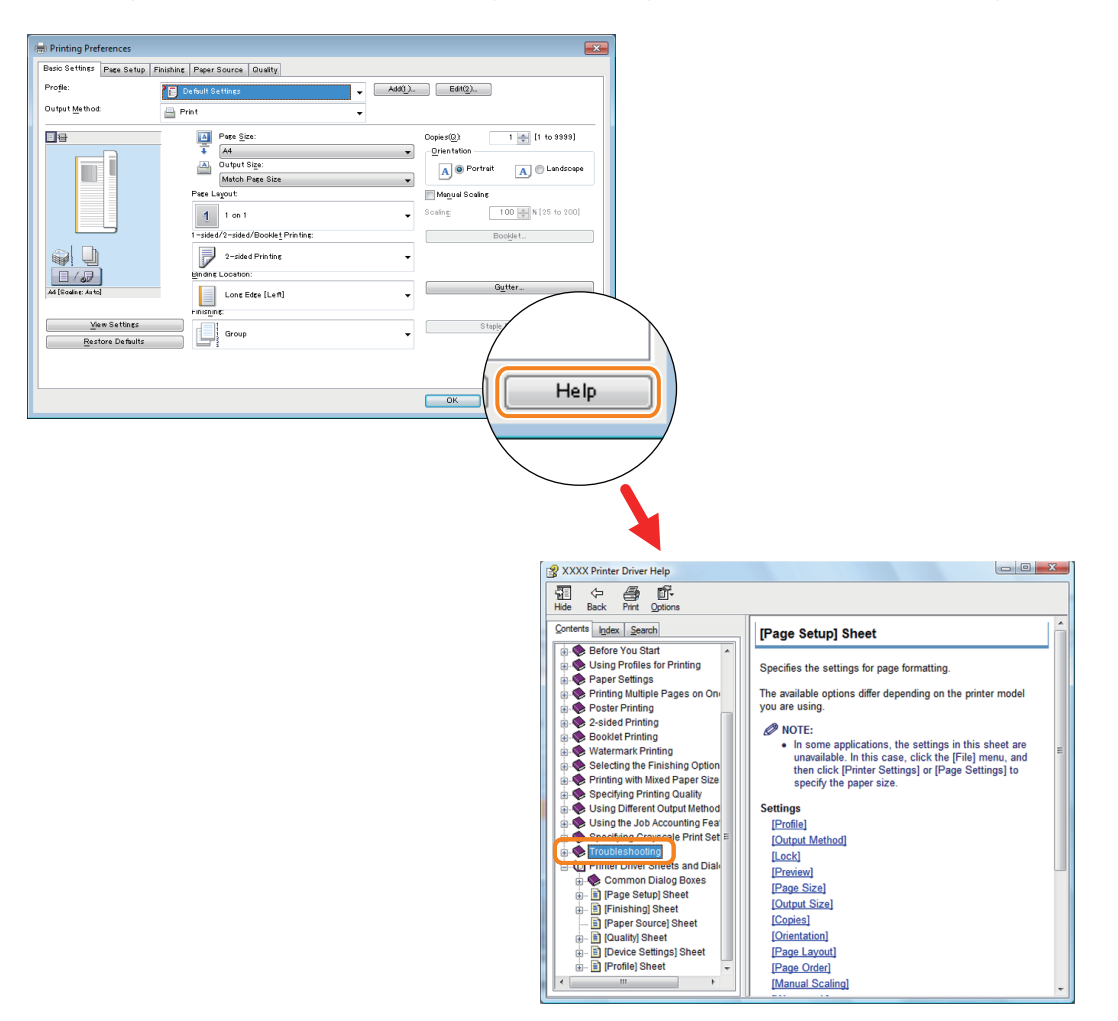

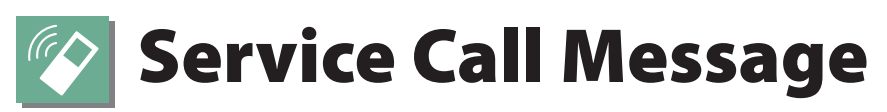

 If a malfunction occurs and the machine cannot operate normally, a screen prompting you to contact your local authorized Canon dealer is displayed.

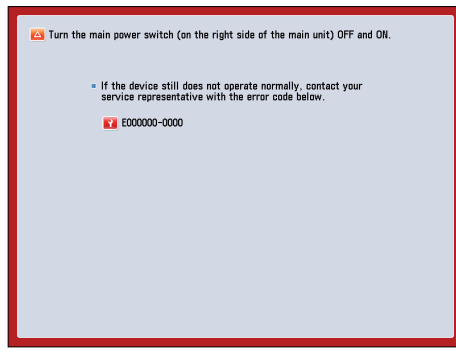

 If a screen such as the one above is displayed, contact your local authorized Canon dealer. [\(See "Contacting Your Local](#page-150-0)  [Authorized Canon Dealer," on p. 151.\)](#page-150-0)

 If a screen such as the one below is displayed and the print or scan function does not operate normally, some functions may still be available.

● **When [Limited Functions Mode] Is Displayed:** 

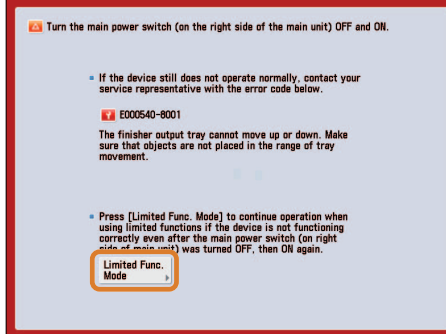

 If [Limited Functions Mode] is displayed, you can temporally set the Limited Functions Mode to continue to use the machine until the cause of the malfunction is cleared. For more information, [see "Setting the Limited Functions Mode](#page-152-0)  [from the Service Call Message Screen," on p. 153.](#page-152-0) 

 If a screen such as the one below is displayed and the print or scan function does not operate normally, some functions may still be available.

#### ● **When the print or scan function does not operate normally:**

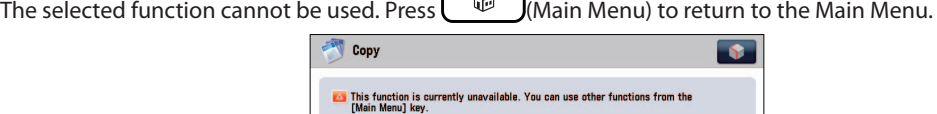

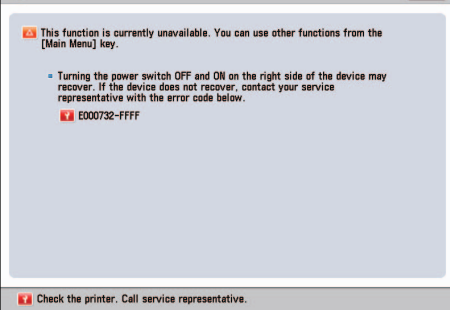

#### ● **When a Service Call Message Is Displayed on the Bottom of the Screen:**

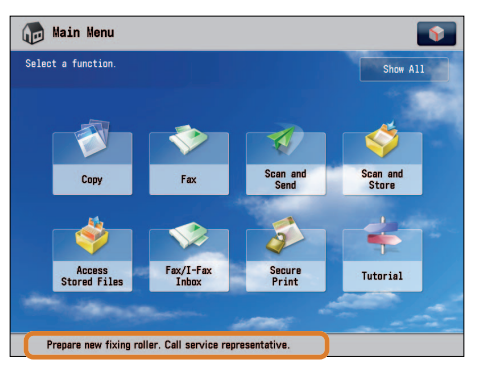

 Even if a message prompting you to call your service representative appears on the bottom of the screen, some functions may still be available.

For more information, [see "Functions Available When the Printer/Scanner Cannot Be Used Due to an Error," on p. 154.](#page-153-0)

## <span id="page-150-0"></span> **Contacting Your Local Authorized Canon Dealer**

 If a screen prompting you to contact your local authorized Canon dealer is displayed, follow the procedure described below.

#### **Turn OFF the main power of the main unit.**

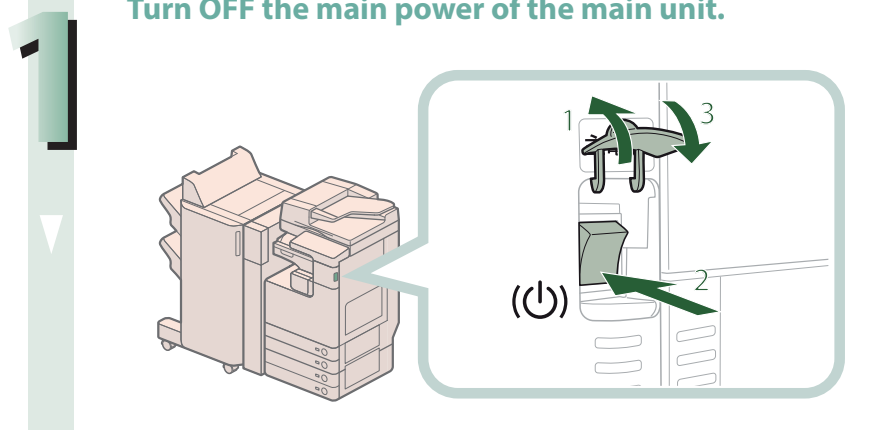

- <sup>3</sup> **1. Open the main power switch cover.**
- **2. Press the main power switch to the " " side.**
- **3. Close the main power switch cover.**

## **IMPORTANT**

If you turn OFF the main power switch when there is a job waiting to print, that job is erased.

**Wait at least 10 seconds after the Main Power Indicator is turned off, and then turn the main power switch back to ON.**

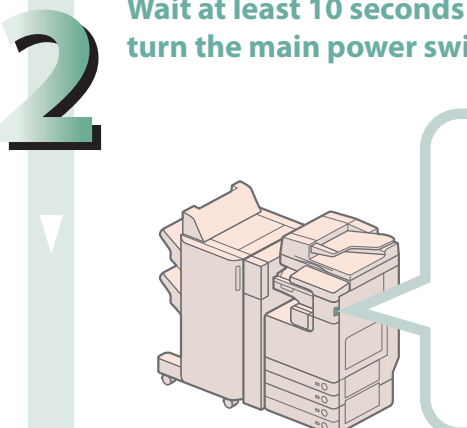

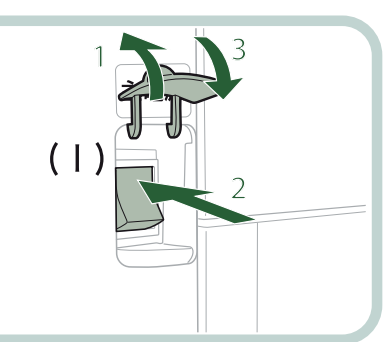

- 1. Open the main power switch **cover.**
- **2. Press the main power switch to the "I" side.**
- **3. Close the main power switch cover.**

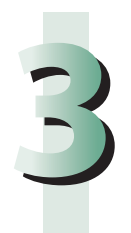

**If the machine still does not operate normally, follow the procedure below, and then contact your local authorized Canon dealer.**

**1. Turn the main power switch OFF.**

**2. Remove the power plug from the power outlet.**

## **WARNING**

**Do not connect or disconnect the power cord with wet hands, as this may result in electrical shock.**

## **CAUTION**

**Always grasp the power plug when disconnecting the power cord. Pulling on the power cord may expose or snap the core wire, or otherwise damage the power cord. If the power cord is damaged,**  this could cause current to leak, resulting in a fire or electrical shock.

## *<u>* NOTE</u>

- When you contact your local authorized Canon dealer, have the following information available:
- Product name
- Details of the malfunction
- The error code displayed on the touch panel display

## <span id="page-152-0"></span> **Setting the Limited Functions Mode from the Service Call Message Screen**

When [Limited Functions Mode] is displayed, follow the procedures below.

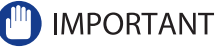

If you turn OFF the main power switch when there is a job waiting to print, that job is erased.

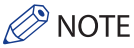

**1**

**2**

**3**

 If you set Limited Functions Mode to 'On' from the Service Call Message screen, [Limited Functions Mode] in [Management Settings] (Settings/Registration) is also set to 'On'. (See e-Manual > Security.)

#### **Press [Limited Functions Mode] [Yes].**

**A message prompting you to restart the machine (turning the main power switch OFF, and then ON) appears.**

#### **Turn OFF the main power of the main unit.**

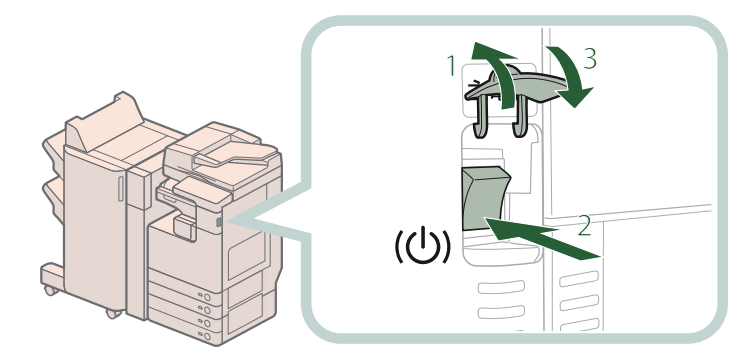

- <sup>3</sup> **1. Open the main power switch cover.**
- **2. Press the main power switch to the " " side.**
- **3. Close the main power switch cover.**

**Wait at least 10 seconds after the Main Power Indicator is turned off, and then turn the main power switch back to ON.**

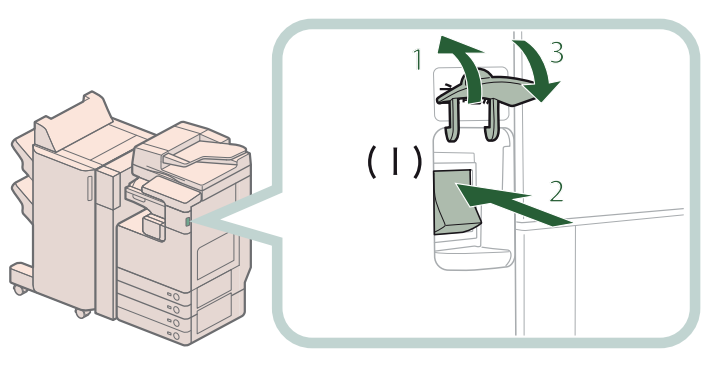

- 1. Open the main power switch **cover.**
- **2. Press the main power switch to the "I" side.**
- **3. Close the main power switch cover.**

**The machine starts up in the Limited Functions mode.**

## <span id="page-153-0"></span> **Functions Available When the Printer/Scanner Cannot Be Used Due to an Error**

You can use the following functions even when the Print and Scan functions are restricted:

#### ● **Main Menu Screen**

: Available -: Unavailable

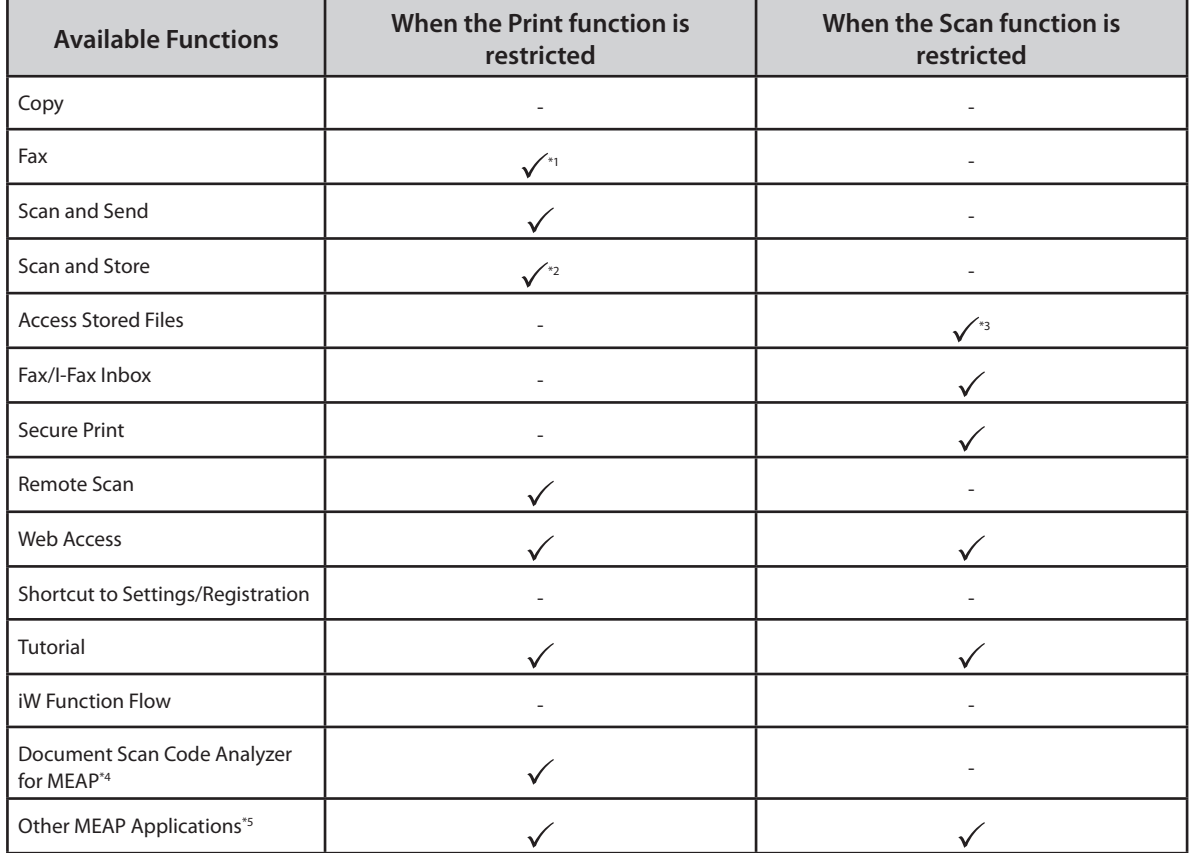

#### ● **Control Panel**

: Available -: Unavailable

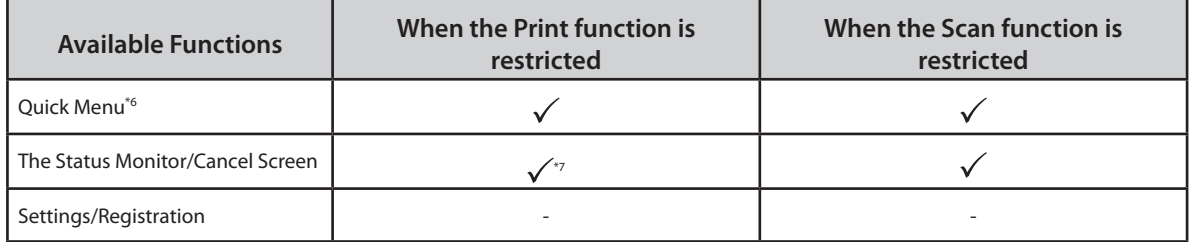

# Troubleshooting **Troubleshooting**

## **Operation From a Computer**<br>  $\sqrt{\cdot}$  Available -: Unavailable

-: Unavailable

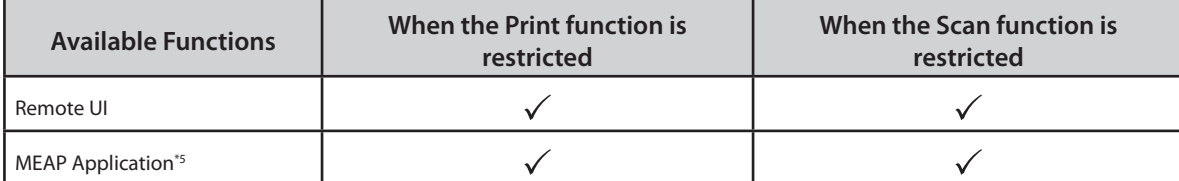

- \*1 Sending a fax from a computer is not available.
- \*2 [Print List] on the Mail Box Selection screen is not available.
- \*3 [Add Files (Scan and Store)] on the Edit File screen is not available.
- \*4 Document Scan Code Analyzer for MEAP is included in the Document Scan Lock Kit. For more information, see e-Manual > Optional Products.
- \*5 Available by installing each MEAP application. May not be available, depending on the restricted functions.
- \*6 The registered button may not be available, depending on the restricted functions.
- \*7 [Print List] on the Job Log screen and [Register] on the Consumable screen are not available.

### **(III) IMPORTANT**

- A print job is automatically canceled when the Print function is restricted. A scan job is automatically canceled when the Scan function is restricted.
- The machine may not enter the Sleep mode completely when a function is restricted due to an error.

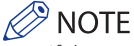

 If the target function is restricted due to an error, the function is not available when you use the shortcut key on the top of the Main Menu screen or when you use the Quick Menu.

## Frequently Asked Questions

This section includes frequently asked questions and answers regarding the machine. Use this section if you have trouble using the machine.

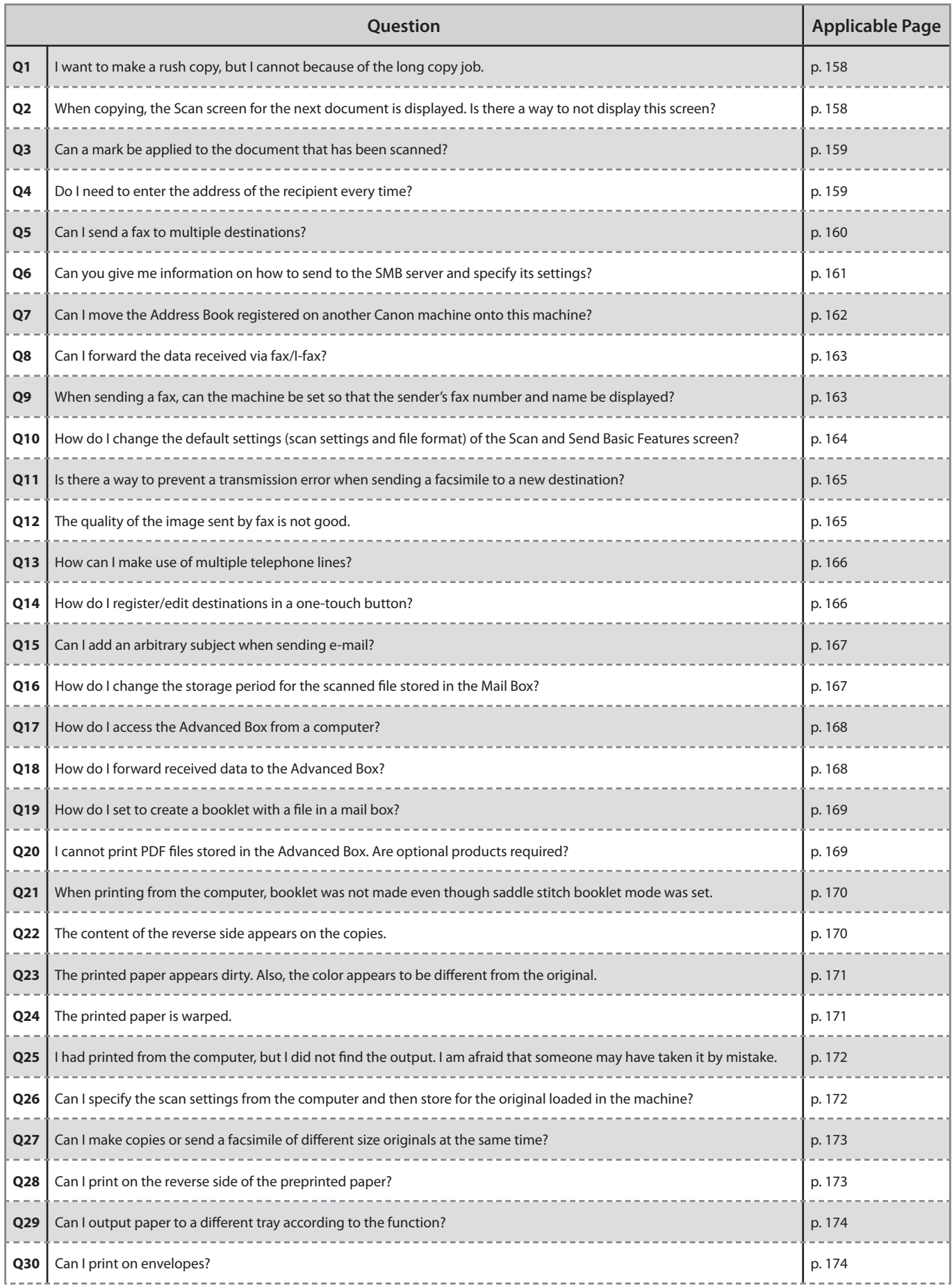

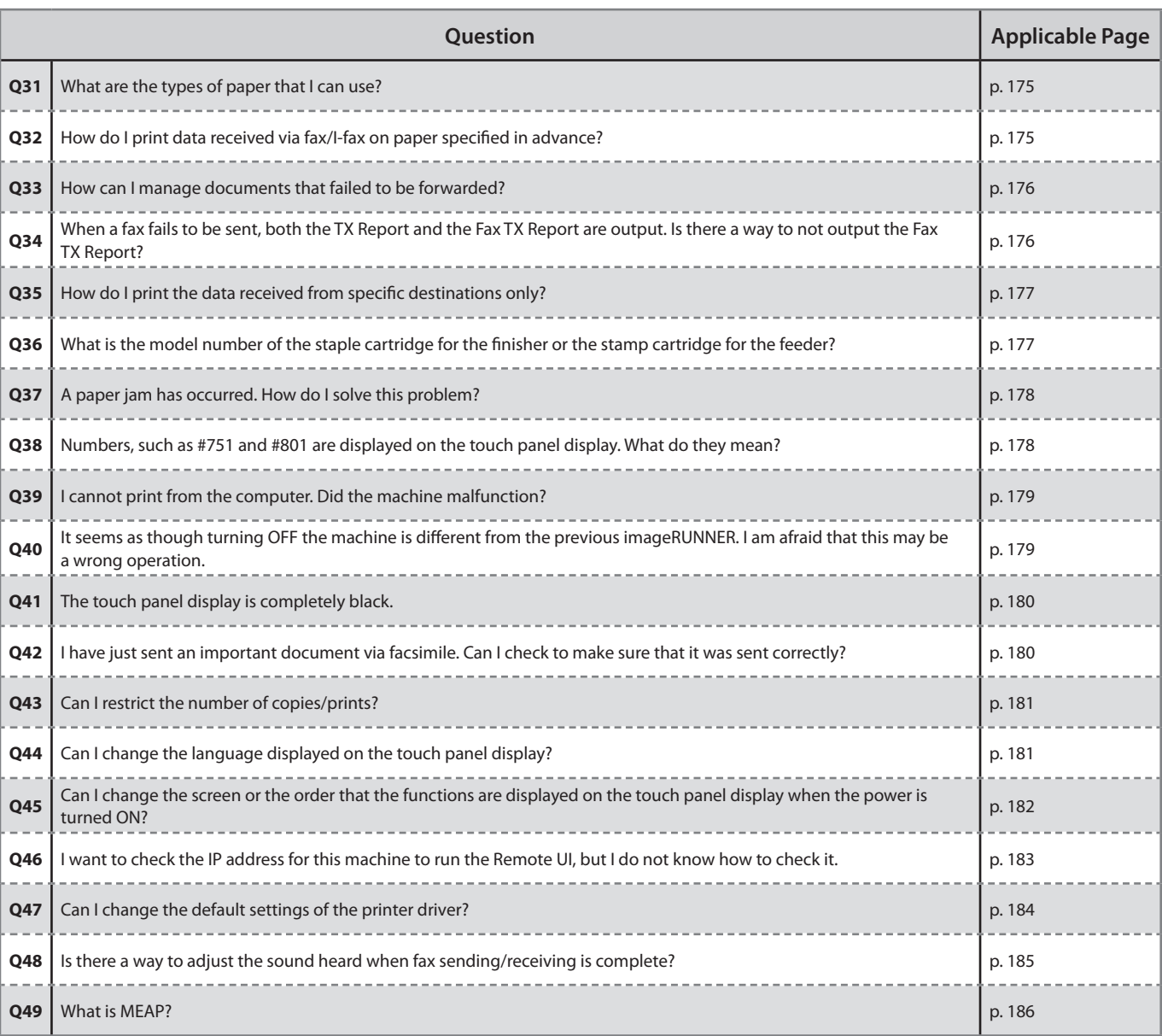

<span id="page-157-0"></span> **I want to make a rush copy, but I cannot because of the long copy job.** 

 $\bullet$ 

**1** 

 **You can temporarily stop the current copy job and give priority to a rush copy by using the Interrupt mode. You can also give priority to a rush copy/print from the Status Monitor/Cancel screen.**  ■ **Interrupt Function: 1. Press [Copy] [Interrupt]. 2. Set the desired copy mode.**  Copy  $\overline{\phantom{a}}$ ×  $\mathbf{1}$ **Riani** 100 % Auto 1:1 Copy Select Paper Previous Favorite<br>Settings Favorite  $B<sub>0</sub>$ P Finishing , 2-Sided , Density , Original Type ø ■ **Interrupt/Priority Print Function: 1. Press (Status Monitor/Cancel). 2. Press [Copy/Print] [Job Status] from the [Print] drop-down list. 3. Select the job press [Interrupt/ Priority Print].** 

 **4. Press [Interrupt and Print].**  Status Monitor/Cancel

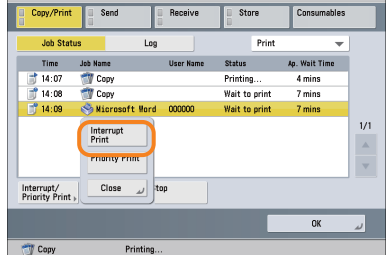

#### **Additional Information**

 **You can scan the original even if the machine is waiting or printing (Reserved Copying). For more information, see e-Manual > Copy.** 

### $\boldsymbol{\Omega}$

 **2** 

<span id="page-157-1"></span> **When copying, the Scan screen for the next document is displayed. Is there a way to not display this screen?** 

 **When [Job Build] is set, the Scan screen for the next document is displayed. By canceling the [Job Build] setting, the screen is not displayed.** 

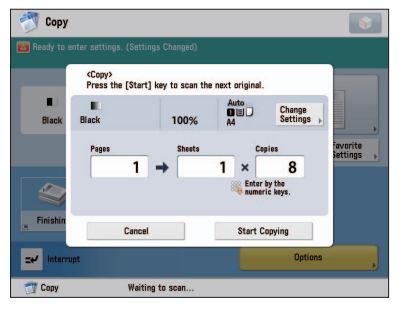

#### ■ Canceling the Job Build mode: **1. Press**  $[Copy] \rightarrow [Options] \rightarrow [Job]$ **Build].**

 $\bullet$ 

 **2. Press [Close].**  Copy

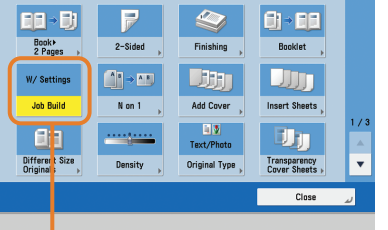

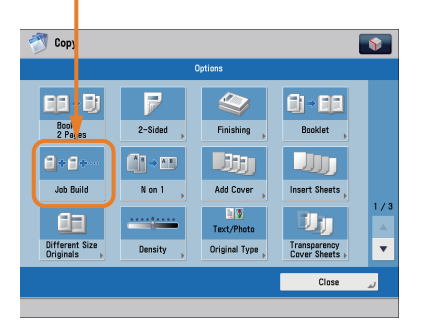

#### **Additional Information**

 **The Job Build mode is useful if you cannot load the originals all at once. This mode enables you to divide the originals into several parts, scan them, and then print them all together.** 

<span id="page-158-1"></span><span id="page-158-0"></span>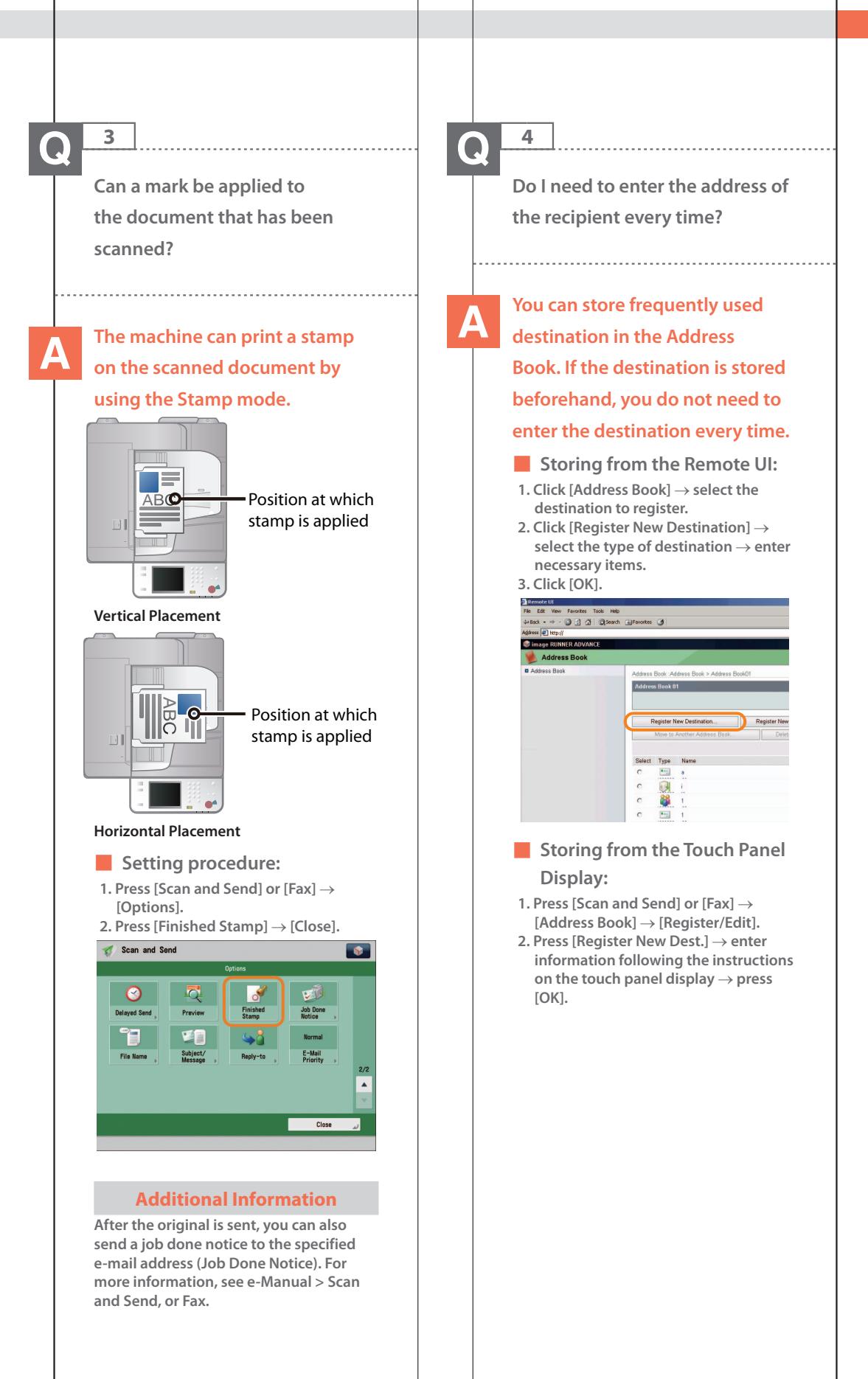

<span id="page-159-0"></span>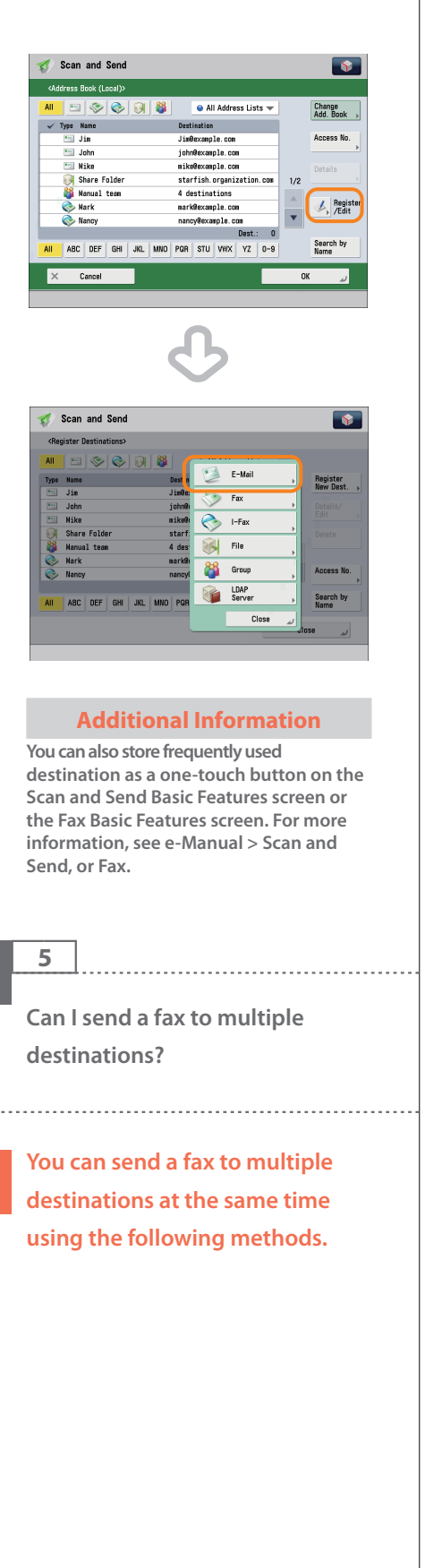

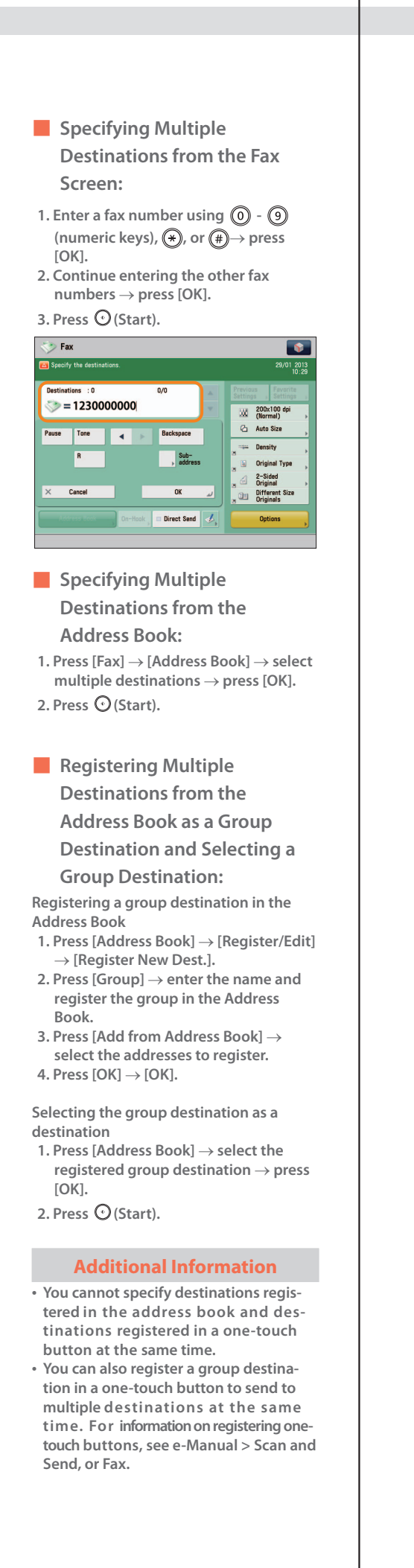

#### **Q&A**

## **6**

<span id="page-160-0"></span> **Can you give me information on how to send to the SMB server and specify its settings?** 

## **You can specify the settings**

#### **using the following method.**

- Setting the Shared Folder on **the Computer-Side:**
- **Using Windows 7**
- 1. Right-click the new folder  $\rightarrow$  click **[Property] [Sharing].**
- **2. Click [Sharing] select the users you want to authorize access.**
- **3. Click [Add] select [Read/Write] for <Permission Level> for the added users.**
- **4. Click [Sharing] [End].**
- **5. Click [Advanced Sharing] select [Share this folder] click [Permission].**
- **6. Select the users you want to authorize access select [Allow] for [Full Control].**
- $7.$  Click  $[OK] \rightarrow [OK] \rightarrow [Close]$ .

#### **Using Windows Vista**

- 1. Right-click the new folder  $\rightarrow$  click  $[Property] \rightarrow [Sharing].$
- **2. Click [Share] select the users you want to authorize access**  $\rightarrow$  **click [Add].**
- **3. Select [Co-owner] for <Permission**  Level> for the added users  $\rightarrow$  click  $[Share] \rightarrow [End].$
- **4. Click [Advanced Sharing] select [Share this folder] click [Permission].**
- **5. Add the users you want to authorize access select [Allow] for [Full Control].**
- $6.$  Click  $[OK] \rightarrow [OK] \rightarrow [Close]$ .

#### **Using Windows XP**

- 1. Right-click the new folder  $\rightarrow$  click **[Sharing and Security] select [Share this folder].**
- **2. Click [Permissions] select Everyone click [Delete].**
- **3. Click [Add] add the users you want to authorize access select [Allow] for [Full Control].**
- $4. \text{Click } [OK] \rightarrow [OK] \rightarrow [Close].$

#### **Using Windows 2000**

- 1. Right-click the new folder  $\rightarrow$  click **[Sharing] select [Share this folder].**
- **2. Click [Permissions] select Everyone click [Delete].**
- **3. Click [Add] add the users you want to authorize access select [Allow] for [Full Control].**
- **4. Click [OK] [OK].**

 **The item names may differ, depending on the type of operating system you are using. For more information, check the manual documentation for the personal computer operating system you are using.** 

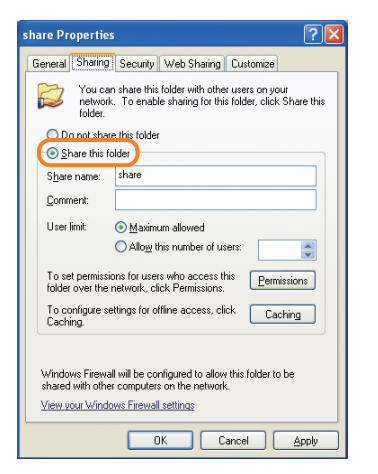

#### ■ Specifying the File Server on **the Touch Panel Display:**

 **Specifying the File Server by Host Search:** 

- **1. Press [Scan and Send] [New Destination] [File].**
- **2. From the protocol drop-down list, press [Windows (SMB)] press [Search Host].**
- **3. On the search criteria screen, enter the IP address for the computer you are using press [Start Searching].**
- **4. Specify the file server confirm the settings press [OK].**

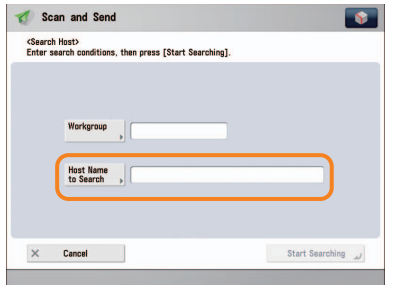

#### ■ Specifying the File Server by **Browsing: 1. Press [Scan and Send] [New Destination] [File]. 2. From the protocol drop-down list,**

- **press [Windows (SMB)] → [Browse]. 3. Select the work group name and file**
- **server specify each settings press [OK].**

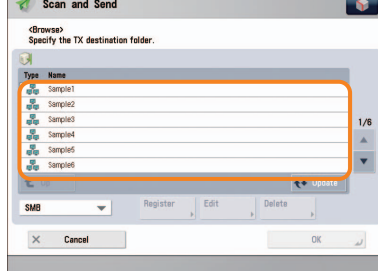

#### **Additional Information**

 **You can use the following procedure to check the IP address of your computer.** 

- The procedures may differ, depending on the type of operating system you are using.
- **1. On the [Start] menu, click [Run] enter <cmd>.**
- **2. Click [OK] enter <ipconfig> press [ENTER] on the keyboard.**

<span id="page-161-0"></span> **7 Can I move the Address Book registered on another Canon machine onto this machine? You can use the import and** 

 $\bf{O}$ 

#### **export mode of the Remote UI to move the Address Book.**

- ■ **Exporting the Address Book from Another Canon Machine:**
- **1. Click [Settings/Registration] select [Data Management] for <Management Settings>.**
- **2. Click [Address Lists] for <Import/**  $\textsf{Export}$  Individually>  $\rightarrow$  [Export...].
- **3. Select the Address List and the format of the file → click [Start Exporting].**
- **4. Specify the location to store the file [Store].**
- The key names may differ, depending on the type of the model you are using.
- ■ **Importing the Address Book to the Machine:**
- **1. Click [Settings/Registration] select [Data Management] for <Management Settings>.**
- **2. Click [Address Lists] for <Import/ Export Individually** $>$   $\rightarrow$  [Import...].
- **3. Select the file you want to import and**  specify the desired settings  $\rightarrow$  click **[Start Importing].**

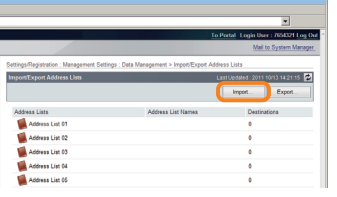

#### **Additional Information**

- **To perform this procedure, you must have administrator privileges. For more information, see e-Manual > Security.**
- **You can also export and import forwarding settings. For more information, see e-Manual > Remote UI.**

<span id="page-162-0"></span>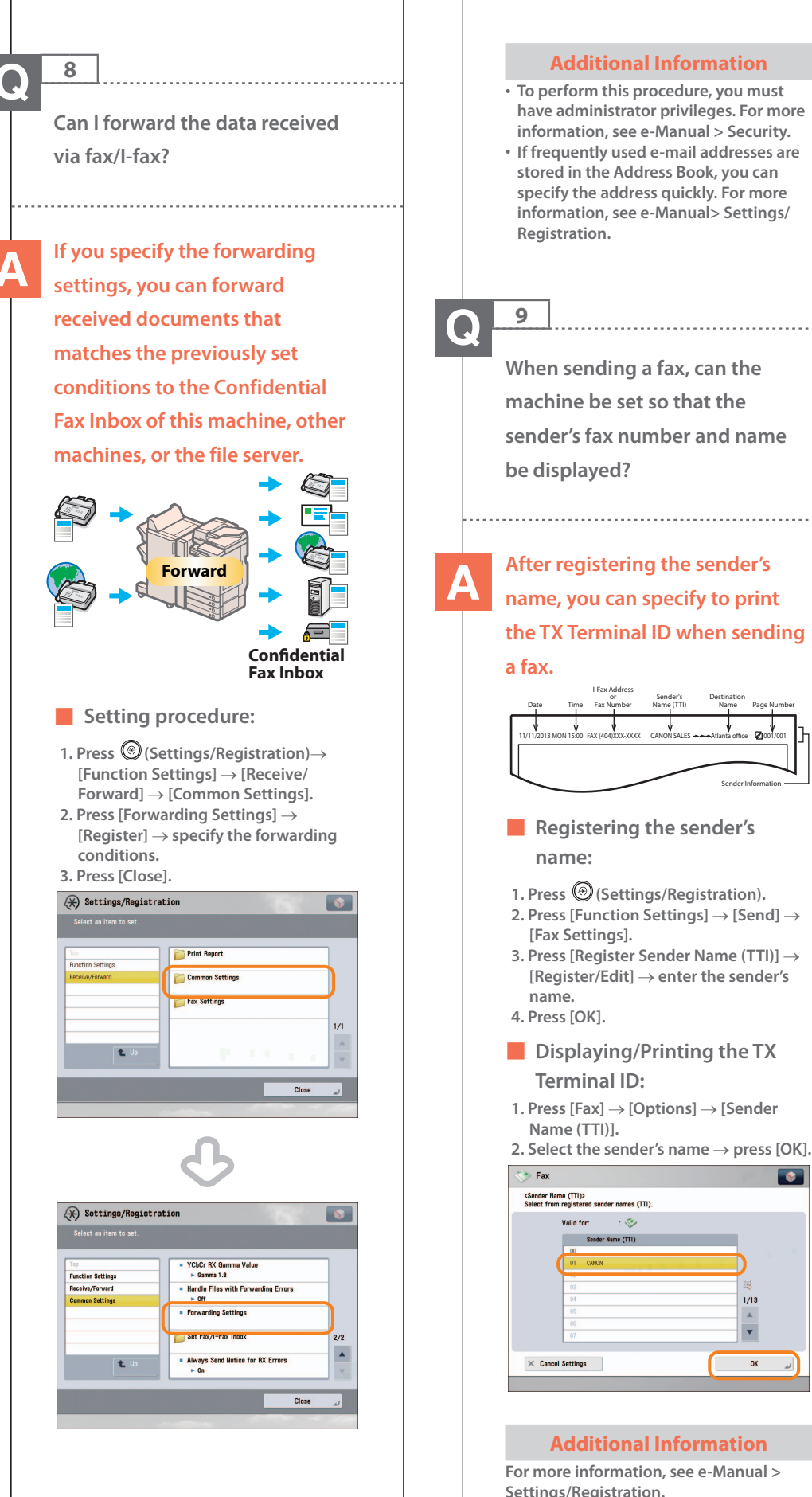

#### **Additional Information**

- **To perform this procedure, you must have administrator privileges. For more information, see e-Manual > Security.**
- **If frequently used e-mail addresses are stored in the Address Book, you can specify the address quickly. For more information, see e-Manual> Settings/**

<span id="page-162-1"></span> **When sending a fax, can the machine be set so that the sender's fax number and name** 

## **After registering the sender's name, you can specify to print the TX Terminal ID when sending**

#### 11/11/2013 MON 15:00 FAX (404)XXX-XXXX CANON SALES --Atlanta office 121001/001 Fax Number Name (TTI) Name Page Numbe Destination Name FAX (404)XXX-XXXX CANON SALES Sender Information

- ■ **Registering the sender's**
- **1. Press (Settings/Registration).**
- **2. Press [Function Settings] → [Send] →**
- **3. Press [Register Sender Name (TTI)] [Register/Edit] enter the sender's**
- Displaying/Printing the TX
- **1. Press [Fax] [Options] [Sender**

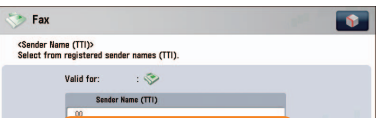

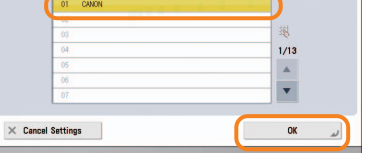

#### **Additional Information**

 **For more information, see e-Manual > Settings/Registration.** 

<span id="page-163-0"></span>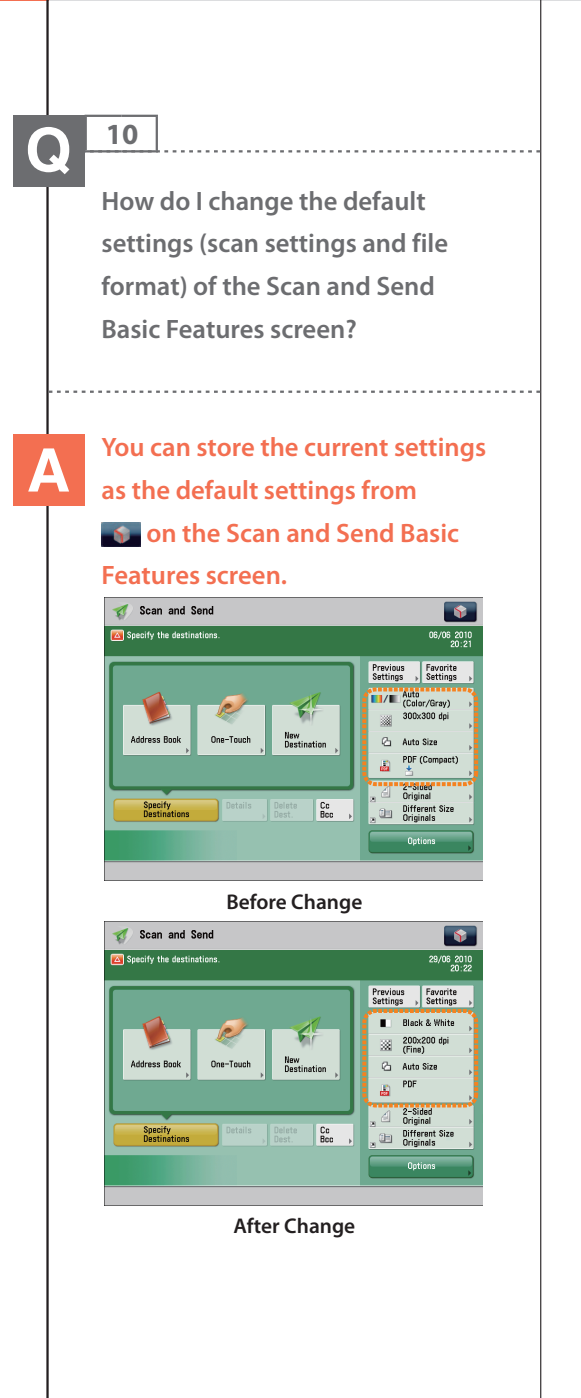

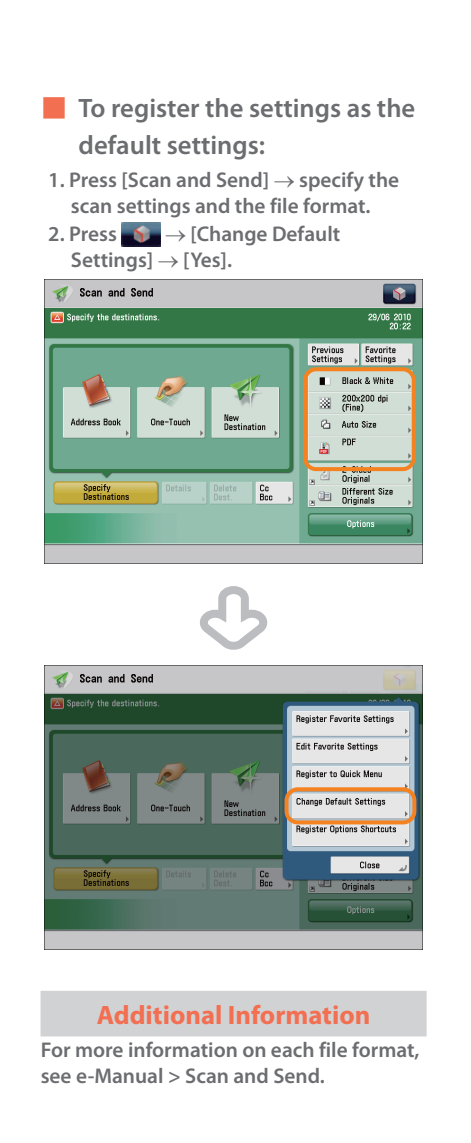

<span id="page-164-1"></span> $\boldsymbol{\alpha}$ 

 $\overline{\bullet}$ 

**WE** 200x100 dpi **Co** Auto Size

Original Type 2-Sided<br>
Original<br>
Different Size<br>
Originals

 $1<sub>a</sub>$ 

Delete<br>Pages

**Start Sending** 

m. Density

 $Sub-$ 

 $\overline{w}$ 

<span id="page-164-0"></span>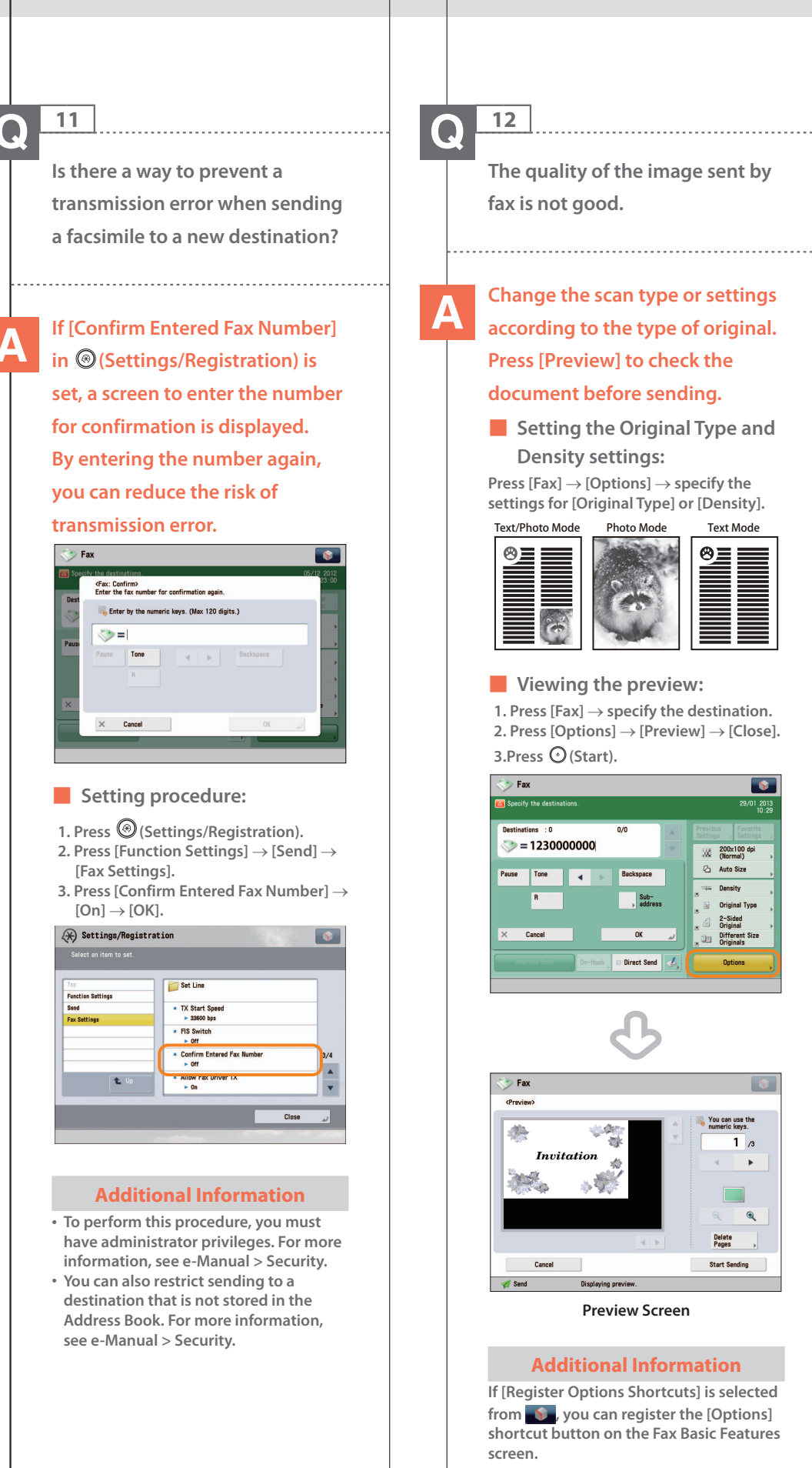

**165**

<span id="page-165-0"></span>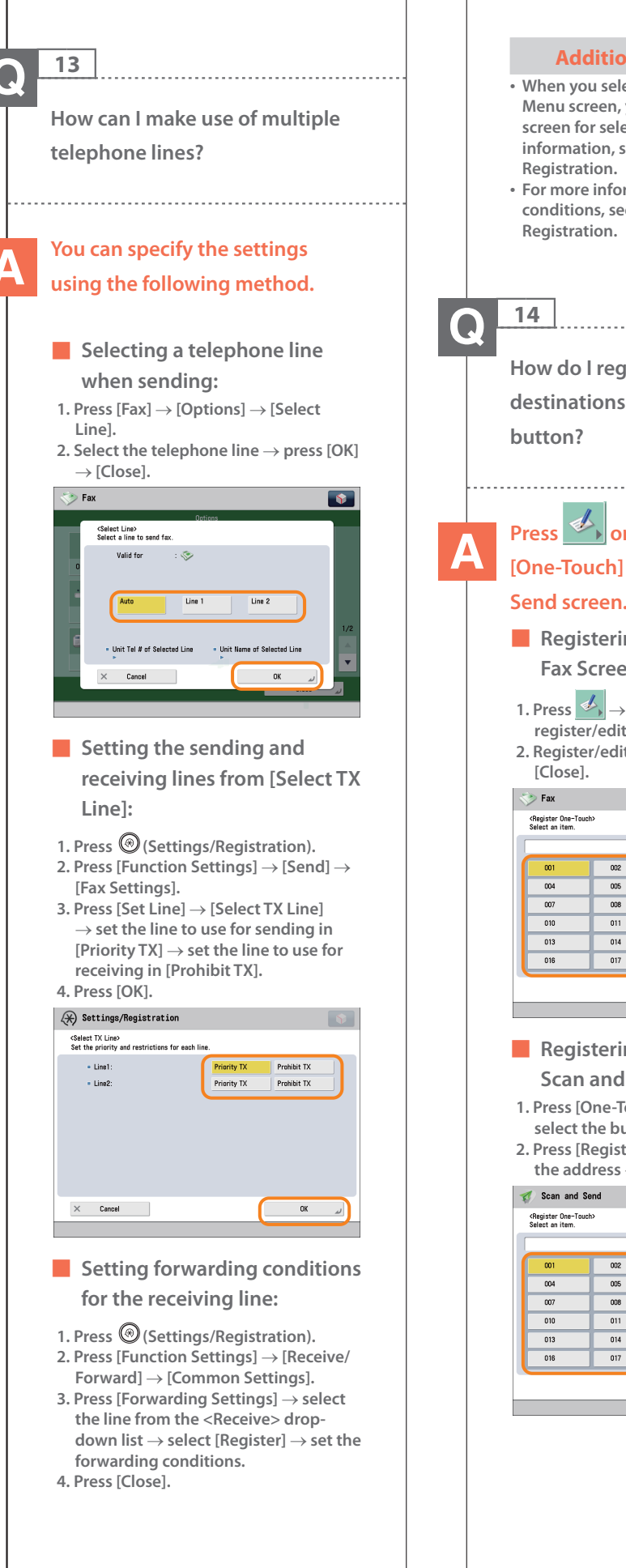

#### <span id="page-165-1"></span> **Additional Information • When you select [Fax] from the Main Menu screen, you can display the screen for selecting a line. For more information, see e-Manual > Settings/ • For more information on the forwarding conditions, see e-Manual > Settings/ How do I register/edit destinations in a one-touch Press**  $\infty$  on the Fax screen or **[One-Touch] on the Scan and Send screen.**  ■ Registering/Editing from the **Fax Screen:**  1. Press  $\overrightarrow{\mathcal{A}}$  > select the button to **register/edit press [Register/Edit]. 2. Register/edit the address**  $\rightarrow$  **press**  $\overline{\mathbf{S}}$ Register/Edit  $\overline{003}$ R  $\overline{006}$  $\overline{009}$  $012$  $1/12$  $015$  $\overline{018}$  $\bar{\mathbf{v}}$ Close ■ **Registering/Editing from the Scan and Send Screen: 1. Press [One-Touch] → [Register] → select the button to register/edit. 2. Press [Register/Edit] register/edit**  the address  $\rightarrow$  press [Close]. 003 X  $\overline{006}$  $\overline{009}$  $012$  $1/12$ 015  $\overline{\phantom{0}}$  $018$ Close

#### **Additional Information**

- **For information on how to register/edit a destination in a one-touch button, see e-Manual > Scan and Send, or Fax.**
- **When registering from the Fax screen, you can only register fax destinations or groups that include fax destinations.**

### **15**

<span id="page-166-0"></span> **Can I add an arbitrary subject** 

**when sending e-mail?** 

#### **You can enter an e-mail subject in [Subject/Message] in [Options].**

#### ■ **Setting procedure:**

- **1. Press [Scan and Send] specify the destination press [Options].**
- **2. Press [Subject/Message] enter the subject.**
- **3. Press [OK] → [Close].**

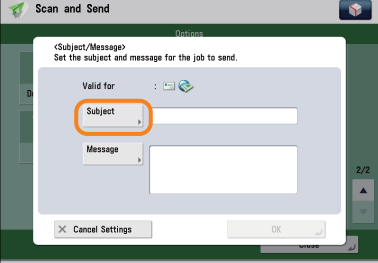

#### **Additional Information**

- **You can also enter the message for the e-mail in [Message].**
- **If you do not specify the subject, the string registered in [Default Subject] in**

**(Settings/Registration) is inserted as the subject. The default setting is 'Attached Image.'** 

#### **16**   $\boldsymbol{\Omega}$

<span id="page-166-1"></span> **How do I change the storage period for the scanned file stored in the Mail Box?** 

## **You can change the time until**

- **files are automatically erased from [Set/Register Mail Boxes]**
- **in © (Settings/Registration).**

#### **Change the setting, as necessary.**  You can set the time until the files are automatically erased to 0 (none), 1, 2, 3, 6, 12 hours, 1, 2, 3, 7, 30 days. The default setting is

#### ■ **Setting procedure:**

'3' days.

- 1. Press  $\textcircled{S}$  (Settings/Registration).  **2. Press [Function Settings] [Store/ Access Files] [Mail Box Settings].**
- **3. Press [Set/Register Mail Boxes] select the inbox number set the time until files are automatically erased press [OK].**

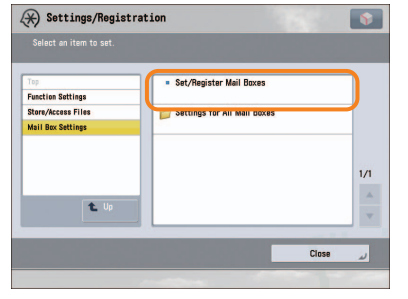

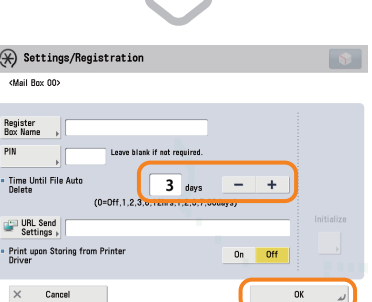

#### **Additional Information**

 **In the Mail Box settings, you can also register a name for the Mail Box and change the password. For more information, see e-Manual > Settings/ Registration.** 

<span id="page-167-1"></span><span id="page-167-0"></span>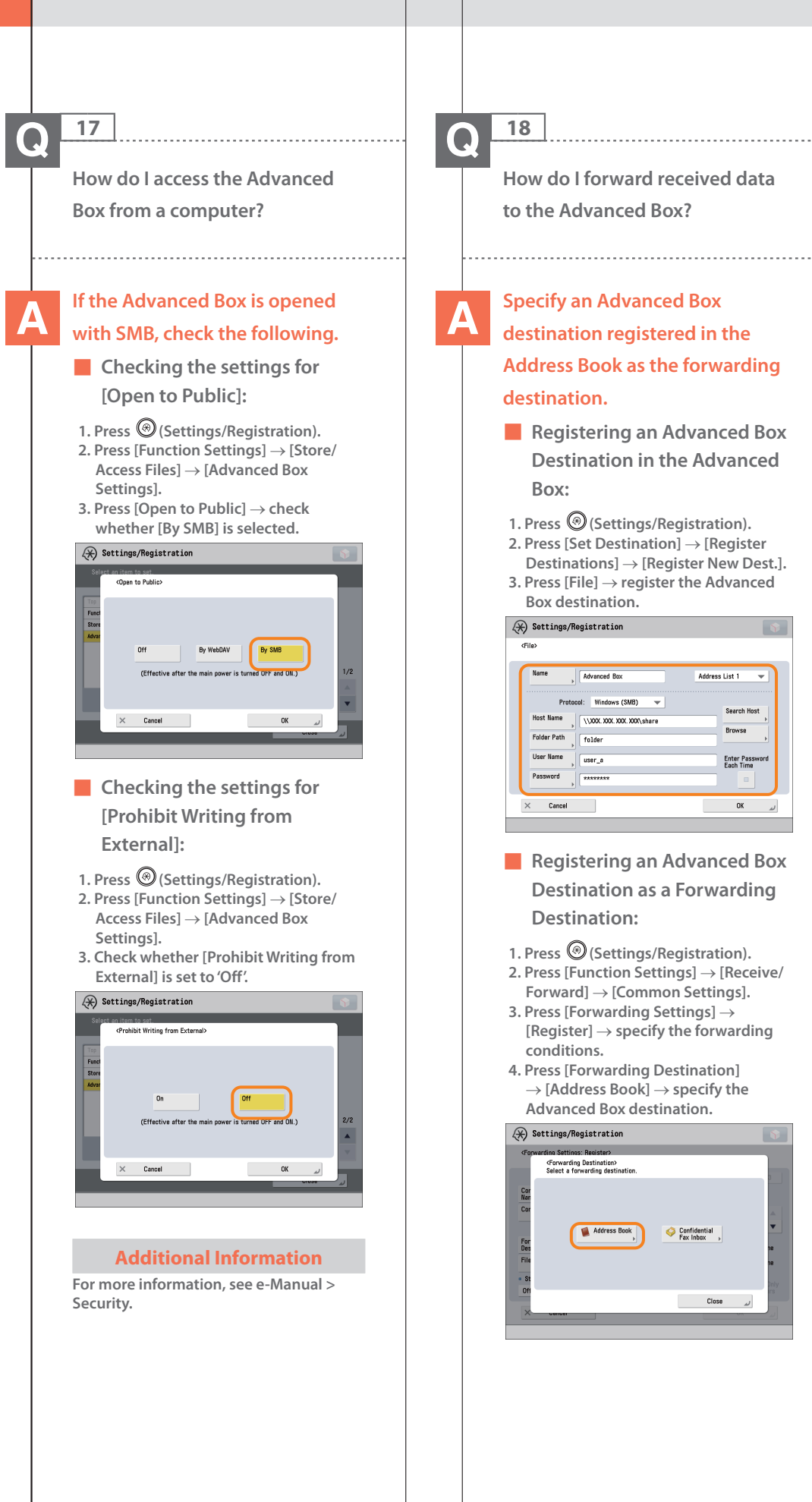

.<br>Search Host

Enter Password<br>Each Time

OK  $\omega$ 

#### **Additional Information**

- **For information on registering an Advanced Box destination in the Address Book, see e-Manual > Scan and Send.**
- **For more information on forwarding settings, see e-Manual > Settings/ Registration.**

<span id="page-168-0"></span> **How do I set to create a booklet with a file in a mail box?** 

 **19** 

#### **You can create a booklet using the Booklet mode. Specify the following settings.**

#### ■ **Setting procedure:**

- **1. Press [Access Stored Files] [Mail Box] select a stored document.**
- **2. Press [Print] [Change Print Settings] [Options].**
- **3. Press [Booklet] [Booklet Scan] [Fold + Saddle Stitch].**
- **4. Specify the cover settings, orientation,**  and detailed settings  $\rightarrow$  press [OK].

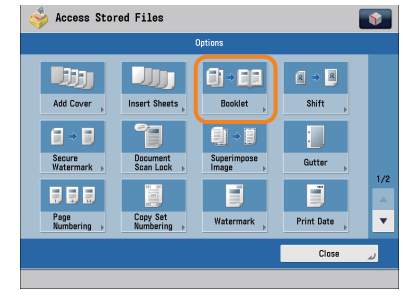

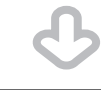

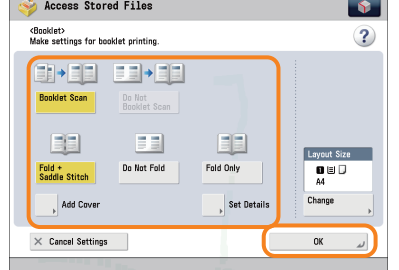

#### **Additional Information**

- **For details on the Booklet mode settings, see e-Manual > Access Stored Files.**
- **Use a document that was stored with the [Booklet Scan] mode set.**
- **For details on the Booklet Scan mode settings, see e-Manual > Scan and Store.**

### **20**

 $\bullet$ 

<span id="page-168-1"></span> **I cannot print PDF files stored in the Advanced Box. Are optional products required?** 

#### **The following optional products are required to print PDF files:**

 **PS Printer Kit Direct Print Kit (for PDF)** 

#### **Additional Information**

 **If you are using the PS Printer Kit, the Direct Print Kit (for PDF) is unnecessary.** 

<span id="page-169-0"></span> **When printing from the computer, booklet was not made even though saddle stitch booklet mode was set.** 

### **The Saddle Stitch mode cannot be used if you exceed the maximum number of sheets that can be saddle stitched. In that case, you can use the Divided**

#### **Booklet mode.**

■ **The maximum number of sheets that can be saddle stitched is:** 

 **16 sheets (52 g/m2 to 81 g/m2 ) 10 sheets (82 g/m2 to 105 g/m2 ) If the number of sheets is more than the number stated above, the output is printed without being saddle stitched.** 

#### ■ Setting a Divided Booklet **(Windows):**

 **Click [Booklet] [Divide into Sets].** 

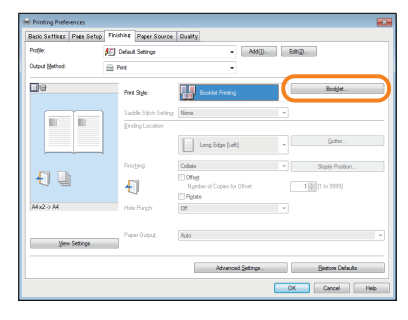

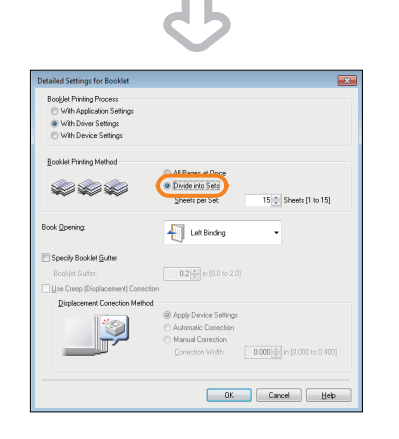

#### **Additional Information**

- **You cannot set the Divided Booklet mode from the Macintosh printer driver.**
- **For information on the number of sheets that can be saddle stitched at one time, see e-Manual > Optional Products/Software.**

 **22**   $\bullet$ 

> <span id="page-169-1"></span> **The content of the reverse side appears on the copies.**

 **You can erase the background color of the original and prevent the original image on the reverse side of thin originals from appearing on the copies by using [Background Density].** 

**Original Copy**

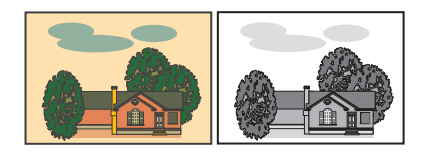

#### ■ **Setting procedure:**

1. Press  $[Copy] \rightarrow [Options] \rightarrow [Density]$ .  **2. Press [Background Density] [Auto] or [Adjust].** 

- **If [Auto] is pressed, the exposure of the original image on the reverse side is automatically adjusted.**
- **If [Adjust] is pressed, the exposure of the original image on the reverse side can be manually adjusted.**

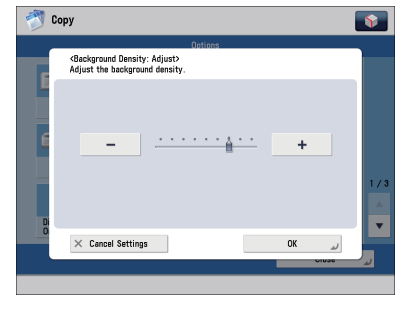

#### **Additional Information**

 **For more information, see e-Manual > Copy.** 

<span id="page-170-1"></span><span id="page-170-0"></span>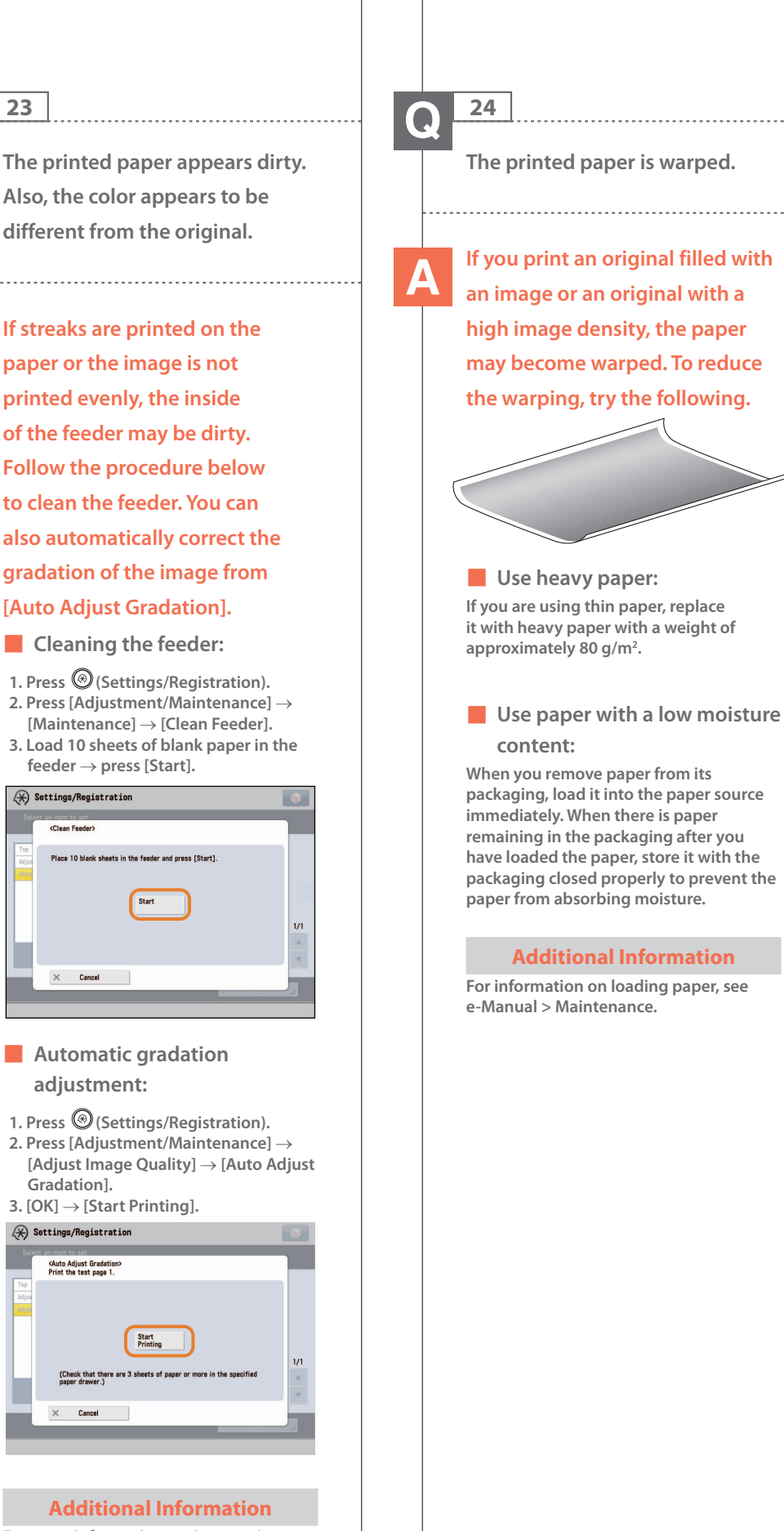

 **For more information on Automatic Gradation Adjustment, see e-Manual > Settings/Registration.** 

#### **25**   $\bullet$

<span id="page-171-0"></span> **I had printed from the computer, but I did not find the output. I am afraid that someone may have taken it by mistake.** 

 **You can check the Print Logs from the touch panel display of this machine. If the job is listed as 'OK' on the Log and you did not find the output, the print job may have intermixed with another user's output.** 

#### ■ **To check:**

- 1. Press  $\circled{(*)}$  (Status Monitor/Cancel). 2. Press  $[Copy/Print] \rightarrow [Log] \rightarrow press$  the
- **drop-down list.**
- **3. Select the job type to display and check the log.**

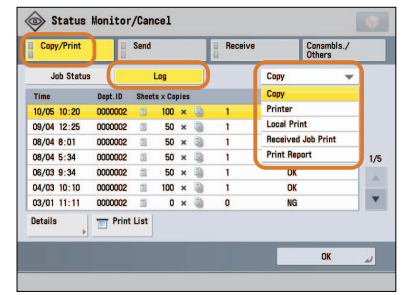

#### **Additional Information**

 **When printing from the computer, you can set a password for printing (Secured Printing). You can prevent another user from taking the output by mistake or prevent outputs from being left behind because the print job cannot be started until the password is entered on the touch panel display of the machine. For more information, see e-Manual > Practical Workflows.** 

#### **26**   $\mathbf{O}$

<span id="page-171-1"></span> **Can I specify the scan settings from the computer and then store for the original loaded in the machine?** 

### **It is possible if you are using Windows. Install the Network ScanGear Driver in your computer, and then switch the network scan function to online.**

■ **To Install the Driver: Install using the UFR II User Software CD-ROM that comes with the machine.** 

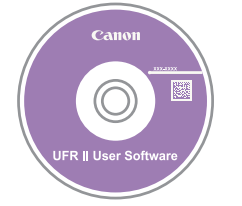

■ **To Switch the Network Scan Function to Online: Press [Scanner] [Online].** 

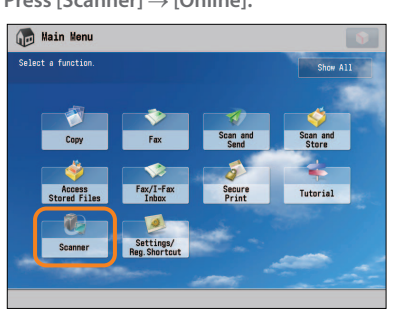

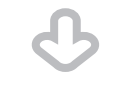

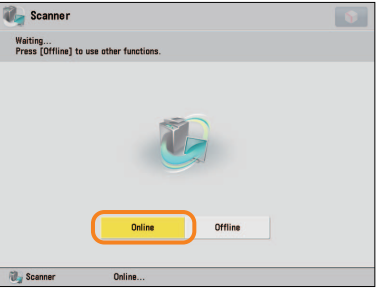

#### **Additional Information**

 **For instructions on installing the Network ScanGear Driver, see the Network ScanGear User's Guide on the UFR II User Software CD-ROM.** 

 **27** 

<span id="page-172-0"></span> **Can I make copies or send a facsimile of different size originals at the same time?** 

### **You can make copies or send a facsimile of different size originals at the same time by using the Different Size Originals mode.**

\* The Different Size Originals mode enables you to copy/scan different size originals such as A3 and A4, together as one group.

#### ■ **Setting procedure:**

1. Press [Copy] or [Fax]  $\rightarrow$  [Options]  $\rightarrow$ **[Different Size Originals]. 2. Select the type of different size** 

#### **originals press [OK].**

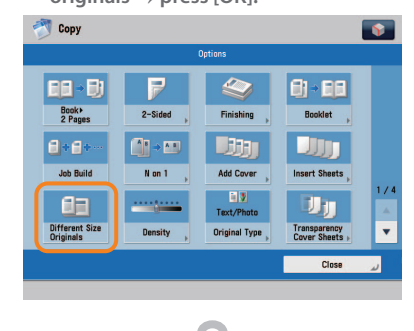

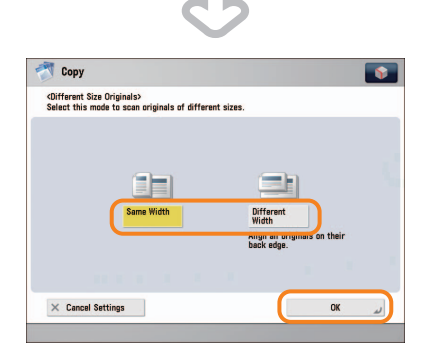

#### **Additional Information**

 **For more information, see e-Manual > Copy, or Fax.** 

## $\bf{O}$

 **28** 

<span id="page-172-1"></span> **Can I print on the reverse side of the preprinted paper?** 

 **You can use [2nd Side of 2-Sided Page] for the multi-purpose tray to print on paper already printed on.** 

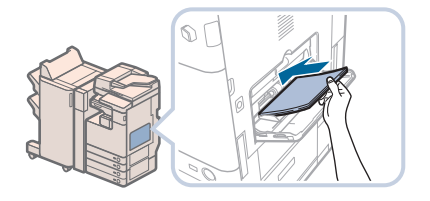

#### ■ **Setting procedure:**

- **1. Load the paper in the multi-purpose tray with the side to print on face down.**
- **2. Select the paper size press [Next]. 3. Select the paper type press [2nd**  Side of 2-Sided Page]  $\rightarrow$  [OK].
- **4. Press [OK].**

 **5. Press (Start).** 

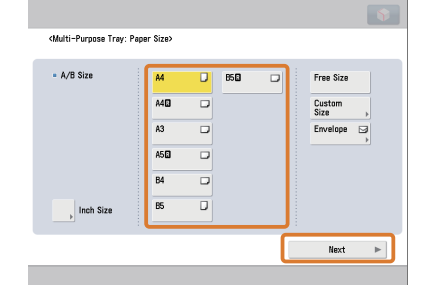

#### **Additional Information**

 **A paper jam is more likely to occur with paper already printed on compared to new paper.** 

<span id="page-173-1"></span><span id="page-173-0"></span>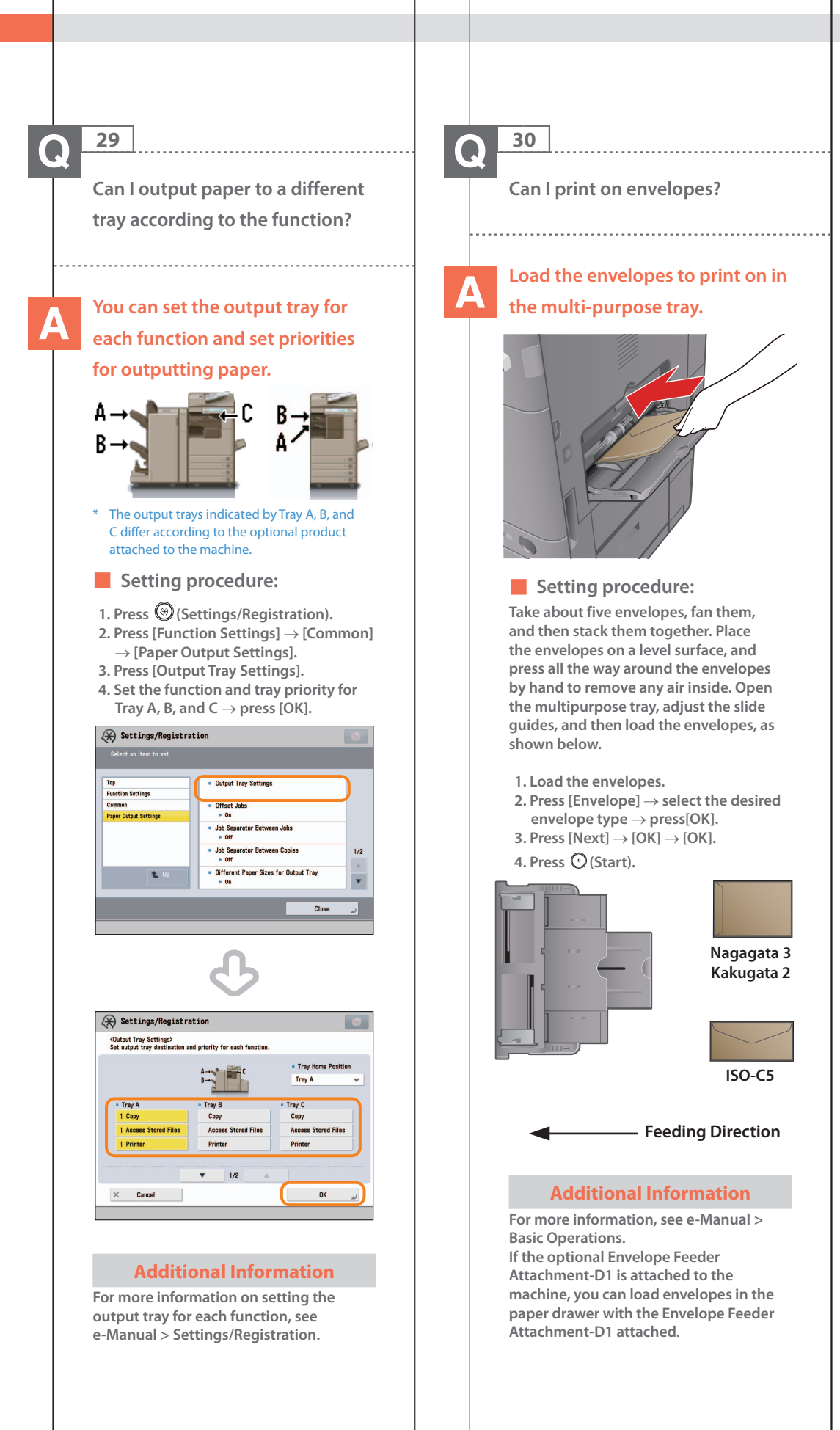

<span id="page-174-0"></span> **What are the types of paper that I can use?** 

#### **You can load and print on the following paper:**

#### **Paper Drawer 1**

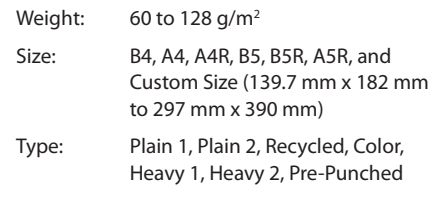

#### **Paper Drawer 2, 3, and 4**

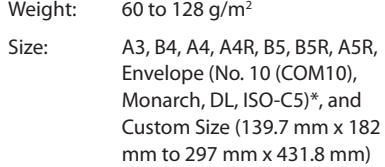

- Type: Plain 1, Plain 2, Recycled, Color, Heavy 1, Heavy 2, Pre-Punched, Envelope\*
- \* Envelope is available only when the Envelope Feeder Attachment-D1 is attached to the Paper Drawer 2.

#### **Multi-Purpose Tray**

Weight: 52 to 220 g/m2

- Size: A3, B4, A4, A4R, B5, B5R, A5R, Envelope (Yougatanaga 3, Nagagata 3, Kakugata 2, No. 10 (COM10), Monarch, DL, ISO-C5), Custom Size (99 mm x 148 mm to 297 mm x 431.8 mm), and Free Size (99 mm x 148 mm to 297 mm x 431.8 mm)
- Type: Thin, Plain 1, Plain 2, Recycled, Color, Heavy 1, Heavy 2, Heavy 3, Heavy 4, Bond, Tracing\*1, Transparency\*2, Pre-Punched, Labels, Envelope
- \*1 Some types of tracing paper cannot be used.
- \*2 Use only A4 transparencies made especially for this machine.

#### **Additional Information**

 **For more information on the available paper types, see e-Manual > Basic Operations.** 

### $\boldsymbol{\Omega}$

 **32** 

<span id="page-174-1"></span> **How do I print data received via fax/I-fax on paper specified in advance?** 

### **You can change the paper source from [Paper Drawer Auto Selection On/Off] in @ (Settings/ Registration).**

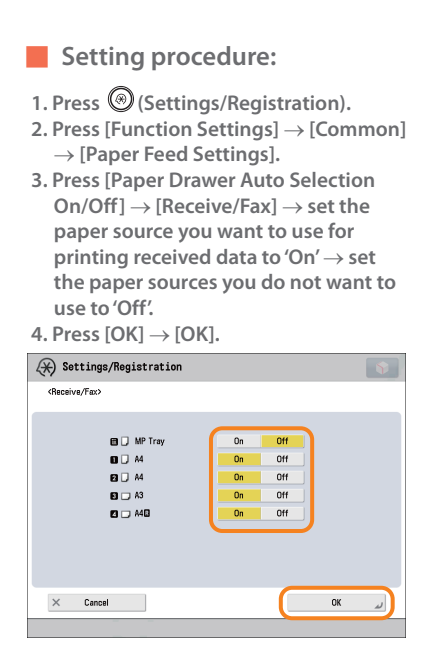

#### **Additional Information**

 **For more information, see e-Manual > Settings/Registration.** 

<span id="page-175-0"></span> **How can I manage documents that failed to be forwarded?** 

### **You can specify how to manage jobs that failed to be forwarded in [Handle Files with Forwarding Errors] in (Settings/ Registration).**

#### ■ **Setting procedure:**

- 1. Press <sup>(</sup> $\odot$  (Settings/Registration).  **2. Press [Function Settings] [Receive/**  $Forward] \rightarrow [Common Settings]$ .
- **3. Press [Handle Files with Forwarding Errors] select how to manage the**  forwarding errors  $\rightarrow$  press [OK].
- **If you select [Always Print], jobs with forwarding errors are always printed.**
- **If you select [Store/Print], jobs with forwarding errors are stored in Memory RX Inbox.**
- **If Fax Memory Lock or I-Fax Memory Lock is set to 'Off,' jobs with forwarding errors are printed.**
- **If you select [Off], no jobs with forwarding errors are printed.**

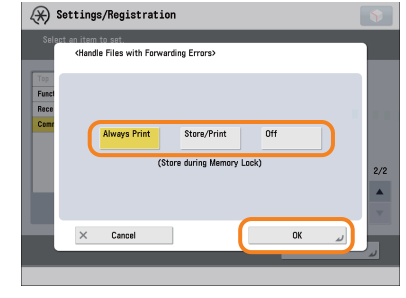

 **Additional Information** 

 **For more information, see e-Manual > Settings/Registration.** 

#### **34**   $\mathbf\Omega$

<span id="page-175-1"></span> **When a fax fails to be sent, both the TX Report and the Fax TX Report are output. Is there a way to not output the Fax TX Report?** 

### **Disable the output function for the Fax TX Report. Specify the**

#### **following settings.**

- **Disabling output of the Fax TX Report:**
- 1. Press  $\circledcirc$  (Settings/Registration).
- **2. Press [Function Settings] → [Send] → [Fax Settings].**

 $3.$  Press [Fax TX Report]  $\rightarrow$  [Off]  $\rightarrow$  [OK].

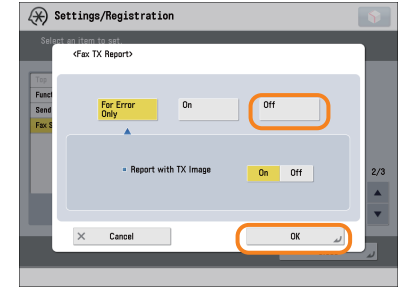

#### **Additional Information**

 **For more information, see e-Manual > Settings/Registration.** 

<span id="page-176-1"></span>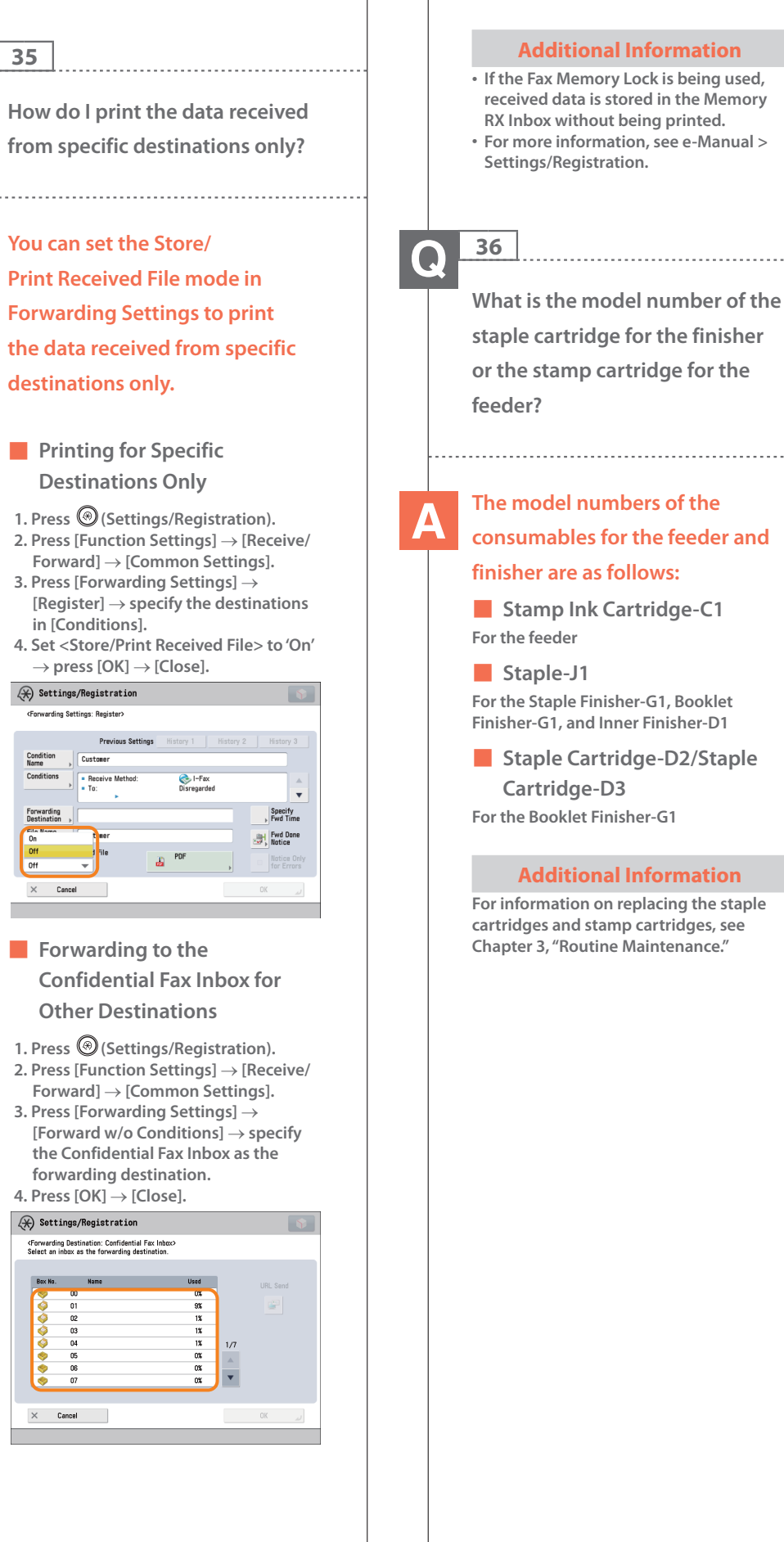

**<For** 

 $\times$ 

<span id="page-176-0"></span> $\bullet$ 

<span id="page-177-0"></span> **37**   $\bullet$  **A paper jam has occurred. How do I solve this problem? The procedure for clearing a paper jam is displayed on the touch panel display. Follow the instructions to clear the paper jam.**  ■ **Main Unit**  Open the top cover of the fixing unit to remove the jan<br>paper. (Close the top cover when finished.)  $|01/03|$ ■ **Feeder**   $\begin{array}{l} \text{Lift the feeder to remove the jammed paper.}\\ \text{(When finished, return everything to its original position.)} \end{array}$  $\overline{\mathbf{z}}$ **EXT** The p Lift the feeder to remove the jammed paper.<br>(When finished, return everything to its original position.) 丁 **W** The ga  **Additional Information If the problem is still not resolved, [see](#page-104-0)  [Chapter 4, "Troubleshooting."](#page-104-0)** 

#### **38**   $\bf{O}$

<span id="page-177-1"></span> **Numbers, such as #751 and #801 are displayed on the touch panel display. What do they mean?** 

 **These are error codes indicating that a job or operation did not complete successfully. They are displayed on the Details screen from [Log] on the Status Monitor/**

## **Cancel screen.**

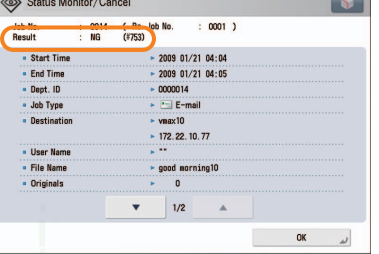

 **Perform the necessary procedures after referring to the causes and remedies for the error codes described in e-Manual > Problem Solving.** 

#### **Additional Information**

**For instructions on using**  $\textcircled{3}$  **(Status Monitor/Cancel), see e-Manual > Status Monitor/Cancel.** 

**Q&A**

<span id="page-178-0"></span>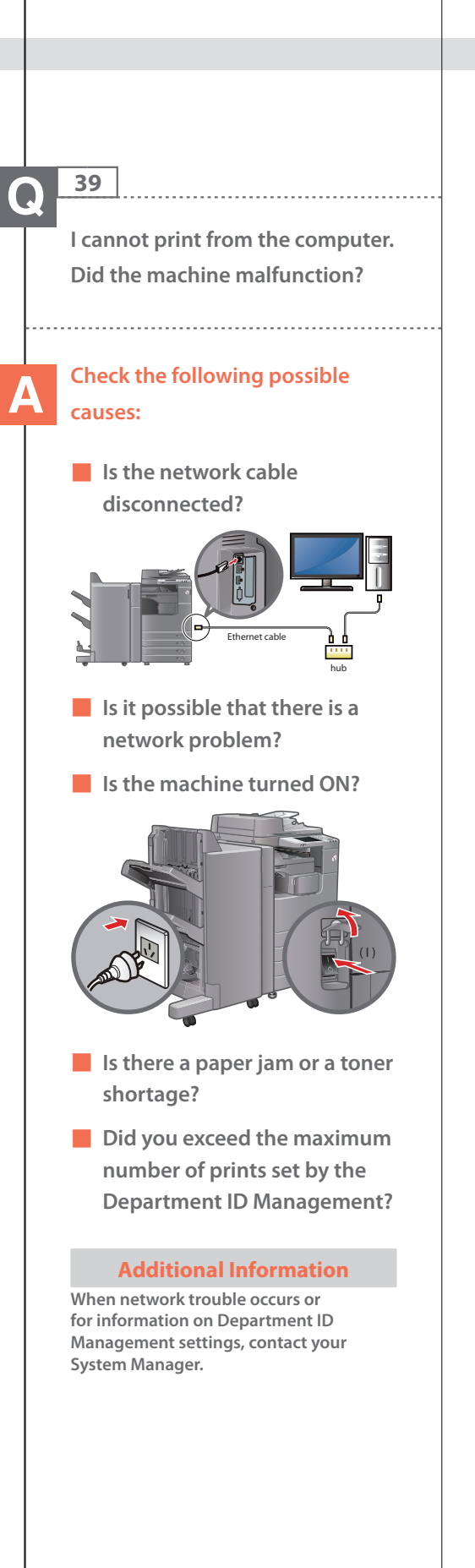

#### **40**   $\bigodot$

<span id="page-178-1"></span> **It seems as though turning OFF the machine is different from the previous imageRUNNER. I am afraid that this may be a wrong operation.** 

 **For the previous imageRUNNER, you needed to press and hold the control panel power switch for more than three seconds** 

**Shutdown mode. However, for the imageRUNNER ADVANCE, you just need to open the main power switch cover located on the right side of the machine, and push the main power switch toward the "** $\Diamond$ **" side.** 

**before the machine entered the** 

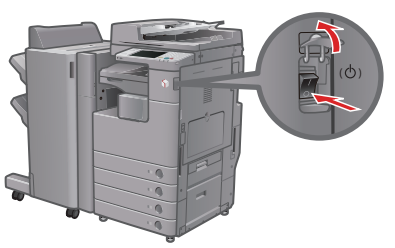

#### **Additional Information**

 **For more information, see Before Using This Machine.** 

<span id="page-179-0"></span> **The touch panel display is completely black.** 

 **The main power has not been turned ON, or the machine may have entered the Auto Sleep mode to save energy. Follow the procedure below.** 

**Turning the main power ON:** 

- **1. Check whether the power plug is firmly inserted into the outlet.**
- **2. Open the main power switch cover located on the right side of the machine and switch the main power switch to the "I" side to turn the power ON.**

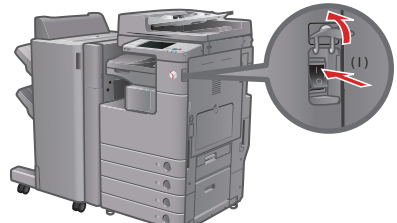

**Recovering from the Auto Sleep mode:** 

Press  $\mathbb{O}$  (Energy Saver).

#### **Additional Information**

- **For more information on the Auto Sleep mode and Energy Saver mode, see e-Manual > Basic Operations.**
- **Follow the procedure below to change the Auto Sleep Time.**
- 1. Press <sup>(</sup>C) (Settings/Registration).
- **2. Press [Preferences] [Timer/Energy**
- **Settings] [Auto Sleep Time].**
- **3. Specify the time**  $\rightarrow$  **press [OK].**

#### **42**   $\bullet$

<span id="page-179-1"></span> **I have just sent an important document via facsimile. Can I check to make sure that it was sent correctly?** 

 **You can check the send job status from the Status Monitor/Cancel screen or receive notification of the sending result via e-mail.** 

■ **To check from the Status Monitor/Cancel screen:** 

1. Press  $\circled{(*)}$  (Status Monitor/Cancel). **2. Press [Send]**  $\rightarrow$  [Log].

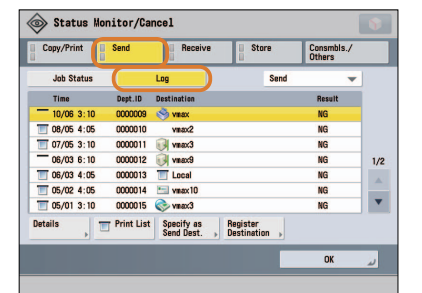

#### ■ **To receive send result via e-mail:**

- **1. Press [Fax] [Options] [Job Done Notice].**
- **2. Specify the e-mail address where you want to receive the result notification.**

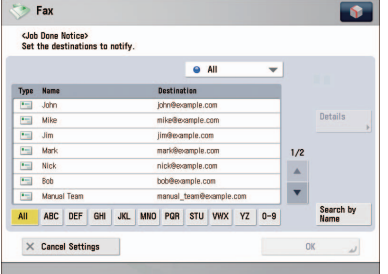

#### **Additional Information**

 **If the Fax TX Report is set, you can output and check the Fax TX Report every time. Also, if the Fax Activity Report is set, you can output and check Fax Report from the past. For more information, see e-Manual > Basic Operations.**
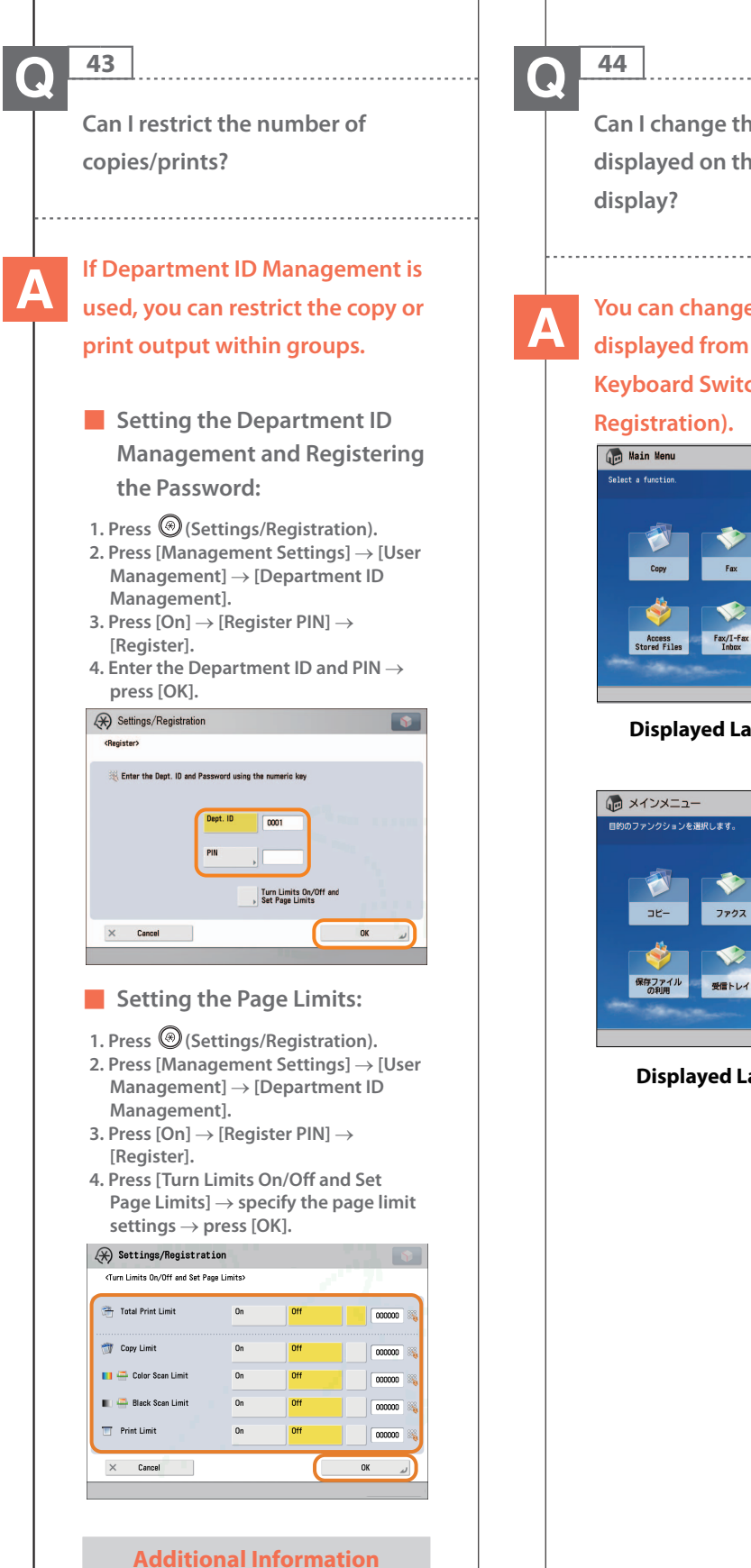

 **To perform this procedure, you must have administrator privileges. For more information, see e-Manual > Security.** 

 **Can I change the language displayed on the touch panel** 

 **You can change the language displayed from [Language/ Keyboard Switch] in @ (Settings/** 

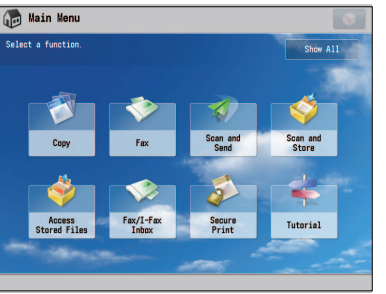

**Displayed Language: English**

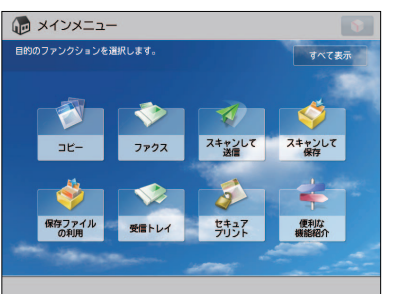

**Displayed Language: Other**

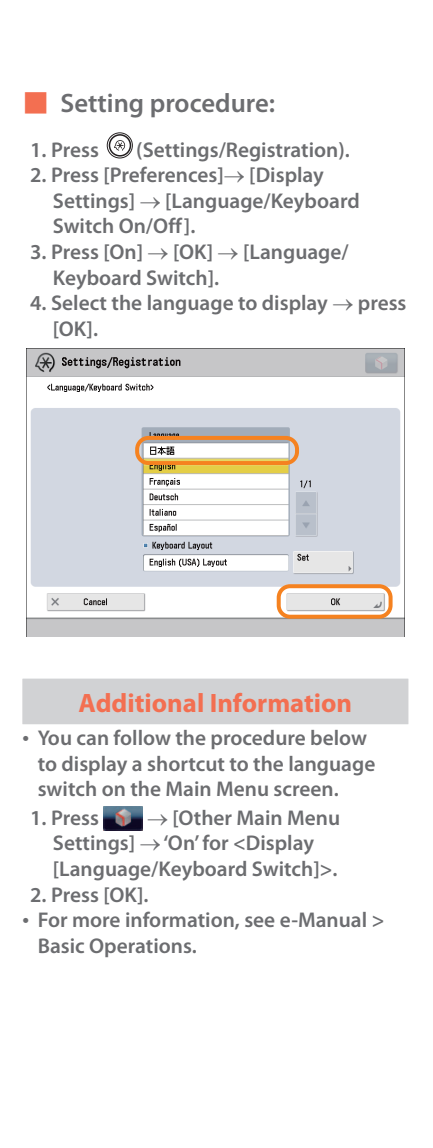

 **45**   $\mathbf Q$ 

> **Can I change the screen or the order that the functions are displayed on the touch panel display when the power is turned ON?**

 **You can change the default display that appears after the machine is turned ON from [Default Screen after Startup/ Restoration] in (Settings/Registration). You can also change the order that the functions are displayed or the layout from [Main Menu Button Display Settings] in 5.** 

- Setting the Default Display **That Appears after the Machine Is Turned ON:**
- **1. Press (Settings/Registration). 2. Press [Preferences] [Display Settings] [Default Screen after Startup/Restoration].**
- **3. Select the settings → press [OK].**

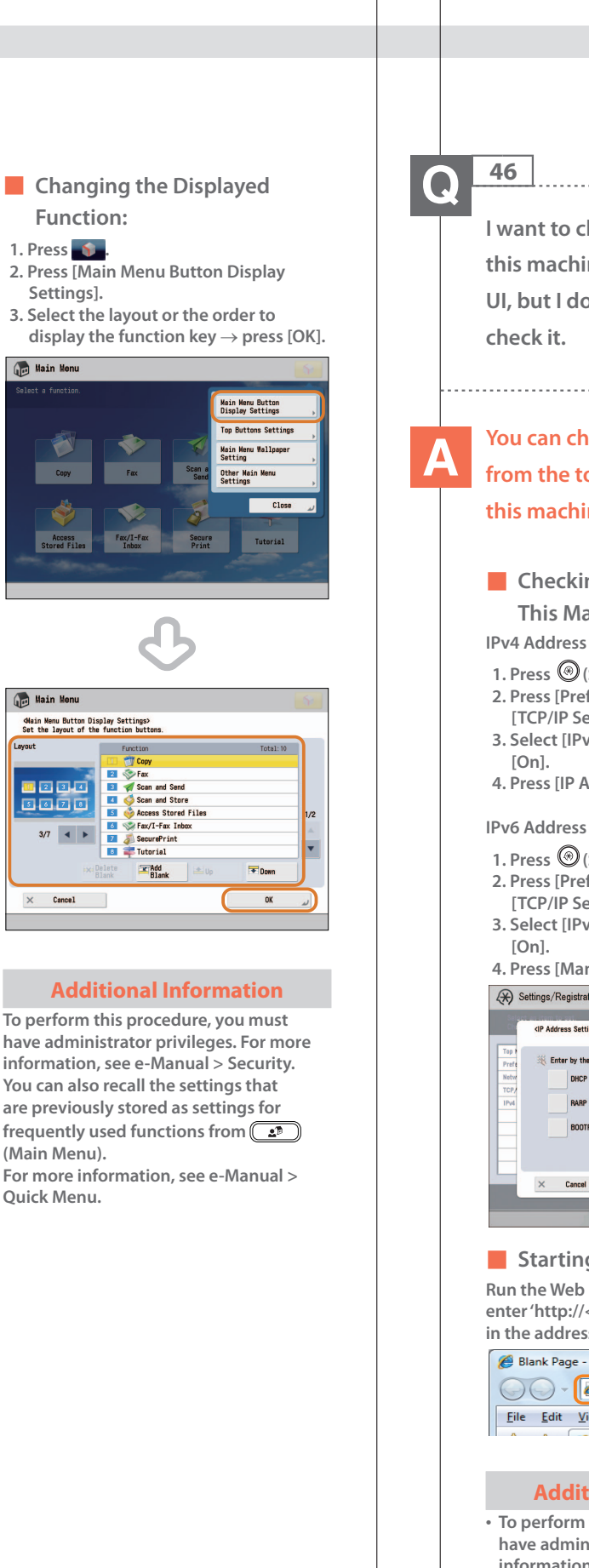

# **I want to check the IP address for this machine to run the Remote UI, but I do not know how to You can check the IP address from the touch panel display of this machine.**

■ **Checking the IP Address of This Machine:** 

- **1. Press (Settings/Registration). 2. Press [Preferences] → [Network] → [TCP/IP Settings].**
- **3. Select [IPv4 Settings] [Use IPv4]**
- **4. Press [IP Address Settings].**

- 1. Press  $\circledcirc$  (Settings/Registration).
- **2. Press [Preferences] [Network] [TCP/IP Settings].**
- **3. Select [IPv6 Settings] [Use IPv6]**
- **4. Press [Manual Address Settings].**

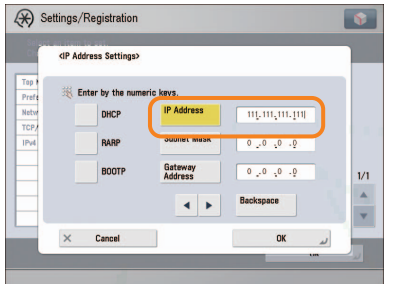

### ■ **Starting the Remote UI:**

 **Run the Web browser for the computer enter 'http://<IP address of the machine>' in the address bar.** 

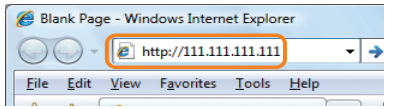

# **Additional Information**

- **To perform this procedure, you must have administrator privileges. For more information, see e-Manual > Security.**
- **If you cannot start the Remote UI, specify the following settings.**
- 1. Press  $\textcircled{S}$  (Settings/Registration).
- **2. Press [Management Settings]**
- **[License/Other] [Remote UI]. 3. Press [On] [OK].**

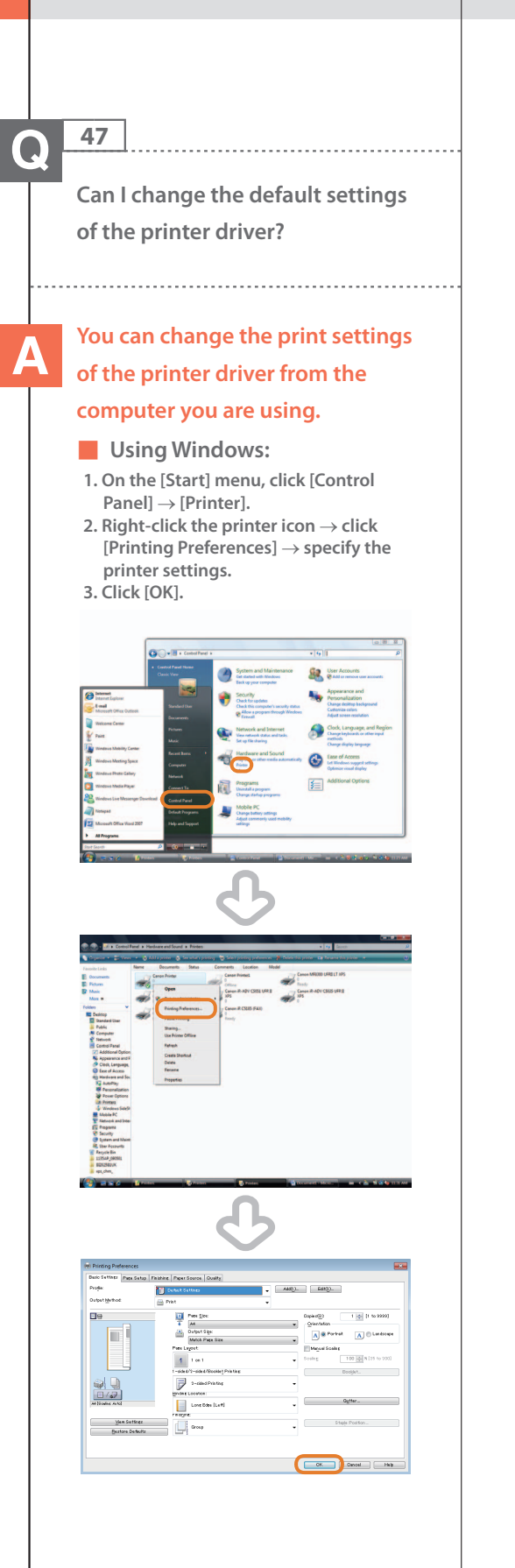

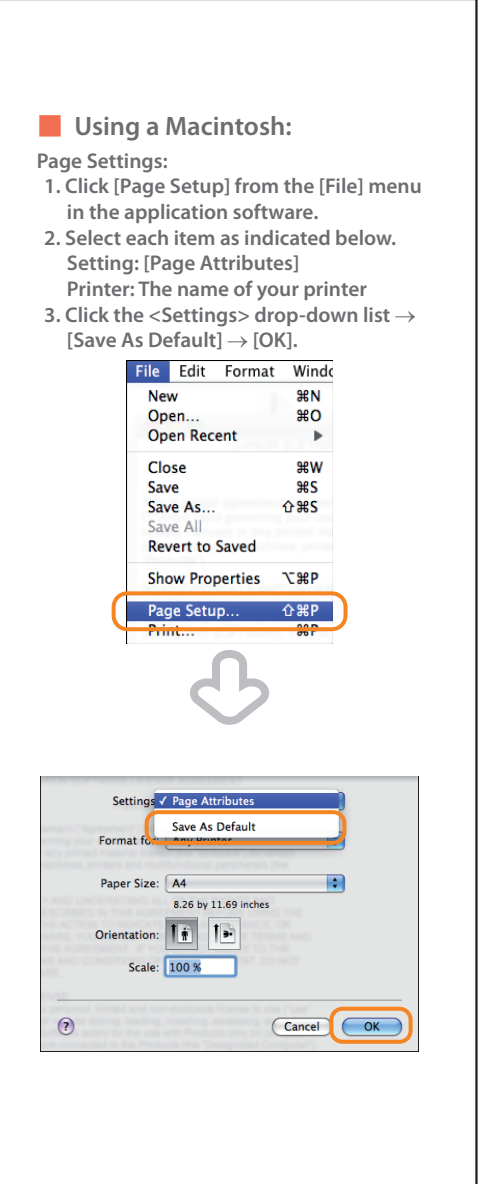

### **Print Settings:**

- **1. Click [Print] from the [File] menu in the application software.**
- **2. Click the <Printer> drop-down list select the name of your printer.**
- **3. Click the <Presets> drop-down list [Save As].**
- **4. Specify [Save Preset As] click [OK].**
- **5. Click the <Presets> drop-down list**  select the saved preset name  $\rightarrow$  click **[Print].**

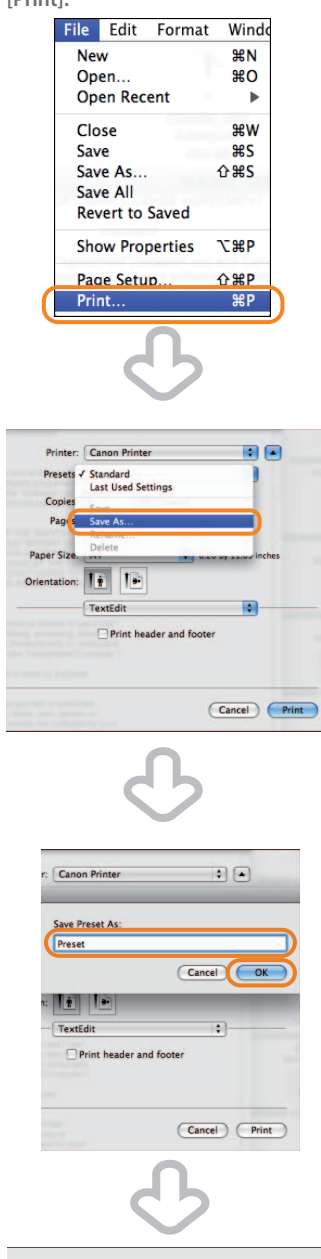

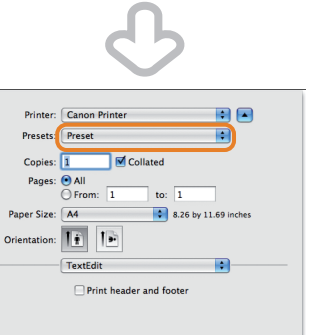

Cancel **C**Print

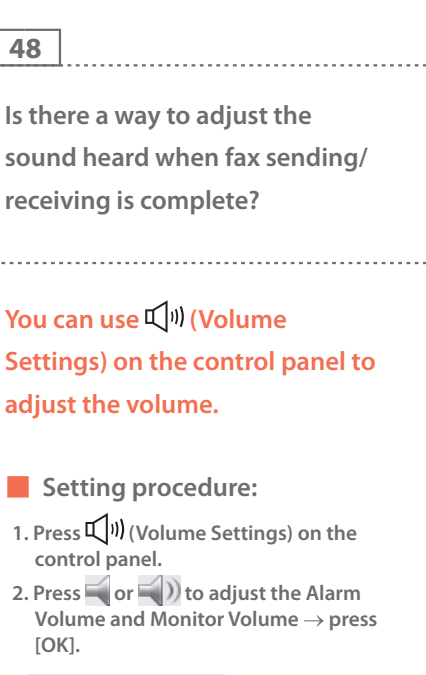

 $\Omega$ 

∕∆

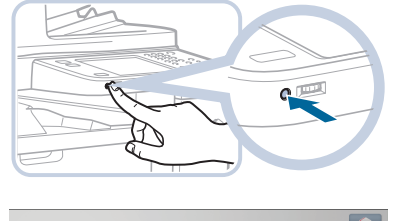

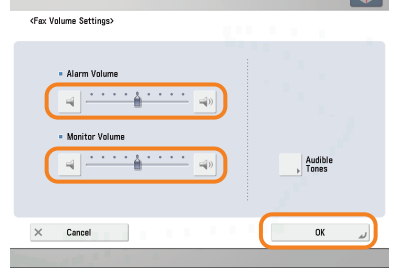

 **49**   $\bullet$ 

# **What is MEAP?**

 **MEAP stands for Multifunctional Embedded Application Platform and is a software platform for the Canon multitasking machines. You can expand the functions or customize them by installing the MEAP application from the computer to the multitasking machine.** 

### ■ **iW Function Flow**

 **The iW Function Flow is an application that increases the efficiency of operations that use multiple functions of the machine. By creating and registering combinations of functions that are frequently used on the machine, you can repeatedly reuse the same combination of functions.** 

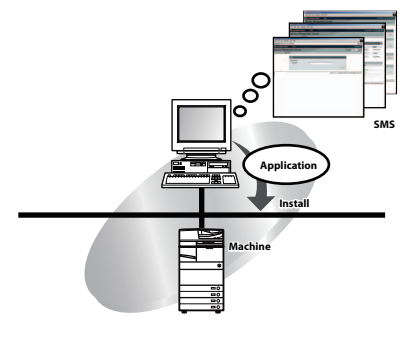

# **Additional Information**

 **For more information, see e-Manual > MEAP.** 

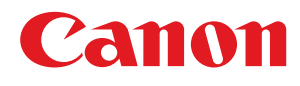

**CANON INC.** 30-2, Shimomaruko 3-chome, Ohta-ku, Tokyo 146-8501, Japan **CANON U.S.A., INC.** One Canon Park, Melville, NY 11747, U.S.A. **CANON CANADA INC.** 6390 Dixie Road Mississauga, Ontario L5T 1P7, Canada **CANON EUROPA N.V.** Bovenkerkerweg 59, 1185 XB Amstelveen, The Netherlands (See http://www.canon-europe.com/ for details on your regional dealer) **CANON LATIN AMERICA, INC.** One Canon Park, Melville, NY 11747, U.S.A. **CANON AUSTRALIA PTY. LTD** 1 Thomas Holt Drive, North Ryde, Sydney, N.S.W. 2113, Australia **CANON CHINA CO., LTD** 15F Jinbao Building No.89 Jinbao Street, Dongcheng District, Beijing 100005, China **CANON SINGAPORE PTE. LTD.**

1 HarbourFront Avenue #04-01 Keppel Bay Tower, Singapore 098632 **CANON HONGKONG CO., LTD** 19/F., The Metropolis Tower, 10 Metropolis Drive, Hunghom, Kowloon, Hong Kong

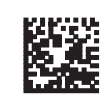